# **Руководящие принципы безопасности**

Это руководство содержит ряд предупреждающих сообщений, на которые необходимо обратить особое внимание с целью обеспечения личной безопасности, сохранности программного продукта и соответствующего аппаратного обеспечения. Эти предупреждающие сообщения обозначены в тексте в соответствии с уровнем возможной опасности следующим образом.

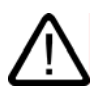

#### **Опасность**

указывает на угрожающе опасную ситуацию, которая в случае, если не будут приняты соответствующие меры, приведет к смертельному исходу или серьезным травмам.

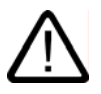

#### **Предупреждение**

указывает на угрожающе опасную ситуацию, которая в случае, если не будут приняты соответствующие меры, может привести к смертельному исходу или серьезным травмам.

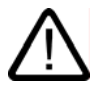

#### **Осторожно**

при использовании со значком опасности, указывает на ситуацию, которая в случае, если не будут приняты соответствующие меры, может привести к небольшим или средним травмам.

#### **Осторожно**

при использовании без значка опасности, указывает на ситуацию, которая в случае, если не будут приняты соответствующие меры, может привести к повреждению имущества.

#### **Внимание**

при использовании без значка опасности, указывает на ситуацию, которая в случае, если не будут приняты соответствующие меры, может привести к нежелательному результату или состоянию

При возникновении нескольких уровней опасности всегда отображается сообщение с самым высоким уровнем (самый меньший номер). Если сообщение относится к ситуации, угрожающей личной безопасности, на экране может также появиться предупреждение о возможности повреждения имущества.

#### **Квалифицированный персонал**

Настройку и работу с устройством/системой можно выполнять только в соответствии с данным документом. К установке данного программного обеспечения и работе с ним может быть допущен только **квалифицированный персонал**. Квалифицированным считается персонал, который допущен к вводу в эксплуатацию и работе с электрическим оборудованием и системами в соответствии с установленными правилами техники безопасности.

#### **Рекомендуемое использование продукта**

Обратите внимание на следующее:

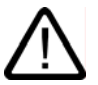

#### **Предупреждение**

Данное устройство может использоваться только при условиях, описанных в каталоге или техническом описании и только в совокупности с устройствами и компонентами других производителей, которые были одобрены или рекомендованы. Правильное и безотказное функционирование продукта требует соблюдения условий транспортировки, хранения, размещения и сборки, а также осторожного обращения и правильного содержания.

#### **Торговые марки**

Все обозначения, помеченные ® являются зарегистрированными торговыми марками Siemens AG. Все другие обозначения в этой документации могут являться торговыми марками, и их использование в своих интересах может рассматриваться как посягательство на права их соответствующих владельцев.

#### **Авторские права © Siemens AG 2003 Все права защищены**

Передача и тиражирование данной документации, и использование содержащейся в ней информации в своих интересах запрещается за исключением случаев предоставления соответствующих прав. Нарушители ответственны за причиненные убытки. Все права защищены, особенно в случае предоставления патентов или лицензий GM.

#### Siemens AG

Департамент Автоматизация и прив PПочтовый адрес. Box 4848, D-90327 Нюрнберг (Германия)

#### **Исключение ответственности**

Информация, содержащаяся в данной публикации, проверена на соответствие описываемому программному и аппаратному обеспечению. Однако, отдельные расхождения могут иметь место , в связи с чем полное соответствие не гарантируется. Информация, предоставленная в этой публикации, регулярно проверяется, и необходимые исправления вносятся в последующ публикации Мы были бы признательны за любые предложения по усовершенствованию

© Siemens AG 2004 Технические данные могут изменяться

# **Предисловие**

#### **Цель данного руководства по эксплуатации**

В данном руководстве по работе с устройствами человеко-машинного интерфейса – операторскими панелями - приводится информация, соответствующая требованиям, определяемым стандартом DIN 8418 для документации, используемой в машиностроении. Эта информация имеет отношение к самому устройству, месту его использования, транспортировке, хранению, установке, использованию и техническому обслуживанию.

Описываемые инструкции по работе предназначены для следующих категорий:

- Пользователи
- Инженеры по вводу в эксплуатацию
- Специалисты по ремонту и техническому обслуживанию
- Специалисты по обслуживанию оборудования

Прочтите, пожалуйста, внимательно раздел "Инструкции по технике безопасности и общие замечания".

Подробную информацию можно найти в справке, встроенной в WinCC flexible, то есть, информационно-справочной системе WinCC flexible. Информационно-справочная система содержит инструкции, примеры и справочную информацию в электронном виде.

#### Требуемая база знаний

Для понимания инструкций по работе пользователь должен быть знаком с общей информацией о технологиях автоматизации и связи с процессом.

Предполагается также, что пользователи, имеющие дело с данными руководством, имеют опыт работы с персональными компьютерами и знакомы с операционными системами Microsoft.

#### **Устройства, к которым применимо данное руководство.**

Данное руководство может использоваться при работе с панелями OP 73, OP 77A и OP 77B с применением программного обеспечения WinCCflexible.

#### **Место данного руководства в информационном пространстве.**

Данное руководство является частью пакета документации SIMATIC HMI. Ниже представлен обзор всего информационного пространства SIMATIC HMI.

#### **Руководства пользователей.**

• WinCC flexible Micro

Описывает основные принципы проектирования с использованием системы разработки WinCC flexible Micro.

• WinCC flexible Compact/ Standard/ Advanced [Компактная/ Стандартная/ Расширенная]

Описывает основные принципы проектирования с использованием системы разработки WinCC flexible Micro Compact /WinCC flexible Standard/WinCC flexible Advanced [Компактная/ Стандартная/ Расширенная]

• WinCC flexible Runtime:

Описывает процедуру ввода проекта в эксплуатацию и оперативного контроля за исполняющимся проектом (англ. Runtime project) на ПК.

- WinCC flexible Migration [Перемещение]:
	- Описывает процедуру преобразования существующего ProTool проекта в среду WinCC flexible.
	- Описывает процедуру преобразования существующего WinCC проекта в среду WinCC flexible.
	- Описывает процедуру преобразования существующего ProTool проекта, включая изменение устройства HMI, например, с OP7 на OP 77B или с OP7 на OP 77B
	- Описывает процедуру преобразования существующего ProTool проекта, включая переход от графического устройства к устройству Windows CE.
- Связь:
	- Связь часть 1 описывает соединение устройства HMI с ПЛК SIMATIC.
	- Связь часть 2 описывает соединение устройства HMI с ПЛК SIMATIC.

#### **Инструкции по работе**

- Инструкции по работе на устройствах HMI SIMATIC.
	- микро-панели OP 73micro, TP 177micro
	- OP 73, OP 77A, OP 77B
	- TP 177A
	- микро-панель TP 170micro, TP 170A, TP 170B, OP 170B
	- передачаная панель Mobile Panel 170
	- TP 270, OP 270
	- многофункциональная панель MP 270B
	- многофункциональная панель MP 370
- Инструкции по работе (в сокращенном варианте) для устройств SIMATIC OP 77B и передачаной панели Mobile Panel 170.

#### **Начало работы**

• WinCC flexible для пользователей-новичков:

Данный документ представляет собой последовательное введение в основы создания и настройки экранов, сообщений, рецептов и навигации по экранам, демонстрируемое на примере.

• WinCC flexible для опытных пользователей:

Данный документ представляет собой последовательно, введение в основы создания и настройки журналов регистрации, отчетов проекта, скриптов и подсистемы управления

пользователями, а также создание многоязычных проектов и интеграцию проекта в STEP7. Все процедуры демонстрируются на примере.

• Опции WinCC flexible:

Данный документ представляет собой последовательное введение в основы настройки дополнительных возможностей, предоставляемых WinCC flexible Sm@rtServices, Sm@rtAccess и OPC Server. Все процедуры демонстрируются на примере.

#### **Документация, получаемая через Интернет**

Техническая документация по продуктам SIMATIC и системам SIMATIC представлена в PDF формате, предлагается на различных языкахи может быть найдена по следующим адресам:

• Путеводитель по хранилищу технической документации SIMATIC на немецком языке: "http://www.ad.siemens.de/simatic/portal/html\_00/techdoku.htm"

Путеводитель по хранилищу технической документации SIMATIC на английском языке: "http://www.ad.siemens.de/simatic/portal/html\_00/techdoku.htm"

#### **Соглашения о названиях программных продуктов**

Обозначения, применяемые в названиях программного обеспечения проектирования и среды исполнения, отличаются следующим образом:

• Например, "WinCC flexible 2004," относится к программному обеспечению проектирования.

Термин "WinCC flexible" используется в контексте общего характера. Полное название, например, "WinCC flexible 2004" используется всякий раз, когда необходимо подчеркнуть различие между разными версиями программного обеспечения проектирования.

• "WinCC flexible Runtime" относится к программному обеспечению среды исполнения, которое устанавливается и выполняется на устройствах HMI.

Для упрощения понимания инструкций по работе текст представлен следующим образом:

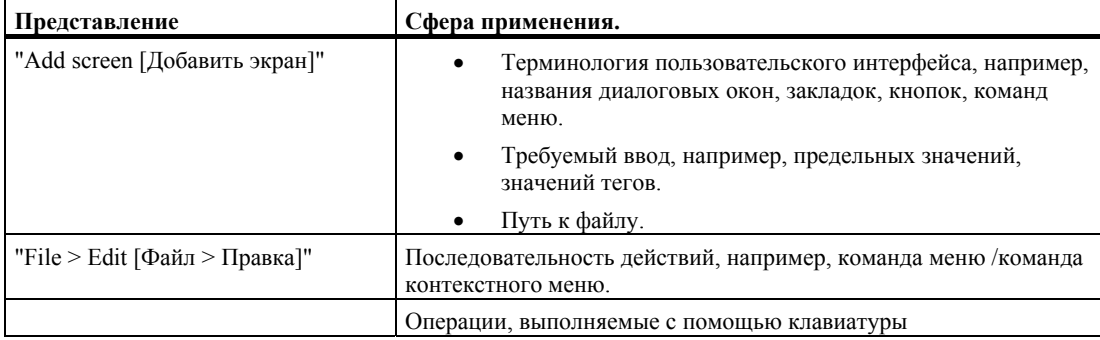

Пожалуйста, обращайте внимание на замечания, помеченные, как показано ниже.

#### **Замечание**

Таким образом будут выделяться замечания, касающиеся важной информации о продукте и его использовании, или отдельные части документации, на которые следует обратить особое внимание.

#### **Зарегистрированные торговые знаки**

Имена и названия, помеченные знаком ®, являются зарегистрированными торговыми знаками департамента техники автоматизации и приводов Siemens AG. Все другие торговые знаки, используемые в этой публикации, могут также являться зарегистрированными торговыми знаками соответствующих компаний, и использование их третьими лицами в собственных целях может нарушать права их владельцев.

- $HMI^{\otimes}$
- SIMATIC<sup>®</sup>
- SIMATIC HMI<sup>®</sup>
- SIMATIC ProTool®
- SIMATIC WinCC®
- SIMATIC WinCC flexible<sup>®</sup>
- SIMATIC OP 73micro<sup>®</sup>
- SIMATIC TP 177micro<sup>®</sup>

#### **Дополнительная поддержка.**

#### **Представительства и офисы**

Если у вас возникнут вопросы, касающиеся продукта, описанного в данном руководстве, обратитесь, пожалуйста, в местное представительство ближайшего к вам филиала SIEMENS.

Вы можете найти контактные данные ближайшего к вам партнера по следующей ссылке:

"http://www.automation.siemens.com/partner/"

#### **Центр обучения**

С целью ознакомления потенциальных заказчиков с системами автоматизации компания Siemens AG предлагает разнообразные курсы обучения. Обратитесь, пожалуйста, в региональный центр обучения или в центр обучения в Нюрнберге D-90327 .

Телефон: +49 (911) 895-3200

Интернет: "http://www.sitrain.com/"

Благодаря услуге обслуживания и поддержки компания предлагает полный набор информации по продуктам SIMATIC в сети Интернет. "http://www.siemens.de/automation/supporte/"

- Информационный бюллетень, который позволяет знакомиться с самой последней информацией об интересующем вас продукте.
- Поисковая система Service & Support [Обслуживание и поддержка], которая предоставляет всевозможную документацию.
- Форум для глобального обмена информацией между пользователями и специалистами.
- Текущая информация о продуктах, наиболее часто задаваемые вопросы с ответами и загружаемые из сети продукты и обновления.
- Ближайший офис департамента техники автоматизации и приводов Automation & Drives

• Информация об услугах, предоставляемых на месте, ремонте, запасных частях и многом другом, которую можно найти на страницах "Services [Услуги]".

## **Техническая поддержка и авторизация департаментом Автоматизация и приводы**

Техническая поддержка предоставляется 24 часа в сутки в любой точке земного шара:

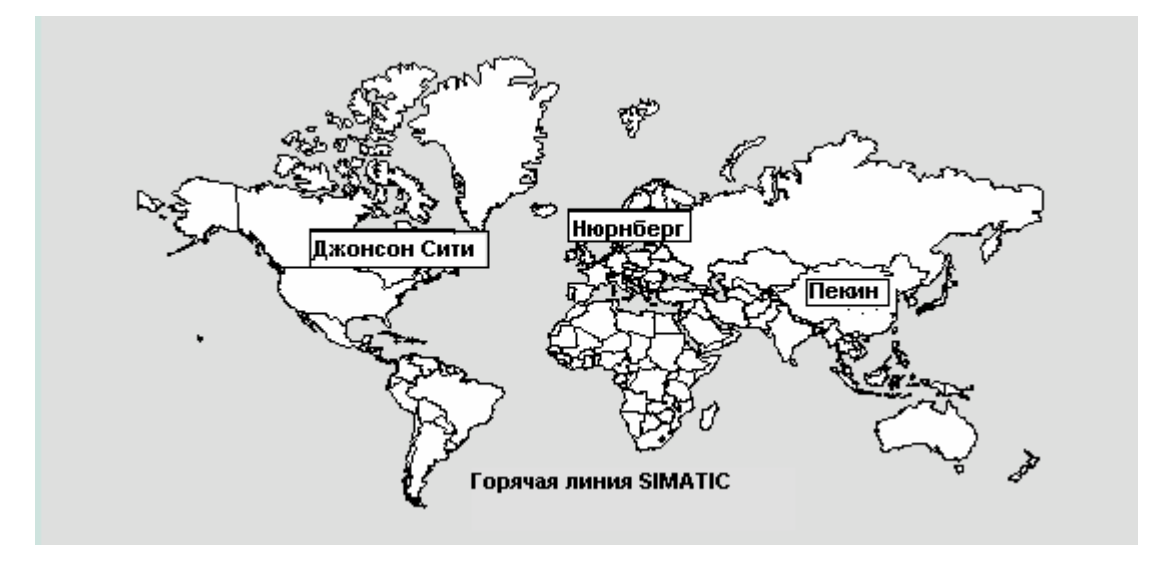

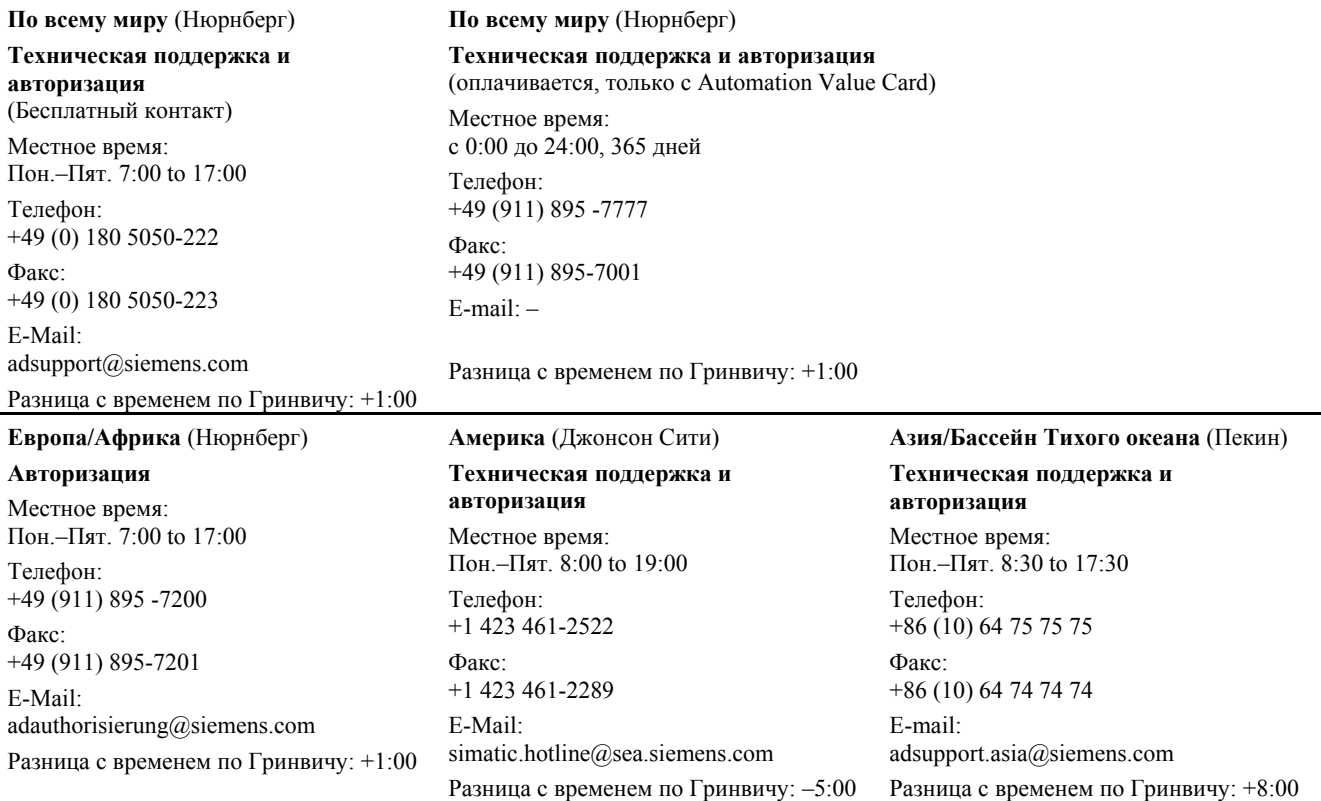

Информация предоставляется на немецком и английском.

# Содержание

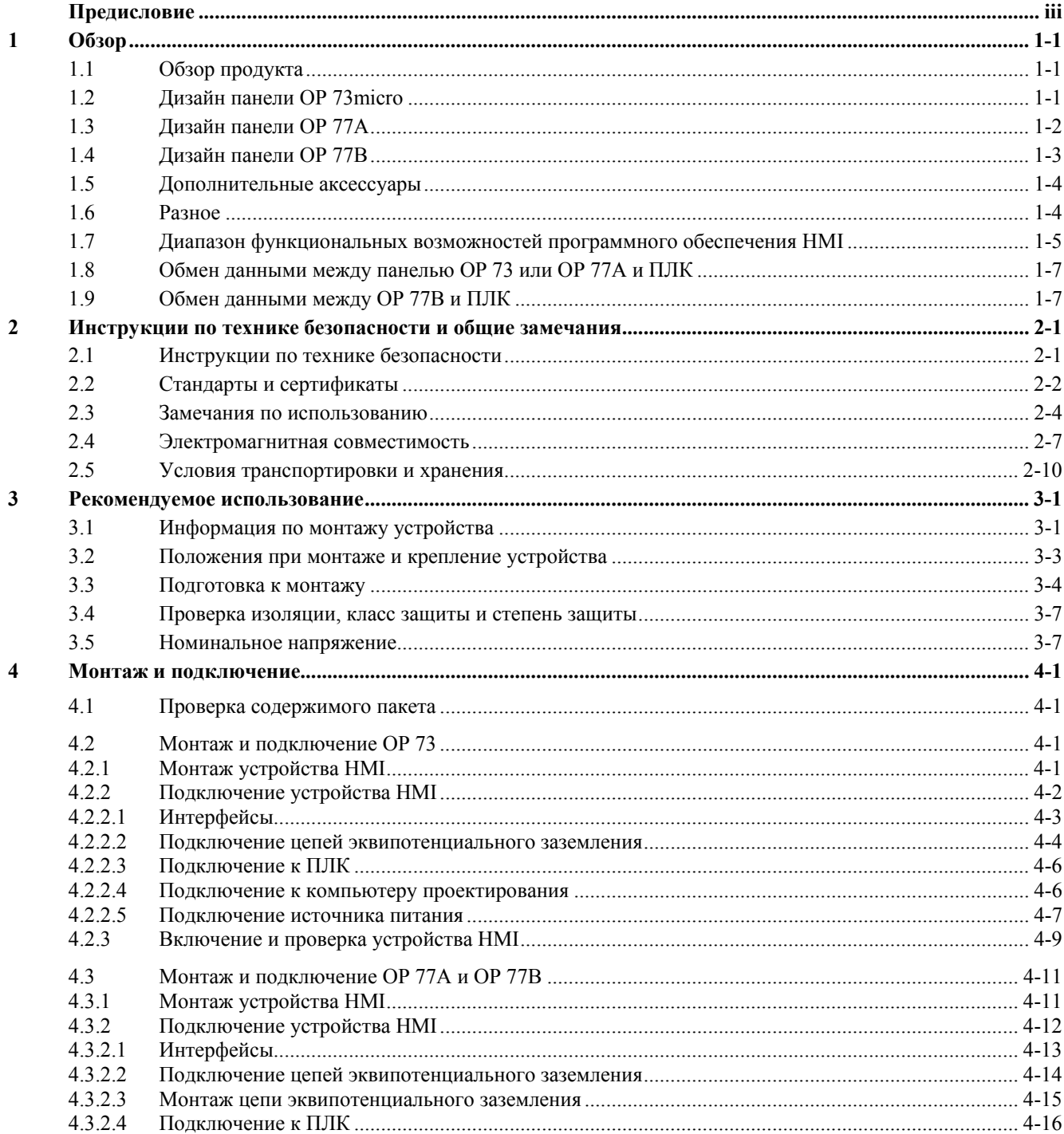

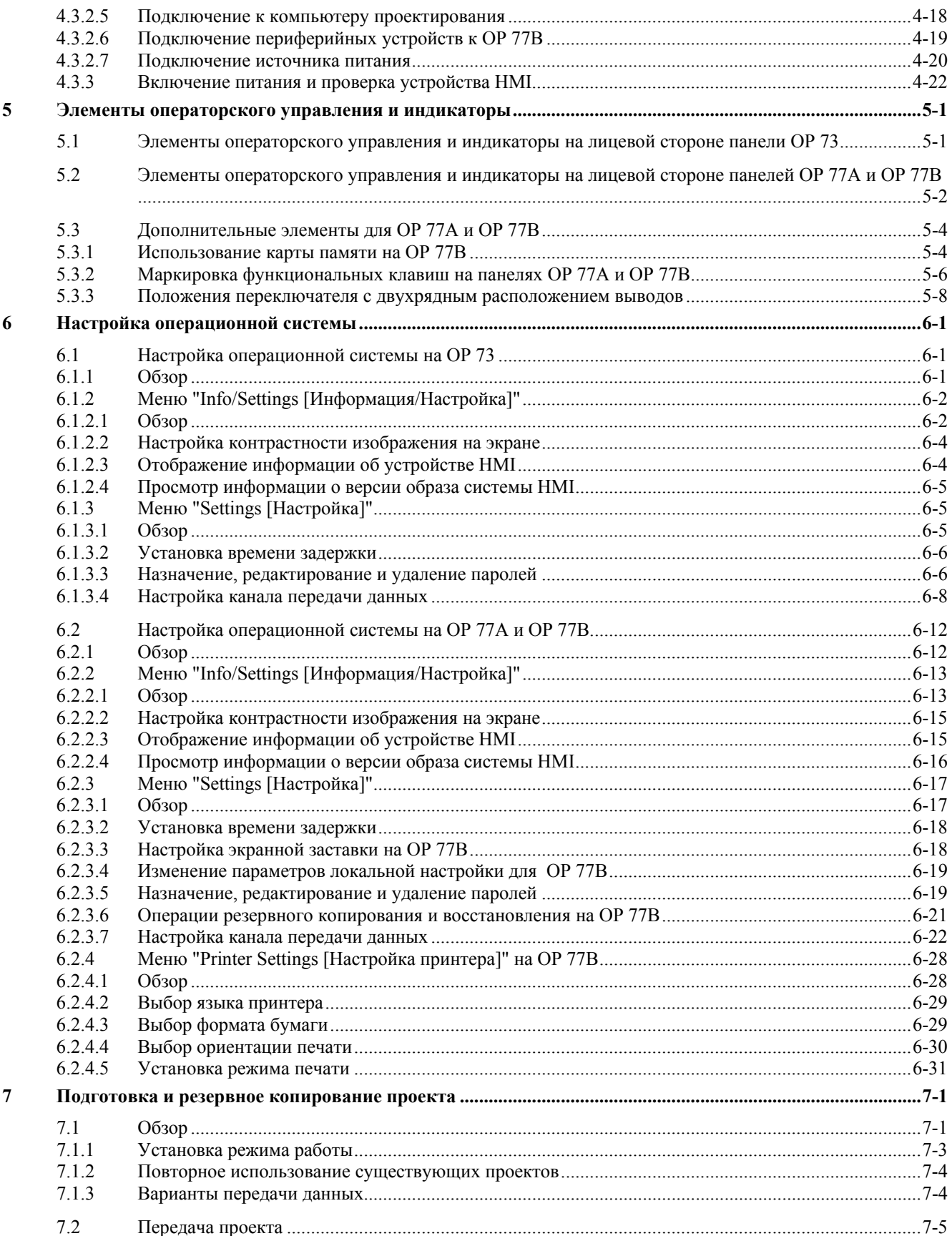

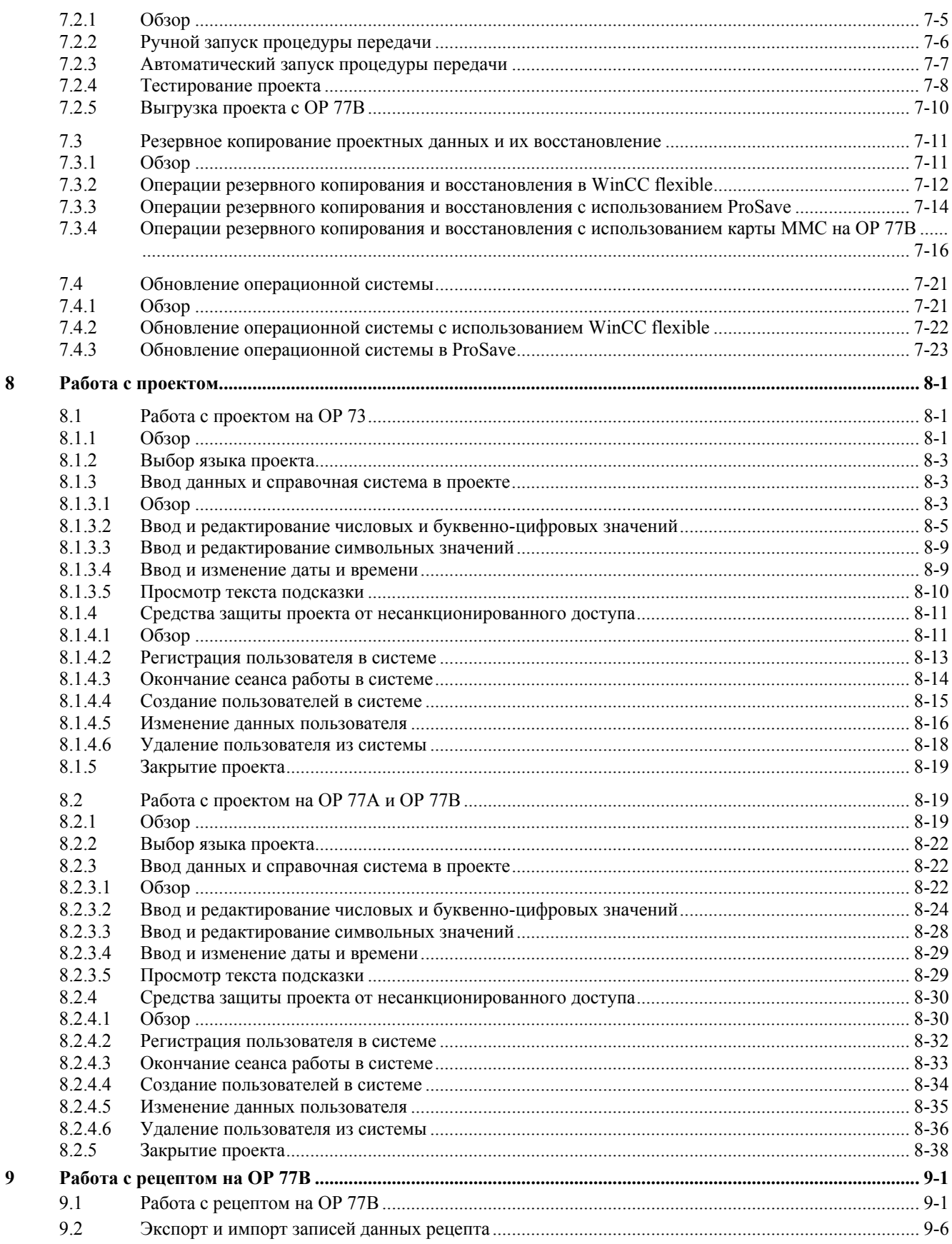

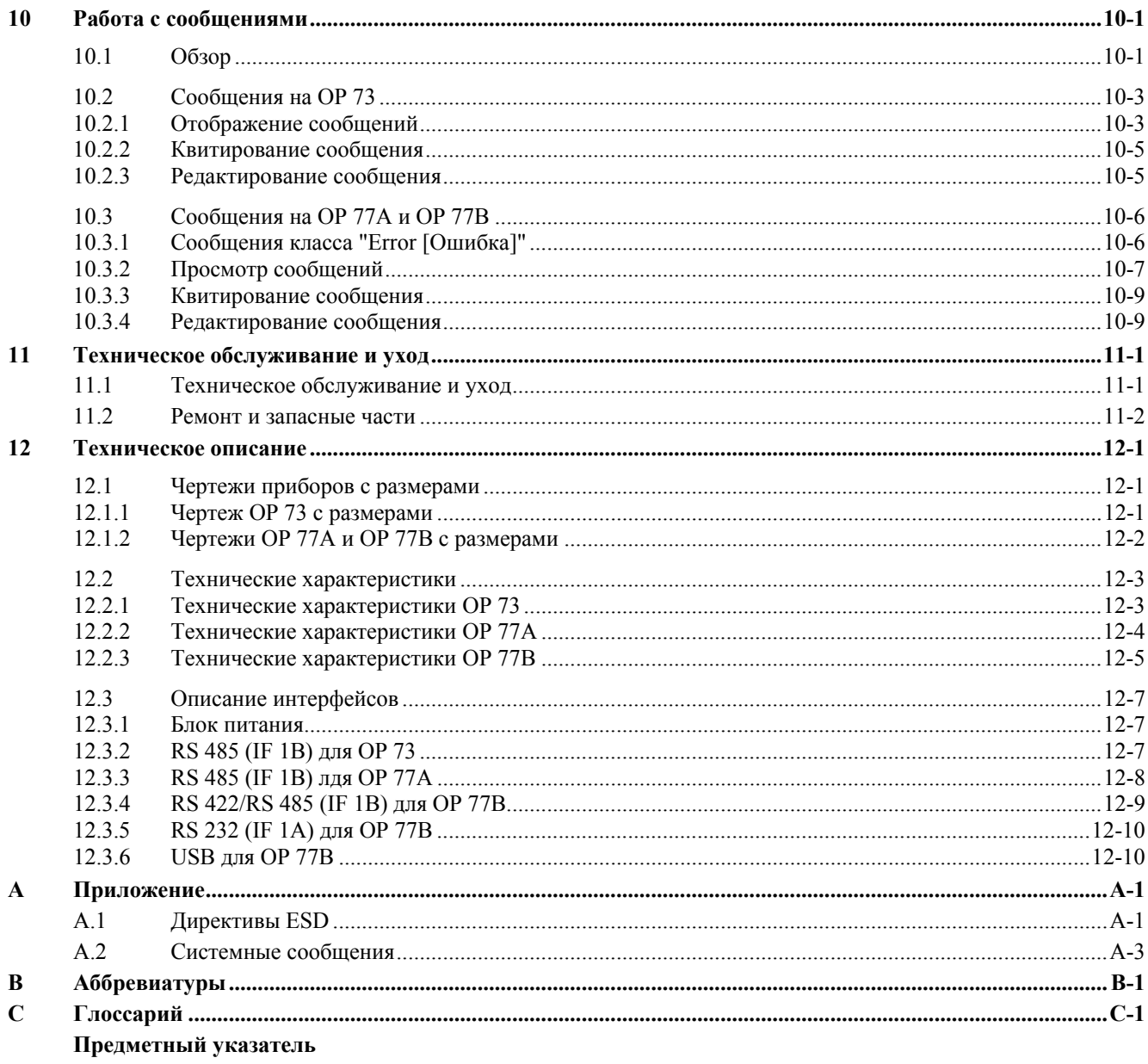

# **1.1 1.Обзор продукта**

# **Большие перемены на небольших установках – новые графические устройства HMI серии 70**

Новые операторские панели OP 73 и OP 77 представляют собой недорогие устройства класса графических устройств HMI, рассчитанные на неопытного пользователя. Данные устройства предоставляют множество преимуществ, начиная от возможности использования полностью графического дисплея размером 3" или 4.5" до настройки в средеWinCC flexible до 32-х языков среды проектирования и среды исполнения, включая азиатские алфавиты и кириллицы. Таким образом, новые операторские панели прекрасно подходят для решения небольших задач с использованием человеко-машинного интерфейса.

OP 73 и OP 77 заменяют текстовые панели OP3 и OP7. Имеющиеся проекты OP3/OP7 в среде WinCC flexible могут быть перенесены в среду OP73/OP77, что позволяет сохранить произведенные ранее проектные работы.

# **1.2 1.2 Дизайн панели OP 73micro**

# **Общий вид панели**

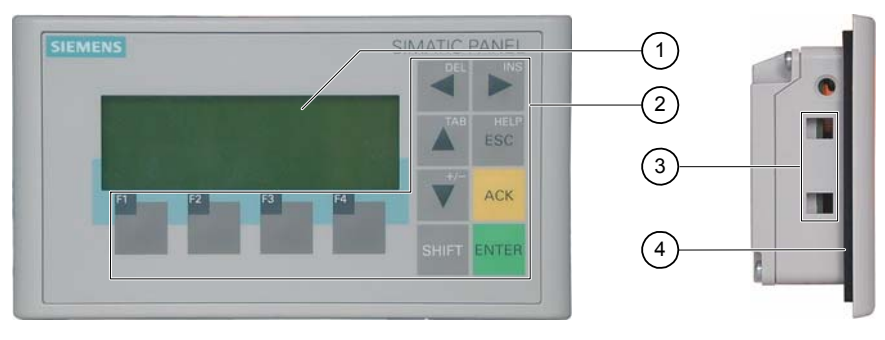

Рисунок 1-1 Фронтальный и боковой виды

- 1 Дисплей
- 2 Мембранная клавиатура
- 3 Отверстия для винтового зажима
- 4 Монтажный уплотнитель

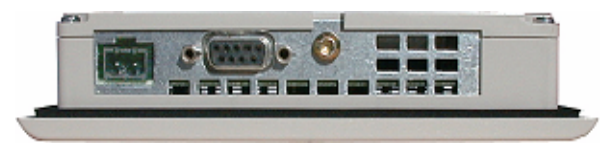

Рисунок 1-2 Вид снизу

# **1.3 1.3 Дизайн панели OP 77A**

# **Общий вид устройства HMI**

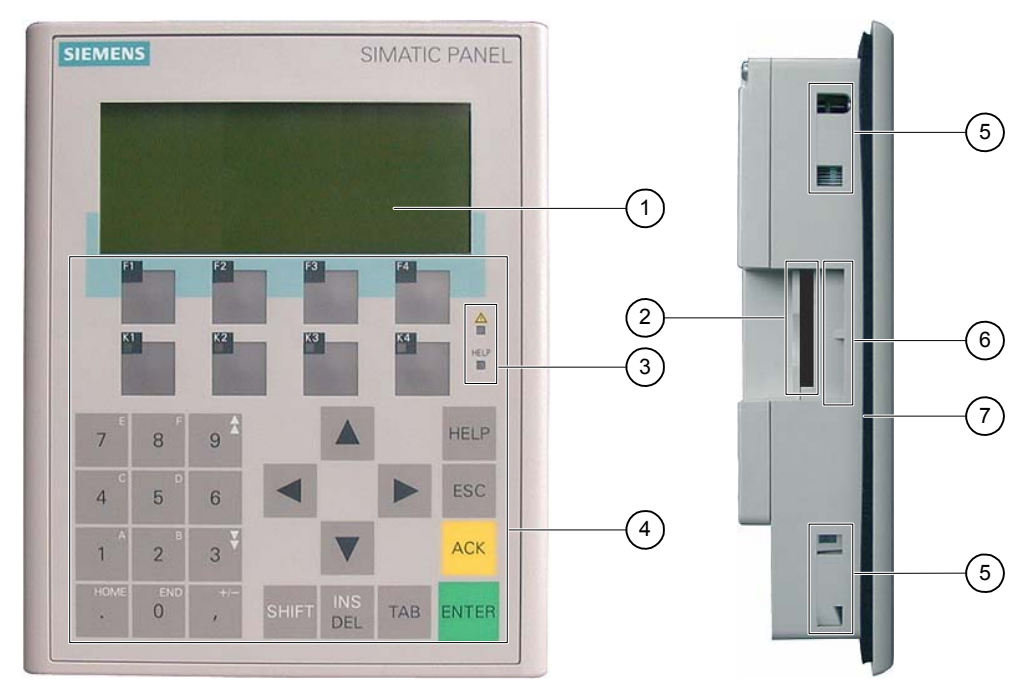

Рисунок 1-3 Фронтальный и боковой виды

- Дисплей
- Отверстие, предусмотренное конструкцией не является разъемом для карты памяти
- Светодиодный дисплей
- Мембранная клавиатура
- Отверстия для винтового зажима
- Направляющие для полосок маркировки
- Уплотнитель

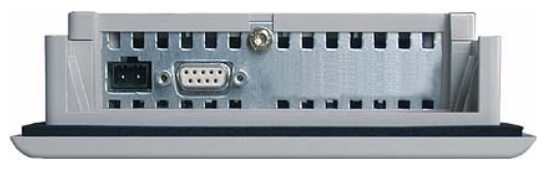

Рисунок 1-4 Вид снизу

# **1.4 1.4 Дизайн панели OP 77B**

# **Общий вид устройства HMI**

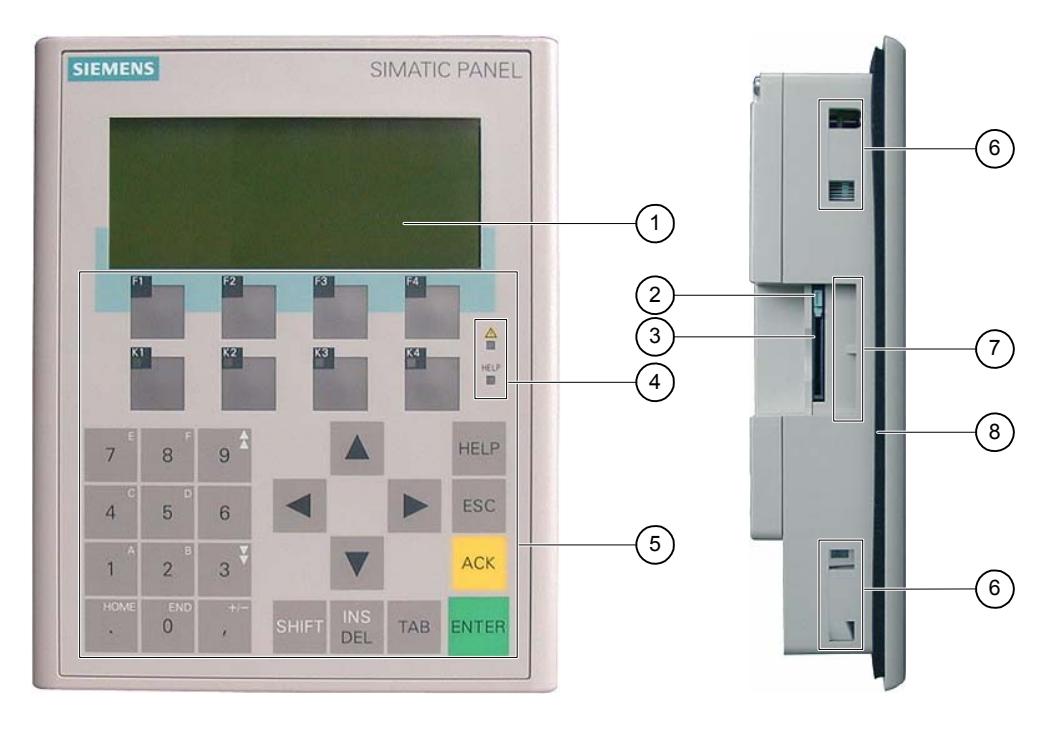

Рисунок 1-5 Фронтальный и боковой виды

- Дисплей
- Фиксатор карты памяти
- Разъем для карты памяти
- Светодиодный дисплей
- Мембранная клавиатура
- Отверстие для винтового зажима
- Направляющие для полосок маркировки
- Монтажный уплотнитель

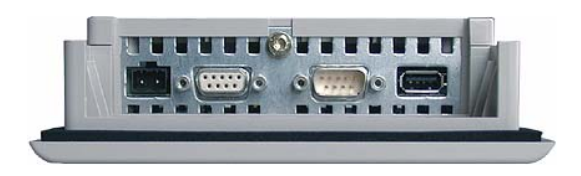

Рисунок 1-6 Вид снизу

# **1.5 1.5 Дополнительные аксессуары**

#### **Набор дополнительных аксессуаров**

Набор дополнительных аксессуаров содержит:

- клеммный блок для источника питания
- два винтовых зажима для установки ОР 73
- четыре винтовых зажима для установки OP 77A или OP 77B

К набору также может прилагаться дополнительная документация.

#### **Карта памяти**

Для OP 77B:

В качестве внешнего носителя информации может использоваться карта памяти (MMC – Multi Media Card [мультимедийная карта]), протестированная и одобренная Siemens AG. Наличие карты памяти является дополнительной возможностью. Карта может быть заказана отдельно.

#### **Внимание**

Мультимедийная карта контроллера SIMATIC S7 использоваться не может.

# **1.6 1.6 Разное**

#### **Адаптер PC-PPI [ПК - Программируемое периферийное устройство]для OP 73 и OP 77A**

Для перехода с RS 232 на RS 485 закажите адаптер PC-PPI [ПК - Программируемый интерфейс периферийных устройств], Заказной номер 6ES7 901- 3CB30-0XA0, Siemens AG. Вам необходим адаптер PC-PPI [ПК-Программируемое периферийное устройство], например, для обновления операционной системы или передачи проектных данных.

#### **Преобразователь RS 232-TTY для OP 77B**

Для преобразования сигнала с RS 232 в TTY вы можете заказать преобразователь TTY-RS 232, Номер заказа в Siemens AG - 6ES5 734-1BD20.

#### **Полоски для маркировки OP 77A и OP 77B**

Полоски для маркировки не входят в объем поставки. Полоски маркировки могут быть созданы с помощью шаблонов, находящихся в файле "SLIDE\_OP77B.DOC" на установочном CD "WinCC flexible" в папке "\Support\Documents". Внимательно ознакомьтесь с информацией, содержащейся в файле.

 *1.7 Диапазон функциональных возможностей программного обеспечения устройства HMI* 

# **1.7 1.7 Диапазон функциональных возможностей программного обеспечения устройства HMI**

## **Общая информация**

Приведенные ниже таблицы содержат информацию об объектах, которые могут быть интегрированы проект для OP 73, OP 77A и OP 77B.

## **Сообщения**

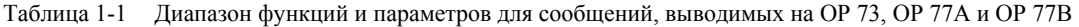

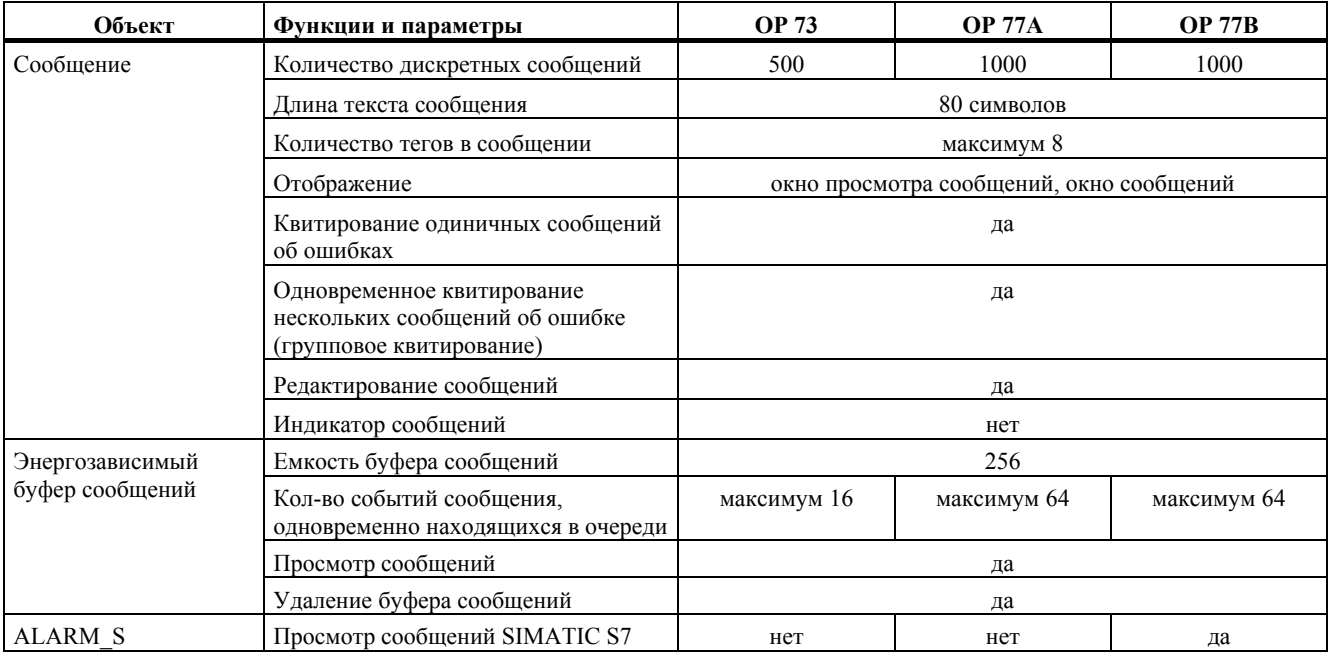

# **Теги, значения процесса и списки**

Таблица 1-2 Диапазон функций и параметров для тегов, значений процесса и списков на OP 73, OP 77A и OP 77B

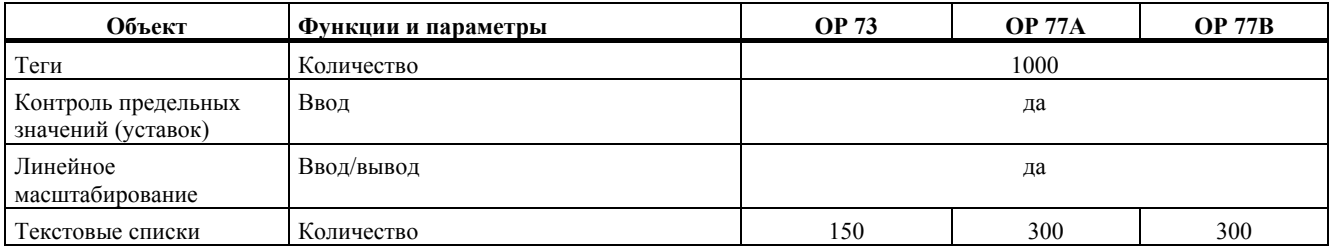

## *Обзор*

*1.7 Диапазон функциональных возможностей программного обеспечения устройства HMI* 

# **Экраны**

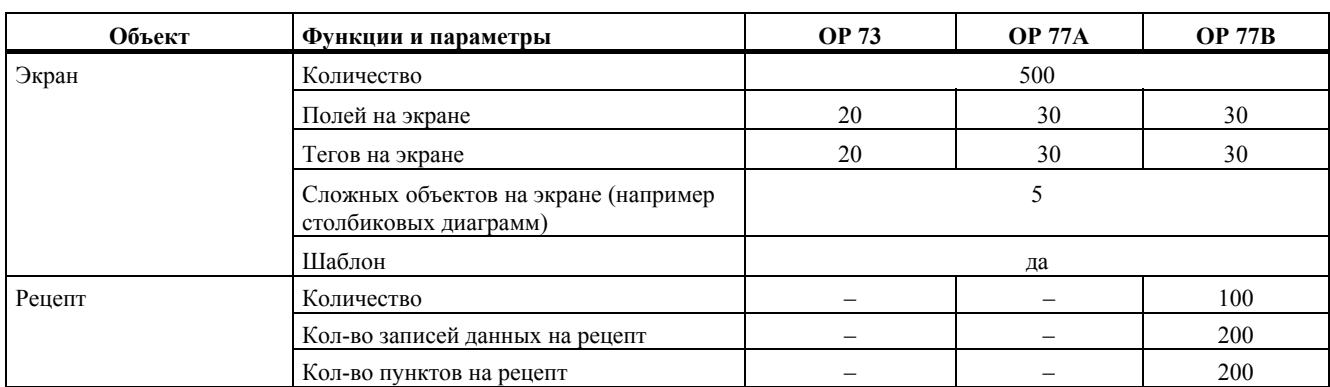

Таблица 1-3 Диапазон функций и параметров для экранов на OP 73, OP 77A и дополнительные рецепты для OP 77B

# **Текст подсказки**

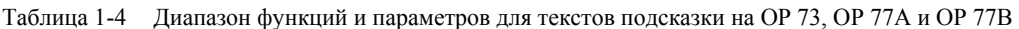

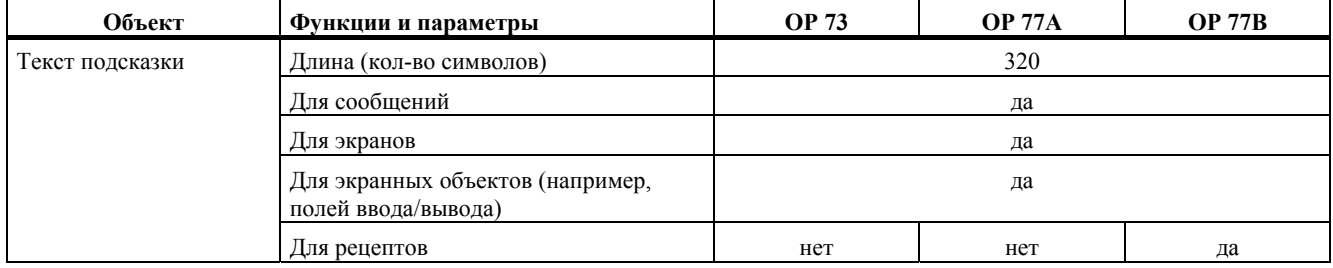

# **Дополнительные функции**

Таблица 1-5 Диапазон дополнительных функций для OP 73, OP 77A и OP 77B

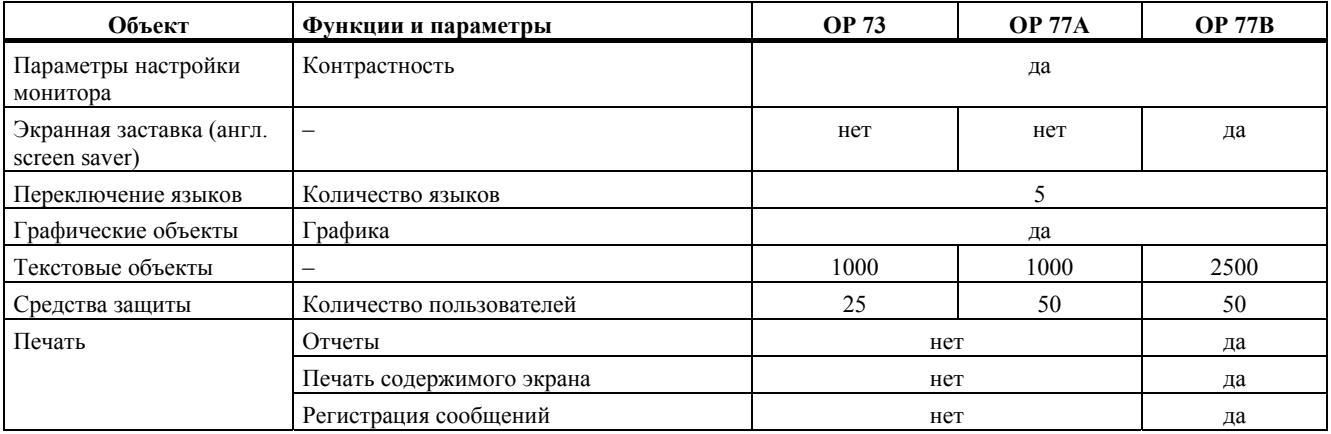

# **1.8 1.8 Обмен данными между панелью OP 73 или OP 77A и ПЛК**

# **Количество соединений**

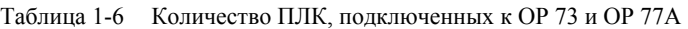

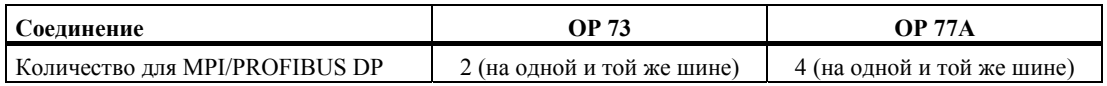

# **ПЛК Siemens**

В следующей таблице приводится информация о контроллерах Siemens и протоколах или профилях, которые можно использовать с ними.

Таблица 1-7 Обмен данными панелей OP 73 и OP 77A с ПЛК фирмы Siemens

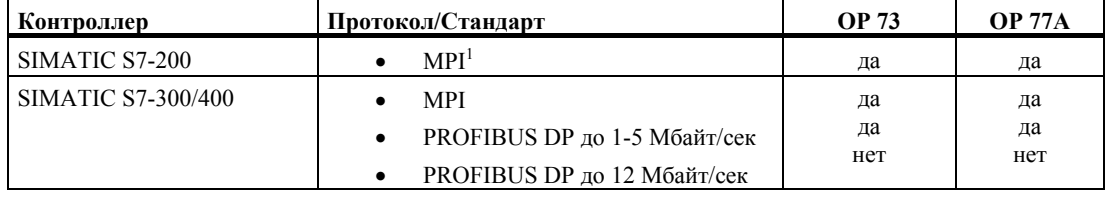

1 Если Вам необходима скорость передачи 9.6 Кбайт/сек, используйте профиль "DP" в WinCC flexible.

# **1.9 1.9 Oбмен данными между ОP 77B и ПЛК**

## **Количество соединений**

Таблица 1-8 Количество ПЛК, подключенных к OP 77B

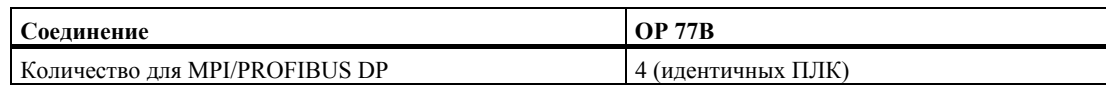

# **ПЛК Siemens**

В таблице приведены контроллеры производства Siemens, которые могут использоваться с OP 77 B.

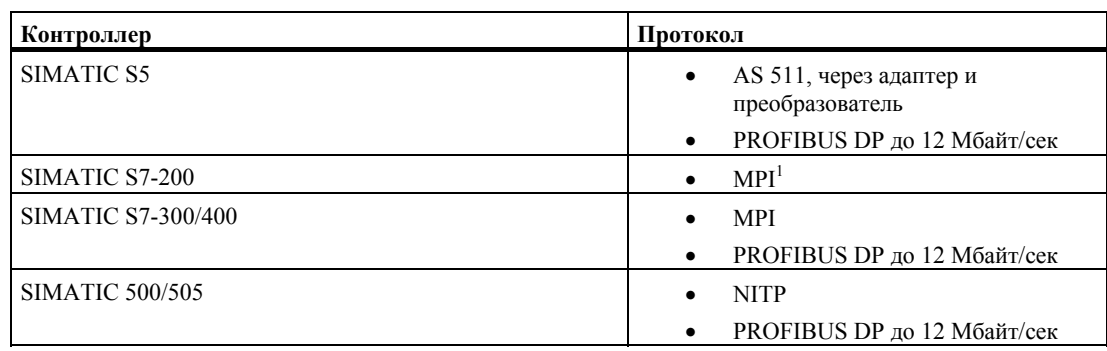

1 Если Вам необходима скорость передачи 9.6 Кбайт/сек, используйте профиль "DP" в WinCC flexible.

## **Контроллеры других производителей**

В таблице приведены ПЛК других производителей, которые могут использоваться с OP 77 B.

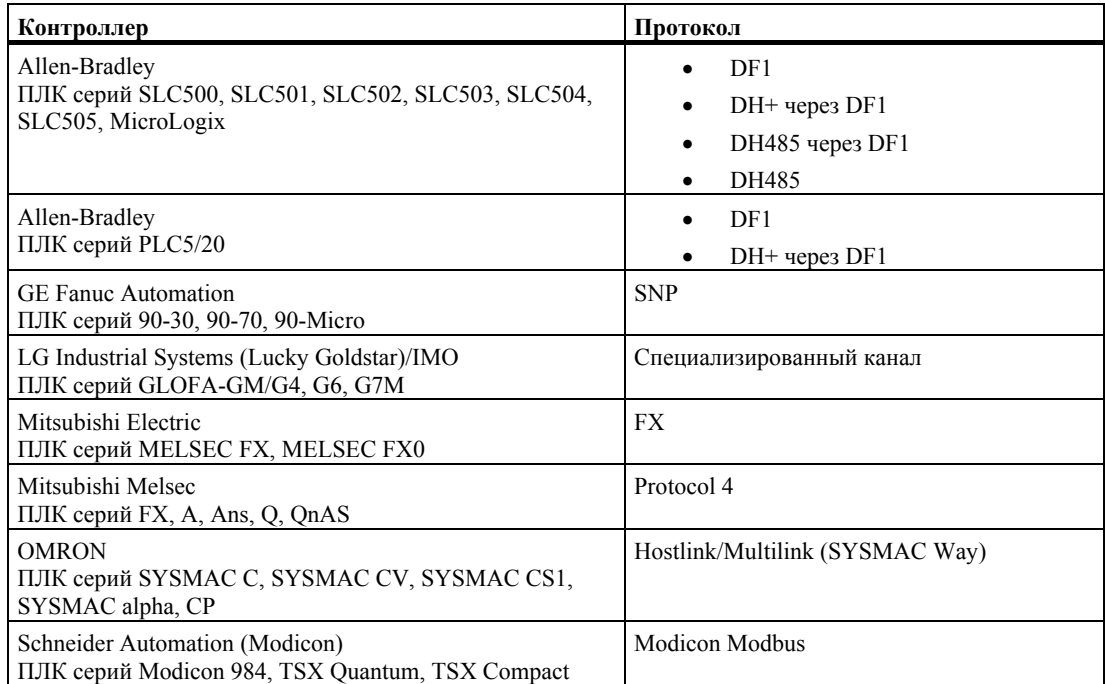

# **Инструкции по технике безопасности <sup>и</sup> общие замечания 2**

# **2.1 2.1 ПрИнструкции по технике безопасности**

#### **Работа с устройством, помещенным в шкаф**

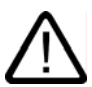

# **Предупреждение Открытое оборудование**

Устройство HMI является открытым, то есть не имеет защитного корпуса. Это означает, что его необходимо устанавливать в стойки или шкафы с тем, чтобы пользователь имел доступ и осуществлял управление только с лицевой панели устройства.

Необходимо, чтобы доступ к стойке или шкафу, в котором установлено устройство, осуществлялся только с использованием ключа или специального приспособления и только персоналом, который прошел соответствующее обучение или имеет соответствующее разрешение.

#### **Опасность, высокое напряжение**

При открытии шкафа становятся доступными части аппаратуры, находящиеся под высоким напряжением. Соприкосновение с этими частями может привести к смертельному исходу.

В связи с этим следует отключать питание шкафа перед тем, как открывать его.

## **Высокочастотное излучение**

#### **Внимание**

#### **Рабочие ситуации, возникающие случайно**

Высокочастотное излучение, например, от мобильных телефонов, может вызвать случайные рабочие ситуации.

#### **Дополнительную информацию можно найти в разделе**

Подключение устройства HMI (4-2)

# **2.2 2.2 Стандарты и сертификаты**

# **Действующие сертификаты**

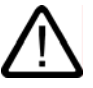

## **Осторожно**

**Действующие сертификаты**

Ниже приведена информация о возможных сертификатах продукта

Устройство HMI обычно сертифицировано в соответствии маркировкой на задней части.

## **Сертификат CE**

# (  $\epsilon$

Система автоматизации удовлетворяет общим требованиям и правилам техники безопасности, изложенным в следующих ниже директивах EC, и соответствует согласованным европейским стандартам (EN) для программируемых логических контроллеров, опубликованным в официальных изданиях Европейского Союза:

- 89/336/EEC "Электромагнитная совместимость (Директива EMC)
- 94/9/EC "Оборудование и системы защиты для использования во взрывоопасных средах" (директива по защите от взрывов).

#### **Декларация соответствия стандартам EC**

Декларации соответствия стандартам EC хранятся и могут быть предоставлены заказчику по следующему адресу:

Компания Siemens Департамент техники автоматизации и приводов Automation & Drives A&D AS RD ST PLC PO Box 1963 D-92209 Amberg

## **Сертификация UL**

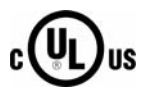

Маркировка лаборатории по технике безопасности (англ. Underwriters Laboratories Inc.) в соответствии со стандартами

- UL 508 (Промышленная аппаратура управления)
- СSA С22.2 Номер 142, (Аппаратура управления процессом)

или

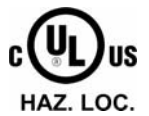

лаборатории по технике безопасности (англ. Underwriters Laboratories Inc.) в соответствии со стандартами

- UL 508 (Промышленная аппаратура управления)
- CSA C22.2 Номер 142, (Аппаратура управления процессом)
- UL 1604 (Взрывоопасные помещения)
- **UL-213 (Взрывоопасные помещения)**

Одобрено для использования в

- классе I, раздел 2, группы A, B, C, D T4,
- классе I, зона 2, группа IIC T4

# **Сертификат FM**

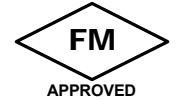

Factory Mutual Research [Взаимные исследования промышленных предприятий] (FM) в соответствии

• со стандартными классами соответствия с номерами 3611, 3600, 3810.

Одобрено для использования в

- классе I, раздел 2, группы A, B, C, D T4,
- классе I, зона 2, группа IIC T4

# **Сертификат Ex**

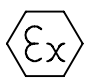

в соответствии со стандартом EN 50021 (Электрическая аппаратура для потенциально взрывоопасных сред; тип защиты "n")

- II 3 G/D EEx nA II T4
- IP65
- 04 ATEX 1297X

# **Маркировка для Австралии**

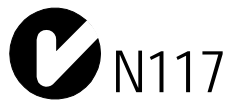

Устройство HMI соответствует требованиям стандарта AS/NZS 2064 (класс A).

# **IEC 61131**

Устройства HMI с такой маркировкой отвечают требованиям и удовлетворяют критериям, определяемым стандартом IEC 61131-2, Программируемые логические контроллеры, часть 2: Тесты и требования к рабочим ресурсам.

# **2.3 2.3 Замечания по использованию**

### **Использование в промышленности**

Устройства HMI разработаны для промышленного использования. При этом устройства соответствуют следующим требованиям:

- к излучению помех EN 61000-6-4: 2001,
- к помехоустойчивости EN 61000-6-2: 2001

#### **Использование в жилых районах**

Если устройство HMI предполагается использовать в жилых районах, необходимо предпринять меры для обеспечения устойчивости к радиопомехам в соответствии с EN 55011, класс граничных значений B.

Соответствующие меры для обеспечения устойчивости к радиопомехам класса граничных значений B включают следующие:

- Установка устройства HMI в заземленный шкаф управления
- Использование фильтров в электрических цепях

**Использование во взрывоопасных средах, зона 2** 

**Опасность**

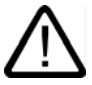

## **Опасность взрыва**

Использовать устройство HMI во взрывоопасной среде зоны 2 можно только в том случае, если это устройство сертифицировано как пригодное к использованию в таких средах.

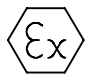

Рисунок 2-1 Маркировка устройства с защитой от взрыва

- II 3 G/D EEx nA II
- IP65
- 04 ATEX 1297X

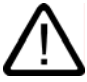

#### **Предупреждение**

**Неправильное обращение может привести к травмам и повреждению имущества.** 

Если при работе системы во взрывоопасной среде электрическая вилка не подключена к устройству HMI, это может привести к травмам персонала или повреждению оборудования.

При работе во взрывоопасных средах необходимо всегда отключать устройство HMI от источника питания перед тем, как отсоединять разъемы и соединители.

#### **Взрывоопасная среда, зона 2**

Взрывоопасные среды распределены по зонам. Зоны классифицируются в соответствии с вероятностью присутствия в атмосфере взрывоопасных веществ.

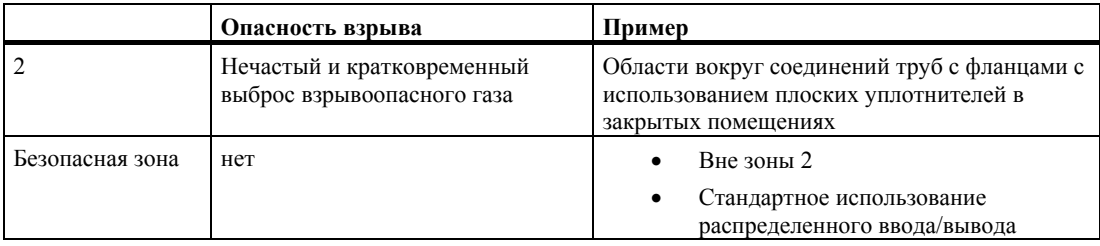

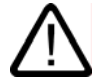

#### **Предупреждение**

#### **Наблюдение и контроль степени защиты**

Устройство HMI должно быть установлено в металлический корпус или шкаф, минимальная степень защиты которых составляет IP54 (в соответствии с EN 60529). Примите во внимание условия окружающей среды, в которой вы устанавливаете устройство HMI. Корпус устройства должен иметь декларацию производителя для использования в зоне 2 (в соответствии с EN 50021).

#### **Специальные условия для работы во взрывоопасных средах зоны 2**

- В ситуациях, когда в процессе работы температура кабеля или места ввода кабеля в корпус устройства или шкафа может превышать 70° C или температура точки ветвления проводов может превышать 80°, свойства используемых кабелей должны обеспечивать способность этих кабелей выдерживать фактически измеренные температуры.
- Устройства подключения кабелей должны соответствовать требуемой степени защиты (в соответствии с 50021.)
- Все периферийные устройства, подключенные к устройству HMI должны быть сертифицированы в соответствии сo стандартами защиты от взрыва EEx nA или EEx nC.
- Должны быть предприняты меры по предотвращению скачков напряжения с тем, чтобы номинальное значение напряжения не увеличивалось более, чем на 40%.
- Диапазон температуры окружающей среды: 0° C ... 50° C vertical
- Температура поверхности шкафа, в котором установлено устройство HMI, не должна превышать  $60^{\circ}$  C.
- При повреждении устройство HMI должно быть немедленно отключено и заменено.

Таким повреждением может быть:

- Нарушение целостности или отслоение отдельных мембран
- Разрыв в непосредственной близости к окну визуализации
- Ко внутренней части панели распределительного щита/ распределительной коробки, на месте, которое хорошо видимо при открывании, необходимо поместить метку-наклейку со следующим предупреждением:

## **Предупреждение**

Шкаф управления разрешается открывать только на короткое время, например, на время проведения графической диагностики. При этом не допускается трогать переключатели, вытаскивать и устанавливать модули и отсоединять какие-либо электрические провода (соединители). Это предупреждение не следует принимать во внимание,

если вы уверены, что опасности взрыва не существует

#### **Список сертифицированных устройств HMI**

Список сертифицированных устройств HMI можно найти в сети Интернет по адресу:

"http://www4.ad.siemens.de/view/cs"

в разделе ID 13702947.

#### **Дополнительная информация**

Информационный листок "Устройство HMI во взрывоопасных средах зоны 2 и зоны" является частью пакета, и изложенную в нем информацию следует принимать во внимание.

## **Обслуживание**

Неисправные устройства HMI должны быть возвращены производителю для ремонта. Ремонт выполняется только на заводе-производителе.

Адрес производителя:

Siemens AG Automation & Drives Werner-von-Siemens-StraЯe 50 92224 Amberg Germany

## **Сертификаты**

#### **Замечание**

Устройства HMI с сертификатами II 3 G EEx nA II T4 можно использовать только на системах SIMATIC категории устройств 3.

# **2.4 2.4 Электромагнитная совместимость**

#### **Введение**

Рассматриваемое устройство HMI удовлетворяет требованиям Директивы электромагнитной совместимости (EMC) внутреннего европейского рынка и другим требованиям.

# **Установка устройств HMI по стандартам электромагнитной совместимости**

Установка устройства HMI в соответствии со стандартами электромагнитной совместимости и использование помехоустойчивых кабелей являются основой надежной и безотказной работы. "Стандарты помехоустойчивости при установке ПЛК" и руководство "Сети PROFIBUS" также применимы при установке устройства HMI.

#### **Формо-импульсные помехи**

В следующей таблице приведены характеристики электромагнитной совместимости модулей по отношению к формо-импульсным помехам. Необходимо, чтобы устройство HMI удовлетворяло спецификациям и стандартам, касающимся электрического монтажа.

| Формо-импульсные<br>помехи                                                                                                    | Протестировано при следующих характеристиках                                                                                                    | Соответствует<br>количеству<br>испытательных<br>воздействий |  |  |
|----------------------------------------------------------------------------------------------------|----------------------------------------------------------------------------------------------------|-------------------------------------------------------------|--|--|
| Разряд<br>электростатического<br>электричества<br>в соответствии с IEC<br>61000-4-2                                                                                                    | Воздушный разряд: 8 КВ<br>Контактный разряд: 4 КВ                                                                                                    | 3                                                           |  |  |
| Кратковременные<br>импульсы<br>(высокоскоростные<br>(наносекундные)<br>импульсные помехи)<br>в соответствии с<br>IEC 61000-4-4                                                                                     | кабель питания 2 КВ<br>сигнальный кабель 2 KB, > 30 м<br>сигнальный кабель 1 КВ, < 30 м                                                                          | 3                                                           |  |  |
| Импульсные помехи высокой энергии (импульсное перенапряжение) в соответствии с IEC 61000-4-5,<br>требуются внешние защитные цепи<br>(см ПЛК S7 300, Установка, глава "Защита от грозовых помех и перенапряжения"). |                                                                                                    |                                                             |  |  |
| Асимметричное<br>соединение                                                                                                    | кабель питания 2 КВ<br>напряжение DC с защитными элементами<br>сигнальный кабель/кабель передачи данных 2 KB, ><br>30 м.<br>с защитными элементами по требованию | 3                                                           |  |  |
| Асимметричное<br>соединение                                                                                                    | кабель питания 1 КВ<br>напряжение ВС с защитными элементами<br>сигнальный кабель 1 КВ, > 30 м,<br>с защитными элементами по требованию                           | 3                                                           |  |  |

Таблица 2-1 Формо-импульсные помехи

### **Синусоидальные помехи**

В следующей таблице приведены характеристики электромагнитной совместимости модулей при наличии синусоидальных помех. При этом необходимо, чтобы устройство HMI удовлетворяло спецификациям и стандартам, касающимся электрического монтажа.

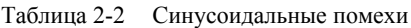

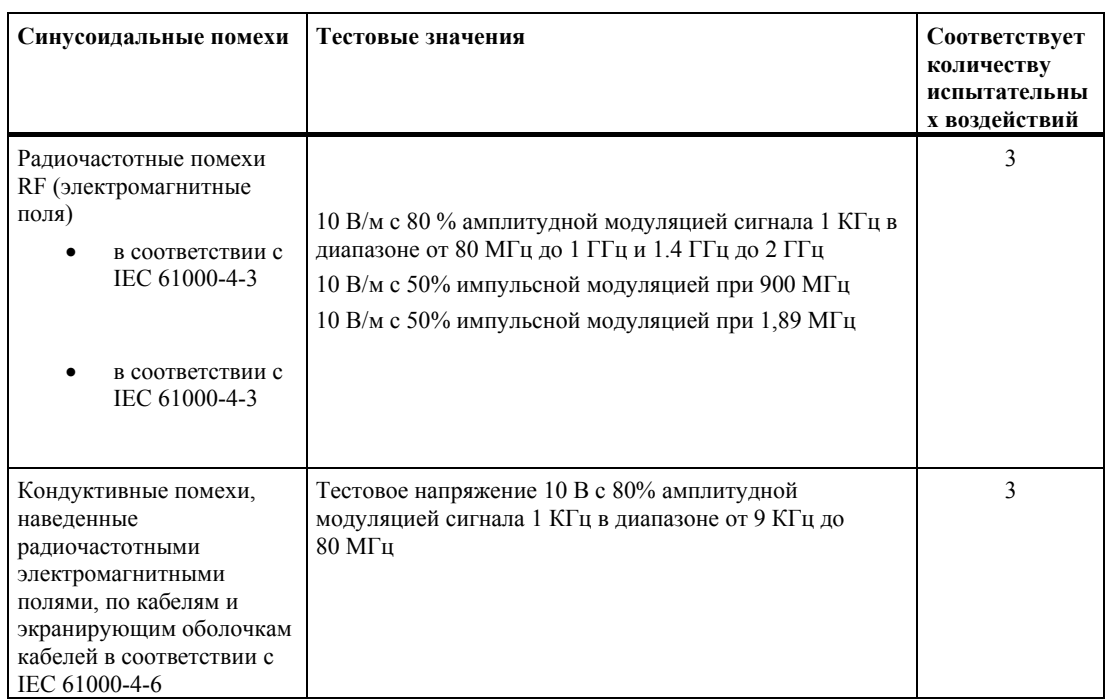

## **Излучение электромагнитных и радио помех**

Излучение электромагнитных помех соответствует стандартам 55011, класс граничных значений A, группа 1, измеренным на расстоянии 10 м:

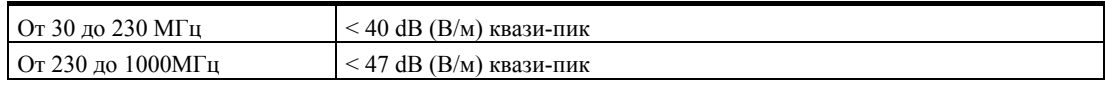

#### **Дополнительные меры**

До подключения устройства HMI к общей сети, убедитесь в том, что оно совместимо со стандартом 55022, класс граничных значений B.

# **2.5 2.5 Условия транспортировки и хранения**

## **Механические и климатические условия транспортировки и хранения**

Условия транспортировки и хранения данного устройства HMI превышают требования стандарта IEC 61131-2. К транспортировке и хранению устройства HMI в оригинальной упаковке применимо следующее.

Климатические условия соответствуют следующим стандартам:

- IEC 60721-3-3, класс 3K7 для хранения
- IEC 60721-3-2, класс 3K7 для транспортировки

Механические условия соответствуют стандарту EC 60721-3-2, класс 2M2.

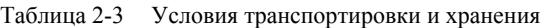

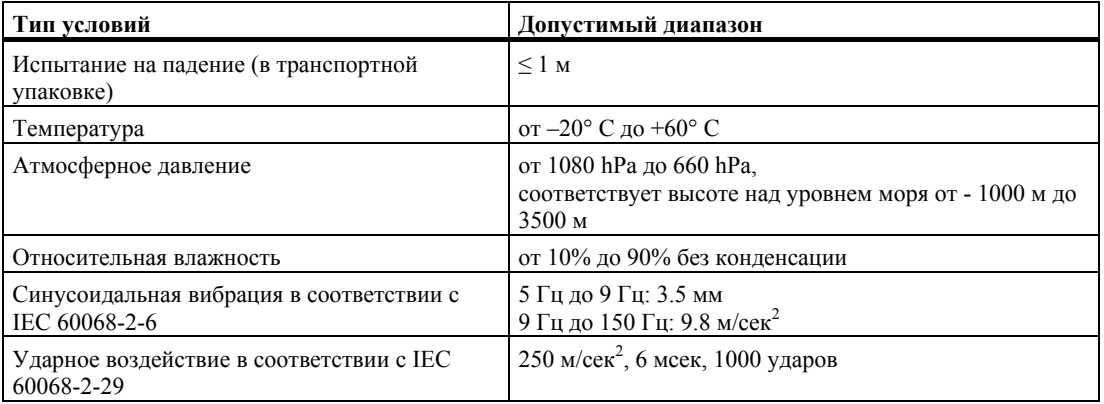

#### **Внимание**

Убедитесь в том, что на поверхности устройства HMI или внутри него не появляется конденсат (выпадение росы) после транспортировки его при низких температурах или после того, как устройство подвергалось значительным колебаниям температуры.

Перед началом эксплуатации устройства необходимо, чтобы его температура стала равной температуре помещения, в которое устройство поместили. При этом для нагревания устройства не следует подвергать его прямому излучению нагревателя. При выпадении конденсата необходимо подождать не менее четырех часов перед тем, как включать устройство HMI.

Необходимым условием для безопасной и надежной работы устройства HMI является соблюдение условий транспортировки и хранения, правильная установка и сборка, а также осторожность и внимательность при эксплуатации и обслуживании.

При невыполнении изложенных правил и описанных технических условий гарантийные обязательства прекращают свое действие.

*Инструкции по технике безопасности и общие замечания 2.5 Условия транспортировки и хранения*

# **Рекомендуемое использование 3**

# **3.1 3.1 Информация по монтажу устройства**

#### **Механические и климатические условия использования**

Устройство HMI предназначено для установки на постоянном месте, защищенном от атмосферных влияний. Рекомендуемые условия использования соответствуют требованиям DIN IEC 60721-3-3:

- класс 3M3 (механические требования)
- Class 3K3 (климатические требования)

#### **Использование устройства, требующее принятия дополнительных мер**

Примеры использования устройства HMI, где необходимо предпринимать дополнительные меры:

- В местах с высокой степенью ионизирующего излучения
- В местах с экстремальными рабочими условиями, являющимися результатом следующих ситуаций:
	- наличие коррозийных паров, газов, масел и химических веществ
	- наличие электрических или магнитных полей высокой напряженности
- на установках, где требуются специальные условия контроля, например:
	- грузоподъемные системы
	- системы в особо опасных помещениях

#### **Механические условия окружающей среды**

Допустимые механические условия окружающей среды для устройства HMI определены в терминах устойчивости к синусоидальным вибрациям и приведены в следующей таблице.

| Диапазон частот<br>в Ги      | Постоянные                 | Случайные                |
|------------------------------|----------------------------|--------------------------|
| $10 \leq$ частота $\leq 58$  | Амплитуда 0.0375 мм        | Амплитуда 0.075 мм       |
| 58 $\leq$ частота $\leq$ 150 | Постоянное ускорение 0.5 g | Постоянное ускорение 1 g |

Таблица 3-1 Механические условия окружающей среды

## **Уменьшение вибраций**

Если устройство HMI подвержено сильным ударам и вибрациям, необходимо предпринять соответствующие меры по уменьшению ускорения или амплитуд.

Мы рекомендуем поместить устройство HMI в среду, поглощающую вибрации/ амортизирующий материал (на металлический амортизатор, например).

### **Тестирование механических условий окружающей среды**

В следующей таблице приведена информация о типе тестов и диапазонах тестирования механических условий окружающей среды.

Таблица 3-2 Тестирование механических условий окружающей среды

| Тестирование<br>включает<br>проверку на<br>устойчивость к<br>следующим<br>механическим<br>воздействиям | Стандарты тестирования                                                                           | Замечания                                                                                                    |
|----------------------------------------------------------------------------------------------------|--------------------------------------------------------------------------------------------------|----------------------------------------------------------------------------------------------------|
| Вибрации                                                                                               | Тест на устойчивость к<br>вибрациям в соответствии с<br>IEC 60068, часть 2-6<br>(синусоидальные) | Тип вибрации:<br>Скорость изменения частоты 1 октава/мин.<br>$10 \leq$ частота $\leq 58$ ,<br>Постоянная амплитуда 0.075 мм<br>58 ≤ частота ≤ 150,<br>Постоянное ускорение 1 g<br>Длительность воздействия вибраций:<br>10 циклов на ось по каждой из трех<br>перпендикулярных осей |
| Удар                                                                                                   | Тест на устойчивость к<br>ударам в соответствии с<br>IEC 60068, часть 2-29                       | Тип удара: полусинусоидальное колебание<br>Сила удара:<br>Пиковое значение 15 g, длительность 11 мсек<br>Направление удара:<br>3 удара на ось в направлении каждой из трех<br>перпендикулярных осей                                                                                 |

## **Климатические условия окружающей среды**

Устройство HMI можно использовать при следующих условиях окружающей среды:

| Параметры<br>окружающей среды                                         | Допустимый диапазон                                                                                                    | Замечания                                                                                                    |
|-----------------------------------------------------------------------|----------------------------------------------------------------------------------------------------|----------------------------------------------------------------------------------------------------|
| Температура<br>Вертикальная<br>установка<br>Установка под<br>наклоном | от 0° С до 50° С<br>от 0 °С до 40 °С                                                                                                    | См раздел "Положения устройства при<br>монтаже и типы крепления"                                                      |
| Относительная влажность                                               | $10\%$ до 90%                                                                                                    | Без конденсации, соответствует<br>относительной влажности, класс<br>нагрузки 2 в соответствии с IEC 61131,<br>часть 2 |
| Атмосферное давление                                                  | 1080 hPa до 795 hPa                                                                                                    | Соответствует высоте над уровнем моря<br>от -1000 до 2000 м                                                           |
| Концентрация<br>загрязняющих веществ                                  | $SO_2$ : < 0.5 ppm [частей на<br>миллион];<br>относительная влажность < 60%,<br>без конденсации<br>$H_2S$ : < 0.1 ppm [частей на<br>миллион];<br>относительная влажность <<br>60 %, без конденсации | Тест: 10 ррт [частей на миллион]; 4 дня<br>Тест: 1 ррт [частей на миллион]; 4 дня                                     |

Таблица 3-3 Климатические условия окружающей среды

# **3.2 3.2 Положения при монтаже и крепление устройства**

#### **Положение при монтаже**

Устройство HMI предназначено для установки в стойках, распределительных шкафах, пультах управления и консолях. Далее все эти варианты монтажа будут описываться с использованием одного общего термина "шкаф"

Устройство HMI имеет естественную вентиляцию и одобрено для вертикальной и наклонной установки в стационарных шкафах.

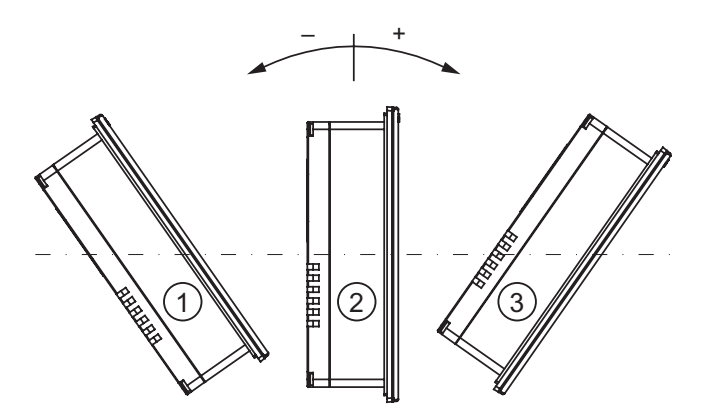

#### Рисунок 3-1 Допустимые положения при монтаже

Допустимые отклонения устройства от вертикального положения без необходимости дополнительной вентиляции

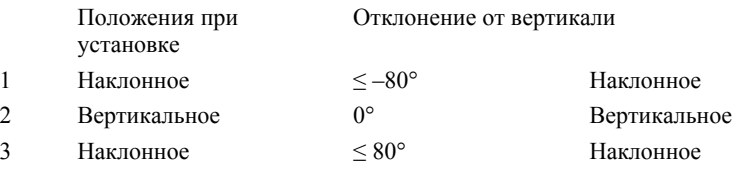

#### **Осторожно**

#### **Недопустимые значения температуры окружающей среды**

При превышении максимально допустимой температуры окружающей среды нельзя использовать устройство HMI без дополнительной вентиляции. В противном случае эксплуатация устройства может привести к повреждению устройства, в результате чего сертификаты и гарантийные обязательства будут аннулированы!

#### **Тип крепления**

Для монтажа устройства поставляются винтовые зажимы. Вставьте крюк зажима в соответствующее отверстие устройства HMI. При этом общие габариты устройства HMI не увеличатся.

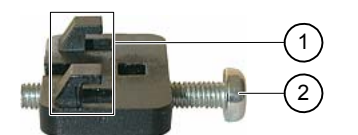

Рисунок 3-2 Вид винтового зажима

1 Крюк

2 Головка винта с крестообразным шлицем

# **3.3 3.3 Подготовка к монтажу**

#### **Выбор места и положения устройства при монтаже**

При выборе положения для монтажа устройства следует учитывать следующее:

- Положение устройства должно быть таково, чтобы устройство не было подвержено воздействию прямых солнечных лучей.
- Установите устройство HMI таким образом, чтобы обеспечить эргономичное положение устройства с точки зрения оператора и выберите удобную высоту устройства при его установке .
- Убедитесь в том, что вентиляционные отверстия не оказались закрытыми при установке.
- Используйте только допустимые положения устройства при его монтаже.
### **Подготовка монтажного выреза**

Степени защиты гарантированы только при выполнении следующих условий:

- Толщина материала лицевой панели в месте монтажного отверстия: 2 мм до 4 мм
- Отклонение от плоскости для выреза панели  $\leq 0.5$  мм.

Это условие должно выполняться для ля установленного в монтажное отверстие устройства.

Допустимая шероховатость поверхности в области уплотнителя: ≤ 120 µm (R<sub>z</sub> 120)

На следующем рисунке изображены требуемые монтажные отверстия:

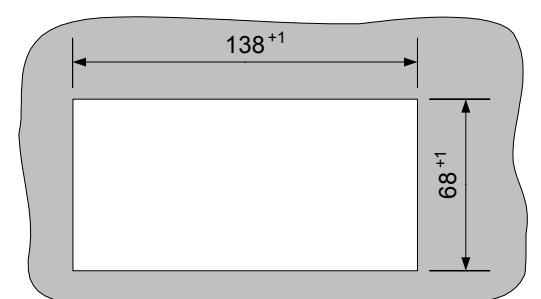

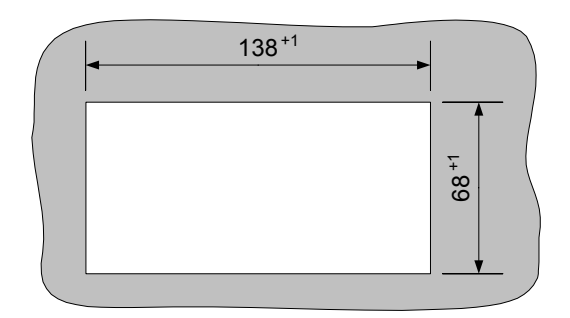

Рисунок 3-3 Монтажный вырез для OP 73micro

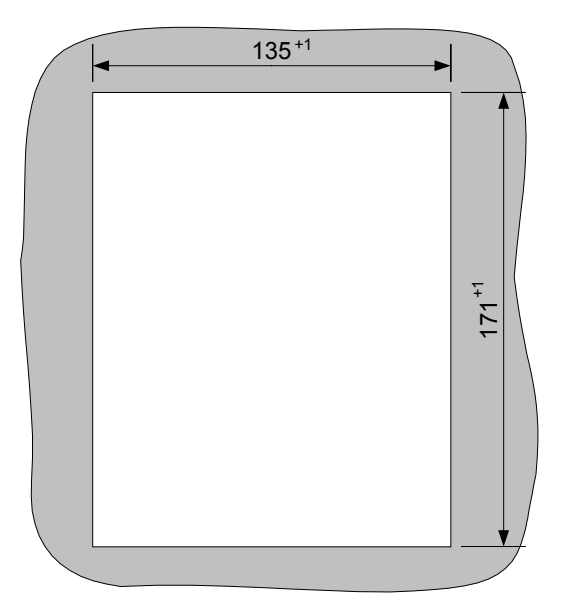

Рисунок 3-4 Монтажный вырез для OP 77A и OP 77B

### **Зазоры при монтаже**

Устройство HMI должно монтироваться с учетом зазоров достаточного размера для обеспечения самовентилляции:

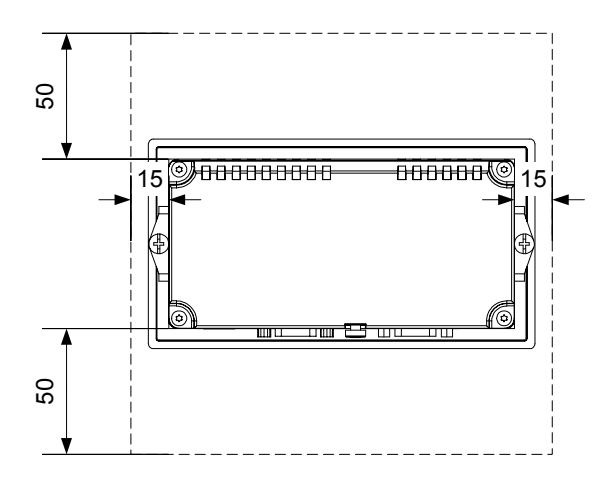

Рисунок 3-5 Зазоры между OP 73 и монтажным вырезом

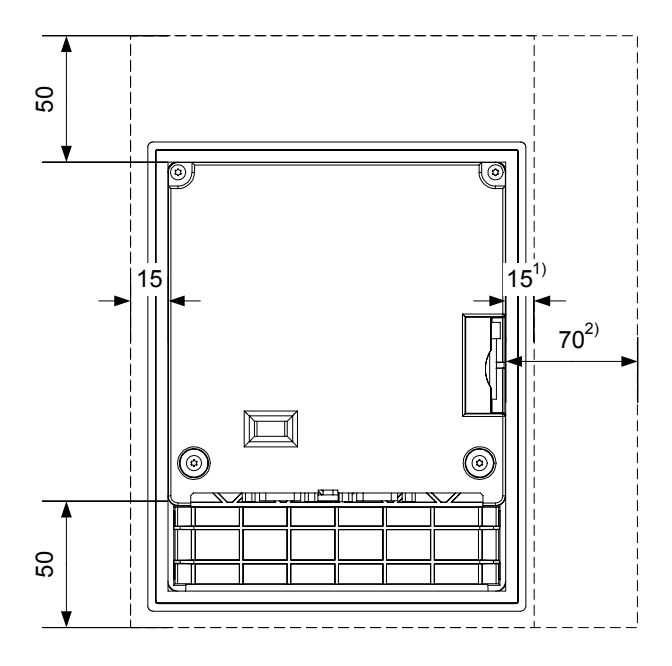

Рисунок 3-6 Зазоры между OP 77A и OP 77B и монтажным вырезом

- 1) Для OP 77A
- 2) Для OP 77B

С тыльной стороны панели необходим зазор по крайней мере 10 мм.

### **Внимание**

Необходимо обеспечить, чтобы температура окружающей среды не превышала максимальнодопустимую при установке устройства в шкаф и особенно в закрытый корпус.

# **3.4 3.4 Проверка изоляции, класс защиты и степень защиты**

### **Напряжение при проверке**

Электрическая прочность изоляции проверяется с помощью типового теста со следующими значениями напряжения в соответствии с IEC 61131-2:

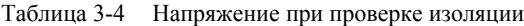

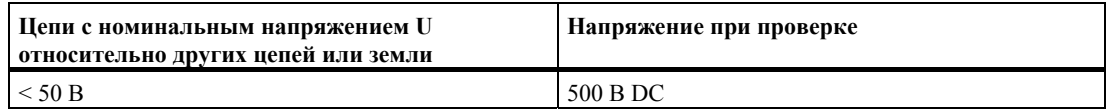

### **Класс защиты**

Класс защиты I в соответствии с IEC 60536, то есть необходим провод заземления для профильной шины!

### **Защита от попадания посторонних объектов и воды**

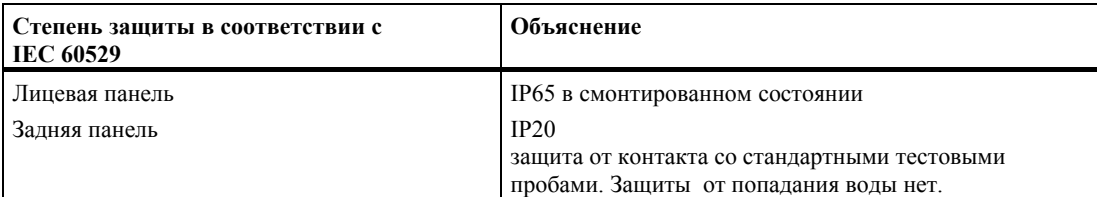

Указанная степень защиты лицевой стороны может быть обеспечена только в том случае, если уплотнитель точно подогнан к размеру монтажного отверстия.

### **Внимание**

#### **Степень защиты IP65**

Степени защиты гарантированы только при выполнении следующих условий:

- Толщина материала лицевой панели в месте монтажного отверстия должна быть не менее 2 мм.
- Отклонение от плоскости монтажного отверстия для установленного устройства НМI < 0.5 мм.

# **3.5 3.5 Номинальное напряжение**

В следующей таблице указаны допустимые значения номинального напряжения и соответствующий допустимый диапазон значений.

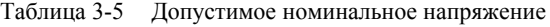

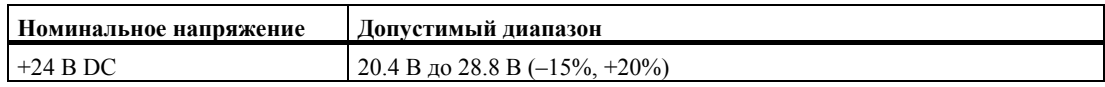

# **Монтаж <sup>и</sup> подключение 4**

# **4.1 4.1 Проверка содержимого пакета**

Проверьте комплектность пакета поставки, а также его содержимое на предмет повреждений при транспортировке.

### **Внимание**

Не устанавливайте части, поврежденные при транспортировке. При обнаружении поврежденных частей обратитесь в местное представительство Siemens.

Храните поставляемую с устройством документацию в надежном месте. Документация, относящаяся к устройству HMI, требуется для последующего ввода устройства в эксплуатацию.

# **4.2 4.2 Монтаж и подключение OP 73**

# **4.2.1 Монтаж устройства HMI**

### **Требования**

Для установки устройства потребуются два винтовых зажима, поставляемых в комплекте аксессуаров. На устройстве HMI должен стоять уплотнитель. Если уплотнитель поврежден, закажите другой уплотнитель для замены поврежденного.

### **Монтаж**

### **Внимание**

Всегда монтируйте устройство HMI в соответствии с инструкциями, содержащимися в данном руководстве.

Выполните следующие действия:

1. Проверьте, хорошо ли подогнан уплотнитель на устройстве HMI.

При установке уплотнителя не переворачивайте его внутренней стороной наружу. Это может привести к появлению негерметичных участков в монтажном отверстии.

- 2. Вставьте устройство HMI в монтажное отверстие с лицевой стороны панели.
- 3. Вставьте крючки винтовых зажимов в соответствующие вырезы в корпусе устройства HMI.

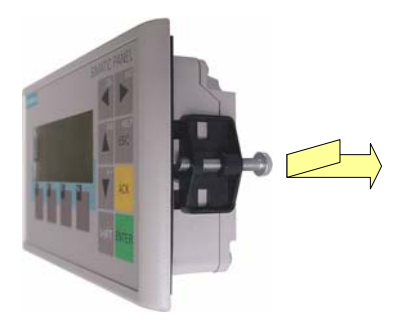

Рисунок 4-1 Установка зажимов в корпус

Отрегулируйте и затем закрепите зажимы.

4. Затяните винтовой зажим, закрутив винт с крестообразным шлицем. Допустимый крутящий момент при завинчивании: 0.15 N/m.

#### **Внимание**

`Проверьте безупречность пригонки уплотнителя на лицевой панели. Уплотнитель не должен выступать из-под устройства HMI.

В противном случае необходимо заново выполнить действия 1-4

# **4.2.2 Подключение устройства HMI**

### **Требования**

Устройство HMI должно быть установлено в соответствии с описанием и инструкциями, приведенными в данном руководстве.

### **Последовательность подключения**

Подключите устройство HMI, соблюдая следующую последовательность:

1. Эквипотенциальное заземление

#### Источник питания

Выполните тестовое включение электропитания для определения правильной полярности напряжения питания.

- 2. Требуемый ПЛК/ компьютер проектирования
- 3. Требуемое периферийное оборудование

### **Внимание**

#### **Последовательность подключения**

Всегда придерживайтесь правильной последовательности при подключении устройства HMI. Несоблюдение последовательности может привести к повреждению устройства HMI.

### **Подключение кабелей**

При подключении кабелей следите за тем, чтобы контактные штырьки не были изогнуты.

Закрепите разъемы винтами.

Для передачи данных всегда используйте экранированные кабели. Используйте только стандартные кабели. Дополнительную информацию можно найти в каталоге SIMATIC HMI ST 80.

Назначение контактов описано в соответствующей документации (спецификациях).

#### **Дополнительную информацию можно также найти в следующем разделе**

Инструкции по технике безопасности (стр 2-1)

### **4.2.2.1 Интерфейсы**

На рисунке, приведенном ниже, показаны интерфейсы устройства.

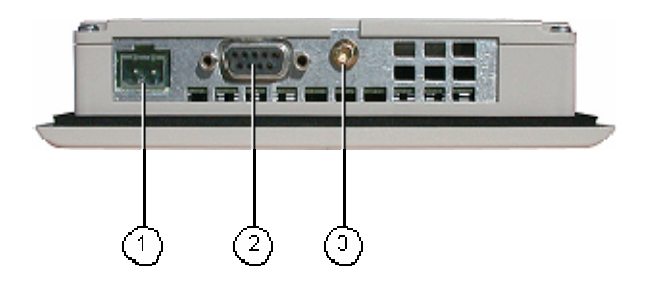

Рисунок 4-2 Интерфейсы устройства HMI

- 1 Разъем источника питания
- 2 Интерфейс RS 485 (IF 1B)
- 3 Вывод заземления на массу

### **Дополнительную информацию можно также найти в следующих разделах**

Блок питания (стр. 12-7) RS 485 (IF 1B) на OP 73 (стр. 12-7)

## **4.2.2.2 Подключение цепей эквипотенциального заземления**

### **Разности потенциалов**

Возникновение разности потенциалов пространственно разделенных частей системы может привести к появлению компенсирующих токов, проходящих по кабелям передачи данных и тем самым вызвать разрушение кабельных интерфейсов. Такая ситуация может возникнуть в случае, если заземление экранирующей оболочки кабеля на двух его концах происходит на различные части системы.

Разности потенциалов могут возникнуть при подключении системы к разным линиям питания.

#### **Общие требования при эквипотенциальном заземлении**

Для обеспечения надежной и безотказной работы соответствующих компонентов электронной системы можно уменьшить разности потенциалов путем применения эквипотенциального заземления. С этой целью при подключении цепей эквипотенциального заземления необходимо учитывать следующее:

- Эффективность эквипотенциального заземления повышается при уменьшении полного сопротивления проводника заземления или при увеличении его поперечного сечения
- Если два узла системы соединены друг с другом экранированными линиями передачи данных с экранирующей оболочкой, соединенной с обоих концов с заземлением/защитным проводом, сопротивление дополнительно используемых кабелей эквипотенциального заземления не может превышать 10% сопротивления экранирующей оболочки.
- Поперечное сечение выбранного проводника эквипотенциального заземления должно быть достаточным для прохождения максимально возможного компенсирующего тока. Наилучшие результаты для эквипотенциального заземления между двумя шкафами были достигнуты с минимальным поперечным сечением проводника 16 мм<sup>2</sup>.
- Используйте проводники эквипотенциального заземления, сделанные из меди или оцинкованной стали. Обеспечьте большую площадь контакта проводников эквипотенциального заземления и проводника заземления/защитного провода и обеспечьте, а так же его защиту от коррозии.
- С помощью соответствующих кабельных клемм-зажимов выведите экран кабеля на корпус устройства HMI на входе и у эквипотенциальной шины.
- Проложите кабели данных и проводник эквипотенциального заземления параллельно с минимальным зазором между ними. См диаграмму монтажа электропроводки.

#### **Внимание**

#### **Проводник эквипотенциального заземления**

Экранирующую оболочку кабеля нельзя использовать для эквипотенциального заземления. Всегда используйте специально предназначенные для эквипотенциального заземления проводники. Минимальная площадь поперечного сечения проводника, используемого для эквипотенциального заземления равна 16 мм². При установке сетей стандарта MPI и PROFIBUS DP, всегда используйте кабели с достаточной площадью поперечного сечения, поскольку в противном случае интерфейсные модули могут быть повреждены или разрушены..

### **Диаграмма электропроводки**

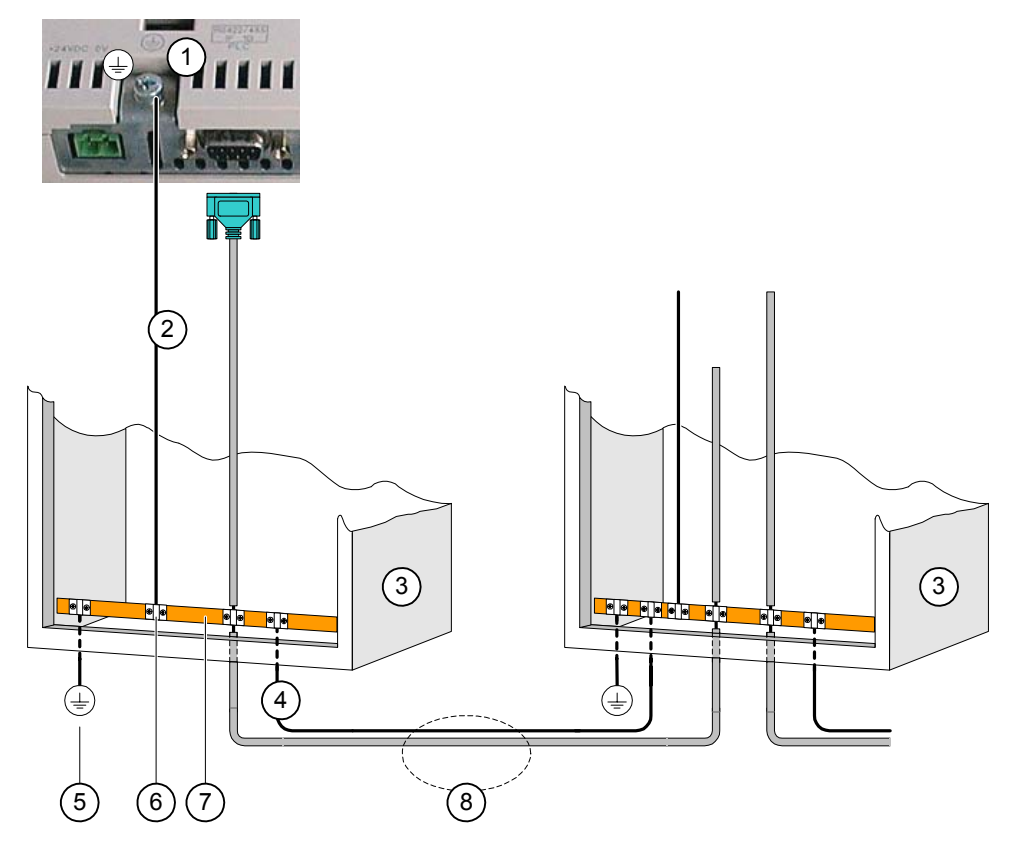

Рисунок 4-3 Монтаж цепи эквипотенциального заземления

- Вывод заземления на корпус устройства HMI (пример)
- 2 Проводник эквипотенциального заземления с площадью поперечного сечения: 4 мм<sup>2</sup>
- Шкаф
- Проводник эквипотенциального заземления с площадью поперечного сечения: мин. 16 мм<sup>2</sup>
- Вывод (клемма) заземления
- Кабельная клемма-зажим
- Шина питания
- Параллельная прокладка проводника эквипотенциального заземления и кабеля данных

### **Дополнительную информацию можно также найти в следующих разделах**

Электромагнитная совместимость (страница 2-7)

# **4.2.2.3 Подключение к ПЛК**

### **Диаграмма электропроводки**

На следующем рисунке показано соединение между устройством HMI и ПЛК.

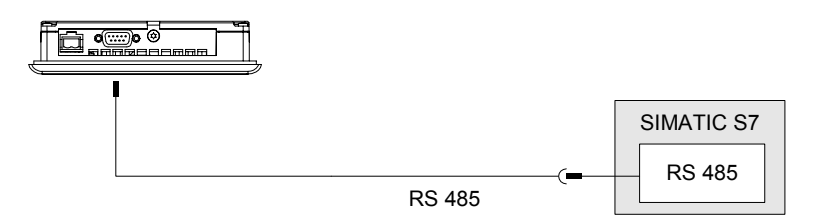

Рисунок 4-4 Подключение к ПЛК

#### **Внимание**

Для подключения к SIMATIC S7 PLC используйте только предназначенные для этого кабели.

Для подключения к контроллеру существует ряд стандартных кабелей. Дополнительную информацию можно найти в каталоге SIMATIC HMI ST 80

#### **Дополнительную информацию можно также найти в следующих разделах**

Интерфейсы (страница 4-3)

### **4.2.2.4 Подключение к компьютеру проектирования**

### **Диаграмма электропроводки**

На следующем рисунке показано соединение между устройством HMI и компьютером проектирования.

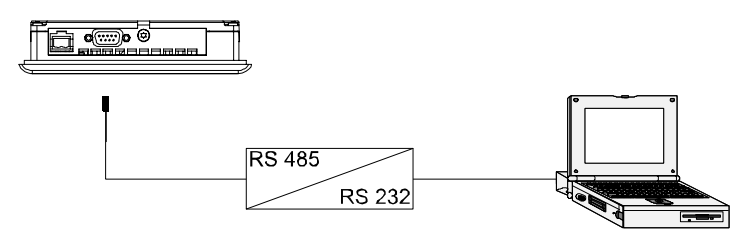

Рисунок 4-5 Подключение к компьютеру проектирования

### **Дополнительную информацию можно также найти в следующих разделах**

Интерфейсы (страница 4-3)

Ручной запуск процедуры передачи (страница 7-6)

Автоматический запуск процедуры передачи (страница 7-7) Операции резервного копирования и восстановления в WinCC flexible (страница 7-12) Операции резервного копирования и восстановления в ProSave (страница 7-14) Обновление операционной системы в WinCC flexible (страница 7-22) Обновление операционной системы в ProSave (страница 7-23)

# **4.2.2.5 Подключение источника питания**

### **Диаграмма электропроводки для источника питания**

На следующем рисунке показано соединение между блоком питания и устройством HMI

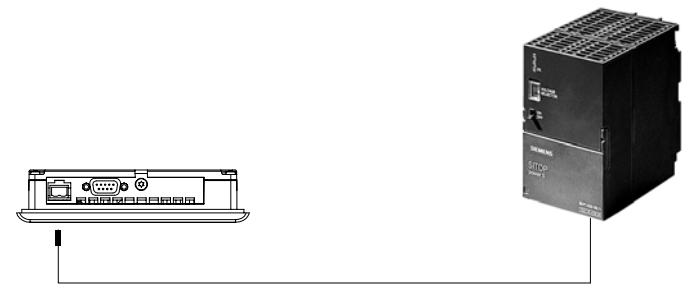

Рисунок 4-6 Подключение источника питания

### **При подключении обратите внимание на следующее**

Клеммный блок для подключения блока питания поставляется в наборе аксессуаров и предназначен для подключения проводников с максимальной площадью поперечного сечения  $1.5 \text{ mm}^2$ .

### **Подключение к клеммному блоку**

# **Внимание**

**Повреждение**

Если при завинчивании винтов клеммный блок находится в устройстве HMI, сильное нажатие на отвертку может привести к повреждению контактного гнезда клеммного блока.

Поэтому всегда следует удалять клеммный блок при подключении проводов

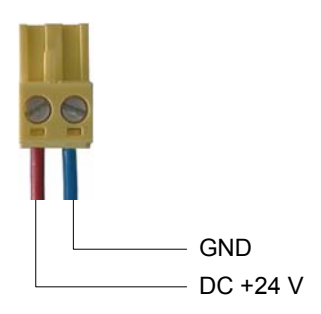

Рисунок 4-7 Подключение кабелей к клеммному блоку

На рисунке, приведенном выше, показано как следует подсоединять кабели блока питания к клеммному блоку. Убедитесь в том, что кабели подключены верно. Назначение контактов показано на тыльной стороне устройства HMI.

#### **Защита от перемены полярности**

Устройство HMI снабжено цепью защиты от перемены полярности.

### **Подключение источника питания**

#### **Осторожно**

Обеспечьте безопасную электроизоляцию блока питания. Всегда используйте модули источников питания, которые соответствуют стандартам IEC 364-4-41 или HD 384.04.41 (VDE 0100, Часть 410).

Всегда используйте модули источников питания, которые соответствуют стандартам SELV (Safety Extra-Low Voltage [Безопасное сверхнизкое напряжение]) и PELV (Protective Extra Low Voltage [Защитное сверхнизкое напряжение]).

Для предотвращения нарушений и ошибок в процессе нормальной работы устройства HMI напряжение питания всегда должно быть в пределах определенного диапазона.

#### **Эквипотенциальное заземление**

Поэтому, соедините выход 24 В блока питания с эквипотенциальной цепью..

#### **Дополнительную информацию можно также найти в следующем разделе**

Интерфейсы (страница 4-3)

# **4.2.3 Включение питания и проверка устройства HMI**

### **Порядок действий**

Выполните следующие действия:

- 1. Установите клеммный блок в устройство HMI.
- 2. Включите блок питания.

После включения питания экран дисплея начинает светиться и на короткое время появляется следующее диалоговое окно

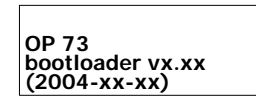

Рисунок 4-8 Отображение окна начального загрузчика

Если устройство HMI не включается, возможно, провода подсоединены к клеммному блоку неверно, то есть наоборот. Проверьте подключение и при необходимости поменяйте соединения. При запуске операционной системы открывается Loader [Загрузчик].

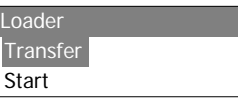

Рисунок 4-9 Вид окна Loader [Загрузчика]

Если устройство HMI еще не содержит проектных данных, в процессе начального запуска автоматически устанавливается режим передачи. Открывается следующее диалоговое окно:

Transfer Connecting to host.

Рисунок 4-10 Диалоговое окно режима "Transfer [Передача]"

HELP .

3. Для отмены передачи нажмите кнопку

### **Результат**

Вновь открывается Loader [Загрузчик].

### **Замечание**

При перезапуске системы проект может быть уже загружен на устройство HMI. Тогда система пропускает режим передачи и запускает проект.

Для закрытия проекта используйте соответствующие объекты операторского управления.

Дополнительную информацию по этим вопросам можно найти в документации по вашей установке.

# **Кнопки для работы в Loader [Загрузчике]**

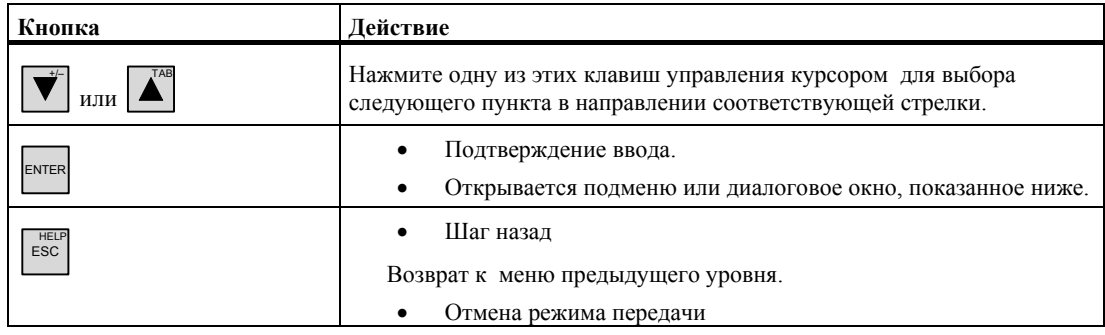

### **Проверка функцийt**

После запуска устройства выполните проверку его функций. Устройство HMI является полностью функциональным, когда оно находится в одном из следующих состояний:

- Отображается диалоговое окно "Transfer [Передача]".
- Открыт и отображается Loader [Загрузчик].
- Запущен проект.

### **Отключение устройства HMI**

Вы можете выключить устройство HMI следующими способами:

- Отключить питание.
- Отсоединить клеммный блок от устройства HMI.

# **4.3 4.3 Монтаж и подключение OP 77A и OP 77B**

# **4.3.1 Монтаж устройства HMI**

### **Требования**

Для монтажа устройства HMI необходимы четыре винтовых зажима из комплекта аксессуаров. На устройстве HMI должен быть установлен уплотнитель. Если уплотнитель поврежден, закажите другой уплотнитель для замены поврежденного. Уплотнитель является частью соответствующего пакета обновления.

### **Монтаж**

#### **Внимание**

Монтаж устройства HMI всегда производите в соответствии с инструкциями, изложенными в данном руководстве.

Выполните следующие действия:

1. Проверьте, хорошо ли подогнан уплотнитель на устройстве HMI.

При установке уплотнителя не переворачивайте его внутренней стороной наружу. Это может привести к появлению негерметичных участков в монтажном отверстии.

2. Вставьте устройство HMI в монтажное отверстие с лицевой стороны.

Установите и закрепите все четыре зажима.

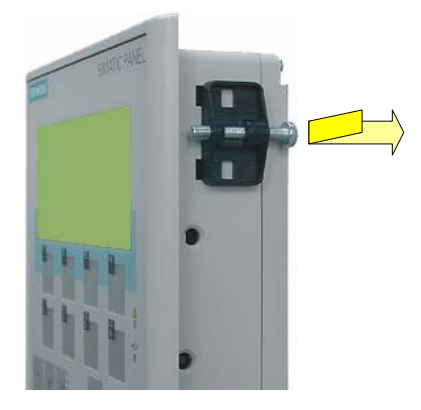

Рисунок 4-11 Установка винтовых зажимов на устройстве HMI

4. Затяните винтовые зажимы, закрутив винты с крестообразным шлицем. Допустимый крутящий момент при завинчивании: 0.15 Nm.

### **Внимание**

Проверьте безупречность пригонки уплотнителя на лицевой панели. Уплотнитель не должен быть виден из-под устройства HMI.

В противном случае необходимо заново выполнить действия 1-4.

# **4.3.2 Подключение устройства HMI**

### **Требования**

Устройство HMI должно быть установлено в соответствии с описанием и инструкциями, приведенными в данном руководстве.

**Последовательность действий при подключении**Подключите устройство HMI, соблюдая следующую последовательность:

- 1. Эквипотенциальное заземление
- 2. Источник питания

Выполните тестовое включение электропитания для определения правильной полярности напряжения питания.

- 3. Требуемый ПЛК/компьютер проектирования
- 4. Требуемое периферийное оборудование

#### **Внимание**

#### **Последовательность действий при подключении**

Всегда придерживайтесь правильной последовательности при подключении устройства HMI. Несоблюдение последовательности может привести к повреждению устройства HMI.

### **Подключение кабелей**

При подключении кабелей следите за тем, чтобы контактные штырьки не были изогнуты.

Закрепите соединители винтами.

Для передачи данных всегда используйте экранированные кабели. Используйте только стандартные кабели. Дополнительную информацию можно найти в каталоге SIMATIC HMI ST 80.

Назначение контактов описано в соответствующей документации (спецификациях).

# **4.3.2.1 Интерфейсы**

На рисунке, приведенном ниже, показаны интерфейсы устройства.

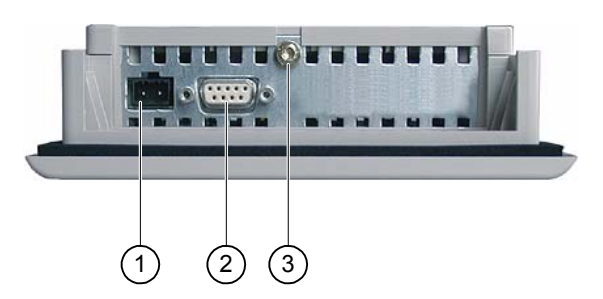

Рисунок 4-12 Интерфейсы OP 77A

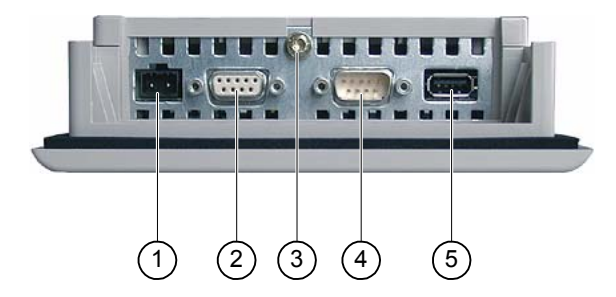

Рисунок 4-13 Интерфейсы OP 77B

- 1 Разъем источника питания
- 2 Интерфейс RS 485 (IF 1B) OP 77A Интерфейс RS 422/RS 485 (IF 1B) OP 77B
- 3 Вывод заземления на массу
- 4 Интерфейс RS 232 (IF 1A)
- 5 USB порт

### **Дополнительную информацию можно также найти в следующих разделах**

Источник питания (страница 12-7) RS 485 (IF 1B) для OP 73 (страница 12-7) RS 422/RS 485 (IF 1B) для OP 77B (страница 12-9) USB для OP 77B (страница 12-10) RS 232 (IF 1A) для OP 77B (страница 12-10) RS 485 (IF 1B) для OP 77A (страница 12-8)

# **4.3.2.2 Подключение цепей эквипотенциального заземления**

### **Разности потенциалов**

Возникновение разности потенциалов пространственно разделенных частей системы может привести к появлению компенсирующих токов, проходящих по кабелям передачи данных и тем самым вызвать разрушение кабельных интерфейсов. Такая ситуация может возникнуть в случае, если заземление экранирующей оболочки кабеля на двух его концах происходит на различные части системы.

Разности потенциалов могут возникнуть при подключении системы к разным линиям питания.

#### **Общие требования при эквипотенциальном заземлении**

Для обеспечения надежной и безотказной работы соответствующих компонентов электронной системы можно уменьшить разности потенциалов путем применения эквипотенциального заземления. С этой целью при подключении цепей эквипотенциального заземления необходимо учитывать следующее:

- Эффективность эквипотенциального заземления повышается при уменьшении полного сопротивления проводника заземления или при увеличении его поперечного сечения.
- Если два узла системы соединены друг с другом экранированными линиями передачи данных с экранирующей оболочкой, соединенной с обоих концов с заземлением/защитным проводом, сопротивление дополнительно используемых кабелей эквипотенциального заземления не может превышать 10% сопротивления экранирующей оболочки.
- Поперечное сечение выбранного проводника эквипотенциального заземления должно быть достаточным для прохождения максимально возможного компенсирующего тока. Наилучшие результаты для эквипотенциального заземления между двумя шкафами были достигнуты с минимальным поперечным сечением проводника 16 мм<sup>2</sup>.
- Используйте проводники эквипотенциального заземления, сделанные из меди или оцинкованной стали. Обеспечьте большую площадь контакта проводников эквипотенциального заземления и проводника заземления/защитного провода, а так же его защиту от коррозии.
- С помощью соответствующих кабельных клемм-зажимов выведите экран кабеля на корпус устройства HMI на входе и у эквипотенциальной шины.
- Проложите кабели данных и проводник эквипотенциального заземления параллельно с минимальным зазором между ними. См диаграмму монтажа электропроводки

#### **Внимание**

#### **Проводник эквипотенциального заземления**

Экранирующую оболочку кабеля нельзя использовать для эквипотенциального заземления. Всегда используйте специально предназначенные для эквипотенциального заземления проводники. .. Минимальная площадь поперечного сечения проводника, используемого для эквипотенциального заземления равна 16 ммІ. При установке сетей стандарта MPI и PROFIBUS DP, всегда используйте кабели с достаточной площадью поперечного сечения, поскольку в противном случае интерфейсные модули могут быть повреждены или разрушены.

### **4.3.2.3 Монтаж цепи эквипотенциального заземления**

### **Диаграмма электропроводки**

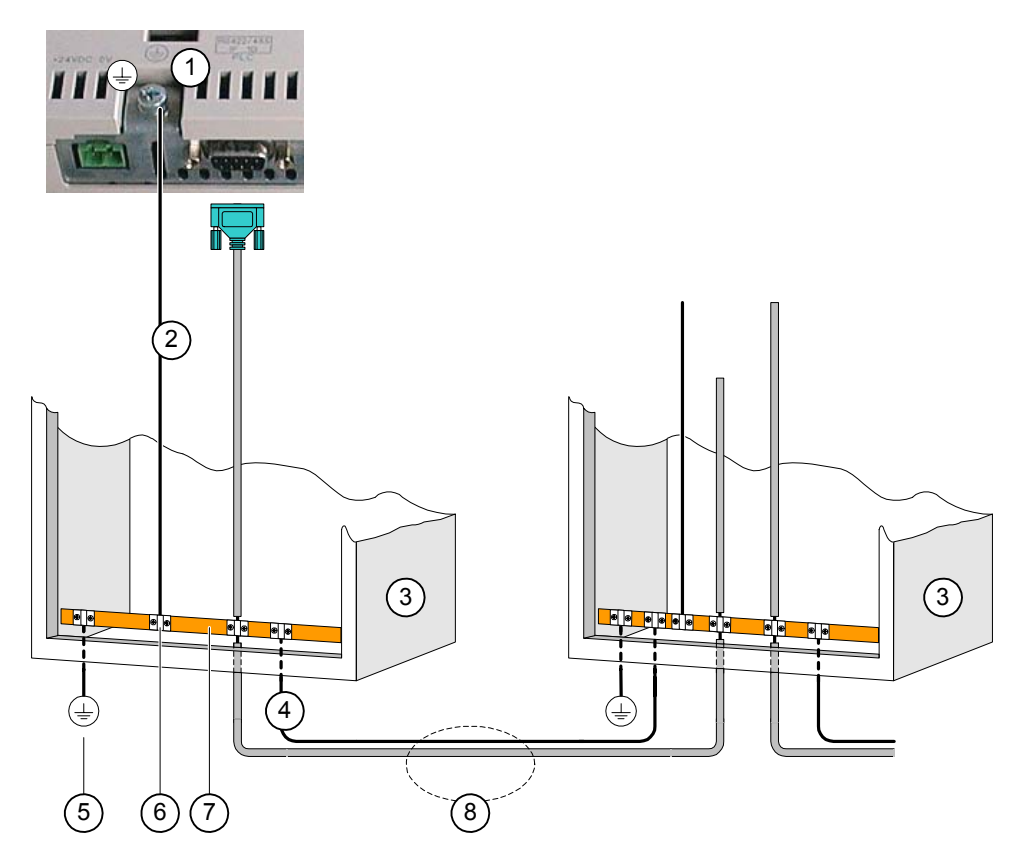

Рисунок 4-14 Монтаж цепи эквипотенциального заземления

- 1 Вывод заземления на корпус устройства HMI (пример)
- 2 Проводник эквипотенциального заземления с площадью поперечного сечения: 4 mm<sup>2</sup>
- 3 Шкаф
- 4 Проводник эквипотенциального заземления с площадью поперечного сечения: min. 16 mm2
- 5 Вывод (клемма) заземления
- 6 Кабельная клемма-зажим
- 7 Шина питания
- 8 Параллельная прокладка проводника эквипотенциального заземления и кабеля данных

### **Дополнительную информацию можно также найти в следующем разделе:**

Электромагнитная совместимость (страница 2-7)

# **4.3.2.4 Подключение к ПЛК**

### **Диаграмма электропроводки**

На следующей диаграмме показано соединение между устройством HMI и ПЛК.

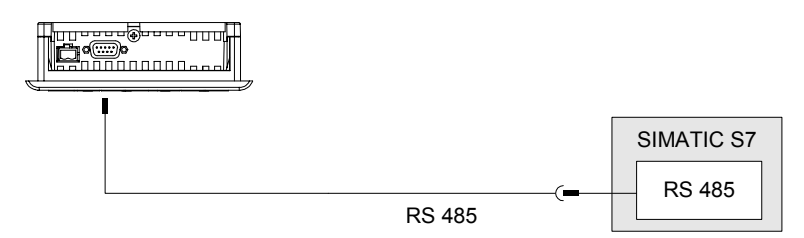

Рисунок 4-15 Подключение ПЛК к OP 77A

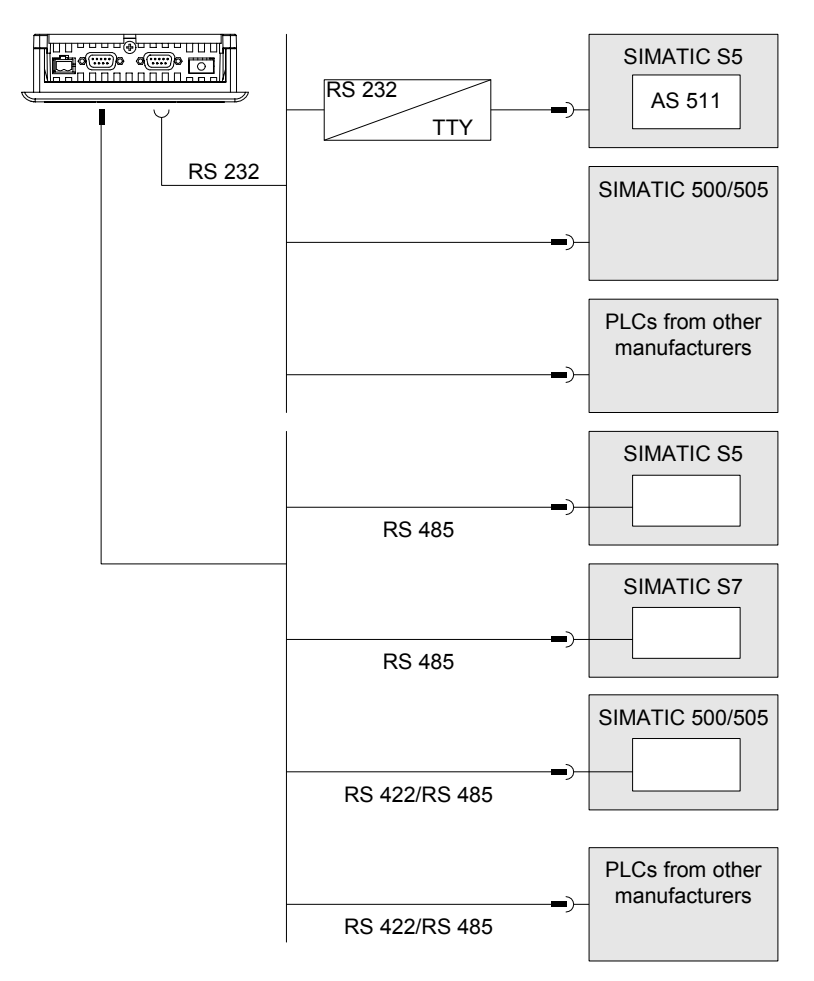

Рисунок 4-16 Подключение ПЛК к OP 77B

#### **Внимание**

Для подключения к ПЛК SIMATIC S7 всегда используйте предназначенные для этого кабели.

Для OP 77B:

Для последовательной передачи данных, подключите ПЛК к порту RS 232 или к RS 422/RS 485.

Для подключения к контроллеру существует ряд стандартных кабелей. Дополнительную информацию можно найти в каталоге SIMATIC HMI ST 80.

### **Настройка интерфейса**

Переключатель с двухрядным расположением выводов (англ. DIL) для настройки интерфейса RS 485 расположен на тыльной стороне устройства HMI.

В заводском исполнении переключатель с двухрядным расположением выводов установлен в положение, соотвтетствующее обмену данных с контроллером SIMATIC S7.

#### **Замечание**

Обратите внимание на схему положений переключателя с двухрядным расположением выводов на тыльной стороне устройства HMI.

В следующей таблице показаны положения переключателя с двухрядным расположением выводов. Для внутреннего переключения направления передачи и приема используется сигнал RTS.

| Схема соединения                           | Положение<br>переключателя | Назначение                                               |
|--------------------------------------------|----------------------------|----------------------------------------------------------|
| <b>RS 485</b><br>ПЛК<br>Стандартный кабель | 4 3 2 1<br>ON              | RTS на контакте 9,<br>как устройство<br>программирования |
|                                            | 4 3 2 1<br>ON              | RTS на контакте 4,<br>как контроллер                     |
|                                            | 4 3 2 1<br>ON              | RTS на соединителе<br>отсутствует                        |
| ПЛК<br><b>RS 422</b>                       | 4 3 2 1<br>ON              | Для ОР 77В:<br>порт RS 422 включен                       |
| <b>I</b> ON<br><b>Button</b>               | 4 3 2 1<br>ON              | Заводская установка                                      |

Таблица 4-1 Положения переключателя на OP 77A или OP 77B

### **Дополнительную информацию можно также найти в следующем разделе**

Положения переключателя с двухрядным расположением выводов (страница 5-8)

### **4.3.2.5 Подключение к компьютеру проектрования**

### **Диаграмма электропроводки**

На следующей диаграмме показано соединение между устройством HMI и компьютером проектирования.

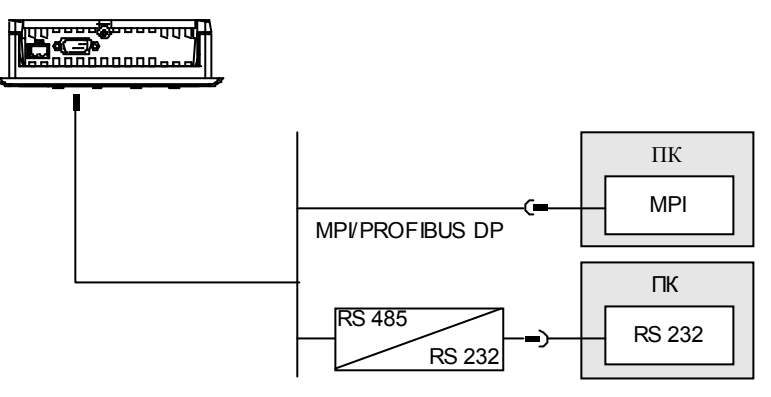

Рисунок 4-17 Подключение компьютера проектирования к OP 77A

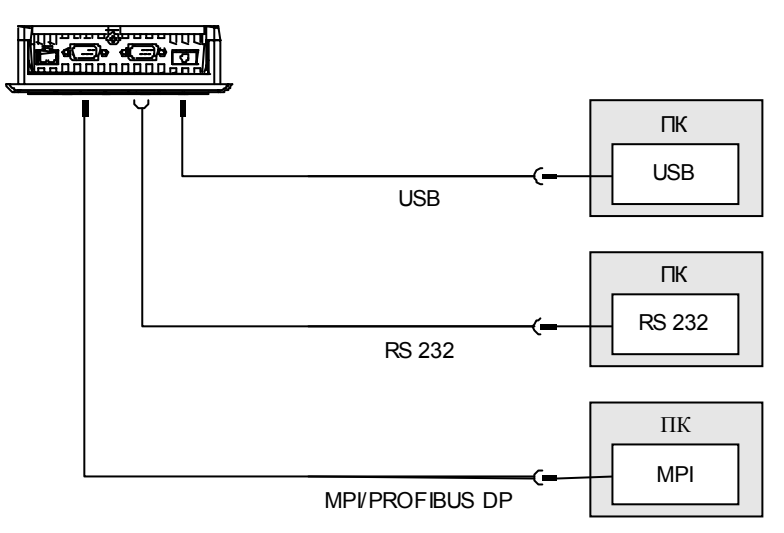

Рисунок 4-18 Подключение компьютера проектирования к OP 77B

Для порта USB:

Устройство HMI и ПК или компьютер проектирования являются ведущими устройствами. Для USB порта необходим хост-адаптер USB.

### **Внимание**

Используйте драйвер хост-адаптера USB, включенный в комплект поставки WinCC flexible. НЕ РЕКОМЕНДУЕТСЯ использовать драйвер, включенный в комплект адаптера.

### **Дополнительную информацию можно также найти в следующих разделах**

Интерфейсы (страница 4-13)

Ручной запуск процедуры передачи (страница 7-6)

Автоматический запуск процедуры передачи (страница 7-7)

Операции резервного копирования и восстановления в WinCC flexible (страница 7-12)

Операции резервного копирования и восстановления в ProSave (страница 7-14)

Обновление операционной системы в WinCC flexible (страница 7-22)

Обновление операционной системы в ProSave (страница 7-23)

### **4.3.2.6 Подключение периферийных устройств (ввода/вывода) к OP 77B**

### **Диаграмма электропроводки**

Следующий рисунок показывает соединение между устройством HMI и периферийными устройствами.

В качестве периферийного устройства может быть подключен принтер.

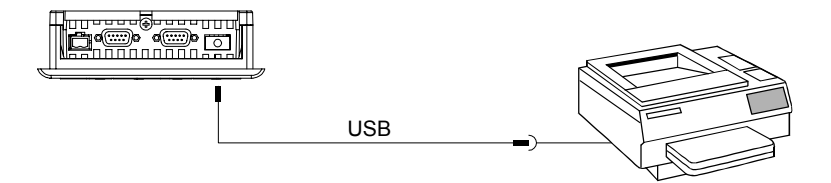

Рисунок 4-19 Подключение принтера к OP 77B

### **При подключении обратите внимание на следующее**

#### **Внимание**

Используйте драйвер хост-адаптера USB, включенный в комплект поставки WinCC flexible. НЕ РЕКОМЕНДУЕТСЯ использовать драйвер, включенный в комплект адаптера..

Для подключения принтера к устройству HMI всегда используйте кабели с металлической экранирующей оплеткой, заземленной на обоих концах.

Для некоторых принтеров вам также нужно будет установить набор символов ASCII, используемый в проекте.

Список принтеров, одобренных для использования Siemens AG, содержится в Каталоге ST 80 Siemens, глава 80. Текущий список принтеров, одобренных для использования с панелями, находится в сети Интернет в разделе Service & Support [Обслуживание и поддержка].

#### **Внимание**

### **Номинальная нагрузка на интерфейс**

Загрузочная способность порта USB ограничена 100 мА.. Избегайте более высоких нагрузок. В противном случае оборудование, подключенное к порту, может функционировать с ошибками.

### **Примечание**

#### **Документация на периферийные устройства**.

При подключении принтера соблюдайте инструкции, содержащиеся в соотвтетсвующей документации.

### **Дополнительную информацию можно также найти в следующих разделах**

Интерфейсы (страница 4-13)

### **4.3.2.7 Подключение источника питания**

### **Диаграмма электропроводки для блока питания**

На следующем рисунке показано соединение между блоком питания и устройством HMI.

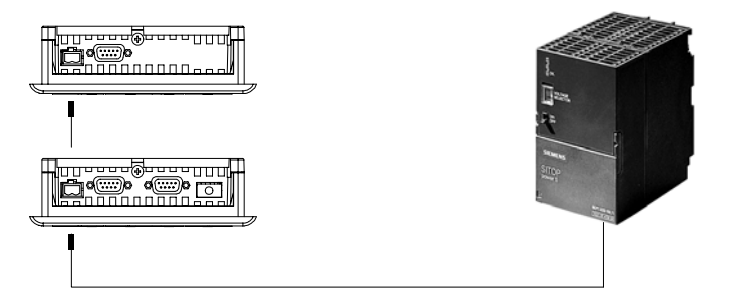

Рисунок 4-20 Подключение источника питания

### **При подключении обратите внимание на следующее**

Клеммный блок для подключения блока питания поставляется в наборе аксессуаров и предназначен для подключения проводников с максимальной площадью поперечного сечения  $1.5 \text{ mm}^2$ .

### **Подключение к клеммному блоку**

### **Внимание**

#### **Повреждение**

Если при завинчивании винтов клеммный блок находится в устройстве HMI, сильное нажатие на отвертку может привести к повреждению контактного гнезда клеммного блока.

Поэтому всегда следует удалять клеммный блок при подключении проводов.

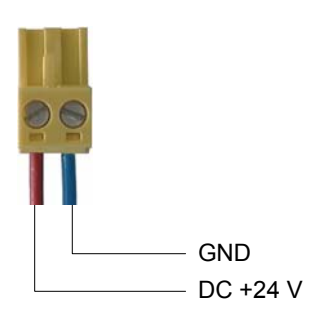

Рисунок 4-21 Подключение к клеммному блоку

На рисунке, приведенном выше, показано как следует подсоединять кабели блока питания к клеммному блоку. Убедитесь в том, что кабели подсоединены верно. Назначение контактов показано на тыльной стороне устройства HMI.

#### **Защита от перемены полярности**

Устройство HMI снабжено цепью защиты от перемены полярности.

### **Подключение источника питания**

#### **Осторожно**

Обеспечьте безопасную электроизоляцию блока питания. Всегда используйте модуль источника питания, который соответствует стандартам IEC 364-4-41 или HD 384.04.41 (VDE 0100, Часть 410).

Всегда используйте модули источников питания, которые соответствуют стандартам SELV (Safety Extra-Low Voltage [Безопасное сверхнизкое напряжение]) и PELV (Protective Extra Low Voltage [Защитное сверхнизкое напряжение]).

Для предотвращения нарушений и ошибок в процессе в нормальной работы устройства HMI напряжение питания всегда должно быть в пределах определенного диапазона.

#### **Эквипотенциальное заземление**

Поэтому, соедините выход 24 В блока питания с эквипотенциальной цепью.

### **Дополнительную информацию можно также найти в следующем разделе:**

Интерфейсы (страница 4-13)

# **4.3.3 Включение питания и проверка устройства HMI.**

### **Включение питания и проверка устройства HMI**

Выполните следующие действия:

- 1. Установите клеммный блок в устройство HMI.
- 2. Включите питание.

После включения питания экран дисплея начинает светиться и на короткий промежуток времени на нем открываетсяокно начального загрузчика.

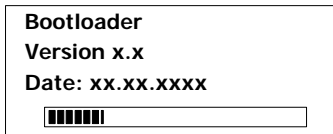

Рисунок 4-22 Вид окна Bootsoader [Начального загрузчика]

Если устройство HMI не запускается, возможно, провода, идущие от клеммного блока, подключены неверно, то есть наоборот. Проверьте подключение и при необходимости поменяйте соединения. При запуске операционной системы открывается Loader [Загрузчик].

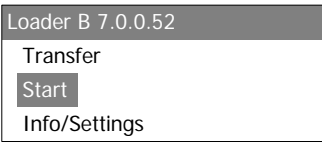

Рисунок 4-23 Вид окна Loader [Загрузчика]

Если на устройстве не загружен ни один проект, то во время начальной загрузки устройство HMI автоматически переходит в режим "Transfer [Передача]". Открывается следующее диалоговое окно: :

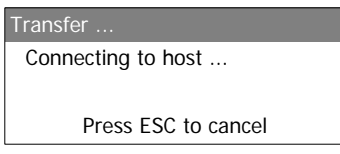

Рисунок 4-24 Диалоговое окно "Transfer [Передача]"

3. Для отмены режима передачи нажмите <sup>ESC</sup>

### **Результат**

Вновь открывается окно Loader [Загрузчика].

#### **Замечание**

При перезапуске системы проект может быть уже загружен на устройство HMI. Тогда система пропускает режим передачи и запускает проект.

Для закрытия проекта используйте соответствующие объекты операторского управления.

Дополнительную информацию по этим вопросам можно найти в документации по вашей установке.

### **Кнопки для работы в Loader [Загрузчике]**

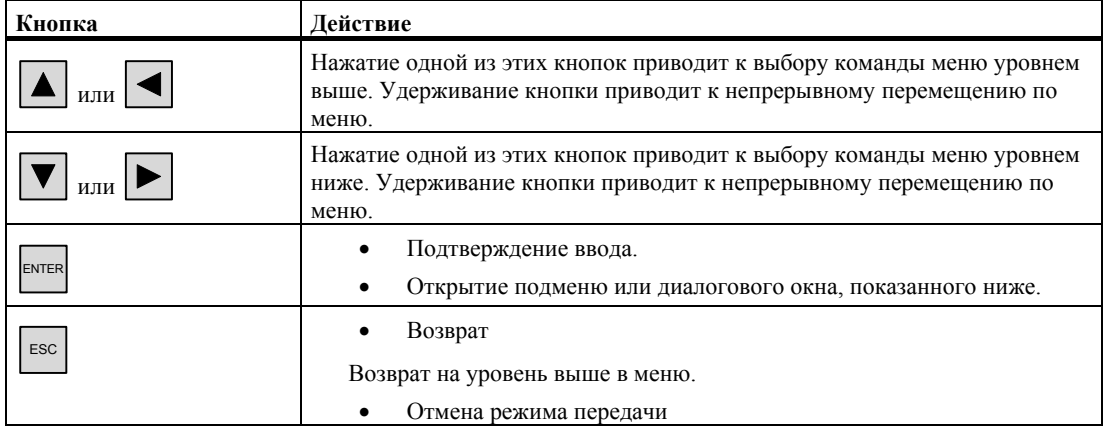

### **Проверка функционирования**

После запуска устройства выполните проверку его функций. Устройство HMI является полностью функциональным, когда оно находится в одном из следующих состояний:

- Отображается диалоговое окно "Transfer [Передача]".
- Открыт и отображается Loader [Загрузчик].
- Запущен проект.

### **Отключение устройства HMI**

Отключить устройство HMI можно следующими способами:

- Отключить питание.
- Отсоединить клеммный блок от устройства HMI.

*Монтаж и подключение 4.3 Монтаж и подключение OP 77A и OP 77B* 

# **Элементы операторского управления <sup>и</sup> индикаторы 5**

# **5.1 5.1 Элементы операторского управления и индикаторы на лицевой стороне панели OP 73**

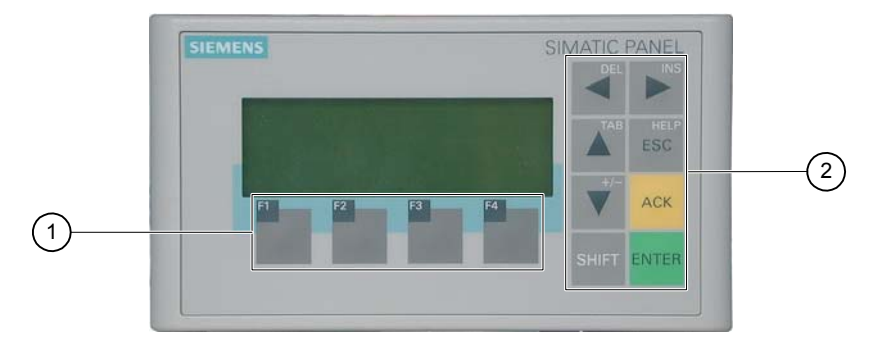

Рисунок 5-1 Элементы операторского управления и светодиодные индикаторы

- 1 Программируемые (функциональные) клавиши
- 2 Системные клавиши клавиши управления

Стандартным средством ввода устройства HMI является клавиатура, состоящая из двух основных групп клавиш:

• Программируемые клавиши

F1 по F4

Функции назначаются этим клавишам только в проекте, в меню Loader [Загрузчика] функции клавиш не определены.

• Системные клавиши

Системные клавиши включают, например, клавиши управления.

#### **Внимание**

#### **Непреднамеренные действия**

Нежелательные действия могут быть вызваны нечаянным нажатием оператором нескольких клавиш одновременно.Никогда не нажимайте более двух клавиш одновременно.

### **Повреждение клавиатуры**

Нажатие на клавиши тяжелыми, заостренными или острыми предметами или сильные удары по ним могут привести к значительному сокращению срока их службы или даже к полному выходу клавиш из строя. Нажимайте на клавиши устройства только пальцами.

*5.2 Элементы операторского управления и индикаторы на лицевой стороне панелей OP 77A и OP 77B* 

### **Дополнительную информацию можно также найти в следующих разделах:**

Дизайн панели OP73micro (страница 1-1)

# **5.2 5.2 Элементы операторского управления и индикаторы на лицевой стороне панелей OP 77A и OP 77B**

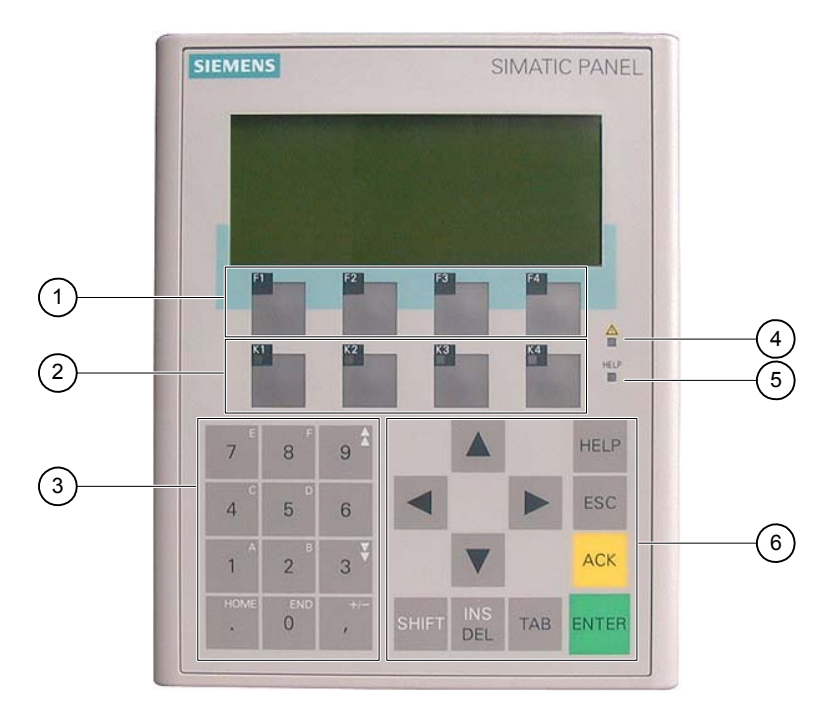

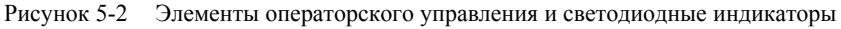

- 1 Функциональные клавиши без светодиодов
- 2 Функциональные клавиши со светодиодами
- 3 Системные клавиши цифровая клавиатура
- 4 Светодиодный "индикатор сообщений"
- 5 Светодиодный индикатор "текст подсказки"
- 6 Системные клавиши клавиши управления

Стандартным устройством ввода устройства HMI является клавиатура, состоящая из двух основных групп клавиш:

• Программируемые клавиши

F1 по F4 и K1 по K4

Функции назначаются этим клавишам только в проекте, в меню Loader [Загрузчика] функции клавиш не определены.

• Системные клавиши

К этой группе принадлежат клавиши цифровой клавиатуры и клавиши управления.

 *5.2 Элементы операторского управления и индикаторы на лицевой стороне панелей OP 77A и OP 77B*

### **Внимание**

### **Ненамеренные действия**

Нежелательные действия могут быть вызваны нечаянным нажатием оператором сразу нескольких клавиш.

Никогда не нажимайте больше двух клавиш одновременно.

### **Повреждение клавиатуры**

Нажатие на клавиши тяжелыми, заостренными или острыми предметами или сильные удары по ним могут привести к значительному сокращению срока их службы или даже к полному выходу клавиш из строя.

Нажимайте на клавиши устройства только пальцами..

### **Дополнительную информацию можно также найти в следующем разделе**

Дизайн панели OP 77A (страница 1-2)

# **5.3 5.3 Дополнительные элементы для OP 77A и OP 77B**

Элементы операторского управления на боковой и тыльной стороне устройства HMI:

- Слот карты памяти для OP 77B
- Направляющие для полосок маркировки для OP 77A и OP 77B
- Переключатель с двухрядным расположением выводов для переключения портов RS 422/RS 485 на OP 77B

### **5.3.1 Использование карты памяти на OP 77B**

### **Последовательность действий при установке карты памяти**

Выполните следующие действия:

1. Установите карту памяти на соответствующее установочное место.

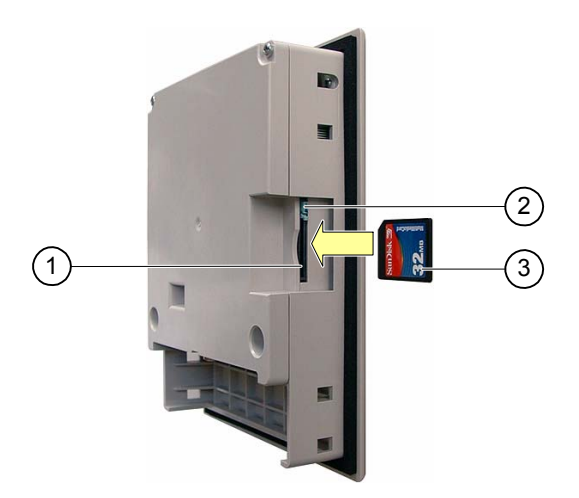

Рисунок 5-3 Установка карты памяти

- 1 Установочное место для карты памяти
- 2 Фиксатор карты памяти
- 3 Мультимедийная карта памяти (MMC)

При установке карты памяти, пожалуйста, обратите внимание на то, что карту можно устанавливать только так, как показано на рисуноке. Карта MMC установлена правильно, если фиксатор карты защелкивается.

#### **Внимание**

#### **Потеря данных**

Когда устройство HMI требует форматирования карты MCC перед первым ее использованием, необходимо сделать резервную копию данных с карты MCC на ПК.

Для предотвращения потери данных:

- 2. Отмените операцию форматирования, нажав <sup>ESC</sup>
- 3. Сделайте резервную копию необходимых данных на компьютере.
- 4. Произведите форматирование карты MMC на устройстве HMI.
- 5. Восстановите данные из резервной копии на карту MMC.

Теперь вы можете перенести зарезервированные данные с MMC на устройство HMI.

Не устанавливайте и не вытаскивайте карту MMC в момент, когда к данным, хранящимся на ней обращается какое-либо приложение, например, идет процесс резервирования или передачи рецепта. В любой другой ситуации карта MMC может быть установлена или снята во время исполнения проекта.

### **Последовательность действий при извлечении карты памяти**

#### **Внимание**

#### **Потеря данных**

Все данные на карте MMC будут утеряны при попытке удалить карту из устройства, если в этом момент происходит обращение к данным, хранящимяс на карте.

Не рекомендуется извлекать карту, если в этот момент к происходит обращение к данным, хранящимся на ней. Следите за соответствующими сообщениями на экране.

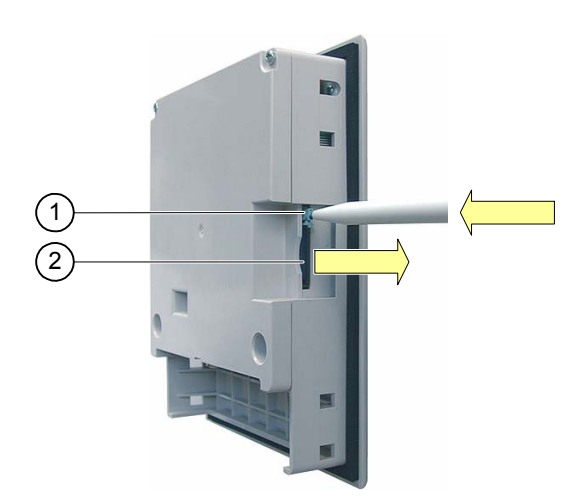

Рисунок 5-4 Извлечение карты памяти

- 1 Кнопка механизма выбрасывателя
- 2 Карта MMC

Выполните следующие действия:

1. Нажмите кнопку механизма выбрасывателя.

Карта будет плавно выброшена из соотвтетсвующего отверстия.

2. Поместите карту памяти в защитный корпус.

### **Внимание**

Не применяйте силу к механизму выбрасывателя. Это может привести к его разрушеню.

### **5.3.2 Маркировка функциональных клавиш на панелях OP 77A и OP 77B**

### **Маркировка функциональных клавиш**

Промаркируйте программмируемые функциональные клавиши в соответствии с требованиями вашего проекта, используя для этого полоски маркировки.

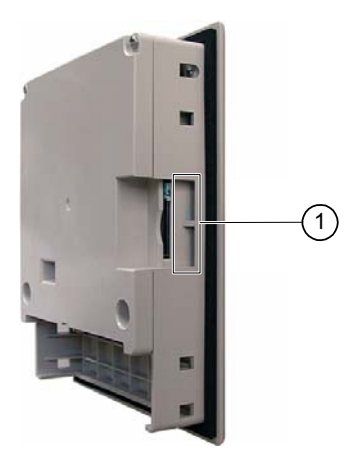

Рисунок 5-5 Маркировка функциональных клавиш

1 Направляющие для полосок маркировки

Полоски могут быть вставлены до или после монтажа устройства HMI.

### **Печать маркировочных полосок**

Шаблоны полосок маркировки содержатся на установочном компакт-диске "WinCC flexible", в файле "\Support\Documents\SLIDE\_OP77B.DOC".

Соблюдайте указания, содержащиеся в этом файле.

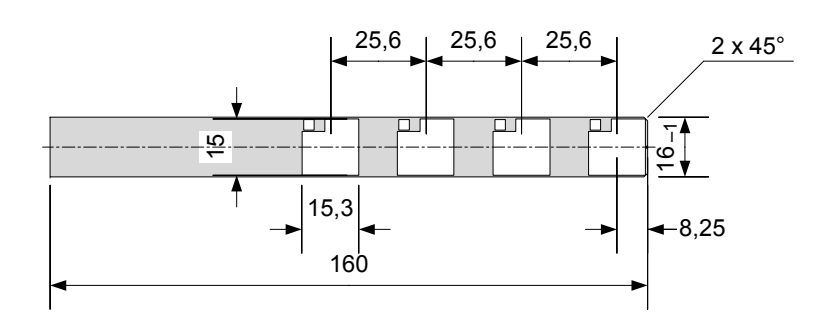

Рисунок 5-6 Размеры полосок маркировки

В качестве материала для полосок маркировки может быть использована пригодная для печати пленка или бумага. Используйте прозрачную пленку для сохранения видимости свечения светодиода функциональной клавиши. Допустимая толщина полоски маркировки: 0.15 мм.

### **Последовательность действий**

Выполните следующие действия:

1. Отредактируйте и распечатайте шаблон.

Можно напечатать пустые шаблоны и поставить на них обозначения вручную.

#### **Внимание**

Не пишите обозначения на самих клавишах.

2. Вырежьте полоски

Следите за тем, чтобы уголки были вырезаны в соответствии с приведенным выше рисунком. Это облегчает вставку полосок в направляющие.

- 3. Удалите старые полоски маркировки.
- 4. Вставьте полоски маркировки в направляющие.

#### **Примечание**

Дайте напечатанным полоскам высохнуть прежде чем вставлять их.

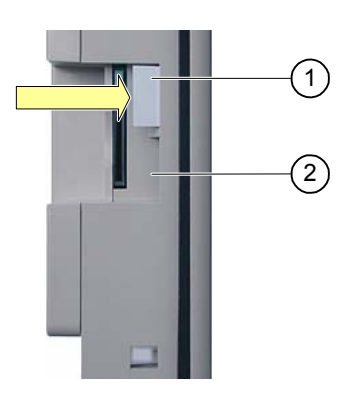

Рисунок 5-7 Вставка полосок маркировки

- 1 Полоски
- 2 Направляющие
- 5. Продвиньте полоски по направляющим до конца.

Полоска будет выступать за пределы направляющей примерно на один 1 см. Выбирайте размеры шаблона таким образом, чтобы полоски правильно были правильно размещены за функциональными клавишами. Фиксатор для полосок маркировки не требуется.

# **5.3.3 Положения переключателя с двухрядным расположением выводов**

Положения переключателей с двухрядным расположением выводов (DIL) уже настроены для соединения устройства HMI с контроллером SIMATIC S7.

### **Дополнительную информацию можно найти в разделе:**

Подключение к ПЛК (страница 4-16)
# **Настройка операционной системы 6**

# **6.1 6.1 Настройка операционной системы на OP 73**

# **6.1.1 Обзор**

# **Загрузчик**

Окно Loader [Загрузчика] показано на рисунке, приведенном ниже. Окно открывается сразу же после загрузки устройства HMI.

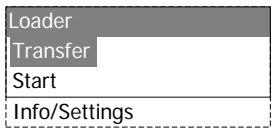

Рисунок 6-1 Окно Loader [Загрузчика]

Команды меню Loader [Загрузчика] запускают выполнение следующих функций:

• "Transfer [Передача проекта]"

Эту команду меню следует выбрать для запуска режима передачи проекта на устройство HMI

• "Start [Запуск]"

Эту команду меню следует выбрать для запуска проекта, который хранится на устройстве HMI.

• "Info/Settings [Информация/Настройка]"

Эту команду следует выбрать для того, чтобы открыть меню настройки устройства HMI

Окно Loader [Загрузчика] открывается также при закрытии проекта.

#### **Клавиши для работы в загрузчике**

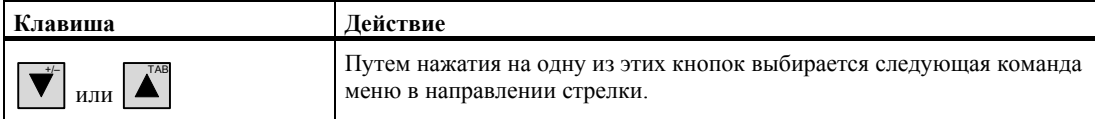

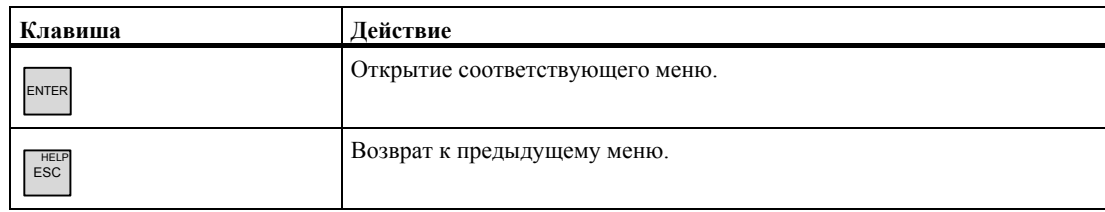

#### **Редактирование элементов диалогового окна**

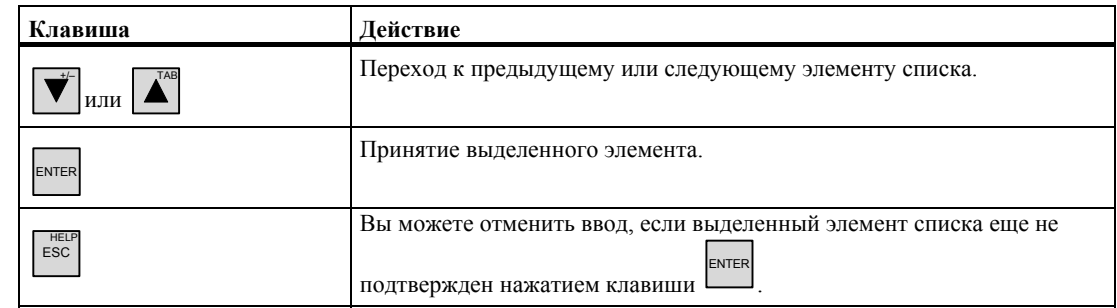

# **Дополнительную информацию можно также найти в следующих разделах**

Включение питания и проверка устройства HMI (страница 4-9)

# **6.1.2 Меню "Info/Settings [Информация/настройка]"**

# **6.1.2.1 Обзор**

# **Требования**

Меню "Info/Settings [Информация/Настройка]" было вызвано в Loader [Загрузчике].

# **Меню "Info/Settings [Информация/Настройка]"**

| Info/Settings  |  |
|----------------|--|
| Contrast       |  |
| Device Info    |  |
| Version Info   |  |
| Logon/Settings |  |

Рисунок 6-2 Меню "Info/Settings [Информация/Настройка]"

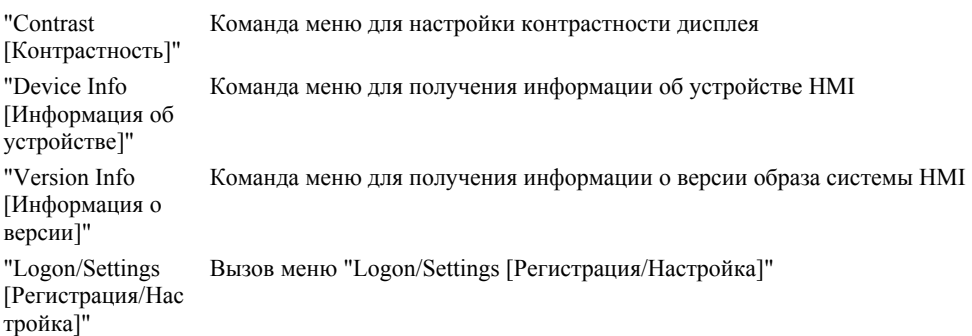

#### **Парольная защита**

Вы можете защитить меню "Logon/Settings [Регистрация/Настройка]" от неавторизованного доступа путем назначения пароля.

Парольная защита предотвращает случайные неверные действия со стороны оператора и повышает безопасность технологического процесса на машине или установке, поскольку при парольной защите возможность непреднамеренного изменения параметров настройки исключается. Если пользователь не ввел пароль, он может иметь доступ только к командам меню "Contrast [Контрастность]", "Device Info [Информация об устройстве]" и "Version Info [Информация о версии]".

Если пароль назначен, при попытке вывести на экран меню "Logon/Settings [Регистрация/Настройка]" открывается следующее диалоговое окно:

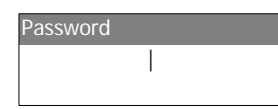

Рисунок 6-3 Диалоговое окно ввода пароля

По окончании каждой сессии для повторного доступа к меню "Logon/Settings [Регистрация/Настройка]" необходимо ввести пароль снова

#### **Внимание**

#### **Если пароль недоступен**

Если пароль Loader [Загрузчика] стал недоступен, то меню "Logon/Settings [Регистрация/Настройка]" можно открыть только после обновления операционной системы.

При обновлении операционной системы все данные на устройстве HMI будут утеряны.

#### **Замечание**

В диалоговом окне всегда отображается элемент, который является активным в данный момент.

#### **Дополнительную информацию можно также найти в следующих разделах**

Назначение, редактирование и удаление паролей (страница 6-6)

# **6.1.2.2 Настройка контрастности изображения на экране**

#### **Требования**

В меню Loader [Загрузчика] были выбраны команды "Info/Settings Contrast [Информация/Настройка Контрастность]".

# **Принцип**

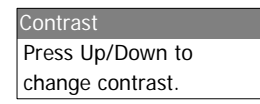

Рисунок 6-4 Диалоговое окно "Contrast [Контрастность]"

Это диалоговое окно используется для настройки контрастности, а, следовательно, и для косвенного управления яркостью экрана.

#### **Внимание**

#### **Контрастность изображения на экране**

Контрастность изображения на экране можно увеличивать и уменьшать в пределах широкого диапазона. Обратите внимание, что такая возможность может при неблагоприятных условиях освещения привести к тому, что изображение на экране будет трудно различимо..

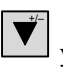

уменьшает контрастность TAB

увеличивает контрастность.

# **6.1.2.3 Отображение информации об устройстве HMI**

# **Требования**

В меню Loader [Загрузчика] были выбраны команды "Info/Settings Device Info [Информация/Настройка Информация об устройстве]".

### **Принцип**

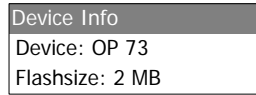

Рисунок 6-5 Диалоговое окно "Device Info [Информация об устройстве]"

В этом диалоговом окне выводится имя устройства HMI ("Device [Устройство]") и объем внутренней флэш-памяти ("Flashsize [Объем флэш-памяти]"). Флэш-память используется для хранения образа системы HMI и проектных данных. Объем внутренней Флэш-памяти не соответствует рабочей памяти, которая может использоваться для проекта. В этом диалоговом окне информация может только выводиться для просмотра оператором.

# **6.1.2.4 Просмотр информации о версии образа системы HMI**

### **Требования**

В меню Loader [Загрузчика] были выбраны команды "Info/Settings Version Info [Информация/Настройка Информация о версии]".

### **Принцип**

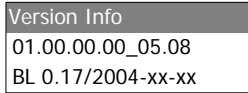

Рисунок 6-6 Диалоговое окно "Version Info [Информация о версии]"–пример

В диалоговом окне "Version Info [Информация о версии]" отображается информация начального загрузчика (Bootloader) и файла образа системы HMI и следовательно версия операционной системы.

Эта информация необходима, когда вы обращаетесь за помощью в службу технической поддержки департамента техники автоматизации и приводов A&D.

# **6.1.3 Меню "Settings [Настройка]"**

### **6.1.3.1 Обзор**

#### **Требования**

В меню Loader [Загрузчика] были выбраны команды "Info/Settings Logon/Settings [Информация/Настройка Регистрация/Настройка]". Вы ввели пароль доступа к меню "Settings [Настройка]".

#### **Меню "Settings [Настройка]"**

| <b>Settings</b>      |
|----------------------|
| <b>Startup Delay</b> |
| Password             |
| Transfer Settings    |

Рисунок 6-7 Меню "Settings [Настройка]"

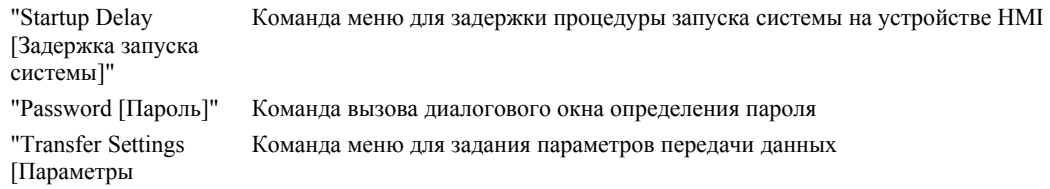

передачи данных]"

Для редактирования параметров настройки системы на устройстве HMI выберите меню "Settings [Настройка]".

Доступ к этому меню может быть защищен паролем.

#### **Порядок действий**

Выполните следующие действия:

- 6. Закройте проект.
- 7. Откройте меню "Logon/Settings [Регистрация/Настройка]".
- 8. Отредактируйте параметры настройки.
- 9. Закройте меню "Logon/Settings [Регистрация/Настройка]".

# **6.1.3.2 Установка времени задержки**

#### **Требования**

В меню Loader [Загрузчика] были выбраны команды "Info/Settings Logon/Settings Startup Delay [Информация/Настройка Регистрация/Настройка Задержка запуска]".

#### **Принцип**

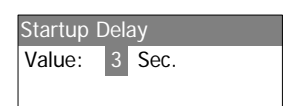

Параметр задержки определяет период времени, на которое запуск хранящегося на устройстве HMI проекта будет автоматически задерживаться.

Если установлено значение "0", проект запускается немедленно. В этом случае, после включения устройства HMI больше нельзя вызвать Loader [Загрузчика]. Чтобы избежать такой ситуации необходимо создать объект операторского управления, который позволит закрыть проект.

Допустимый диапазон значений: от 0 сек до 60 сек.

# **6.1.3.3 Назначение, редактирование и удаление паролей**

#### **Введение**

Для ограничения доступа определенных пользователей к меню "Settings [Настройка]" следует в диалоговом окне "Password [Пароль]" назначить пароль доступа.

#### **Предварительные условия**

• В меню Loader [Загрузчика] были выбраны команды "Info/Settings Logon/Settings Password [Информация/Настройка Регистрация/Настройка Пароль]".

• Открыто диалоговое окно "Password [Пароль]".

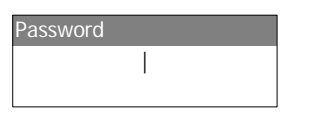

Рисунок 6-8 Диалоговое окно пароля

#### **Порядок действий при назначении и редактировании пароля**

Выполните следующие действия:

1. Введите пароль.

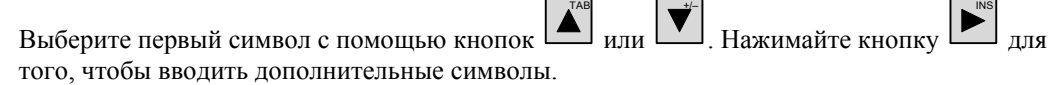

#### **Замечание**

#### **Ввод пароля**

Последний символ введенного пароля показан в виде обычного символа. Остальные символы представлены в виде символа .

2. Нажмите ENTER

Теперь ввод пароля завершен. Открывается диалоговое окно "Confirm Password [Подтвердите пароль]".

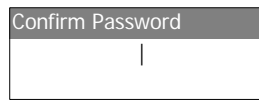

Рисунок 6-9 Диалоговое окно подтверждения введенного пароля

Для подтверждения пароля необходимо ввести его дважды.

- 3. Введите пароль повторно.
- 4. Нажмите ENTER ,

Теперь введенный пароль подтвержден. Пароль принят системой в том случае, если оба введенных пароля одинаковы. В противном случае появляется сообщение об ошибке. Открывается меню настройки. Повторите ввод пароля.

#### **Результат**

- Открывается меню "Settings [Настройка]".
- Меню "Settings [Настройка]" защищено паролем.

*6.1 Настройка операционной системы на OP 73* 

#### **Последовательность действий при удалении пароля**

Выполните следующие действия:

1. Нажмите | ENTER | - не вводите никаких других символов.

Открывается диалоговое окно "Confirmation [Подтверждение]".

2. Нажмите ENTER – не вводите никаких других символов.

Система подтверждает удаление.

#### **Результат**

- Открывается меню "Settings [Настройки]".
- Вы аннулировали пароль доступа к меню "Settings [Настройка]"..

#### **Дополнительную информацию можно также найти в следующем разделе**

Обзор (страница 6-2)

# **6.1.3.4 Настройка канала передачи данных**

#### **Введение**

Отключив канал передачи данных, вы можете обеспечить защиту от случайной перезаписи проектных данных и образа системы HMI.

#### **Предварительные условия**

В меню Loader [Загрузчика] были выбраны команды "Info/Settings Logon/Settings Transfer Settings [Информация/Настройка Регистрация/Настройка Настройка параметров передачи]".

#### **Обзор**

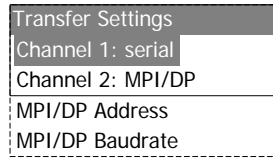

Рисунок 6-10 Меню "Transfer Settings [Параметры передачи данных]"

#### **Примечание**

Каждый пункт в диалоговом окне можно определить отдельно. Настройка по умолчанию для "Channel 2: MPI/DP [Канал 2: MPI/DP]" – "disabled [отключено]".

#### **Канал последовательной передачи данных**

Channel 1: serial Value: Enable

Рисунок 6-11 Диалоговое окно "Channel1: Serial [Канал1: последовательная передача]"

Это диалоговое окно используется для настройки порта RS495 для последовательной передачи данных. Для задания следующих параметров настройки используйте кнопки  $|\mathbf{v}^{\mathbf{\cdot}}|$  $_{\text{H}}$ ипи $\vert \blacktriangle$ TAB :

• "Disable [Отключить]"

Последовательная передача данных отключена.

• "Enable [Включить]"

Последовательная передача данных включена.

# **Канал MPI/PROFIBUS DP**

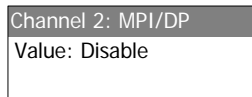

Рисунок 6-12 Диалоговое окно "Channel 2: MPI/DP [Канал 2: MPI/DP]"

Это диалоговое окно используется для настройки параметров передачи данных для интерфейса MPI/PROFIBUS DP. Для задания следующих параметров настройки используйте кнопки +/– или TAB  $\blacktriangle$  |

• "Disable [Отключить]"

Передача данных по MPI/PROFIBUS DP отключена.

• "Enbl (rem. off) [Вкл / удал откл.]"

Передача данных по MPI/PROFIBUS DP включена. Автоматическая передача отключена.

"Enbl (rem. on) [Вкл / удал. вкл.]"

Передача данных по MPI/PROFIBUS DP включена. Автоматическая передача включена.

# **Адрес MPI/PROFIBUS DP**

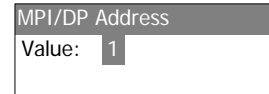

Рисунок 6-13 Диалоговое окно "MPI/DP Address [Адрес MPI/DP ]"

Это диалоговое окно используется для задания адреса MPI/PROFIBUS DP для устройства HMI. Разрешенный диапазон значений: от 0 до 126.

# **Примечание Адрес MPI/PROFIBUS DP**

Заданный адрес MPI/PROFIBUS DP должен быть уникальным в пределах сети.

# **Скорость передачи по каналу MPI/PROFIBUS DP**

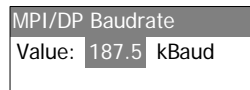

Рисунок 6-14 Диалоговое окно "MPI/DP Baudrate [Скорость передачи по каналу MPI/DP]"

Это диалоговое окно используется для задания скорости передачи (в бодах) по каналу MPI/PROFIBUS DP для устройства HMI. Для задания следующих значений используйте

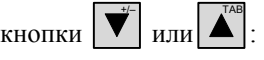

- "1500 Кбайт/сек"
- "187.5 Кбайт/сек "
- "19.2 Кбайт/сек "
- "9600 байт/сек "

Если устройство HMI является узлом в сети MPI/PROFIBUS DP, для задания скорости передачи используется значение из набора сетевых параметров сети MPI/PROFIBUS DP. Выберите соответствующее значение.

#### **Замечание**

#### **Скорость передачи по каналу MPI/DP**

Скорость передачи по каналу MPI/PROFIBUS DP должна быть одинаковой в пределах сети.

#### **Последовательность действий при настройке канала последовательной передачи данных**

Выполните следующие действия:

1. Выберите параметр "Channel 1: Serial [Канал 1: Последовательная передача]".

# **Последовательность действий при настройке канала MPI/PROFIBUS DP**

Выполните следующие действия:

- 1. Выберите параметр "Channel 2: MPI/DP [Канал 2: MPI/DP]".
- 2. Установите нужное значений параметра настройки автоматической передачи.

Включите или отключите автоматическую передачу проекта. Автоматическая передача данных включена, если установлен параметр настройки "Remote on [Удал. вкл.]".

- 3. Задайте адрес MPI/PROFIBUS DP.
- 4. Задайте скорость передачи MPI/PROFIBUS DP.
- 5. Откройте загрузчик.

**Результат**

Канал передачи данных настроен.

#### **Общие замечания**

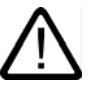

# **Предупреждение**

#### **Случайное включение режима передачи данныха**

Следите за тем, чтобы на компьютере проектирования не было выполнено случайное включение режима передачи на устройстве HMI во время исполнения проекта. Это может привести к запуску нежелательных действий по управлению установкой.

#### **Внимание**

#### **Режим передачи с использованием MPI/PROFIBUS DP**

Для передачи данных с использованием канала MPI/PROFIBUS DP параметры шины, например, адрес кнала MPI/PROFIBUS DP на устройстве HMI, считываются из проекта, исполняющегося на устройстве HMI.

Параметры передачи с использованием MPI/PROFIBUS DP могут быть изменены. Для этого нужно сначала закрыть проект и затем изменить параметры передачи на устройстве HMI, после чего вновь запустить режим "Transfer [Передача]".

Устройство HMI будет использовать новые параметры настройки MPI/DP до тех пор, пока на это устройство не будет передан новый проект. При этом, в процессе передачи следующего проекта на устройство HMI, параметры настройки MPI/DP будут заменены значениями из этого нового проекта.

Таким образом вы можете редактировать параметры настройки MPI/DP независимо от параметров, заданных в проекте.

#### **Параметры передачи**

Проект может быть передан с компьютера проектирования на устройство HMI только в том случае, если включен по крайней мере один из возможных каналов передачи данных на устройстве HMI.

# **6.2 6.2 Настройка операционной системы на OP 77A и OP 77B**

# **6.2.1 Обзор**

# **Загрузчик**

Окно Loader [Загрузчика] показано на рисунке, приведенном ниже. Окно открывается сразу же после загрузки устройства HMI.

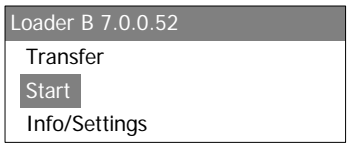

Рисунок 6-15 Загрузчик на OP 77B (пример)

Кнопки Loader [Загрузчика] имеют следующие функции:

- Для установки режима передачи на устройстве HMI следует использовать кнопку "Transfer [Передача]".
- Зля запуска проекта, хранящегося на устройстве HMI, нажмите кнопку "Start [Запуск]".
- Для открытия панели управления устройства HMI следует нажать кнопку "Control Panel [Панель управления]".

Панель управления используется для задания параметров настройки, например, параметров настройки передачи данных.

Окно Loader [Загрузчика] открывается также при закрытии проекта.

#### **Клавиши для работы в загрузчике**

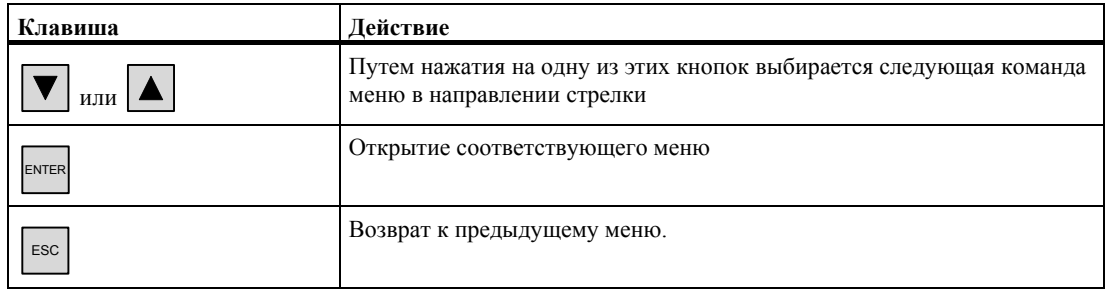

#### **Редактирование элементов диалогового окна**

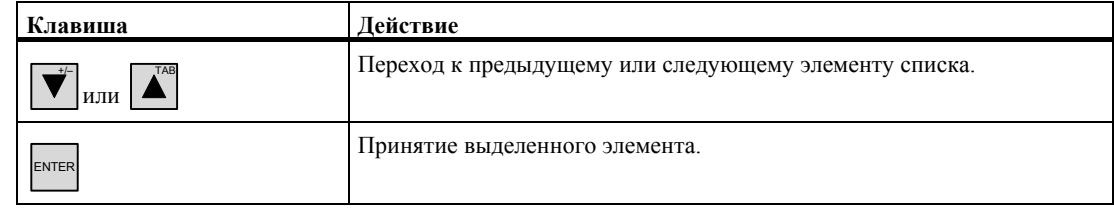

 *6.2 Настройка операционной системы на OP 77A и OP 77B* 

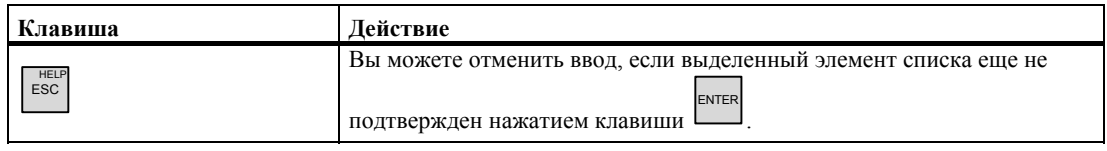

# **Дополнительную информацию можно также найти в следующих разделах**

Включение питания и проверка устройства HMI (страница 4-22)

# **6.2.2 Меню "Info/Settings [Информация/Настройка]"**

# **6.2.2.1 Обзор**

#### **Требования**

Меню "Info/Settings [Информация/Настройка]" было вызвано в Loader [Загрузчике].

# **Меню "Info/Settings [Информация/Настройка]"**

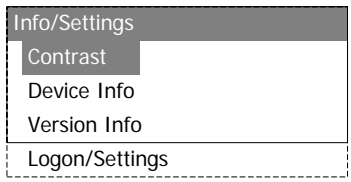

Рисунок 6-16 Меню "Info/Settings [Информация/Настройка]"

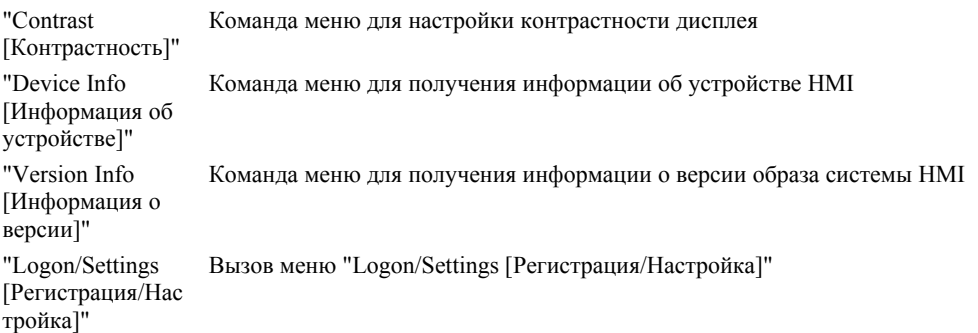

#### **Парольная защита**

Вы можете защитить меню "Logon/Settings [Регистрация/Настройка]" от неавторизованного доступа путем назначения пароля.

Парольная защита предотвращает случайные неверные действия со стороны оператора и повышает безопасность технологического процесса на машине или установке, поскольку при парольной защите возможность непреднамеренного изменения параметров настройки исключается. Если пользователь не ввел пароль, он может иметь доступ только к командам меню "Contrast [Контрастность]", "Device Info [Информация об устройстве]" и "Version Info [Информация о версии]".

Если пароль назначен, при попытке вывести на экран меню "Logon/Settings [Регистрация/Настройка]" открывается следующее диалоговое окно:

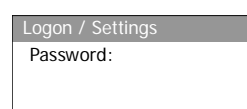

Рисунок 6-17 Диалоговое окно ввода пароля, пример для OP 77B

По окончании каждой сессии для повторного доступа к меню "Logon/Settings [Регистрация/Настройка]" необходимо ввести пароль снова

#### **Внимание**

#### **Если пароль недоступен**

Если пароль Loader [Загрузчика] стал недоступен, то меню "Logon/Settings [Регистрация/Настройка]" можно открыть только после обновления операционной системы.

При обновлении операционной системы все данные на устройстве HMI будут утеряны.

#### **Замечание**

В диалоговом окне всегда отображается элемент, который является активным в данный момент.

#### **Дополнительную информацию можно также найти в следующих разделах:**

Назначение, редактирование и удаление паролей (страница 6-19)

# **6.2.2.2 Настройка контрастности изображения на экране**

#### **Требования**

В меню Loader [Загрузчика] были выбраны команды "Info/Settings Contrast [Информация/Настройка Контрастность]".

#### **Принцип**

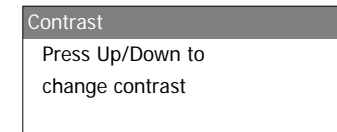

Рисунок 6-18 Диалоговое окно "Contrast [Контрастность]"

Это диалоговое окно используется для настройки контрастности, а, следовательно, и для косвенного управления яркостью экрана.

#### **Внимание**

#### **Контрастность изображения на экране**

Контрастность изображения на экране можно увеличивать и уменьшать в пределах широкого диапазона. Обратите внимание, что такая возможность может при неблагоприятных условиях освещения привести к тому, что изображение на экране будет трудно различимо.

уменьшает контрастность увеличивает контрастность.

# **6.2.2.3 Отображение информации об устройстве HMI**

#### **Требования**

В меню Loader [Загрузчика] были выбраны команды "Info/Settings Device Info [Информация/Настройка Информация об устройстве]".

#### **Принцип**

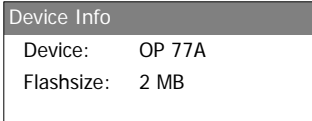

Рисунок 6-19 Диалоговое окно "Device Info [Информация об устройстве]" для OP 77A

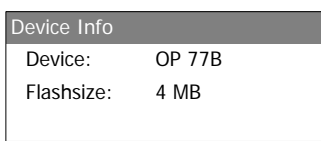

Рисунок 6-20 Диалоговое окно "Device Info [Информация об устройстве]"для OP 77B

В этом диалоговом окне выводится имя устройства HMI ("Device [Устройство]") и объем внутренней флэш-памяти ("Flashsize [Объем флэш-памяти]"). Флэш-память используется для хранения образа системы HMI и проектных данных. Объем внутренней Флэш-памяти не соответствует рабочей памяти, которая может использоваться для проекта.

# **6.2.2.4 Просмотр информации о версии образа системы HMI**

#### **Требования**

В меню Loader [Загрузчика] были выбраны команды "Info/Settings Version Info [Информация/Настройка Информация о версии]".

#### **Принцип**

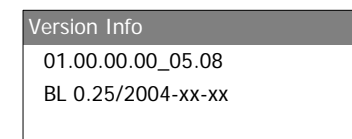

Рисунок 6-21 Диалоговое окно "Version Info [Информация о версии]" для OP 77A, пример

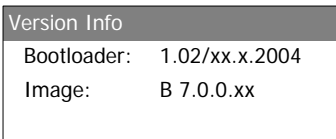

Рисунок 6-22 Диалоговое окно "Version Info [Информация о версии]" для OP 77B, пример

В диалоговом окне "Version Info [Информация о версии]" отображается информация начального загрузчика (Bootloader) и файла образа системы HMI и следовательно версия операционной системы.

Эта информация необходима, когда вы обращаетесь за помощью в службу технической поддержки департамента техники автоматизации и приводов A&D.

# **6.2.3 Меню "Settings [Настройка]"**

# **6.2.3.1 Обзор**

# **Требования**

Команды "Info/Settings Logon/Settings [Инфо/Настройки Вход в систему/Настройки]" были выбраны в меню загрузчика. Был введен пароль для меню "Settings [Настройки]".

# **Меню "Settings [Настройка]"**

| Settings                 |
|--------------------------|
| Startup Delay            |
| Password                 |
| <b>Transfer Settings</b> |

Рисунок 6-23 Меню "Settings [Настройка]" для OP 77A

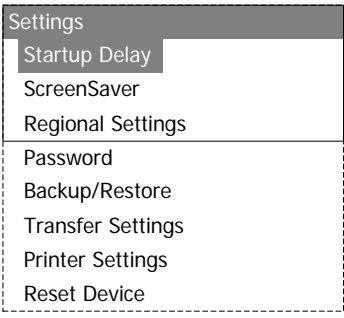

Рисунок 6-24 Меню "Settings [Настройка]" для OP 77B

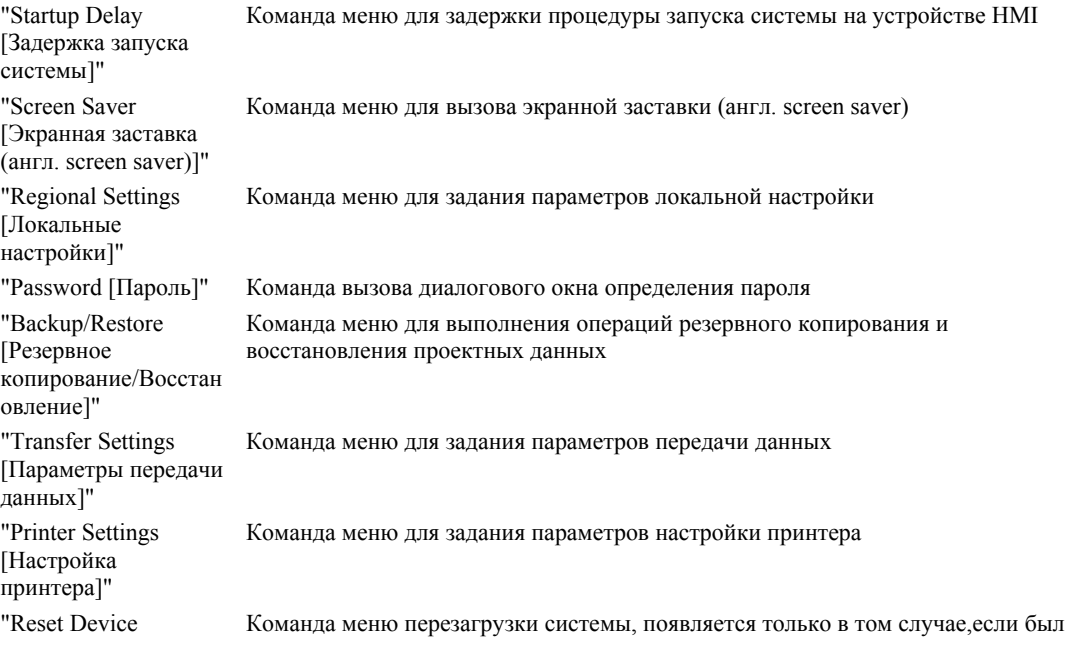

[Перезагрузка устройства]" назначен пароль.

Для редактирования параметров настройки системы на устройстве HMI выберите меню "Settings [Настройка]".

Доступ к этому меню может быть защищен паролем.

### **Порядок действий**

Выполните следующие действия:

- 1. Закройте проект.
- 2. Откройте меню "Logon/Settings [Регистрация/Настройка]".
- 3. Отредактируйте параметры настройки.
- 4. Закройте меню "Logon/Settings [Регистрация/Настройка]".

# **6.2.3.2 Установка времени задержки**

#### **Требования**

В меню Loader [Загрузчика] были выбраны команды "Info/Settings Logon/Settings Startup Delay [Информация/Настройка Регистрация/Настройка Задержка запуска]".

#### **Принцип**

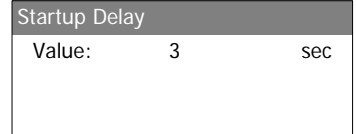

Рисунок 6-25 Диалоговое окно "Startup Delay [Задержка запуска проекта]"

Параметр задержки определяет период времени, на которое запуск хранящегося на устройстве HMI проекта будет автоматически задерживаться.

Если установлено значение "0", проект запускается немедленно. В этом случае, после включения устройства HMI больше нельзя вызвать Loader [Загрузчика]. Чтобы избежать такой ситуации необходимо создать объект операторского управления, который позволит закрыть проект.

Допустимый диапазон значений: от 0 сек до 60 сек

# **6.2.3.3 Настройка экранной заставки на OP 77B**

#### **Требования**

В меню Loader [Загрузчика] были выбраны команды "Info/Settings Logon/Settings Screen saver [Информация/Настройка Регистрация/Настройка Экранная заставка]".

# **Принцип**

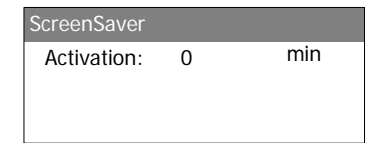

Рисунок 6-26 Диалоговое окно настройки экранной заставки ("Screen saver")

Это диалоговое окно используется для задания времени задержки активизации экранной заставки.

Допустимый диапазон значений: от 0 мин до 60 мин. Если устанавлено значение 0, экранная заставка не активизируется.

# **6.2.3.4 Изменение параметров локальной настройки для OP 77B**

#### **Требования**

В меню Loader [Загрузчика] были выбраны команды "Info/Settings Logon/Settings Regional Settings [Информация/Настройка Регистрация/Настройка Локальная настройка]".

# **Принцип**

Region Value: German

Рисунок 6-27 Диалоговое окно "Region [Локальная настройка]"

Это диалоговое окно используется для установки, например, формата даты и времени, характерного для данной страны. Десятичные разряды в числовых значениях отделяются точкой или запятой, в зависимости от используемого языка.

#### **Замечание**

Если операционная система устройства HMI не поддерживает выбранный язык проекта, в диалоговом окне "Regional Settings [Локальная настройка]" автоматически используются параметры локальной настройки, принятые по умолчанию.

### **6.2.3.5 Назначение, редактирование и удаление паролей**

#### **Введение**

Для ограничения доступа определенных пользователей к меню "Settings [Настройка]" следует в диалоговом окне "Password [Пароль]" назначить пароль доступа.

# **Предварительные условия**

- В меню Loader [Загрузчика] были выбраны команды "Info/Settings Logon/Settings Password [Информация/Настройка Регистрация/Настройка Пароль]".
- Открыто диалоговое окно "Password [Пароль]".

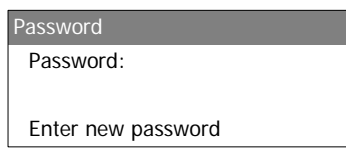

Рисунок 6-28 Диалоговое окно "Password [Пароль]", пример для OP 77B

#### **Последовательность действий при назначении и редактировании паролей**

Выполните следующие действия:

1. Введите пароль.

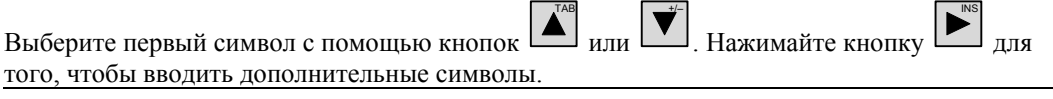

#### **Замечание**

#### **Ввод пароля**

Последний символ введенного пароля показан в обычном виде. Остальные символы представлены в виде символа .

2. Нажмите ENTER

Теперь ввод пароля завершен. Открывается диалоговое окно " Confirm Password [Подтвердите пароль]".

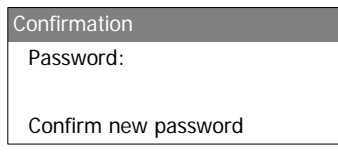

.

Рисунок 6-29 Диалоговое окно подтверждения введенного пароля, пример для OP 77B

Для подтверждения пароля необходимо ввести его дважды.

- 3. Введите пароль повторно.
- 4. Нажмите ENTER .

Теперь введенный пароль подтвержден. Пароль принят системой в том случае, если оба введенных пароля одинаковы. В противном случае появляется сообщение об ошибке. Открывается меню настройки. Повторите ввод пароля.

#### **Результат**

• Открывается меню "Settings [Настройка]".

• Меню "Settings [Настройка]" защищено паролем.

### **Последовательность действий при удалении пароля**

Выполните следующие действия:

1. Нажмите – не вводите никаких других символов.

Откроется диалоговое окно "Confirmation [Подтверждение]".

2. Нажмите ENTER – не вводите никаких других символов.

Удаление будет подтверждено.

# **Результат**

- Открывается меню "Settings [Настройка]".
- Вы аннулировали пароль доступа к меню "Settings [Настройка]"..

# **Дополнительную информацию можно также найти в следующих разделах**

Обзор (страница 6-12)

# **6.2.3.6 Операции резервного копирования и восстановления на OP 77B**

# **Требования**

- В меню Loader [Загрузчика] были выбраны команды "Info/Settings Logon/Settings Backup/Restore [Информация/Настройка Регистрация /Настройка Резервное копирование/Востановление]".
- Карта памяти (MMC) установлена в устройство HMI.

# **Принцип**

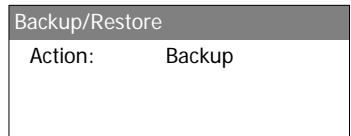

Рисунок 6-30 Диалоговое окно " Backup/Restore [Резервное копирование/Восстановление]"

При использовании карты памяти MMC, выберите функцию "Backup [Резервное копирование]" или "Restore [Восстановление]" в данном диалоговом окне. Выбранная функция выполняется немелленно после нажатия <sup>ENTER</sup> .

#### **Дополнительную информацию можно также найти в следующих разделах:**

Обзор (страница 6-12)

Операции резервного копирования и восстановления с использованием MMC на OP 77B (страница 7-16)

# **6.2.3.7 Настройка канала передачи данных**

#### **Введение**

Отключив канал передачи данных, вы можете обеспечить защиту от случайной перезаписи проектных данных и образа системы HMI.

#### **Требования**

В меню Loader [Загрузчика] были выбраны команды "Info/Settings Logon/Settings Transfer Settings [Информация /Настройка Регистрация /Настройка Параметры передачи]".

#### **Обзор**

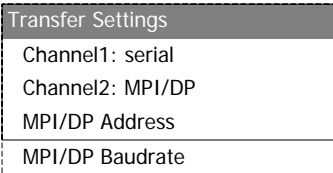

Рисунок 6-31 Меню "Transfer Settings [Параметры передачи]" на OP 77A

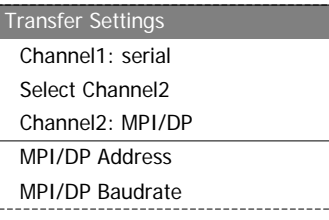

Рисунок 6-32 Меню "Transfer Settings [Параметры передачи]"для MPI/DP на OP 77B

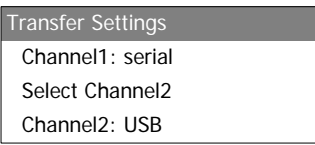

Рисунок 6-33 Меню "Transfer Settings [Параметры передачи]" для USB на OP 77B

# **Замечание**

Каждый пункт диалогового окна настройки параметров передачи можно определять отдельно.

### **Канал последовательной передачи данных**

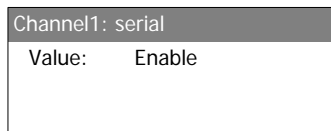

Рисунок 6-34 Диалоговое окно "Channel1: Serial [Канал1: последовательная передача]" на OP 77A

Это диалоговое окно используется для настройки порта RS495 для последовательной передачи данных. Для задания следующих параметров настройки используйте кнопки  $\left| \mathbf{v}^{\mathbf{z}} \right|$  или $\left| \mathbf{A}^{\text{max}} \right|$ :

• "Disable [Отключить]"

Последовательная передача данных отключена.

• "Enable [Включить]"

Последовательная передача данных включена.

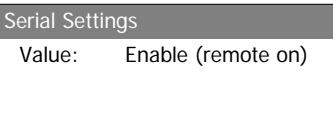

Рисунок 6-35 Диалоговое окно "Channel1: Serial [Канал1:последовательная передача]" на OP 77B

Это диалоговое окно используется для настройки порта RS495 для последовательной передачи данных. Для задания следующих параметров настройки используйте кнопки +/– или TAB :

• "Disable [Отключить]"

Последовательная передача данных отключена.

• "Enable (remote off) [Включить (удаленно откл.)]"

Последовательная передача данных включена. Автоматическая передача данных отключена.

• "Enable (remote on) [Включить (удаленно вкл.)]"

Последовательная передача данных включена. Автоматическая передача данных включена.

# **Канал USB или канал MPI/PROFIBUS DP на OP 77B**

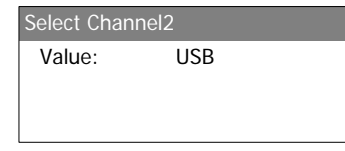

Рисунок 6-36 Диалоговое окно "Select Channel2 [Выбор канала 2]"

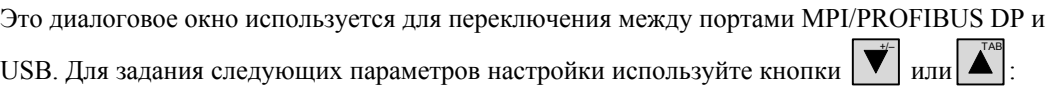

• "USB"

Включен порт USB для канала 2.

• "MPI/DP"

Включен интерфейс RS 422/RS 485 для канала 2.

# **Канал MPI/PROFIBUS DP**

Channel2: MPI/DP Value: Disable

Рисунок 6-37 Диалоговое окно "Channel2 MPI/DP [Канал2 MPI/DP]" на OP 77A

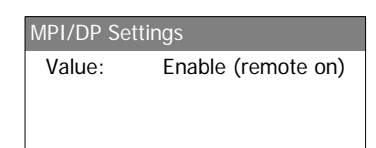

Рисунок 6-38 Диалоговое окно "Channel2 MPI/DP [Канал2 MPI/DP]" на OP 77B

Это диалоговое окно используется для настройки параметров передачи данных для интерфейса

MPI/PROFIBUS DP. Для задания следующих параметров настройки используйте кнопки или TAB  $\blacktriangle$  |

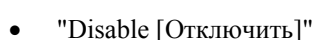

Передача данных по MPI/PROFIBUS DP отключена.

• "Enbl (rem. off) [Вкл / удал откл.]"

Передача данных по MPI/PROFIBUS DP включена. Автоматическая передача отключена.

• "Enbl (rem. on) [Вкл / удал. вкл.]"

Передача данных по MPI/PROFIBUS DP включена. Автоматическая передача включена.

#### **Адрес MPI/PROFIBUS DP**

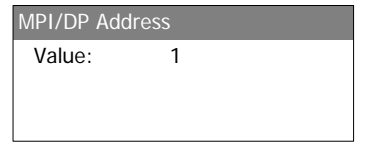

Рисунок 6-39 Диалоговое окно "MPI/DP Address [Адрес MPI/DP]"

Это диалоговое окно используется для задания адреса MPI/PROFIBUS DP для устройства HMI. Разрешенный диапазон значений: от 0 до 126

Ввод может быть сделан с помощью цифровой клавиатуры или клавиш управления курсором.

+/–

# **Замечание Адрес MPI/PROFIBUS DP**  Заданный адрес MPI/PROFIBUS DP должен быть уникальным в пределах сети.

## **Скорость передачи по каналу MPI/PROFIBUS DP**

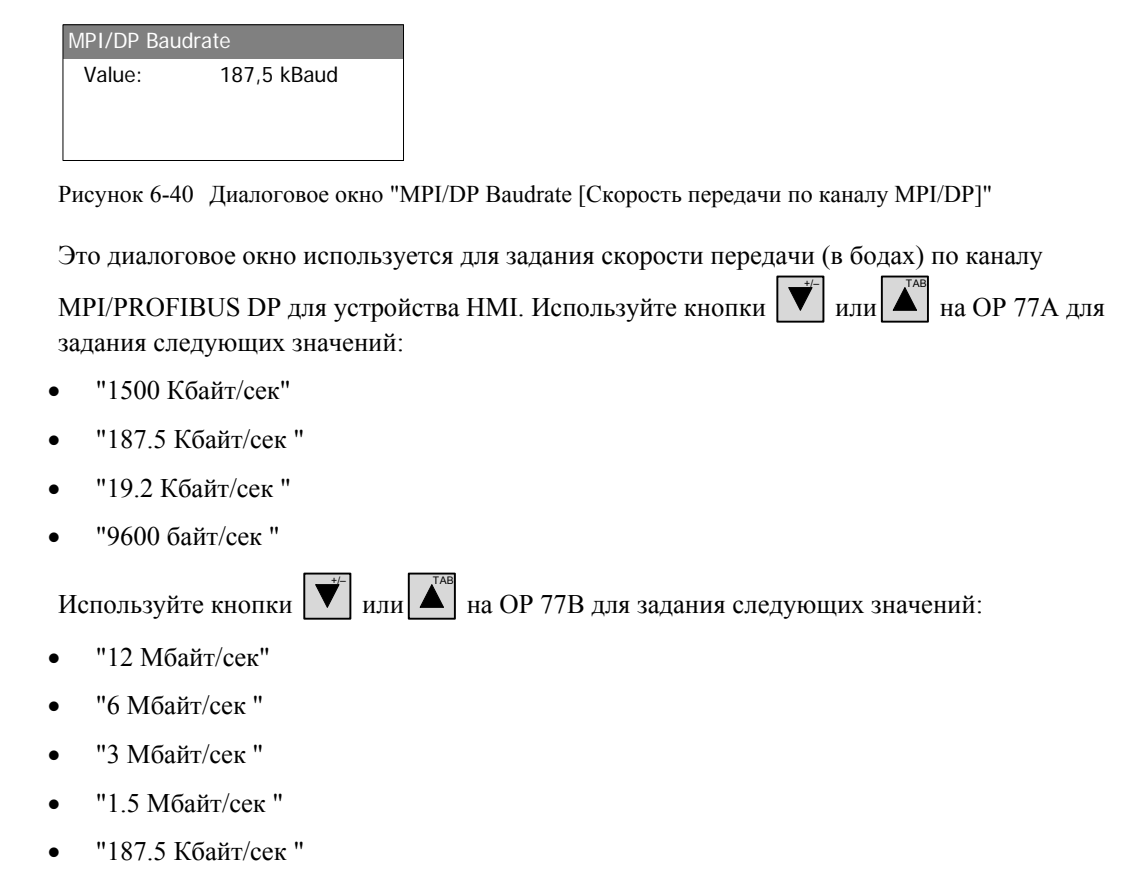

• "19.2 Кбайт/сек "

Если устройство HMI является узлом в сети MPI/PROFIBUS DP, для задания скорости передачи используется значение из набора сетевых параметров сети MPI/PROFIBUS DP. Выберите соответствующее значение.

# **Замечание**

#### **Скорость передачи по каналу MPI/DP**

Скорость передачи по каналу MPI/PROFIBUS DP должна быть одинаковой по всей сети.

*6.2 Настройка операционной системы на OP 77A и OP 77B* 

# **Последовательность действий при настройке канала последовательной передачи данных**

Выполните следующие действия:

- 1. Выберите "Channel 1: Serial [Канал 1: последовательная передача]".
- 2. Установите нужное значение параметра настройки автоматической передачи (для OP 77B).

Включите или отключите автоматическую передачу проекта. Автоматическая передача данных включена, если установлен параметр "Remote on [Удал. Вкл]"

# **Последовательность действий при настройке канала MPI/PROFIBUS DP на OP 77A**

Выполните следующие действия:

- 1. Выберите "Channel 2: MPI/DP [Канал 2: MPI/DP]".
- 2. Установите нужное значение параметра настройки автоматической передачи (для OP 77B).
	- Включите или отключите автоматическую передачу проекта. Автоматическая передача данных включена, если установлен параметр "Remote on [Удал. Вкл]"
- 3. Задайте адрес MPI/PROFIBUS DP.
- 4. Задайте скорость передачи MPI/PROFIBUS DP.

# **Последовательность действий при настройке канала MPI/PROFIBUS DP на OP 77B**

Выполните следующие действия:

- 1. Выберите "Select Channel 2 [Выбор канала 2]".
- 2. Выберите "MPI/PROFIBUS DP".
- 3. Установите нужное значение параметра настройки автоматической передачи (для OP 77B).

Включите или отключите автоматическую передачу проекта. Автоматическая передача данных включена, если установлен параметр "Remote on [Удал. Вкл]"

- 4. Задайте адрес MPI/PROFIBUS DP.
- 5. Задайте скорость передачи MPI/PROFIBUS DP.

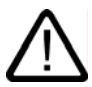

# **Предупреждение**

# **Случайное включение режима передачи данныха**

Следите за тем, чтобы на компьютере проектирования не было выполнено случайное включение режима передачи на устройстве HMI во время исполнения проекта. Это может привести к запуску нежелательных действий по управлению установкой.

6. Откройте загрузчик.

# **Результат**

Канал данных настроен.

#### **Общие замечания**

#### **Внимание**

#### **Режим передачи с использованием MPI/PROFIBUS DP**

Для передачи данных с использованием канала MPI/PROFIBUS DP параметры шины, например, адрес кнала MPI/PROFIBUS DP на устройстве HMI, считываются из проекта, исполняющегося на устройстве HMI.

Параметры передачи с использованием MPI/PROFIBUS DP могут быть изменены. Для этого нужно сначала закрыть проект и затем изменить параметры передачи на устройстве HMI, после чего вновь запустить режим "Transfer [Передача]".

#### **OP 77A**

Устройство HMI будет использовать новые параметры настройки MPI/DP до тех пор, пока на это устройство не будет передан новый проект. При этом, в процессе передачи следующего проекта на устройство HMI, параметры настройки MPI/DP будут заменены значениями из этого нового проекта.

Таким образом вы можете редактировать параметры настройки MPI/DP независимо от параметров, заданных в проекте.

#### **OP 77B**

Устройство HMI будет использовать новые параметры настройки MPI/DP до тех пор, пока вы не запустите новый проект или пока на это устройство не будет передан новый проект. Во время следующего запуска или передачи проекта на устройство HMI, параметры настройки MPI/DP будут заменены значениями из этого проекта.

#### **Параметры передачи**

Проект может быть передан с п компьютера проектирования на устройство HMI только в том случае, если по крайней мере один из каналов передачи данных на устройстве HMI включен.

Не рекомендуется изменять параетры передачи во время исполнения проекта или передачи проекта на устройство HMI.

#### **Настройка канала USB на OP 77B**

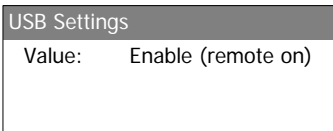

Рисунок 6-41 Диалоговое окно "Channel 2 USB [Канал 2 USB]" на OP 77B

Это диалоговое окно используется для задания параметров передачи данных для порта USB.

Используйте кнопки  $\|\mathbf{V}\|_{\mathcal{U}}\|$  для задания следующих значений параметров:

• "Disable [Отключить]"

Передача данных с использованием порта USB отключена.

• "Enable (remote off) [Включить (удаленно откл.)]"

Передача данных с использованием порта USB включена. Автоматическая передача отключена.

• "Enable (remote on) [Включить (удаленно вкл.)]"

Передача данных с использованием порта USB включена. Автоматическая передача включен.

#### **Последовательность действий при настройке USB на OP 77B**

Выполните следующие действия:

- 1. Выберите "Select Channel2 [Выбор Канала 2]".
- 2. Выберите "USB".
- 3. Установите нужное значение параметра настройки автоматической передачи.

Включите или отключите автоматическую передачу проекта. Автоматическая передача данных включена, если установлен параметр "Remote on [Удал. Вкл]"

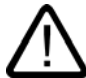

# **Предупреждение**

#### **Случайное включение режима передачи данныха**

Следите за тем, чтобы на компьютере проектирования не было выполнено случайное включение режима передачи на устройстве HMI во время исполнения проекта. Это может привести к запуску нежелательных действий по управлению установкой.

4. Откройте загрузчик

#### **Результат**

Канал данных настроен.

# **6.2.4 Меню "Printer Settings [Настройка принтера]" на OP 77B**

# **6.2.4.1 Обзор**

#### **Требования**

В меню загрузчика были выбраны команды "Info/Settings Logon/Settings Printer Settings [Информация/Настройка Регистрация/Настройка Настройка принтера]".

### **Меню "Printer Settings [Настройка принтера]"**

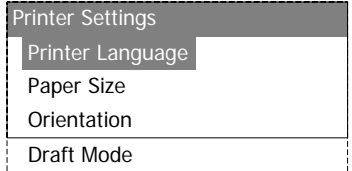

Рисунок 6-42 Меню "Printer Settings [Настройка принтера]"

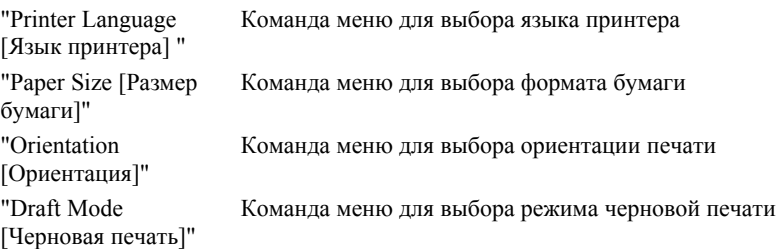

# **6.2.4.2 Выбор языка принтера**

#### **Требования**

В меню загрузчика были выбраны команды "Info/Settings Logon/Settings Printer Settings [Информация/Настройка Регистрация/Настройка Настройка принтера]".

#### **Принцип**

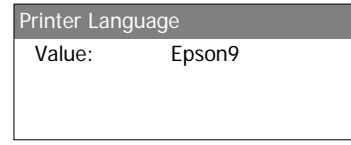

Рисунок 6-43 Диалоговое окно выбора языка принтера

Это диалоговое окно используется для выбора языка принтера. Могут быть установлены следующие языки:

- "Epson9"
- "Epson24"
- "Stylus Color"
- "PLC Laser"
- "PLC Inkjet"

Для определения языка вашего принтера, обратитесь к руководству по использованию принтера.

### **6.2.4.3 Выбор формата бумаги**

#### **Требования**

В меню загрузчика были выбраны команды "Info/Settings Logon/Settings Printer Settings Paper size [Информация/Настройка Регистрация/Настройка Настройка принтера Размер бумаги]".

# **Принцип**

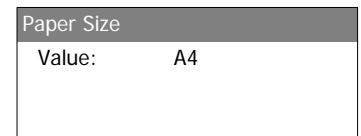

Рисунок 6-44 Диалоговое окно выбора размера бумаги"

Это диалоговое окно используется для определения формата страницы для печати. Возможны следующие форматы:

- "A4"
- "Letter"
- "Legal"
- "B5"

# **6.2.4.4 Выбор ориентации печати**

#### **Требования**

В меню загрузчика были выбраны команды "Info/Settings Logon/Settings Printer Settings Orientation [Информация/Настройка Регистрация/Настройка Настройка принтера Ориентация]".

# **Принцип**

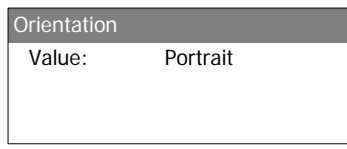

Рисунок 6-45 Диалоговое окно выбора ориентации печати

Это диалоговое окно используется для выбора ориентации печати. Возможны следующие варианты ориентации:

• "Portrait [Книжная]"

Вывод на печать в книжном формате.

• "Landscape [Альбомная]"

Вывод на печать в альбомном формате.

# **6.2.4.5 Установка режима печати**

#### **Требования**

В меню загрузчика были выбраны команды "Info/Settings Logon/Settings Printer Settings Draft mode [Информация/Настройка Регистрация/Настройка Настройка принтера Режим черновой печати]".

#### **Принцип**

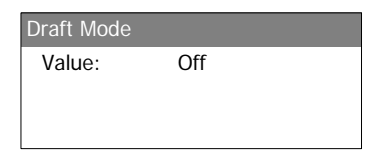

Рисунок 6-46 Диалоговое окно установки режима черновой печати

Это диалоговое окно используется для выбора качества печати. Возможны следующие варианты:

• "Off [Отключен]"

Режим черновой печати отключен. Выполняется печать с высоким качеством.

• "On [Включен]"

Режим черновой печати включен. Выполняется печать производится с черновым качеством. Однако, скорость печати в этом режиме выше.

# **Подготовка <sup>и</sup> резервное копирование проекта 7**

# **7.1 7.1 Обзор**

Устройство HMI используется для контроля и управления технологическим процессом и автоматизированным производством. Экраны c изображениями процесса на установке, выводимые на устройство HMI, обеспечивают наглядное представление о технологическом процессе. Проект, исполняющийся на устройстве HMI, который включает эти экраны или кадры процесса, создается во время фазы проектирования.

Как только проект передан на устройство HMI и устройство подключено к контроллеру системы автоматизации, технологический процесс можно контролировать и управлять им во время фазы управления процессом.

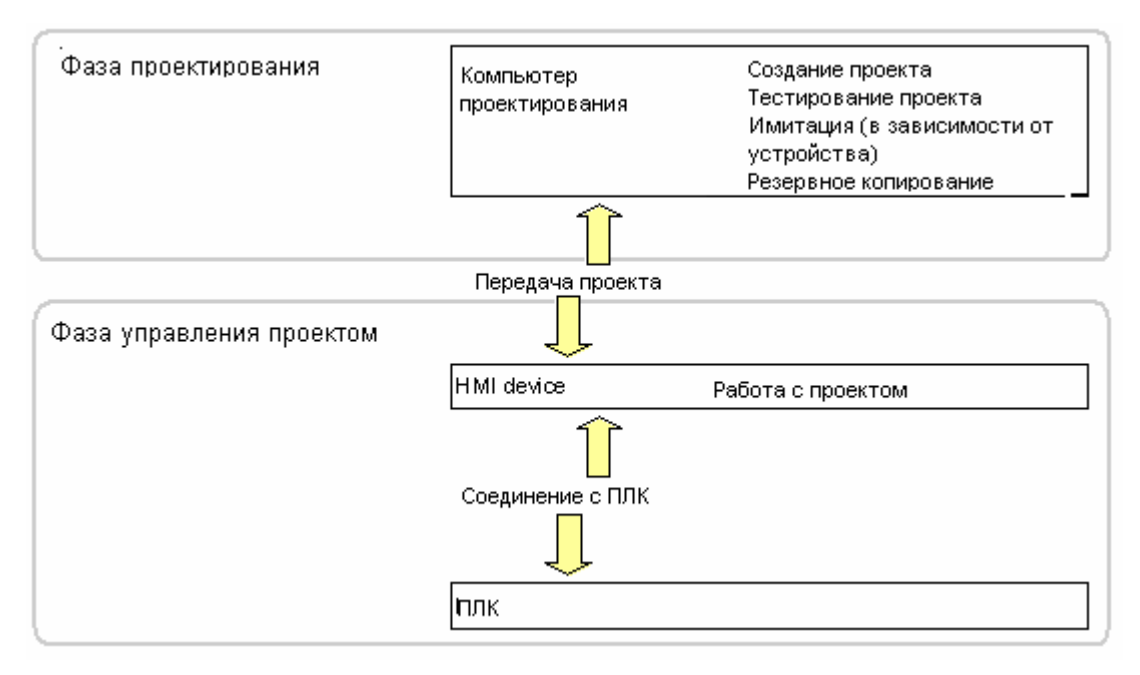

Рисунок 7-1 Этапы проектирования и управления процессом

#### **Передача проекта на устройство HMI**

Для передачи проекта на устройство HMI можно выполнить следующее:

- Передать проект с компьютера проектирования
- Восстановление проекта на устройстве HMI

Проект восстанавливается с ис пользованием резервной копии на карте MMC во внутреннюю флэш-память устройства HMI.

• Восстановить проект с ПК с помощью ProSave

В последнем случае архивированный проект передается с ПК на устройство HMI. При этом установки программного обеспечения разработки на этом ПК не требуется.

Эти процедуры могут использоваться для ввода проекта в эксплуатацию, а также для повторного запуска проекта.

#### **Ввод устройства в эксплуатацию и повторный ввод в эксплуатацию**

• При вводе устройства HMI в эксплуатацию, на нем нет проекта.

В таком же состоянии утройство HMI находится после обновления операционной системы.

• При повторном вводе устройства в эксплуатацию любой проект, находящийся на устройстве HMI замещается.

#### **Функции передачи проекта, резервного копирования и восстановления**

OP 77B поддерживает функции резервного копирования и восстановления с использованием карты MMC.

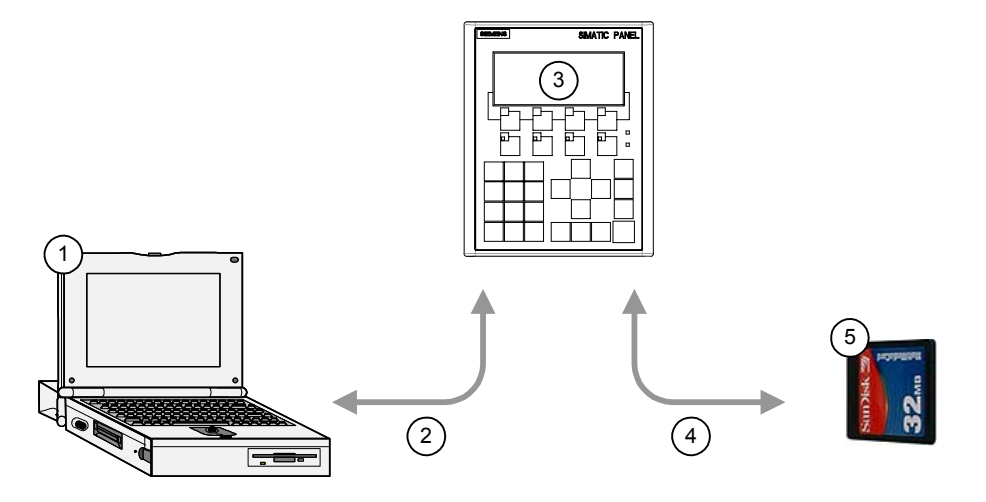

Рисунок 7-2 Принципиальная схема выполнения функций передачи, резервного копирования и восстановления

- 1 Компьютер проектирования с файлом проекта \*.hmi
- 2 Операции передачи, резервного копирования и восстановления
- 3 Устройство HMI с исполняющимся проектом \*.fwx
- 4 Функции резервного копирования и восстановления
- 5 MMC с сжатым файлом проекта \*.pdz

# **7.1.1 Установка режима работы**

#### **Режимы работы**

Режимы работы устройства HMI:

- Режим Offline- контроллер не подключен
- Режим Online устройство подключено к контролллеру (сети)
- Режим передачи проекта

Режимы "Offline" и"Online" могут быть установлены как на компьютере проектирования, так и на устройстве HMI. Для установки этих режимов на устройстве HMI, используйте соответствующий объект операторского управления, созданный в проекте.

# **Изменение режима работы**

Для того чтобы иметь возможность изменять режим работы на устройстве HMI во время исполнения проекта и управления процессом, инженер-проектировщик должен создать соответствующий объект операторского управления.

Дополнительную информацию по этим вопросам можно найти в документации по вашей установке.

# **Режим "Offline"**

В этом режиме связи между устройством HMI и ПЛК нет. Хотя оператор может работать на устройстве HMI, устройство не может обмениваться данными с ПЛК.

#### **Режим "Online"**

В этом режиме установлена связь и возможен обмен данными между устройством HMI и ПЛК. Оператор может осуществлять контроль и управление установкой в соответствии с конфигурацией системы.

#### **Режим "Transfer [Передача]"**

В этом режиме оператор может, например, передать проект с компьютера проектирования на устройство HMI, сделать резервную копию данных, хранящихся на устройстве HMI, или восстановить их из резервной копии.

Для настройки режима передачи ("Transfer") на устройстве HMI возможны следующие варианты:

• При запуске устройства HMI

Установите режим передачи вручную с помощью соответствующей кнопки Loader [Загрузчика] устройства HMI.

В процессе работы

Запустите режим передачи вручную с помощью объекта операторского управления, созданного в проекте. Устройство HMI переходит в режим "Transfer [Передача]", если установлен автоматический режим и передача инициирована на компьютере проектирования.

# **7.1.2 Повторное использование существующих проектов**

Проекты, созданные для панели OP3, можно использовать на OP 73. Кроме того, можно использовать проекты, созданные для устройства OP7, на OP 77A или OP 77B.

При этом возможны следующие варианты:

• С OP3 на OP 73

Переместите проект в WinCC flexible.

• С OP7 на OP 77B

Переместите проект в WinCC flexible.

• С OP7 на OP 77A

Переместите проект в WinCC flexible, затем замените OP7 на устройство OP 77A в WinCC flexible.

Более подробную информацию можно найти в интерактивной справке по WinCC flexible или руководстве по использованию "WinCC flexible Migration [Перемещение]".

# **7.1.3 Варианты передачи данных**

# **Обзор**

В следующей таблице приведены варианты передачи данных между компьютером проектирования и OP 73, OP 77A и OP 77B.

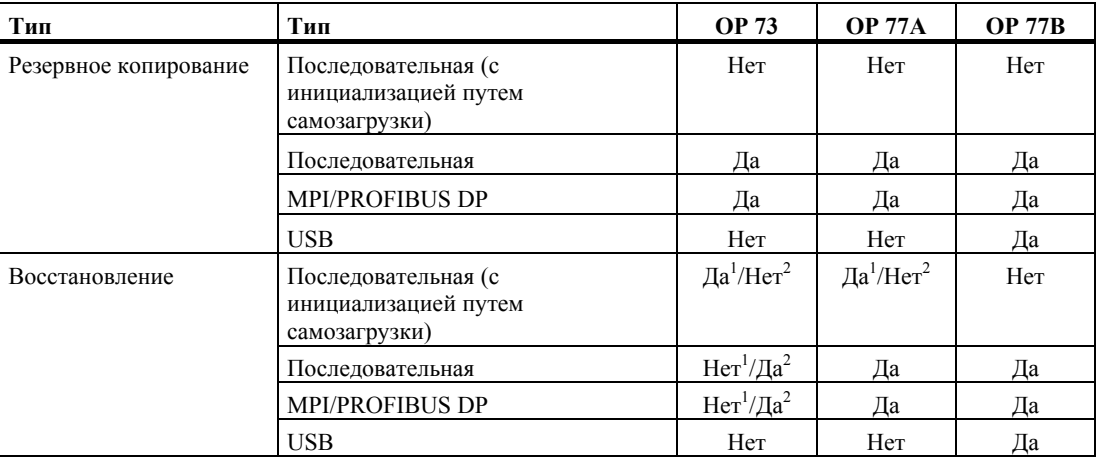
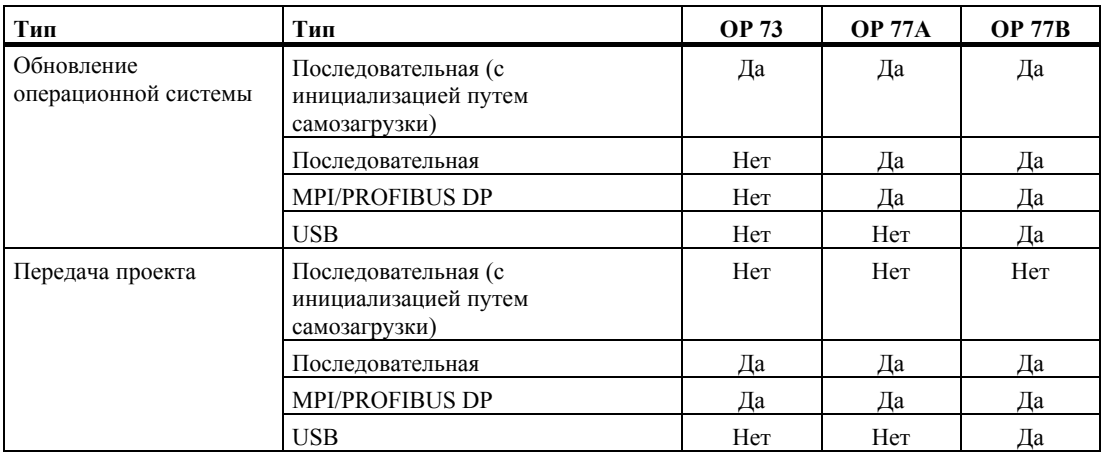

- 1 Относится к полному восстановлению
- 2) Относится к восстановлению списка паролей

# **7.2 7.2 Передача проекта**

# **7.2.1 Обзор**

#### **Передача**

Во время передачи проект загружается с компьютера проектирования на устройство HMI.

Режим "Transfer [Передача]" может быть запущен на устройстве HMI автоматически или вручную.

Передаваемые данные записываются непосредственно во флэш-память устройства HMI. Перед началом процесса передачи, необходимо определить и настроить канал передачи данных

# **7.2.2 Ручной запуск процедуры передачи**

#### **Введение**

Режим "Transfer [Передача]" можно установить вручную на устройстве HMI, в том числе во время работы устройства, с помощью созданного с этой целью элемента операторского управления.

#### **Предварительные условия**

- Проект \*.hmi открыт в WinCC flexible.
- Устройство HMI подключено к компьютеру проектирования.
- На устройстве HMI настроен канал передачи данных.
- Открыт Loader [Загрузчик] устройства HMI.

#### **Порядок действий**

Для запуска передачи выполните следующие действия:

- 5. На устройстве HMI установите режим передачи.
- 6. На компьютере проектирования выполните следующие действия:
	- В WinCC flexible выберите команды меню "Project Transfer Transfer Settings [Проект Передача Параметры передачи]".
	- Выберите устройство HMI и определите параметры соединения.
	- Запустите процедуру загрузки с помощью команды "Transfer [Передача]".

На компьютере проектирования выполняется проверка соединения с устройством HMI. Если соединения нет или оно неисправно, на компьютере проектирования выводится сообщение об ошибке. Если ошибок связи не обнаружено, выполняется передача проекта на устройство HMI.

#### **Результат**

При успешном завершении передачи данные проекта находятся на устройстве HMI. После этого переданный проект запускается автоматически.

#### **Дополнительную информацию можно также найти в следующих разделах**

Обзор (страница 7-5)

Настройка кнала передачи данных (страница 6-8)

Настройка кнала передачи данных (страница 6-22)

Варианты передачи данных (страница 7-4)

Установка режима работы (страница 7-3)

# **7.2.3 Автоматический запуск процедуры передачи**

#### **Введение**

Режим передачи может быть установлен на устройстве HMI автоматически во время исполнения проекта. Это происходит при запуске процедуры передачи данных на подключенном к устройству компьютере проектирования.

Автоматический запуск особенно удобен при тестировании нового проекта, поскольку в этом случае передача проекта завершается, не влияя на работу устройства HMI.

OP 73 и OP 77A поддерживают автоматическую передачу только по каналу MPI/PROFIBUS DP.

#### **Внимание**

Если на устройстве HMI был включен режим автоматической передачи, а на компьютере проектирования запущена процедура передачи проекта, то исполнение проекта на устройстве проект автоматически проекращается, после чего устройство HMI автоматически переходит в режим "Transfer [Передача]".

После ввода в эксплуатацию рекомендуется отключить режим автоматической передачи для того, чтобы случайный переход в режим передачи проекта на устройстве HMI был невозможен. Дело в том, что случайное включение режима передачи на устройстве HMI может привести к выполнению нежелательных действий.

Для ограничения доступа неавторизованных пользователей к параметрам передачи можно задать пароль в Loader [Загрузчике] устройства HMI. Это позволит избежать изменения параметров неавторизованными пользователями.

#### **Для OP 77B:**

Текущий проект не может быть закрыт, если открыто хотя бы одно диалоговое окно. Закройте все окна или отмените операцию передачи на компьютере проектирования.

#### **Требования**

- Устройство HMI подключено к компьютеру проектирования.
- На устройстве HMI настроен канал данных.
- Режим автоматической передачи включен для соответсвующего канала передачи данных.
- Проект запущен

#### **Последовательность действий**

Выполните следующие действия на компьютере проектирования:

- 1. Выберите команды меню "Project Transfer Transfer Settings [Проект Передача Параметры передачи]" в WinCC flexible.
- 2. Выберите устройство HMI и задайте параметры соединения.
- 3. Начните загрузку в режиме "Transfer [Передача]".

При этом проверяется соединение с устройством HMI. Если соединение не установлено или не исправно, на компьютере проектирования выводится соответствующее сообщение об

ошибке. Если соединение в порядке, устройство HMI завершает текущий проект и переключается в режим "Transfer [Передача]". Выбранные на компьютере проектирования данные передаются на устройство HMI.

#### **Результат**

Если передача успешно завершена, данные находятся на устройстве HMI. Переданный проект запускается автоматически.

#### **Дополнительную информацию можно также найти в следующих разделах:**

Настройка канала передачи данных (страница 6-8)

Настройка канала передачи данных (страница 6-22)

Варианты передачи данных (страница 7-4)

Обзор (страница 7-5)

# **7.2.4 Тестирование проекта**

#### **Введение**

Существуют две возможности тестирования проекта на устройстве HMI:

• Тестирование в режиме Offline

Тестирование в режиме Offline означает, что оно выполняется при отсутствии связи между устройством HMI и ПЛК.

Тестирование в режиме Online

Тестирование в режиме Online означает, что во время выполнения процедуры тестирования устройство HMI и ПЛК продолжают обмениваться данными.

Выполните обе процедуры тестирования, начав с теста в режиме "Offline", а затем запустите тест в режиме "Online".

#### **Замечание**

#### **Для OP 77B:**

Отладка проекта может также выполняться на компьютере проектирования с помощью программы Simulator [Имитатор]. Более подробную информацию можно найти в руководстве пользователя "WinCC flexible" и интерактивной справке WinCC flexible Online Help.

#### **Тестирование проекта**

Следует всегда тестировать проект на том устройстве HMI, на котором он будет использоваться.

Проверьте следующее:

- 1. Проверьте правильность расположения объектов экрана (макеты экранов).
- 2. Проверьте структуру экрана.
- 3. Проверьте функционирование объектов для ввода.

4. Введите значения тегов.

Тестирование позволяет убедиться в том, что проект будет выполняться на устройстве без ошибок.

#### **Предварительные условия для выполнения тестирования в режиме Offline**

- Проект был передан на устройство HMI.
- Устройство HMI находится в режиме "Offline".

#### **Порядок действий**

В режиме "Offline" вы можете проверить функционирование проекта на устройстве HMI без влияния ПЛК на выполнение функций. Это означает, что теги ПЛК не обновляются.

Протестируйте работу объектов операторского управления и возможности визуализации проекта на сколько это возможно, не подключая устройство HMI к ПЛК.

#### **Предварительные условия для проведения тестирования в режиме Online**

- Проект был передан на устройство HMI.
- Устройство HMI находится в режиме "Online".

#### **Процедура тестирования**

В режиме "Online" вы можете проверить функционирование проекта на устройстве HMI, причем в этом случае происходит обновление тегов ПЛК

Проверьте работу объектов операторского управления и отображение окон, созданных в проекте.

Особенно важно проверить функционирование объектов проекта, для которых требуется обмен данными с ПЛК:

- Сообщения
- Выбор экрана, осуществляемый ПЛК, или по запросу ПЛК.

Для OP 77B:

- Рецепты
- Функция печати

#### **Дополнительную информацию можно также найти в следующем разделе:**

Установка режима работы (страница 7-3)

# **7.2.5 Выгрузка проекта с OP 77B**

#### **Введение**

Если на компьютере проектирования для передачи проекта установлен флажок "Enable Upload [Разрешить выгрузку]", соответствующий исходный файл в сжатой форме также передается в время выполнения процедуры передачи. Это позволяет выгрузить проект с устройства HMI на компьютер проектирования.

После выгрузки исходного файла, вы сможете анализировать и вносить изменения в активный проект. Это особенно важно, если:

- недоступен исходный компьютер проектирования,
- недоступен исходный файл проекта.

# **Требования**

Требования для выгрузки проекта с устройства HMI:

- Устройство HMI подключено к компьютеру проектирования.
- Сжатый исходный файл проекта должен быть храниться на карте памяти, установленной в устройство HMI.
- Проект открыт в WinCC flexible.

#### **Внимание**

#### **Идентификатори (ID) проекта**

Выгруженный исходный файл можно открыть в среде разработки проекта только при выполнении следующего условия:

Идентификатор (ID) проекта используемого в данный момент программного обеспечения разработки больше или равен идентификатору (ID) проекта программного обеспечения, использовавшегося для создания этого проекта.

#### **Проверка исходного файла**

В сиситеме WinCC flexible или на устройстве HMI нет средства, позволяющего определить, относятся ли файл проекта на устройстве HMI и сжатый исходный файл на карте MMC к одному и тому же проекту. Если флажок "Enable Upload [Разрешить выгрузку]" не установлен, выполняется только передача файла проекта. Поэтому, любой исходный файл на карте MMC должен относиться к проекту, переданному ранее.

#### **Последовательность действий**

Выполните следующие действия на компьютере проектирования:

- 1. В WinCC flexible выполните команды меню "Project Transfer Communication Settings [Проект Передача Настройка обмена данными]".
- 2. Открывается диалоговое окно "Communication Settings [Настройка обмена данными]".
- 3. Выберите тип устройства HMI.
- 4. Выберите тип соединения между устройством HMI и компьютером проектирования.
- 5. Установите параметры соединения.
- 6. Нажмите "OK".

Выполните следующие действия на устройстве HMI:

1. Выберите режим передачи в Loader [Загрузчике].

Выполните следующие действия на компьютере проектирования:

1. В WinCC выполните команды меню "Project Transfer Upload [Проект Передача Выгрузка]".

Начнется выгрузка проекта.

#### **Результат**

Когда все данные выгружены на компьютер проектирования, программное обеспечение разработки WinCC flexible распаковывает сжатый файл. Теперь выгруженный проект может быть открыт для редактирования на компьютере проектирования. Файл импеет формат \*.hmi.

#### **Дополнительную информацию можно также найти в разделах:**

Настройка канала передачи данных (страница 6-22)

Установка режима работы (страница 7-3)

# **7.3 7.3 Резервное копирование проектных данных и их восстановление**

# **7.3.1 Обзор**

#### **Введение**

Используя внешний ПК можно выполнить резервное копирование данных, хранящихся на устройствеHMI с последующим их восстановлением.

Можно сделать резервные копии, а затем восстановить следующие данные, хранящиеся во внутренней флэш-памяти:

- Данные проекта
- Образ системы HMI
- Список паролей
- Список данных рецептов (только для OP 77B)

В зависимости от типа используемого устройства HMI, вы можете резервировать и восстанавливать данные, используя:

- Карту MMC (только для OP 77B)
- WinCC flexible
- ProSave

*Подготовка и резервное копирование проекта 7.3 Резервное копирование проектных данных и их восстановление*

#### **Общие замечания**

#### **Внимание**

#### **Сбой в системе электропитания**

Если процедура восстановления данных на устройстве HMI была прервана в результате сбоя в системе электропитания устройства, операционная система может быть удалена! В этом случае необходимо ее обновление.

#### **Конфликтная ситуация при проверке совместимости**

Если в процессе выполнения операции восстановления данных на устройстве HMI выводится сообщение, предупреждающее о конфликтной ситуации при проверке совместимости, необходимо обновление операционной системы.

#### **Самозагрузка системы**

Вы можете восстановить проектные данные с помощью ProSave или WinCC flexible с использованием и без использования процедуры начальной самозагрузки.

• Восстановление списка паролей без самозагрузки

Сначала установите режим передачи на устройстве HMI. Затем запустите процедуру восстановления в ProSave или WinCC flexible.

• Восстановление всех проектных данных и образа системы HMI с самозагрузкой системы

Сначала запустите процедуру восстановления в ProSave или WinCC flexible, а затем отключите и снова включите питание устройства HMI.

#### **Замечание**

Восстановление с самозагрузкой возможно и в том случае, когда операционная система устройства HMI повреждена и вы больше не можете использовать функции Loader [Загрузчика] устройства HMI.

Для определения процедуры восстановления используйте поле-флажок "Bootstrap [Начальная загрузка]" в ProSave.

# **7.3.2 Операции резервного копирования и восстановления в WinCC flexible**

#### **Введение**

Во время операций резервного копирования и восстановления выполняется передача данных между флэш-памятью устройства HMI и компьютером проектирования.

#### **Предварительные условия**

- Устройство HMI подключено к компьютеру проектирования.
- Ни один проект не открыт в WinCC flexible.
- Только для операций резервного копирования и восстановления без самозагрузки системы:

На устройстве HMI настроен канал передачи данных

#### **Последовательность действий при резервном копировании**

Выполните следующие действия:

1. Выберите команды меню "Project Transfer Communication Settings [Проект Передача Настройка связи]" в WinCC flexible на компьютере проектирования.

Откроется диалоговое окно "Communication Settings [Настройка связи]".

- 2. Выберите тип устройства HMI.
- 3. Выберите тип соединения между устройством HMI и компьютером проектирования, выберите параметры связи.
- 4. Закройте диалоговое окно, нажав на "OK".
- 5. В WinCC flexible, выберите команды меню "Project Transfer Backup [Проект Передача Резервное копирование]".

Откроется диалоговое окно "Backup Settings [Настройка резервного копирования]".

- 6. Выделите данные для резервного копирования.
- 7. Выберите папку, в которую будет производиться резервное копирование и имя файла резервной копии с расширением \*.psb.
- 8. Установите режим "Transfer [Передача]" на устройстве HMI.

Если на устройстве HMI включен режим автоматической передачи, устройство автоматически устанавливает режим "Transfer [Передача]" в начале процедуры резервного копирования.

9. Запустите операцию резервного копирования в WinCC flexible, нажав "OK" на компьютере проектирования.

Следуйте инструкциям в WinCC flexible. Для индикации процесса выполнения операции откроется окно отображения состояния.

#### **Результат**

По окончании процедуры резервного копирования выводится системное сообщение.

Теперь на компьютере проектирования существует резервная копия указанных данных.

#### **Последовательность действий при восстановлении**

Выполните следующие действия:

1. Выберите команды меню "Project Transfer Communication Settings [Проект Передача Настройка связи]" в WinCC flexible на компьютере проектирования.

Откроется диалоговое окно "Communication Settings [Настройка связи]".

- 2. Выберите тип устройства HMI.
- 3. Выберите тип соединения между устройством HMI и компьютером проектирования, выберите параметры связи.
- 4. Закройте диалоговое окно, нажав на "OK".

*7.3 Резервное копирование проектных данных и их восстановление*

5. В WinCC flexible выполните команды меню "Project Transfer Restore [Проект Передача Восстановление]".

Откроется диалоговое окно "Restore Settings [Настройка восстановления]".

6. В диалоговом окне "Open [Открыть]" выберите восстанавливаемый файл с расширением \*.psb

В окне показано то устройство HMI, резервной копией данных которого является данный файл, а также тип данных, которые этот файл содержит.

7. Установите режим "Transfer [Передача]" на устройстве HMI.

Если на устройстве HMI включен режим автоматической передачи, устройство автоматически устанавливает режим "Transfer [Передача]" в начале процедуры резервного копирования

8. Запустите операцию восстановления в WinCC flexible, нажав "OK" на компьютере проектирования.

Следуйте инструкциям в WinCC flexible. Для индикации процесса выполнения операции откроется окно отображения состояния.

#### **Результат**

Когда данные резервной копии с компьютера проектирования восстановлены на устройстве HMI, процесс передачи завершен.

#### **Дополнительную информацию можно также найти в следующих разделах:**

Обзор (страница 7-11) Варианты передачи данных (страница 7-4) Установка режима работы (страница 7-3) Настройка канала передачи данных (страница 6-22) Настройка канала передачи данных (страница 6-8)

# **7.3.3 Операции резервного копирования и восстановления с использованием ProSave**

#### **Введение**

При выполнении операций резервного копирования и восстановления происходит передача соответствующих данных между флэш-памятью устройства HMI и ПК.

#### **Предварительные условия**

- Устройство HMI подключено к ПК, на котором установлено программное обеспечение ProSave.
- Используется только для операций резервного копирования и восстановления без самозагрузки:

На устройстве HMI настроен канал передачи данных.

#### **Последовательность действий при резервном копировании**

Выполните следующие действия:

- 1. Запустите на ПК приложение ProSave из меню Windows Start [Пуск].
- 2. На закладке "General [Общие]" выделите данный тип устройства HMI.
- 3. На этой же закладке задайте параметры соединения.
- 4. Для выбора требуемых данных перейдите на закладку "Backup [Резервное копирование]".
- 5. Выберите папку, в которую будет выполняться резервное копирование и имя файла резервной копии с расширением \*.psb.
- 6. Установите режим "Transfer [Передача]" на устройстве HMI.

Если на устройстве HMI включен режим автоматической передачи, устройство автоматически устанавливает режим "Transfer [Передача]" в начале процедуры резервного копирования.

7. Запустите операцию резервного копирования в ProSave с помощью команды "Start Backup [Запустить резервное копирование]".

Следуйте инструкциям в ProSave.

Ход выполнения операции резервного копирования можно видеть в окне состояния, которое открывается на экране.

#### **Результат**

По окончании процедуры резервного копирования выводится системное сообщение.. Теперь на ПК резервная копия указанных данных.

#### **Последовательность действий при восстановлении**

Выполните следующие действия:

1. Это действие только для операции с начальной самозагрузкой:

Отключите питание устройства HMI.

- 2. Запустите ProSave на ПК с помощью меню Windows Start [Пуск].
- 3. Выберите тип устройства HMI на закладкеи "General [Общие]".
- 4. Выберите тип соединения между устройством HMI и компьютером проектирования, затем установите параметры свсязи.
- 5. На закладке "Restore [Восстановление]" выберите восстановление с/без самозагрузкой, установив соответственно флажок "Bootstrap [Самозагрузка системы]".
- 6. На закладке "Restore [Восстановление]" выделите файл с расширением \*.psb, из которого будет выполняться восстановление.

При этом выводится сообщение с информацией об устройстве HMI, для которого была создана эта резервная копия, а также о типе данных, содержащихся в файле.

7. Только для операций восстановления, проводящихся без самозагрузки

Установите режим передачи на устройстве HMI.

*7.3 Резервное копирование проектных данных и их восстановление*

Если на устройстве HMI включен режим автоматической передачи, устройство автоматически устанавливает режим "Transfer [Передача]" в начале процедуры резервного копирования.

8. Запустите в ProSave операцию восстановления с помощью команды "Start Restore [Запустить восстановление]".

Следуйте инструкциям в ProSave.

Ход выполнения операции резервного копирования можно видеть в окне состояния, которое открывается на экране.

#### **Результат**

Когда данные резервной копии с компьютера восстановлены на устройстве HMI, процесс передачи завершен.

#### **Дополнительную информацию можно также найти в следующих разделах:**

Обзор (страница 7-11)

Варианты передачи данных (страница 7-4)

Установка режима работы (страница 7-3)

Настройка канала передачи данных (страница 6-22)

Настройка канала передачи данных (страница 6-8)

# **7.3.4 Операции резервного копирования и восстановления с использованием карты MMC на OP 77B**

#### **Введение**

При выполнении оперции резервного копирования во флэш-памяти устройства HMI создается резервная копия операционной системы, приложений и данных, которая затем записывается на карту памяти MMC. После подтвержения любые резервные данные, которые до этого хранились на MMC будут удалены.

При выполнении операции восстановления из флэш-памяти устройства HMI удаляются все данные, которые там хранились, после чего данные резервной копии, созданной на карте MMC, копируются во внтреннюю флэш-память.

#### **Требования**

Необходима карта MMC с минимальным объемом доступной памяти 32 Мбайт. Если на соответствующем установочном месте карты MMC не обнаружено, то выводится системное сообщение. В этом случае необходимо установить карту MMC и подтвердить

.

выполнение действия, нажав <sup>ENTER</sup>

Если карта не будет установлена, можно квитировать сообщение и вернуться в меню "Settings [Настройка]".

При установке карты памяти SIMATIC S7 MMC, выводится следующее системное сообщение, информирующее об обнаружении карты памяти и приглашающее продолжить работу путем ввода ENTER:

| Unsupported storage card    |  |
|-----------------------------|--|
|                             |  |
| detected!                   |  |
|                             |  |
|                             |  |
| Press ENTER to continue.    |  |
|                             |  |
| Обнаружена неподдерживаемая |  |
| карта памяти                |  |
|                             |  |
| Введите ENTER для           |  |
| продолжения работы          |  |

Рисунок 7-3 Диалоговое окно с соообщением

Замените карту MMC в соответствии с описанием, приведенным в главе "Дополнительные акскссуары".

# **Последовательность действий при резервном копировании**

Выполните следующие действия:

- 1. Установите карту MMC.
- 2. Выберите в меню Loader [Загрузчика] команды "Info/Settings Logon/Settings Backup/Restore [Информация /Настройка /Настройка Резервное копирование/Восстановление]".

Откроется диалоговое окно "Backup/Restore [Резервное копирование/Восстановление]".

3. Выберите "Backup [Резервное копирование]".

.

4. Нажмите ENTER

Если на карте обнаружены ранее записанные данные резервной копии, выводится следующее системное сообщение:

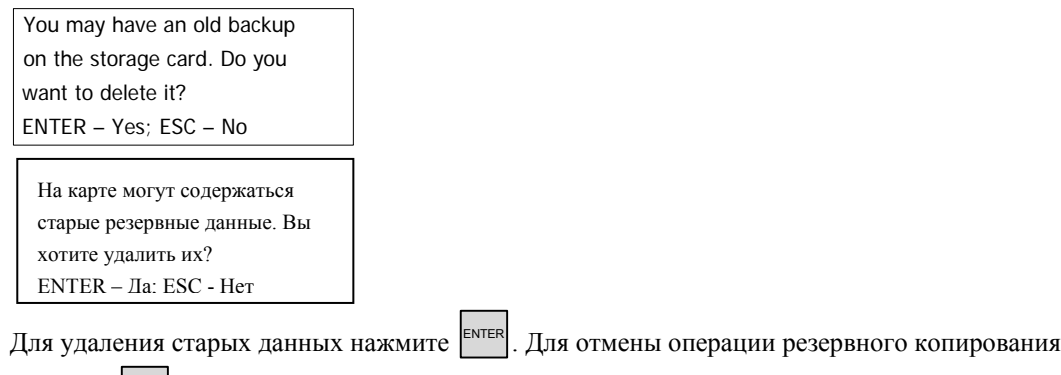

выберите<sup>Esc</sup>

*Подготовка и резервное копирование проекта*

*7.3 Резервное копирование проектных данных и их восстановление*

После того как резервная копия была создана, появляется следующее сообщение:

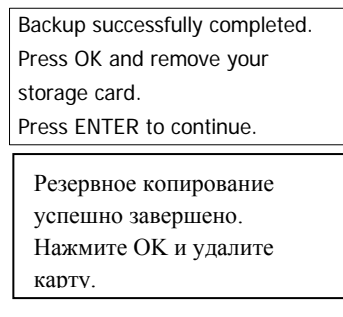

Извлеките карту из устройства.

.

5. Нажмите ENTER

Операция резервного копирования завершена.

#### **Результат**

После создания резервной копии данных устройства HMI на карте MMC процедура передачи данных завершена.

Нанесите маркировочную метку на карту MMC, например, с иснформацией о дате и версие зарезервированного проекта и храните ее в надежном месте.

#### **Последовательность действий при восстановлении**

Выполните следующие действия:

- 1. Установите карту MMC.
- 2. Выберите в меню Loader [Загрузчика] команды "Info/Settings Logon/Settings Backup/Restore [Информация /Настройка /Настройка Резервное копирование/Восстановление]".

Откроется диалоговое окно "Backup/Restore [Резервное копирование/Восстановление]".

3. Выберите "Restore [Восстановление]".

Нажмите **ENTER** .

Выводится следующее системное сообщение:

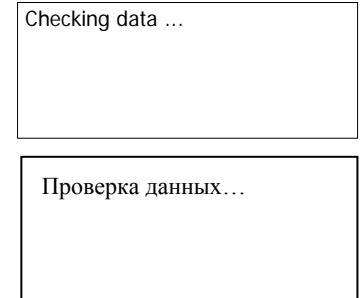

 *7.3 Резервное копирование проектных данных и их восстановление*

Проверяется содержимое карты. Если на карте обнаружена резервная копия, выводится следующее сообщение:

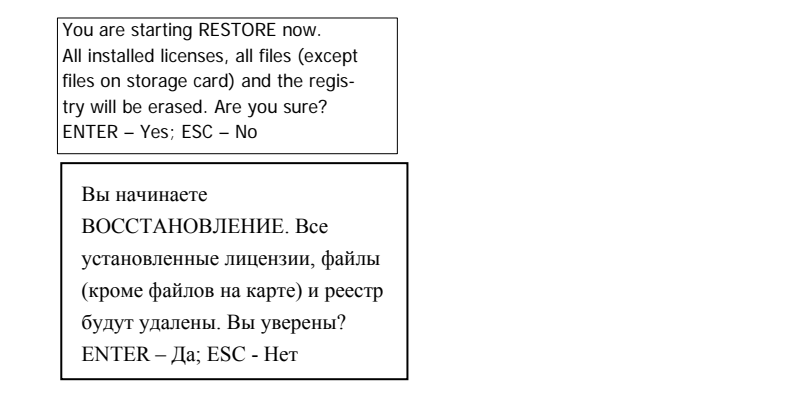

Если данных на карте не обнаружено, выводится сообщение об ошибке. Для возврата в

.

меню "Logon/Settings [Регистрация/Настройка]" нажмите <sup>ESC</sup>

4. Для запуска операции восстановления нажмите **ENTER** 

Выводится следующее сообщение:

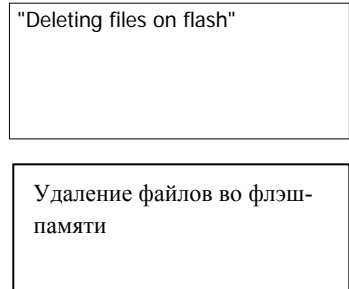

Выполняется передача образа системы HMI и выводится следующее сообщение:

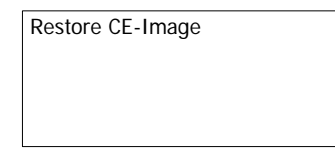

Восстановить CE-образ

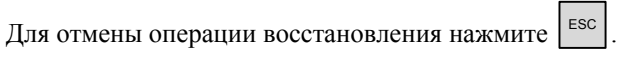

По завершении процедуры передачи образа системы HMI с карты на устройство выводится следующее системное сообщение:

#### *Подготовка и резервное копирование проекта*

*7.3 Резервное копирование проектных данных и их восстановление*

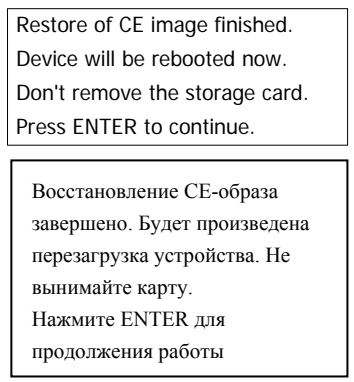

Оставьте карту в устройстве HMI.

# 5. Нажмите ENTER

Выполняется перезагрузка устройства HMI.

После перезапуска устройства HMI выполняется передача оставшихся данных резервной копии с карты на устройство.Затем выводится следующее сообщение:

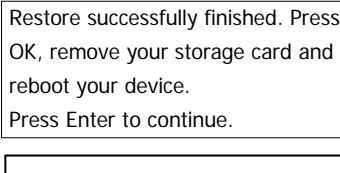

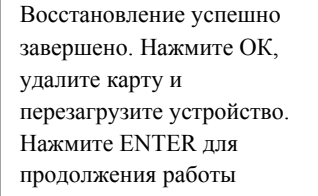

- 6. Извлеките карту из устройства HMI.
- 7. Нажмите

Выполняется перезапуск устройства HMI.

#### **Результат**

Когда все резервные данные скопированы с карты и находятся на устройстве HMI, процедура передачи завершена.

#### **Дополнительную информацию можно также найти в разделах:**

Установка режима работы (страница 7-3)

Операции резервного копирования и восстановления на ОР 77В (страница 6-21)

# **7.4 7.4 Обновление операционной системы**

# **7.4.1 Обзор**

#### **Обзор**

При передаче проекта на устройство HMI может возникнуть конфликтная ситуация при проверке совместимости (англ.compatibility conflict). Такая ситуация возникает из-за различных версий программного обеспечения разработки и образа системы HMI. При этом система компьютера проектирования отменяет передачу и выводит сообщение, информирующее о конфликте совместимости. Для его устранения необходимо обновить операционную систему устройства HMI.

#### **Внимание**

#### **Потеря данных**

При обновлении операционной системы все данные, такие как проектные данные и пароли, удаляются с устройства HMI.

#### **Самозагрузка системы**

Операционную систему можно обновить с использованием функции самозагрузки или без ее использования в ProSave или WinCC flexible в зависимости от используемого устройства HMI.

• Обновление операционной системы без использования функции самозагрузки

Установите режим "Transfer [Передача]" на устройстве HMI или используйте функцию автоматической передачи, если проект исполняется. Затем запустите процедуру обновления операционной системы в ProSave или WinCC flexible.

• Обновление операционной системы с использованием функции самозагрузки

Сначала запустите процедуру обновления операционной системы в ProSave или WinCC flexible. Затем отключите и снова включите питание устройства HMI.

#### **Примечание**

Используя функцию самозагрузки можно выполнить обновление операционной системы в том случае, если на устройстве HMI еще не установлена операционная система или если операционная система устройства HMI повреждена.

В ProSave или WinCC flexible установите флажок "Bootstrap [Самозагрузка]" в соответствии с выбранныму вами способом обновления операционной системы.

# **7.4.2 Обновление операционной системы с использованием WinCC flexible**

#### **Требования**

- Устройство HMI подключено к компьютеру проектирования.
- Ни один проект не открыт в WinCC flexible.
- Только для обновления операционной системы без использования функции самозагрузки: На устройстве HMI настроен канал передачи данных.

#### **Последовательность действий**

Выполните следующие действия:

1. Для обновления операционной системы с использованием функции самозагрузки:

Отключите питание устройства HMI.

- 2. Выберите команды меню "Project Transfer Communication Settings [Проект Передача Настройка связи]" в WinCC flexible на компьютере проектирования. Откроется диалоговое окно "Communication Settings [Настройка связи]".
- 3. Выберите тип устройства HMI.
- 4. Выберите тип соединения между устройством HMI и компьютером проектирования, затем установите параметры соединения.
- 5. Закройте диалоговое окно, нажав "OK".
- 6. В WinCC flexible выберите команды меню "Project Transfer Update operating system [Проект Передача Обновление операционной системы]".
- 7. Выберите вариант обновления операционной системы с/без использования функции самозагрузки, установив/сбросив соответственно флажок "Bootstrap [Самозагрузка]".
- 8. В группе "Image path [Путь к образу]" выберите папку, которая содержит файл образа системы HMI с расширением \*.img.

Файлы образов системы HMI находятся в установочной папке WinCC flexible в группе "WinCC flexible Images [Образы WinCC flexible]", а также не соответствующем установочном диске WinCC flexible.

9. Выберите "Open [Открыть]".

В области ввода после открытия образа системы HMI появится информация о версии файла образа.

10. Только для операций без использования функции самозагрузки:

Установите режим "Transfer [Передача]" на устройстве HMI.

Если на устройстве HMI включен режим автоматического передачи, на устройстве автоматически в начале операции устанавливается режим "Transfer [Передача]".

11. Для запуска процедуры обновления операционной системы выберите в WinCC flexible команду "Update OS [Обновить ОС]".

Следуйте инструкциям в WinCC flexible.

Для отображения хода выполнения операции откроется окно состояния.

#### **Результат**

По окончании процедуры обновления системы выводится сообщение. В результате операции проектные данные удалены с устройства HMI.

# **7.4.3 Обновление операционной системы в ProSave**

# **Требования**

- Устройство HMI подключено к ПК, на котором установлено программное обеспечение ProSave.
- Только для обновления операционной системы без функции самозагрузки: На устройстве HMI настроен канал передачи данных.

#### **Последовательность действий**

Выполните следующие действия:

- 1. Для обновления операционной системы без инициализации путем самозагрузки: Отключите питание устройства HMI.
- 2. Запустите ProSave на ПК с помощью меню Windows Start [Пуск].
- 3. Выберите тип устройства HMI на закладке "General [Общие]".
- 4. Выберите тип соединения между устройством HMI и компьютером проектирования, затем установите параметры соединения.
- 5. Перейдите на закладку "OS Update [Обновить ОС]".
- 6. Выберите вариант обновления операционной системы с/без функции самозагрузки, установив/сбросив соответственно флажок "Bootstrap [Самозагрузка]".
- 7. В группе "Image path [Путь к образу]" выберите папку, которая содержит файл образа системы HMI с расширением \*.img.

Файл образа устройства HMI находится на соответствующем установочном диске WinCC flexible.

8. Выберите "Open [Открыть]".

В области вывода, после открытия образа системы HMI, появится информация о версии файла образа.

9. Только для операций без использования функции самозагрузки:

Установите режим "Transfer [Передача]" на устройстве HMI.

Если на устройстве HMI включен режим автоматического передачи, устройство автоматически в начале операции устанавливает режим "Transfer [Передача]".

10. Для запуска процедуры обновления системы выберите "Update OS [Обновить ОС]" на ПК.

Следуйте инструкциям в ProSave.

Для отображения хода выполнения операции откроется окно состояния.

# **Результат**

По окончании процедуры обновления системы выводится сообщение.

В результате операции проектные данные удалены с устройства HMI.

*Подготовка и резервное копирование проекта 7.4 Обновление операционной системы*

# **Работа <sup>с</sup> проектом 8**

# **8.1 8.1 Работа с проектом на OP 73**

# **8.1.1 Обзор**

#### **Программируемые клавиши для глобальных функций**

Программируемые (функциональные) клавиши, которым назначены глобальные функции, всегда инициируют выполнение одних и тех же действий на устройстве HMI или в ПЛК, независимо от текущего экрана. Примером такого действия является активизация экрана.

Экранным функциональным клавишам могут быть назначены как глобальные, так и локальные функции. Локальные функции имеют более высокий приоритет по сравнению с глобальными настройками.

#### **Программируемые клавиши локальных функций**

Программируемые клавиши с назначенными локальными функциями, определяются для конкретного экрана и соответственно действуют только в пределах этого экрана.

Функция, назначенная некоторой программируемой (функциональной) клавише, может меняться от экрана к экрану.

#### **Нажатие комбинации клавиш**

Нечаянное нажатие оператором нескольких кнопок одновременно может привести к инициации нежелательных действий.

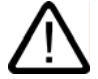

#### **Осторожно**

#### **Непреднамеренные действия**

В режиме "Online" одновременное нажатие более двух клавиш может привести к выполнению нежелательных случайных действий в системе управления установкой.

Никогда не нажимайте больше двух клавиш одновременно.

## **Системные клавиши**

Системные клавиши (клавиши управления) используются для операторского ввода на устройстве HMI.

| Функция                                                            | Действие, выполняемое при нажатии                                                                                                    |
|--------------------------------------------------------------------|----------------------------------------------------------------------------------------------------|
| Перемещение                                                        | Активизирует следующее поле в горизонтальном направлении                                                                                                    |
|                                                                    | Активизирует следующее поле в вертикальном направлении                                                                                                    |
| Активизация поля<br><b>SHIFT</b>                                   | Активизирует следующее поле в порядке перехода по клавише табуляции,<br>определенном в вашем проекте                                                                                                    |
| <b>SHIFT</b>                                                       | Активизирует вторую функцию клавиши                                                                                                    |
| Просмотр текста<br>подсказки<br><b>HELP</b><br><b>SHIFT</b><br>ESC | Открывает окно, содержащее информацию по выбранному объекту<br><b>ENTER</b><br>можно переходить от текста подсказки для<br>С помощью клавиши Ц<br>экрана к объекту, например, к полю ввода/вывода, и наоборот.                       |
| Отмена действия.                                                   | Отменяет действие                                                                                                    |
| HELP<br><b>ESC</b>                                                 | Вы можете отменить ввод, если операция ввода еще не подтверждена<br><b>ENTER</b><br>нажатием клавиши<br>Закрывает окно сообщений, если эта функций настроена.<br>Отменяет вывод текста подсказки и возвращает к предыдущему<br>окну. |
| Квитирование сообщения<br><b>ACK</b>                               | В зависимости от настройки квитирует отображаемое в данный момент или<br>выделенное сообщение или все сообщения группы квитирования.                                                                                                 |
| <b>ENTER</b>                                                       | Переводит в режим редактирования - инициирует ввод с<br>помощью<br>Выходит из режима редактирования и подтверждает ввод                                                                                                    |

Таблица 8-1 Обзор клавиш управления

# **Перемещение по спискам**

Таблица 8-2 Клавиши, используемые для перемещения по списку

| Кнопка     | Действие по нажатии                              |
|------------|--------------------------------------------------|
| TAB<br>или | Выделяет предыдущий или следующий элемент списка |

# **8.1.2 Выбор языка проекта**

#### **Введение**

На устройстве HMI возможно исполнение проектов на нескольких языках. Для того, чтобы можно было менять язык проекта в режиме его исполнения, необходимо создать соответствующий объект операторского управления.

Проект всегда запускается на языке, установленном во время предыдущей сессии.

#### **Предварительные условия**

- Соответствующий язык должен поддерживаться на устройстве HMI.
- Функция смены языка должна быть логически связана с созданным в проекте объектом операторского управления, таким как кнопка.

#### **Выбор языка**

Вы можете в любой момент изменить язык проекта. При переключении языка объекты, связанные с языком, сразу же выводятся на экран на соответствующем измененном языке.

Для переключения языка возможны следующие варианты:

- 1. Созданный в проекте объект операторского управления позволяет перейти от одного языка проекта к другому из списка.
- 2. Созданный в проекте объект операторского управления непосредственно устанавливает требуемый язык проекта.

Дополнительную информацию по этим вопросам можно найти в документации по вашей установке.

# **8.1.3 Ввод данных и справочная система в проекте**

### **8.1.3.1 Обзор**

#### **Последовательность действий**

Значения параметров проекта вводятся в соответствующие поля ввода. Затем эти значения передаются в ПЛК.

Выполните следующие действия:

1. Выберите требуемое поле ввода на экране.

В зависимости от созданных проектных данных в поля ввода можно вводить следующие типы данных:

- числовые
- буквенно-цифровые
- символьные
- дату/время
- 2. Введите значение.

3. Подтвердите ввод с помощью клавиши ENTER или отмените ввод с помощью клавиши ESC

.

#### **Числовые значения**

Введите символы числовых значений с помощью системной клавиатуры. Для редактирования

любой цифры числового значения нажмите клавишу , предварительно подведя курсор к нужной цифре.

> DEL .

Удалить значение из поля можно с помощью клавиш  $^{\rm +}$ 

#### **Форматы для отображения числовых значений**

Вы можете вводить значения в поля ввода числовых значений, используя следующие форматы:

- десятичный,
- шестнадцатиричный,
- двоичный

Введенное значение может быть выровнено по правому краю или по левому, в зависимости от настройки.

#### **Контроль значений процесса на предмет выхода за пределы допустимого диапазона**

Для тегов процесса могут быть заданы предельные значения, определяющие допустимый диапазон. Если в проекте сконфигурировано окно сообщений, то при выходе вводимого значения за пределы допустимого диапазона, определяемого этими установленными предельными значениями, на экран автоматически выводится соответствующее сообщение. Например, если предельное значение равно 78, а введенное значение – 80, то введенное значение превышает границу диапазона. Введенное значение при этом отвергается. Для

> HELP .

просмотра исходного значения нажмите

#### **Десятичные разряды числовых значений**

В случае, если сконфигурированные поля ввода числовых значений предполагают ввод определенного количества десятичных знаков, избыточные десятичные разряды игнорируются. И наоборот, пустые десятичные знаки заполняются "0" после того, как введенное число подтверждено оператором.

#### **Буквенно-цифровые значения**

Вводите буквенно-цифровые значения, цифры и буквы, символ за символом, с помощью системной клавиатуры. Для редактирования любой цифры численного значения нажмите

клавишу , предварительно подведя курсор к нужной цифре.

Удалить значение из поля можно с помощью клавиш

 $^{\rm +}$ DEL

.

Расширенный набор символов возможен для полей в формате "String [Строка]".

#### **Символьные значения**

Символьные значения вводятся без использования клавиатуры путем выбора созданных записей-элементов. Эти записи-элементы хранятся в символьных полях ввода/вывода.

#### **Дата и время**

Дата и время вводятся в буквенно-цифровом формате.

# **8.1.3.2 Ввод и редактирование числовых и буквенно-цифровых значений**

#### **Предварительные условия**

Поле ввода/вывода активизировано с помощью клавиш  $\stackrel{\text{[SHIFT]}}{+}$ или с помощью клавиш управления курсором.

TAB

#### **Перемещение внутри поля**

Таблица 8-3 Обзор управляющих клавиш для перемещения внутри поля

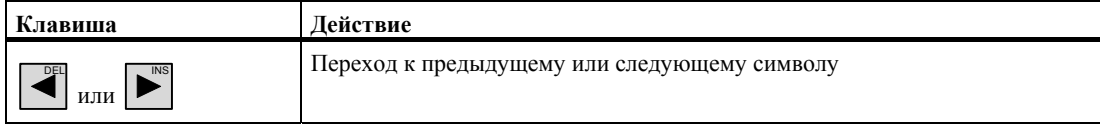

#### **Управляющие клавиши для ввода символов**

Таблица 8-4 Обзор управляющих клавиш для ввода символов

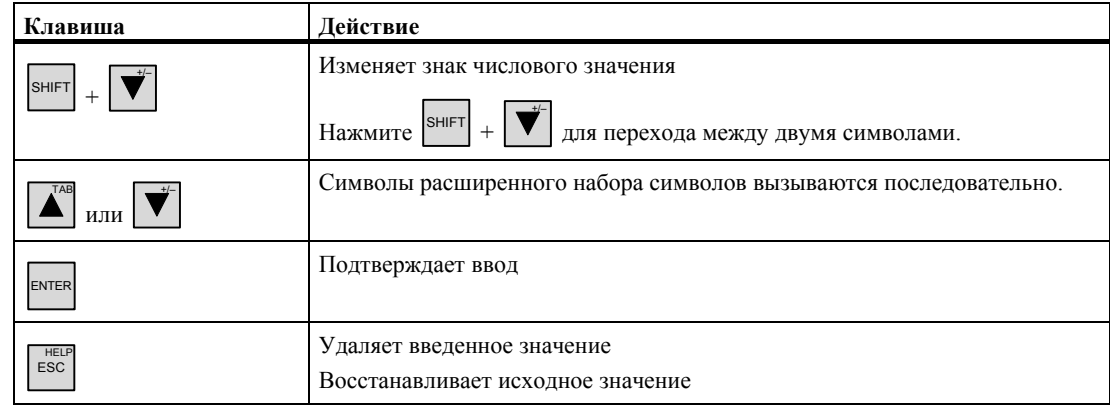

Варианты ввода числового и буквенно-цифрового значения:

- Перезапись существующего значения
- Редактирование символа существующего значения

# **Порядок действий при вводе значений**

При вводе нового значения вместо редактирования символа можно удалить все содержимое поля ввода.

Выполните следующие действия:

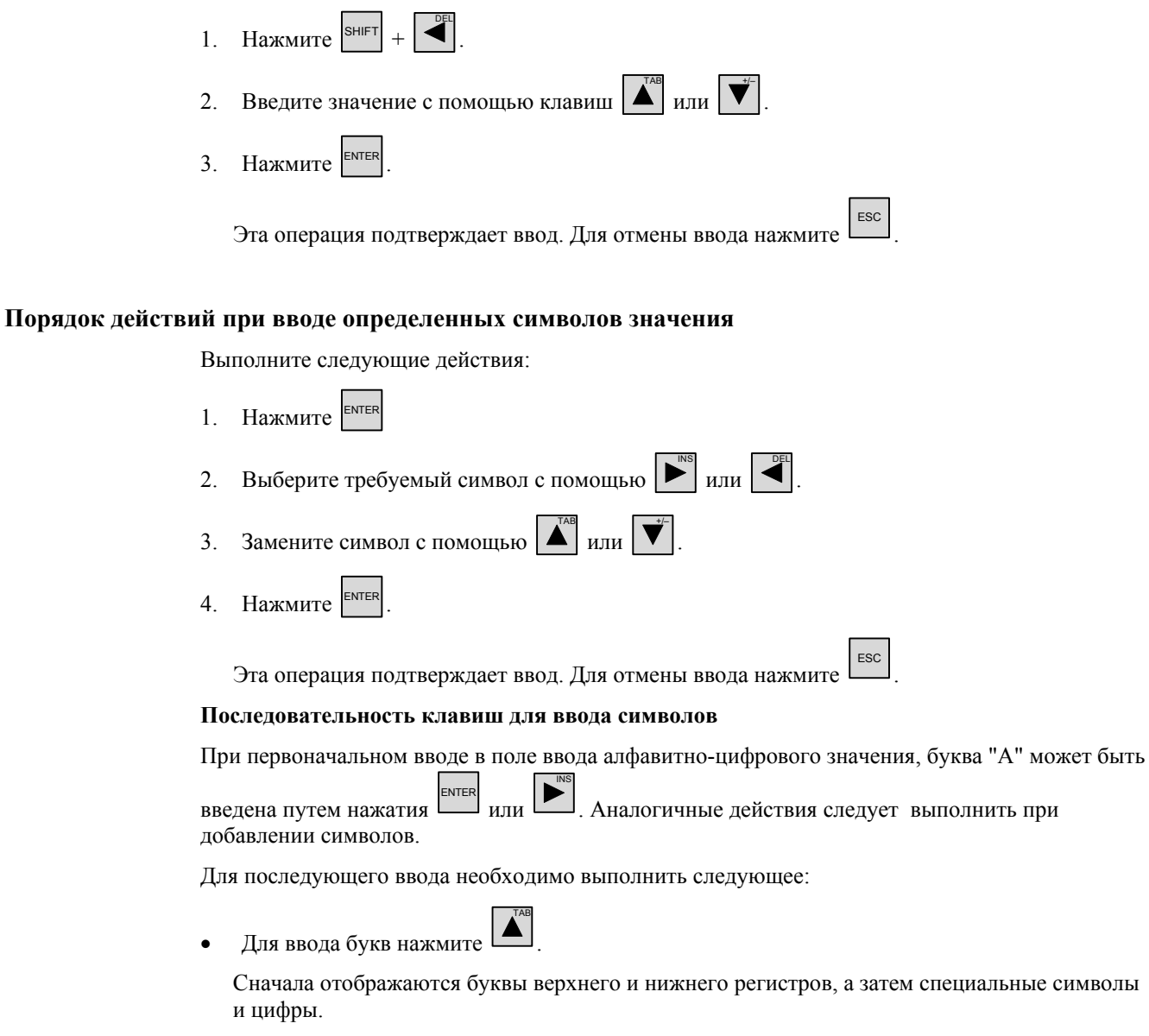

• Для ввода чисел нажмите  $\blacktriangledown^{+/-}$ 

Список начинается с различных специальных символов, затем следуют цифры.

Когда значение уже введено, для просмотра следующего нажмите или

.

+/–

TAB .

# **Пример ввода числового значения**

Активизируйте поле для ввода значения "–12.34". Нажимайте одну из клавиш управления курсором +/– или TAB до появления требуемого символа. Нажмите следующие клавиши: ENTER  $+00.00$ DEL

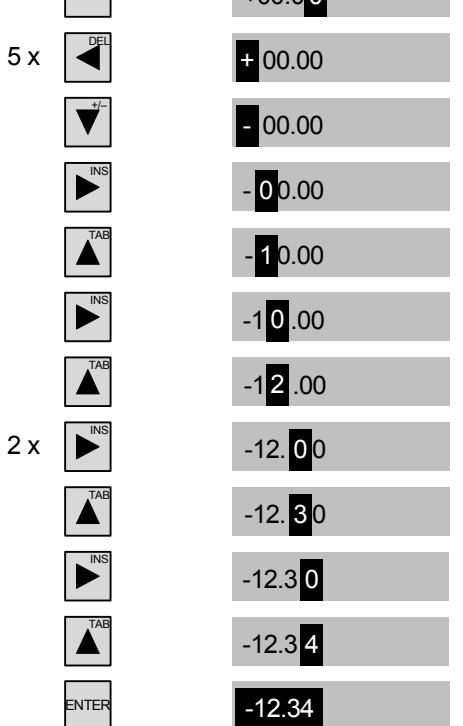

Рисунок 8-1 Пример ввода числового значения

Вы можете начать ввод на любой позиции поля ввода. Вы также можете изменить знак, находясь на любой позиции поля ввода, нажав  $\left| \text{s} \right|$  +  $\blacktriangledown$ .

#### **Пример ввода буквенно-цифрового значения**

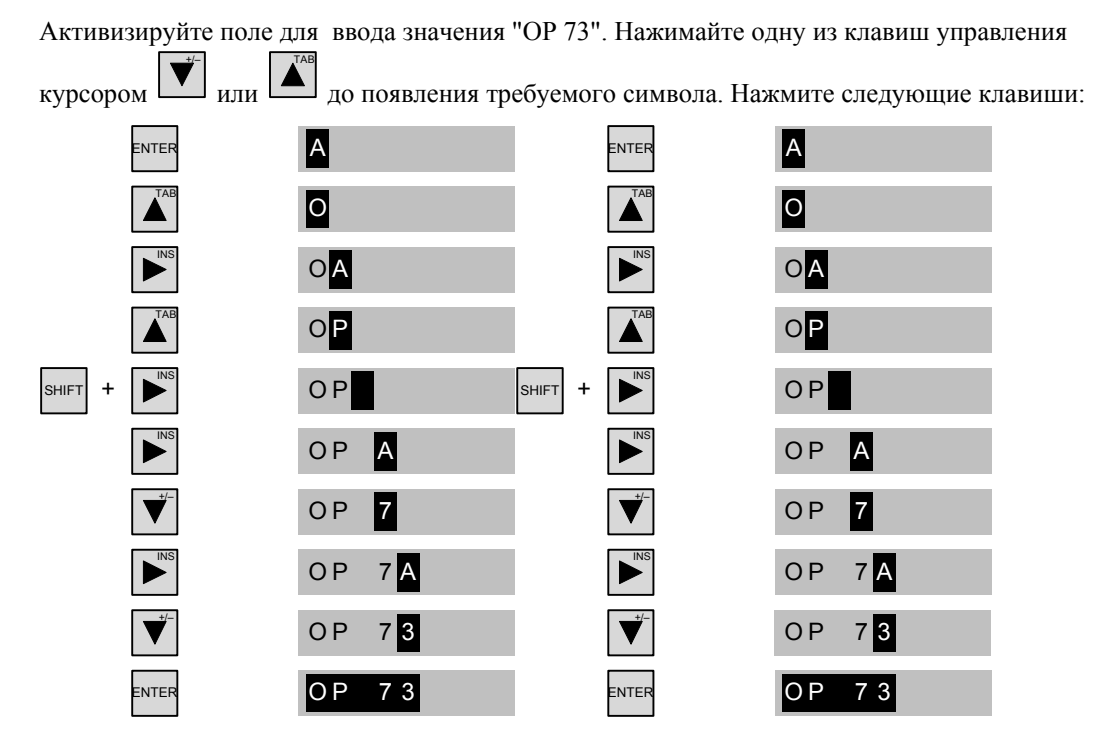

Рисунок 8-2 Пример ввода буквенно-цифрового значения

# **Последовательность действий при удалении символа**

- 1. Нажмите ENTER
- 2. Поместите курсор на символ, который необходимо удалить.
- 3. Нажмите DEL .

.

Выбранный символ будет удален. Остающиеся символы справа от курсора будут сдвинуты на одну позицию влево.

Если символы выровнены по правому краю:

Выбранный символ будет удален. Остающиеся символы слева от курсора будут сдвинуты на одну позицию вправо..

#### **Последовательность действий при вставке символа**

- 1. Нажмите ENTER
- 2. Переместите курсор на требуемую позицию.

.

INS 3. Нажмите SHIFT  $\blacktriangleright$ для вставки символа пробела.

Все веденные ранее символы будут сдвинуты на одну позицию вправо от положения курсора.

Если символы выровнены по правому краю:

Все введенные ранее символы будут сдвинуты влево от положения курсора.

#### **8.1.3.3 Ввод и редактирование символьных значений**

#### **Предварительные условия**

Поле ввода/вывода символьного значения активизировано с помощью клавиш SHIFT  $^{\rm +}$  $\sum_{n=1}^{\infty}$ или с помощью клавиш управления курсором.

# **Управляющие клавиши для ввода символов**

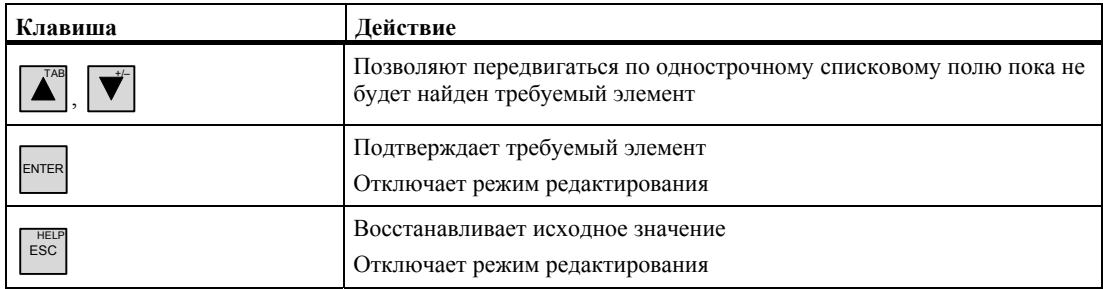

.

+/– .

TAB

или

#### **Порядок действий**

Выполните следующие действия:

1. Активизируйте список выбора с помощью

Список выбора содержит символьные элементы.

- 2. Выберите элемент с помощью клавиш
- 3. Сохраните или отмените элемент.

# **8.1.3.4 Ввод и изменение даты и времени**

#### **Предварительные условия**

Поле дата/время активизировано с помощью клавиш  $^{\rm +}$ или с помощью клавиш управления курсором.

TAB

# **Ввод даты и времени**

Для установки даты и времени используйте числовые и буквенно-цифровые значения.

#### **Замечание**

При вводе даты и времени обратите внимание та тот факт, что формат ввода определяется языковыми настройками проекта

#### **Дополнительную информацию можно найти в следующих разделах:**

Ввод и редактирование числовых и буквенно-цифровых значений (страница 8-4)

Выбор языка проекта (страница 8-3)

# **8.1.3.5 Просмотр текста подсказки**

#### **Введение**

Инженеры-проектировщики используют текст подсказки для того, чтобы предоставить пользователям дополнительную информацию и инструкции по работе, касающиеся экранов процесса и управляемых экранных объектов.

Текст подсказки может содержать например, подсказку для ввода и дополнительную информацию о параметре, значение которого необходимо ввести в поле ввода/вывода

Enter temperature setpoint for Tank 1 (Range 40 to 80 °C)

Рисунок 8-3 Текст подсказки для поля ввода/вывода. Пример

HELP

#### **Последовательность действий**

Для просмотра текста подсказки на устройстве НМІ нажмите  $+$   $\left| \underline{ } \right|$ <sup>ESC</sup> . При этом существуют два варианта просмотра:

- Если курсор находится в поле, для которого был создан текст подсказки, то для просмотра его нажмите  $\overline{\mathbb{S}}$ нигт  $+$   $\left| \frac{\text{HELP}}{\text{ESC}} \right|$ .
- $E$ сли клавиши  $\left| \begin{matrix} \text{she} \\ \text{she} \end{matrix} \right|$  $+$  ESC нажаты, но текста подсказки для поля не было создано, то вместо него отображается текст подсказки, созданный для активного в данный момент экрана.

Если для данного активного экрана не был создан текст подсказки, открывается следующее диалоговое окно:

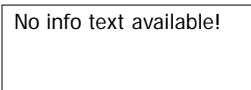

TAB или +/– .

В этом диалоговом окне можно перемещаться по списку с помощью клавиш

.

Для закрытия диалогового окна нажмите ESC HELP

Если вы создали тексты подсказки для поля ввода/вывода и для экрана, вы можете

.

переключать их при просмотре путем нажатия

# **8.1.4 Средства защиты проекта от несанкционированного доступа**

# **8.1.4.1 Обзор**

#### **Обзор**

Доступ к проекту несанкционированных пользователей и работа с ним могут быть защищены инженером-проектировщиком путем настройки системы безопасности или системы защиты.

Система защиты устройства HMI основывана на использовании прав доступа, определяемых для конкретных пользователей, создания групп пользователей и пользователей.

Если оператор пытается обратиться к элементу операторского управления, который защищен паролем, система запрашивает ввод пароля. Для ввода пароля открывается диалоговое окно регистрации. После регистрации пользователь сможет использовать объекты операторского управления, права на доступ к которым он имеет.

Диалоговое окно регистрации в системе может быть настроено инженером-проектировщиком с помощью индивидуального управляющего элемента.

Аналогичным образом инженер-проектировщик может настроить управляющий элемент для выхода из системы. После выхода из системы с объектами, защищенными паролем, нельзя больше работать. Для того чтобы их можно было использовать, зарегистрируйтесь в системе снова.

Дополнительную информацию по этим вопросам можно найти в документации по вашей установке.

#### **Группы пользователей и права доступа**

Группы пользователей создаются инженером-проектировщиком для конкретного проекта. Группа "Administrators [Администраторы]" включается во все проекты по умолчанию. Группам пользователей назначаются права доступа. Для каждого отдельного объекта и функции в проекте определяется права, которыми должен обладать пользовательдля работы с этим объектом или функцией.

#### **Пользователи**

Каждый пользователь относится к какой-либо одной группе пользователей.

Пользователи могут быть определены следующим образом:

- иженером-проектировщиком во время проектирования,
- администратором на устройстве HMI,
- пользователем, имеющим права на управление другими пользователями.

#### **Время ожидания до автоматического окончания сеанса работы**

В системе определено время ожидания до автоматического окончания сеанса работы пользователя в системе. Если промежуток времени между двумя действиями пользователя, например, вводом значения или сменами экранов превышает это заданное время ожидания, сеанс работы пользователя в системе автоматически прекращается. Для того чтобы продолжить работу с объектами, доступ ук которым защищен паролем, пользователь должен зарегистрироваться в системе снова.

#### **Пароли**

Пользователь может зарегистрироваться в системе на устройстве HMI только в том случае, если он включен в список пользователей и ввел свое имя и пароль. Пароли могут быть назначены инженером-проектировщиком, администратором (или пользователем, имеющим права администратора) или самим пользователем.

Права пользователя после его регистрации в системе зависят от того, к какой группе пользователей он принадлежит.

Более подробную информацию по этому вопросу можно найти в документации по вашей установке.

Данные о пользователях занесены в закодированном виде в список и сохранены в постоянной энергонезависимой памяти на устройстве HMI.

#### **Замечание**

В зависимости от параметров передачи данных, изменения в списке паролей могут быть утеряны при повторной передаче данных проекта на устройство.

#### **Окно просмотра пользователей**

Для отображения пользователей на устройстве HMI используйте окно просмотра пользователей.

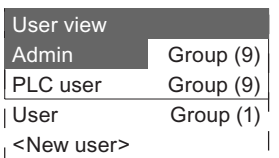

Администратор или пользователь с правами администратора может видеть всех пользователей устройства HMI в окне просмотра пользователей. Пользователь, не имеющий прав управления пользователями, может видеть только свои собственные данные.

Группа, к которой принадлежит каждый пользователь, отображается рядом с именем пользователя.

Администратор или пользователь с правами управления пользователями может добавлять новых пользователей. Используйте элемент "<New User> [Новый пользователь]".

#### **Резервное копирование и восстановление**

Данные о пользователяхи, паролях, группах пользователей и времени ожидания до автоматического окончания сеанса работы могут быть зарезервированы и восстановлены на устройстве HMI. Такая возможность избавит от необходимости вводить все эти данные на другом устройстве HMI снова.

# **Внимание**

Во процессе восстановления все действующие в данный момент пользовательские данные утрачиваются. Восстановленные пользовательские данные и пароли вступают в действие немедленно.

### **Максимальные значения длины имени, пароля и количества записей в окне просмотра пользователей**

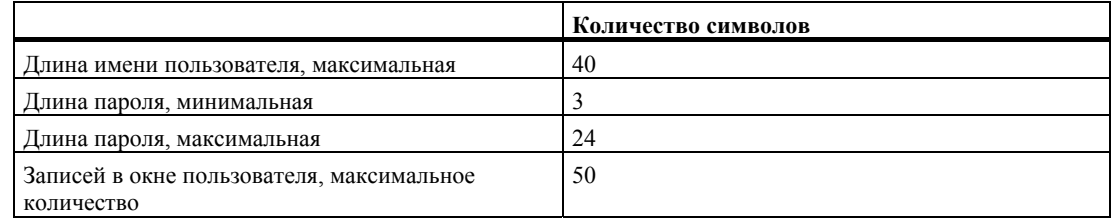

# **8.1.4.2 Регистрация пользователя в системе**

#### **Требования**

Для регистрации в системе защиты устройства HMI используйте диалоговое окно регистрации в системе. Введите имя пользователя и пароль.

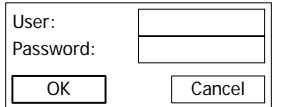

Рисунок 8-4 Диалоговое окно регистрации в системе

Возможны следующие варианты отображения диалогового окна регистрации в системе:

- Нажмите на объект операторского управления, защищенный паролем.
- Нажмите на объект операторского управления, созданный для отображения диалогового окна входа в систему.

.

- Если отображается окно просмотра пользователей нажмите
- При запуске проекта диалоговое окно входа в систему будет в определенных ситуациях отображаться автоматически.

Более подробную информацию по этому вопросу можно найти в документации по вашей установке.

#### **Последовательность действий**

Выполните следующие действия:

- 1. Введите имя пользователя и пароль.
- 2. Нажмите "ОК" с помощью клавиш SHIFT TAB или с помощью клавиш управления курсором.
- 3. Нажмите ENTER .

#### **Результат**

После успешной регистрации в системе вы можете обращаться к объектам и функциям в соответствии с вашими правами доступа.

При вводе неверного пароля будет выведено сообщение об ошибке. В этом случае регистрации в системе не происходит.

#### **8.1.4.3 Окончание сеанса работы в системе**

#### **Предварительные условия**

Вы зарегистрированы в системе устройства HMI.

#### **Последовательность действий**

Возможны следующие варианты окончания работы в системе:

- Если пользователь не производил никаких действий в течение периода времени ожидания до автоматического окончания сеанса работы в системе, сеанс связи завершается автоматически.
- Нажмите на объект операторского управления, созданный для завершения сеанса работы в системе.

Более подробную информацию по этому вопросу можно найти в документации по вашей установке.

#### **Результат**

Сеанс работы пользователя с проектом в системе устройства HMI завершен. Для работы с объектами операторского управления, защищенными паролем, необходимо зарегистрироваться в системе снова.

## **8.1.4.4 Создание пользователей в системе**

#### **Требования**

Новые пользователи создаются в окне просмотра пользователей.

Чтобы отобразить окно пользователя, перейдите к экрану, содержащему такое окно.

Для того чтобы добавить нового пользователя необходимо обладать правами администратора.
#### **Последовательность действий**

Выполните следующие действия:

1. В окне пользователя выберите "New User [Новый пользователь]" с помощью кнопок  $\mathbf{v}'$ 

или $\left|\blacktriangle^{^{\text{IAB}}} \right.$ 

.

2. Нажмите ENTER

Откроется следующее диалоговое окно:

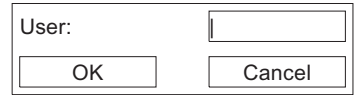

.

- 3. Введите имя пользователя.
- 4. Нажмите"OK".
- 5. Нажмите ENTER .

Откроется следующее диалоговое окно:

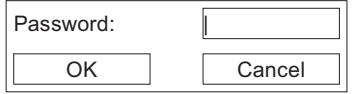

- 6. Введите пароль.
- 7. Нажмите"OK".
- 8. Нажмите **ENTER**

Появляется следующее диалоговое окно:

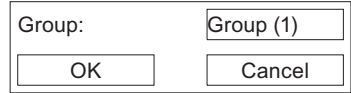

.

- 9. Из списка имеющихся групп выберите группу с соответствующими правами и добавьте пользователя в эту группу.
- 10. Нажмите "OK".
- 11. Нажмите <sup>ENTER</sup>

Появляется следующее диалоговое окно:

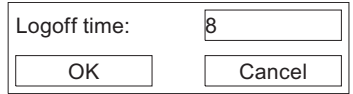

.

- 12. Введите значение времени ожидания до автоматического окончания сеанса работы в системе в минутах.
- 13. Нажмите "OK".
- 14. Нажмите ENTER .

#### **Результат**

Новый пользователь создан.

#### **8.1.4.5 Изменение данных пользователя**

#### **Требования**

Изменение данных пользователя выполняется в окне просмотра пользователей.

Чтобы отобразить окно пользователя, перейдите к экрану, содержащему такое окно.

Существуют следующие возможности для внесения изменений:

- Администратор или пользователь с правами администратора может изменять данные всех пользователей в окне просмотра пользователей на устройстве HMI. Эти данные:
	- имя пользователя,
	- принадлежность к группе,
	- пароль,
	- время ожидания до автоматического окончания сеанса работы в системе
- Пользователи, не имеющие прав администратора, могут изменять только свои собственные данные:
	- пароль,
	- время ожидания до автоматического окончания сеанса работы в системе.

#### **Замечание**

Для пользователя "Admin [Администратор]" можно изменять только время ожидания до автоматического окончания сеанса работы в системе и пароль.

Для пользователя "PLC\_User [ПЛК\_Пользователь]" можно изменять только время ожидания до автоматического окончания сеанса работы в системе. Эта учетная запись используется только для регистрации в системе через ПЛК.

#### **Последовательность действий**

Данная процедура описывает изменение данных пользователя администратором или пользователем с правами администратора.

Выполните следующие действия:

- 1. С помощью клавиш управления курсором выберите в окне пользователей выберите запись нужного пользователя.
- 2. Нажмите **ENTER**

Появляется следующее диалоговое окно:

.

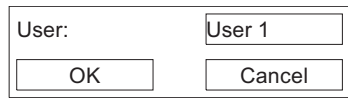

- 3. Введите новое имя пользователя.
- 4. Нажмите "OK".

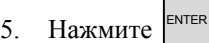

6. Введите новый пароль

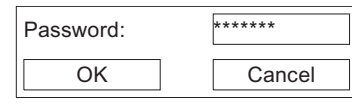

.

- 7. Нажмите "OK".
- 8. Нажмите ENTER .
- 9. Выберите новую группу пользователей.

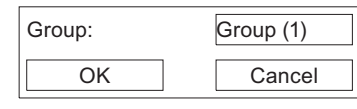

- 10. Нажмите "OK".
- 11. Нажмите<sup>ENTER</sup> .
- 12. Введите значение времени ожидания до автоматического окончания сеанса работы в системе.

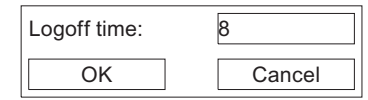

- 13. Нажмите "OK".
- 14. Нажмите ENTER .

#### **Результат**

Данные пользователя изменены.

# **8.1.4.6 Удаление пользователя из системы**

#### **Требования**

Пользователи удаляются в окне просмотра пользователей. Перейдите к экрану, содержащему окно просмотра пользователей.

Чтобы удалить пользователя из системы, нужно обладать правами администратора пользователей.

Существуют две возможности удаления пользователя из системы:

- Непосредственно в окне просмотра пользователей
- С использованием диалогового окна данного пользователя

#### **Замечание**

Пользователи "Admin [Админ]" и "PLC\_User [ПЛК\_Пользователь]" существуют по умолчанию и не могут быть удалены.

#### **Последовательность действий при удалении пользователей в окне просмотра пользователей**

Выполните следующие действия:

1. С помощью клавиш управления курсором выберите в окне просмотра пользователей пользователя, которого нужно удалить.

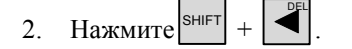

**Результат**

Пользователь удален.

#### **Последовательность действий при удалении пользователя с использованием диалогового окна пользователя**

Выполните следующие действия:

- 1. С помощью клавиш управления курсором выберите в окне просмотра пользователей пользователя, которого нужно удалить.
- 2. Нажмите ENTER

Откроется диалоговое окно пользователя.

.

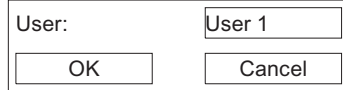

- 3. Выберите поле ввода "User [Пользователь]".
- 4. Нажмите SHIFT DEL .

Удалите все символы из поля ввода.

- 5. Выберите"OK".
- 6. Нажмите ENTER .

#### **Результат**

Пользователь удален.

# **8.1.5 Закрытие проекта**

#### **Последовательность действий**

Выполните следующие действия:

1. Для закрытия проекта используйте соответствующий объект операторского управления.

После закрытия проекта подождите, пока откроется окно Loader [Загрузчика].

2. Отключите питание устройства HMI.

# **8.2 8.2 Работа с проектом на OP 77A и OP 77B**

# **8.2.1 Обзор**

#### **Программируемые клавиши для глобальных функций**

Программируемые (функциональные) клавиши, которым назначены глобальные функции, всегда инициируют выполнение одних и тех же действий на устройстве HMI или в ПЛК, независимо от текущего экрана. Примерами таких действий являются:

- активизация экрана,
- вывод содержимого активного экрана на принтер (для OP 77B)

Экранным функциональным клавишам могут быть назначены как глобальные, так и локальные функции. Локальные функции имеют более высокий приоритет по сравнению с глобальными настройками.

#### **Программируемые клавиши локальных функций**

Программируемые клавиши с назначенными локальными функциями, определяются для конкретного экрана и соответственно действуют только в пределах этого экрана.

Функция, назначенная некоторой программируемой (функциональной) клавише, может меняться от экрана к экрану.

Парные клавиши, показанные на следующем рисунке, особенно подходят для управления двоичными состояниями и функциями управления.

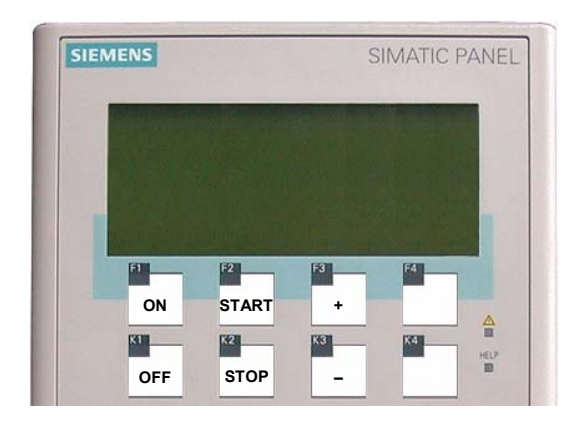

Рисунок 8-5 Пример парных маркированных клавиш

#### **Нажатие комбинации клавиш**

Нечаянное нажатие оператором нескольких кнопок одновременно может привести к инициации нежелательных действий.

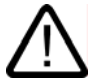

#### **Осторожно**

#### **Непреднамеренные действия**

В режиме "Online" одновременное нажатие более двух клавиш может привести к выполнению нежелательных случайных действий в системе управления установкой.

Никогда не нажимайте больше двух клавиш одновременно.

#### **Системные клавиши**

Системные клавиши (клавиши управления) используются для операторского ввода на устройстве HMI и могут быть организованы в две клавиатуры:

- Цифровая клавиатура
- Клавиши управления

Таблица 8-5 Обзор клавиш управления

| Действие, выполняемое при нажатии<br>Функция |                                                                                                    |  |  |
|----------------------------------------------|----------------------------------------------------------------------------------------------------|--|--|
| Перемещение                                  | Активизирует следующее поле в горизонтальном направлении                                             |  |  |
|                                              |                                                                                                    |  |  |
|                                              | Активизирует следующее поле в вертикальном направлении                                               |  |  |
| Активизация поля<br>SHIFT                    | Активизирует следующее поле в порядке перехода по клавише табуляции,<br>определенном в вашем проекте |  |  |
| SHIFT                                        | Активизирует вторую функцию клавиши                                                                  |  |  |

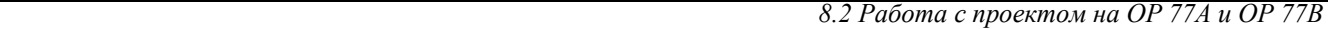

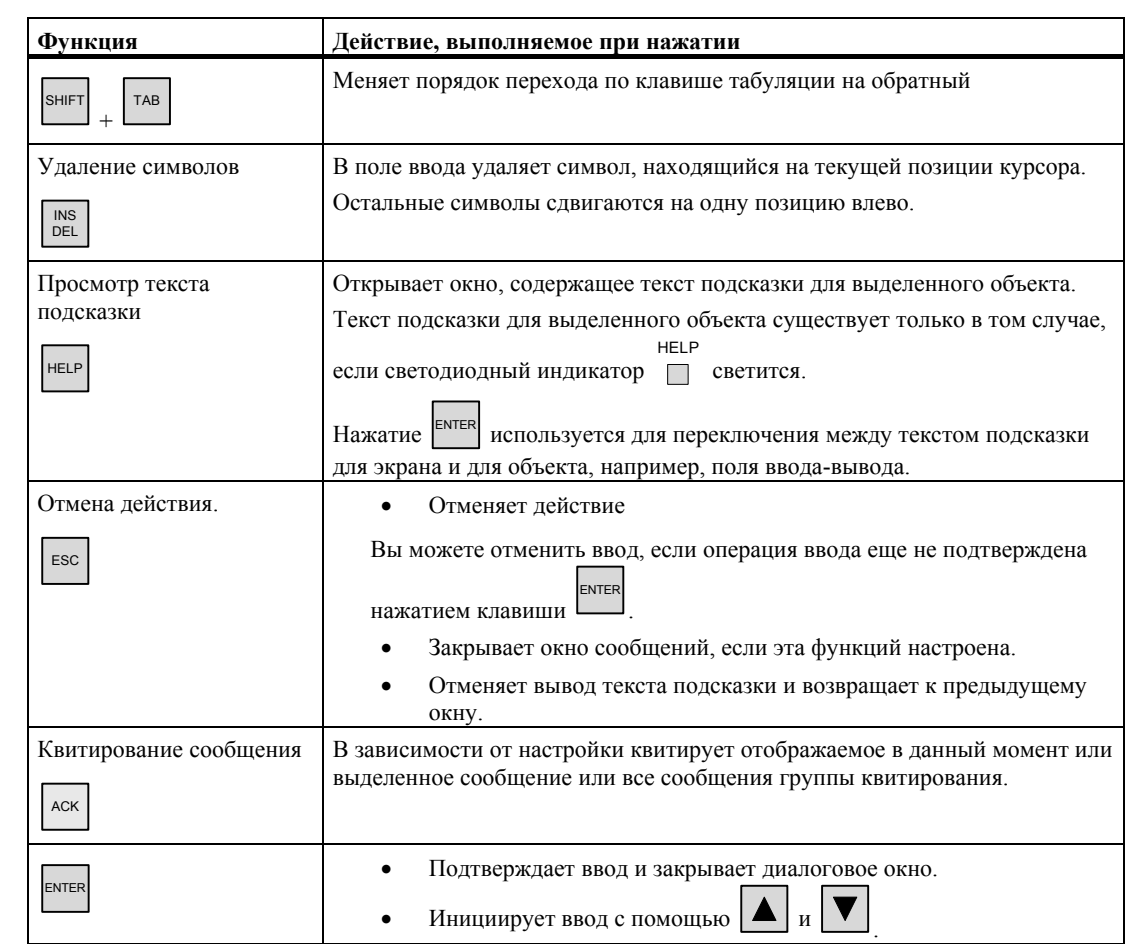

# **Перемещение по спискам**

Таблица 8-6 Клавиши, используемые для перемещения по списку

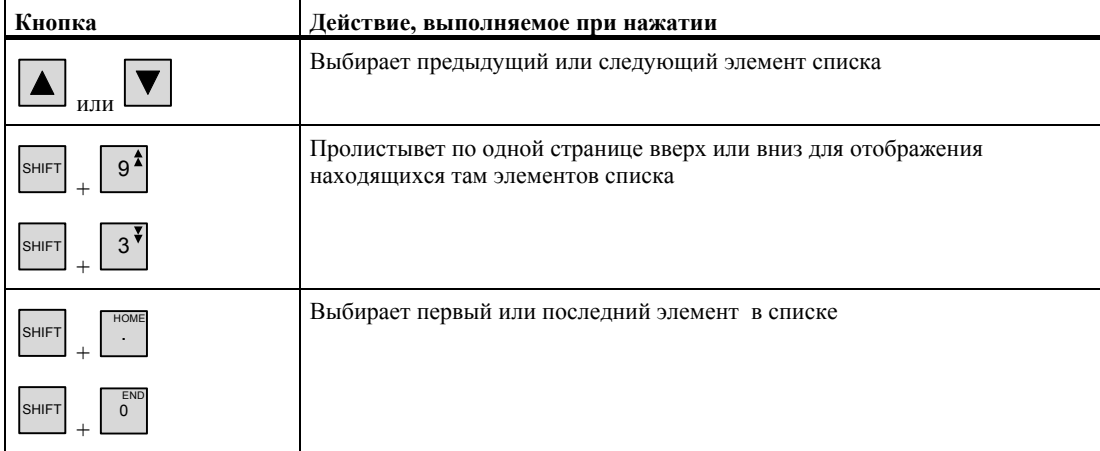

# **8.2.2 Выбор языка проекта**

## **Введение**

На устройстве HMI возможно исполнение проектов на нескольких языках. Для того, чтобы можно было менять язык проекта в режиме его исполнения, необходимо создать соответствующий объект операторского управления.

Проект всегда запускается на языке, установленном во время предыдущей сессии.

#### **Предварительные условия**

- Соответствующий язык должен поддерживаться на устройстве HMI.
- Функция смены языка должна быть логически связана с созданным в проекте объектом операторского управления, таким как кнопка.

#### **Выбор языка**

Вы можете в любой момент изменить язык проекта. При переключении языка объекты, связанные с языком, сразу же выводятся на экран на соответствующем измененном языке.

Для переключения языка возможны следующие варианты:

- 1. Созданный в проекте объект операторского управления позволяет перейти от одного языка проекта к другому из списка.
- 2. Созданный в проекте объект операторского управления непосредственно устанавливает требуемый язык проекта.

Дополнительную информацию по этим вопросам можно найти в документации по вашей установке.

#### **Изменение языка проекта на OP 77B**

После перезапуска устройства HMI новый язык проекта действует только если проект был закрыт с помощью объекта операторского управления перед отключением питания.

# **8.2.3 Ввод данных и справочная система в проекте**

# **8.2.3.1 Обзор**

#### **Последовательность действий**

Значения параметров проекта вводятся в соответствующие поля ввода. Затем эти значения передаются в ПЛК.

Выполните следующие действия:

1. Выберите требуемое поле ввода на экране.

В зависимости от созданных проектных данных в поля ввода можно вводить следующие типы данных:

#### *Работа с проектом 8.2 Работа с проектом на OP 77A и OP 77B*

- числовые
- буквенно-цифровые
- символьные
- дату/время
- 2. Введите значение.
- З. Подтвердите ввод с помощью клавиши ENTER или отмените ввод с помощью клавиши ESC .

#### **Числовые значения**

Введите символы числовых значений с помощью системной клавиатуры. Для редактирования любой цифры числового значения нажмите клавишу **ENTER** 

, предварительно подведя курсор к нужной цифре.

.

Удалить значение из поля можно, нажав DEL

#### **Форматы для отображения числовых значений**

Вы можете вводить значения в поля ввода числовых значений, используя следующие форматы:

- десятичный,
- шестнадцатиричный,
- двоичный

#### **Контроль значений процесса на предмет выхода за пределы допустимого диапазона**

Для тегов процесса могут быть заданы предельные значения, определяющие допустимый диапазон. Если в проекте сконфигурировано окно сообщений, то при выходе вводимого значения за пределы допустимого диапазона, определяемого этими установленными предельными значениями, на экран автоматически выводится соответствующее сообщение. Например, если предельное значение равно 78, а введенное значение – 80, то введенное значение превышает границу диапазона. Новое значение обрабатывается следующим образом:

• на OP 77A Введенное значение отвергается. Первоначальное значение не восстанавливается, пока не

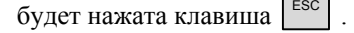

 $\bullet$  на OP 77B

Введенное значение отвергается. В окне восстанавливается первоначальное значение.

#### **Десятичные разряды числовых значений**

В случае, если сконфигурированные поля ввода числовых значений предполагают ввод определенного количества десятичных знаков, избыточные десятичные разряды игнорируются. И наоборот, пустые десятичные знаки заполняются "0" после того, как введенное число подтверждено оператором.

#### **Буквенно-цифровые значения**

Вводите буквенно-цифровые значения, цифры и буквы, символ за символом, с помощью системной клавиатуры. Для редактирования любой цифры числового значения нажмите

.

клавишу , предварительно подведя курсор к нужной цифре.

Удалить значение из поля можно с помощью клавиши  $\vert$ <sup>NS</sup>

#### **Символьные значения**

Символьные значения вводятся без использования клавиатуры путем выбора созданных записей-элементов. Эти записи-элементы хранятся в символьных полях ввода/вывода.

#### **Дата и время**

Дата и время вводятся в буквенно-цифровом формате.

## **8.2.3.2 Ввод и редактирование числовых и буквенно-цифровых значений**

#### **Требования**

Поле ввода/вывода активизировано с помощью клавиши TAB или с помощью клавиш управления курсором.

#### **Перемещение внутри поля**

Таблица 8-7 Обзор управляющих клавиш для перемещения внутри поля

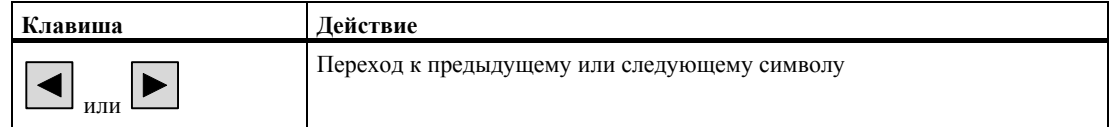

#### **Управляющие клавиши для ввода символов**

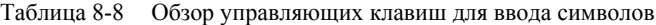

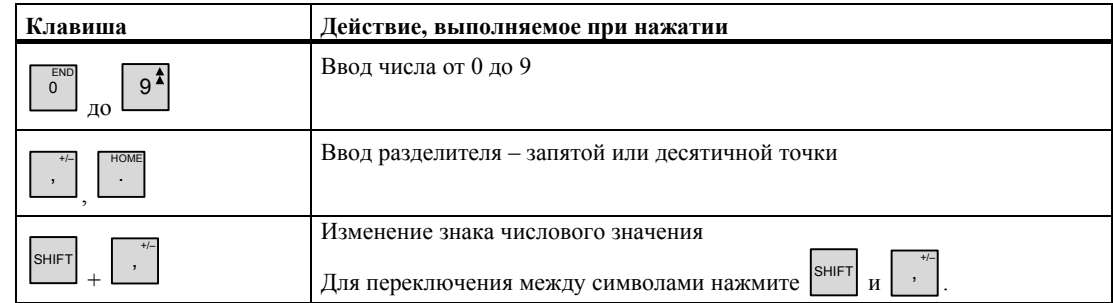

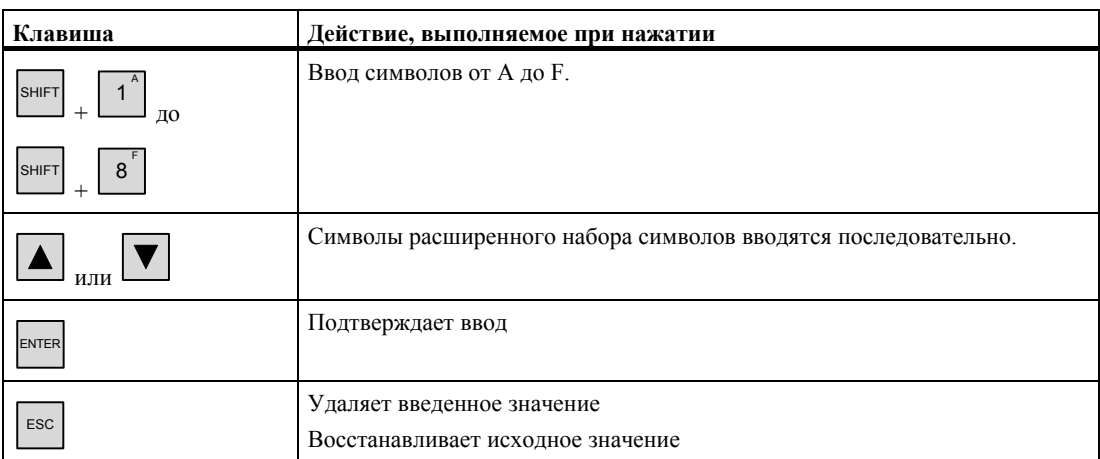

Варианты ввода числового и буквенно-цифрового значения:

- Перезапись существующего значения
- Редактирование символа существующего значения

#### **Порядок действий при вводе значений**

Выполните следующие действия:

1. Введите значения, используя цифровую клавиатуру.

Существующее значение удаляется при вводе первого символа.

- 2. Нажмите ENTER .
- 3. Эта операция подтверждает ввод. Чтобы отменить ввод, нажмите <sup>ESC</sup>

#### **Последовательность действий при вводе значения с помощью клавиш управления курсором**

Выполните следующие действия:

- 1. Нажмите ENTER .
- 2. Удалите содержимое поля с помощью DEL.
- 3. Введите значение с помощью  $\|\nabla\|_{\text{HJIH}}\|\blacktriangle\|$
- 4. Нажмите ENTER .

Эта операция подтверждает ввод. Чтобы отменить ввод, нажмите  $\vert$ <sup>ESC</sup>

# **Последовательность действий при редактировании отдельных символов значения с использованием цифровой клавиатуры**

Выполните следующие действия:

.

1. Нажмите  $\left| \begin{matrix} \text{ENTER} \end{matrix} \right|$ 

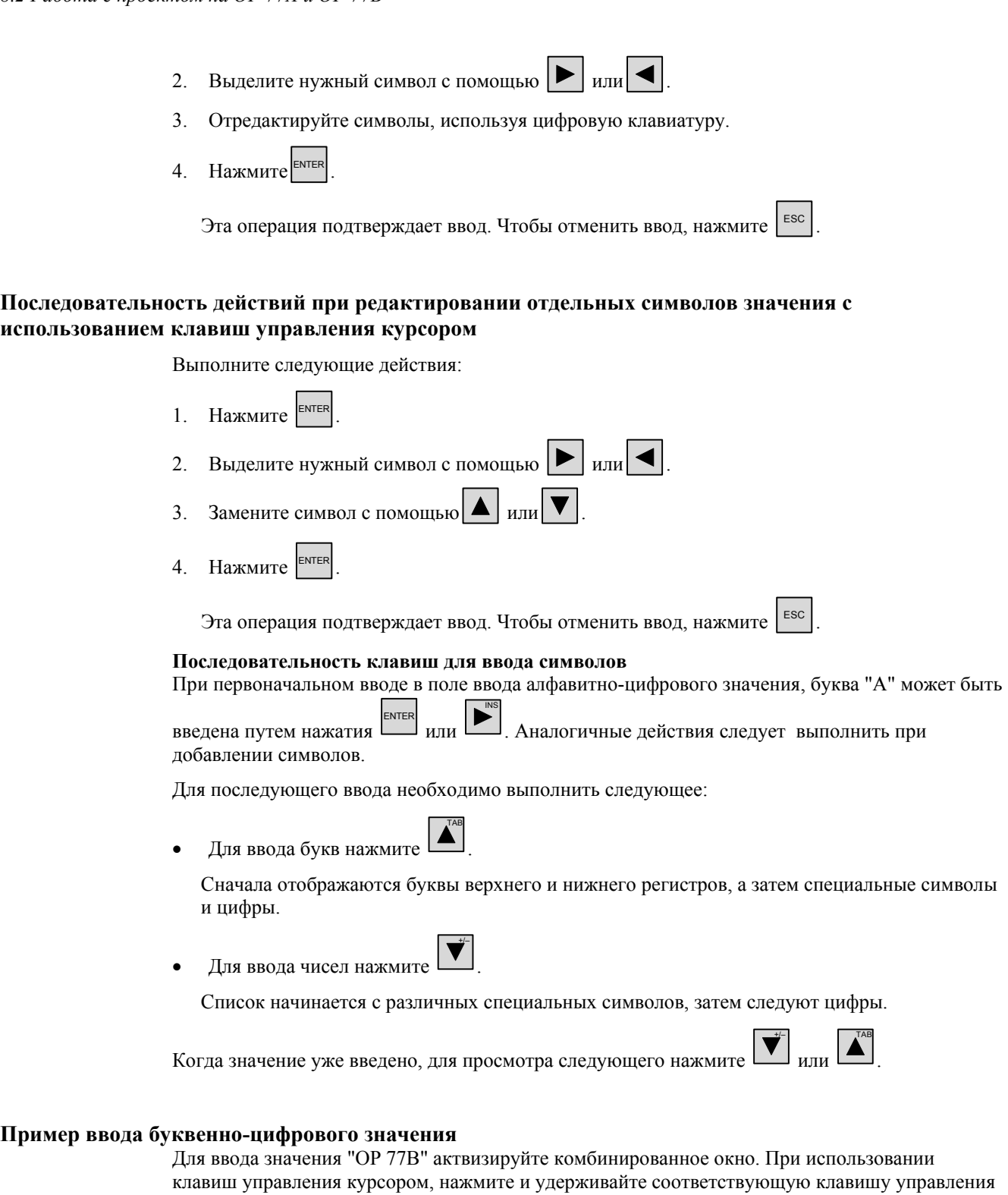

курсором  $\boxed{\blacktriangledown}$  или  $\boxed{\blacktriangle}$  до появления нужного символа. Нажмите следующие клавиши:

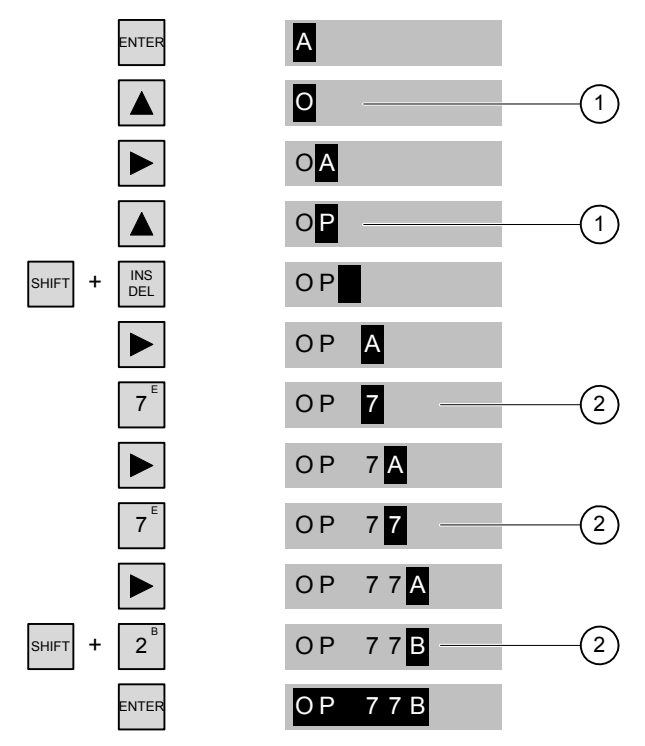

Рисунок 8-6 Пример ввода с использованием клавиш управления курсором и цифровой клавиатуры

- 1 Ввод с использованием клавиш управления курсором
- 2 Ввод с использованием цифровой клавиатуры

#### **Последовательность действий при удалении символа**

- 1 Нажмите  $\left| \begin{matrix} \text{ENTER} \end{matrix} \right|$ .
- 2. Поместите курсор на символ, который необходимо удалить.
- 3. Нажмите  $\vert$ <sup>SHIFT</sup> DEL .

Выбранный символ будет удален. Остающиеся символы справа от курсора будут сдвинуты на одну позицию влево.

Если символы выровнены по правому краю:

Выбранный символ будет удален. Остающиеся символы слева от курсора будут сдвинуты на одну позицию вправо.

#### **Последовательность действий при вставке символа**

- 1. Нажмите ENTER
- 2. Переместите курсор на требуемую позицию.

.

3. Нажмите  $\left| \mathbf{s} \right| + \left| \boldsymbol{\varepsilon} \right|$ для вставки символа пробела.

Все веденные ранее символы будут сдвинуты на одну позицию вправо от положения курсора.

Если символы выровнены по правому краю:

Все введенные ранее символы будут сдвинуты влево от положения курсора.

#### **8.2.3.3 Ввод и редактирование символьных значений**

#### **Предварительные условия**

Поле ввода/вывода символьного значения активизировано с помощью клавишИ  $\vert$ <sup>TAB</sup> или клавиш управления курсором.

#### **Управляющие клавиши для ввода символов**

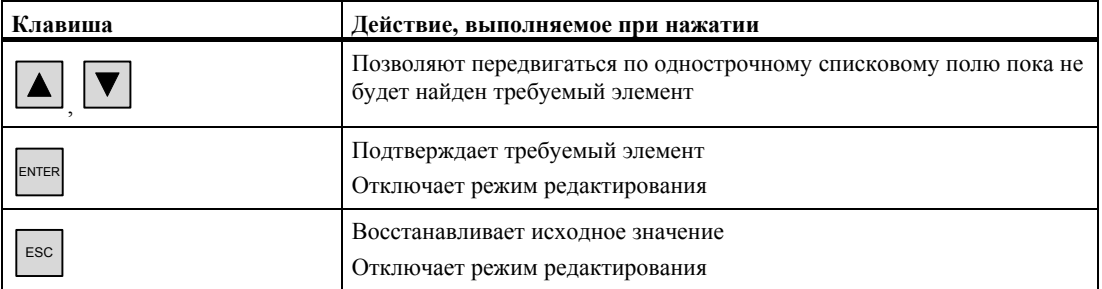

.

+/– .

или

#### **Порядок действий**

Выполните следующие действия:

1. Активизируйте список выбора с помощью

Список выбора содержит символьные элементы.

- 2. Выберите элемент с помощью клавиш
- 3. Сохраните или отмените элемент.

## **8.2.3.4 Ввод и изменение даты и времени**

#### **Предварительные условия**

Поле даты /времени было активизировано с помощью клавиши  $\vert$ <sup>TAB</sup> или с помощью клавиш управления курсором.

TAB

#### **Ввод даты и времени**

Для установки даты и времени используйте числовые и буквенно-цифровые значения.

#### **Замечание**

При вводе даты и времени обратите внимание та тот факт, что формат ввода определяется языковыми настройками проекта.

#### **Дополнительную информацию можно найти в следующих разделах:**

Ввод и редактирование числовых и буквенно-цифровых значений (страница 8-24)

Выбор языка проекта (страница 8-22)

#### **8.2.3.5 Просмотр текста подсказки**

#### **Введение**

Инженеры-проектировщики используют текст подсказки для того, чтобы предоставить пользователям дополнительную информацию и инструкции по работе, касающиеся экранов процесса и управляемых экранных объектов.

Текст подсказки может содержать например, подсказку для ввода и дополнительную информацию о параметре, значение которого необходимо ввести в поле ввода/вывода

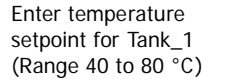

Рисунок 8-7 Текст подсказки для поля ввода/вывода. Пример

#### **Последовательность действий**

ны∍<br>О наличии текста посказки информирует свечение светодиодного индикатора Для

просмотра текста подсказки на устройстве HMI нажмите  $\vert$ <sup>негр</sup>. Существуют два варианта просмотра:

- Если курсор находится в поле, для которого был создан текст подсказки, то для просмотра его нажмите
- Если клавиша  $\vert$ <sup>нецр</sup> нажата, но текста подсказки для поля не было создано, то вместо него отображается текст подсказки, созданный для активного в данный момент экрана.

Если для данного активного экрана не был создан текст подсказки, открывается следующее диалоговое окно:

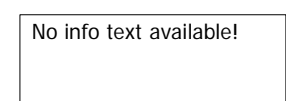

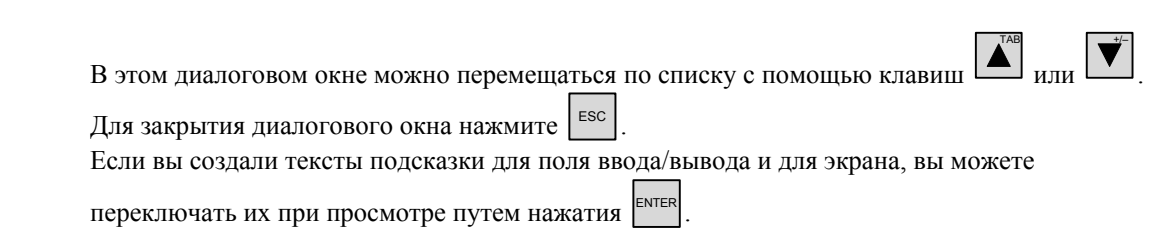

# **8.2.4 Средства защиты проекта от несанкционированного доступа**

#### **8.2.4.1 Обзор**

#### **Обзор**

Доступ к проекту несанкционированных пользователей и работа с ним могут быть защищены инженером-проектировщиком путем настройки системы безопасности или системы защиты.

Система защиты устройства HMI основывана на использовании прав доступа, определяемых для конкретных пользователей, создания групп пользователей и пользователей.

Если оператор пытается обратиться к элементу операторского управления, который защищен паролем, система запрашивает ввод пароля. Для ввода пароля открывается диалоговое окно регистрации. После регистрации пользователь сможет использовать объекты операторского управления, права на доступ к которым он имеет.

Диалоговое окно регистрации в системе может быть настроено инженером-проектировщиком с помощью индивидуального управляющего элемента.

Аналогичным образом инженер-проектировщик может настроить управляющий элемент для выхода из системы. После выхода из системы с объектами, защищенными паролем, нельзя больше работать. Для того чтобы их можно было использовать, зарегистрируйтесь в системе снова.

Дополнительную информацию по этим вопросам можно найти в документации по вашей установке.

#### **Группы пользователей и права доступа**

Группы пользователей создаются инженером-проектировщиком для конкретного проекта. Группа "Administrators [Администраторы]" включается во все проекты по умолчанию. Группам пользователей назначаются права доступа. Для каждого отдельного объекта и функции в проекте определяется права, которыми должен обладать пользовательдля работы с этим объектом или функцией.

#### **Пользователи**

Каждый пользователь относится к какой-либо одной группе пользователей.

Пользователи могут быть определены следующим образом:

- иженером-проектировщиком во время проектирования,
- администратором на устройстве HMI,

• пользователем, имеющим права на управление другими пользователями.

#### **Время ожидания до автоматического окончания сеанса работы**

В системе определено время ожидания до автоматического окончания сеанса работы пользователя в системе. Если промежуток времени между двумя действиями пользователя, например, вводом значения или сменами экранов превышает это заданное время ожидания, сеанс работы пользователя в системе автоматически прекращается. Для того чтобы продолжить работу с объектами, доступ ук которым защищен паролем, пользователь должен зарегистрироваться в системе снова.

#### **Пароли**

Пользователь может зарегистрироваться в системе на устройстве HMI только в том случае, если он включен в список пользователей и ввел свое имя и пароль. Пароли могут быть назначены инженером-проектировщиком, администратором (или пользователем, имеющим права администратора) или самим пользователем.

Права пользователя после его регистрации в системе зависят от того, к какой группе пользователей он принадлежит.

Более подробную информацию по этому вопросу можно найти в документации по вашей установке.

Данные о пользователях занесены в закодированном виде в список и сохранены в постоянной энергонезависимой памяти на устройстве HMI.

#### **Замечание**

В зависимости от параметров передачи данных, изменения в списке паролей могут быть утеряны при повторной передаче данных проекта на устройство.

#### **Окно просмотра пользователей**

Для отображения пользователей на устройстве HMI используйте окно просмотра пользователей

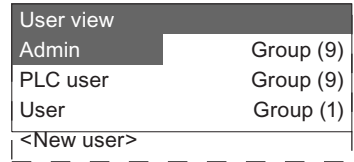

Администратор или пользователь с правами администратора может видеть всех пользователей устройства HMI в окне просмотра пользователей. Пользователь, не имеющий прав управления пользователями, может видеть только свои собственные данные.

Группа, к которой принадлежит каждый пользователь, отображается рядом с именем

пользователя.

Администратор или пользователь с правами управления пользователями может добавлять новых пользователей. Используйте элемент "<New User> [Новый пользователь]".

#### **Резервное копирование и восстановление**

Данные о пользователяхи, паролях, группах пользователей и времени ожидания до автоматического окончания сеанса работы могут быть зарезервированы и восстановлены на устройстве HMI. Такая возможность избавит от необходимости вводить все эти данные на другом устройстве HMI снова.

#### **Внимание**

Во процессе восстановления все действующие в данный момент пользовательские данные утрачиваются. Восстановленные пользовательские данные и пароли вступают в действие немедленно.

#### **Максимальные значения длины имени, пароля и количества записей в окне просмотра пользователей**

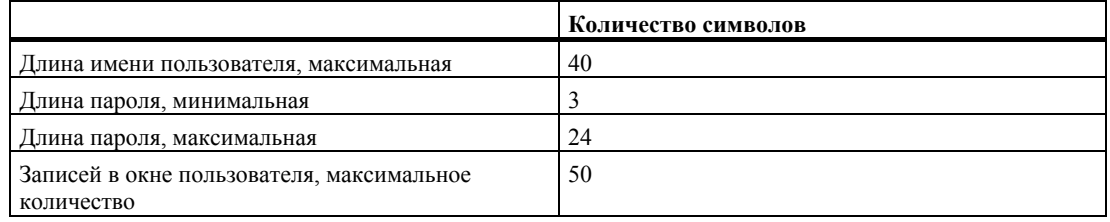

#### **8.2.4.2 Регистрация пользователя в системе**

#### **Требования**

Для регистрации в системе защиты устройства HMI используйте диалоговое окно регистрации в системе. Введите имя пользователя и пароль.

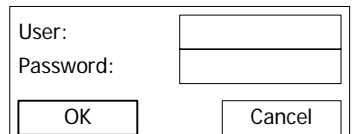

Рисунок 8-8 Диалоговое окно регистрации в системе

Возможны следующие варианты отображения диалогового окна регистрации в системе:

- Нажмите на объект операторского управления, защищенный паролем.
- Нажмите на объект операторского управления, созданный для отображения диалогового окна входа в систему.
- Если отображается окно просмотра пользователей нажмите ENTER
- При запуске проекта диалоговое окно входа в систему будет в определенных ситуациях отображаться автоматически.

.

Более подробную информацию по этому вопросу можно найти в документации по вашей установке.

#### **Последовательность действий**

Выполните следующие действия:

- 1. Введите имя пользователя и пароль.
- 2. Нажмите "ОК" с помощью клавиши  $\vert$ <sup>TAB</sup> или с помощью клавиш управления курсором.
- 3. Нажмите ENTER .

#### **Результат**

После успешной регистрации в системе вы можете обращаться к объектам и функциям в соответствии с вашими правами доступа.

При вводе неверного пароля будет выведено сообщение об ошибке. В этом случае регистрации в системе не происходит.

#### **8.2.4.3 Окончание сеанса работы в системе**

#### **Предварительные условия**

Вы зарегистрированы в системе устройства HMI.

#### **Последовательность действий**

Возможны следующие варианты окончания работы в системе:

- Если пользователь не производил никаких действий в течение периода времени ожидания до автоматического окончания сеанса работы в системе, сеанс связи завершается автоматически.
- Нажмите на объект операторского управления, созданный для завершения сеанса работы в системе.

Более подробную информацию по этому вопросу можно найти в документации по вашей установке.

#### **Результат**

Сеанс работы пользователя с проектом в системе устройства HMI завершен. Для работы с объектами операторского управления, защищенными паролем, необходимо зарегистрироваться в системе снова.

# **8.2.4.4 Создание пользователей в системе**

#### **Требования**

Новые пользователи создаются в окне просмотра пользователей.

Чтобы отобразить окно пользователя, перейдите к экрану, содержащему такое окно.

Для того чтобы добавить нового пользователя необходимо обладать правами администратора.

#### **Последовательность действий**

Выполните следующие действия:

1. В окне пользователя выберите "New User [Новый пользователь]" с помощью кнопок  $\forall$ 

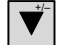

2. Нажмите ENTER

TAB .

или

Откроется следующее диалоговое окно:

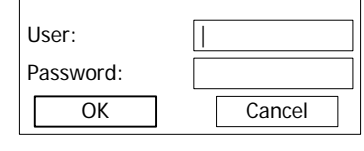

.

.

3. Нажмите ENTER

4. Введите имя пользователя.

5. Для перехода к следующему полю ввода нажмите <sup>ТАВ</sup>

- 6. Введите пароль.
- 7. Нажмите "OK".
- 8. Нажмите ENTER

Откроется следующее диалоговое окно:

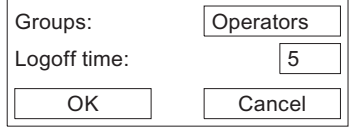

.

- 9. Из списка имеющихся групп выберите группу с соответствующими правами и добавьте пользователя в эту группу.
- 10. Для перехода следующему полю ввода нажмите  $\vert$ <sup>тав</sup>
- 11. Введите значение времени ожидания до автоматического окончания сеанса работы в системе в минутах.
- 12. Нажмите "OK".

13. Нажмите ENTER .

#### **Результат**

Новый пользователь создан.

#### **8.2.4.5 Изменение данных пользователя**

#### **Требования**

Изменение данных пользователя выполняется в окне просмотра пользователей.

Чтобы отобразить окно пользователя, перейдите к экрану, содержащему такое окно.

Существуют следующие возможности для внесения изменений:

- Администратор или пользователь с правами администратора может изменять данные всех пользователей в окне просмотра пользователей на устройстве HMI. Эти данные:
	- имя пользователя,
	- принадлежность к группе,
	- пароль,
	- время ожидания до автоматического окончания сеанса работы в системе
- Пользователи, не имеющие прав администратора, могут изменять только свои собственные данные:
	- пароль,
	- время ожидания до автоматического окончания сеанса работы в системе

#### **Замечание**

Для пользователя "Admin [Администратор]" можно изменять только время ожидания до автоматического окончания сеанса работы в системе и пароль.

Для пользователя "PLC\_User [ПЛК\_Пользователь]" можно изменять только время ожидания до автоматического окончания сеанса работы в системе. Эта учетная запись используется только для регистрации в системе через ПЛК.

#### **Последовательность действий**

Данная процедура описывает изменение данных пользователя администратором или пользователем с правами администратора.

Выполните следующие действия:

- 1. С помощью клавиш  $\|\mathbf{V}\|_{\text{HJIM}}\|$  **.** выберите в окне пользователей выберите запись нужного пользователя
- 2. Нажмите ENTER .

Откроется следующее диалоговое окно:

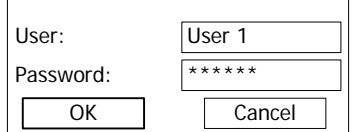

- 3. Введите новое имя пользователя.
- 4. Для перехода кследующему полю ввода нажмите  $\lfloor x_{\text{AB}} \rfloor$
- 5. Введите новый пароль.
- 6. Нажмите "OK".
- 7. Нажмите ENTER .

Откроется следующее диалоговое окно:

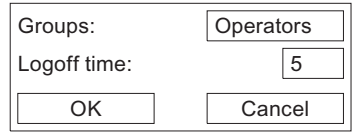

8. Измените группу пользователей.

.

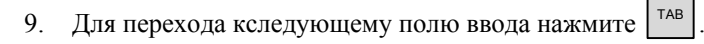

- 10. Введите новое значение времени ожидания до автоматического окончания сеанса работы в системе.
- 11. Нажмите "OK".
- 12. Нажмите ENTER

#### **Результат**

Данные пользователя изменены.

#### **8.2.4.6 Удаление пользователя из системы**

#### **Требования**

Пользователи удаляются в окне просмотра пользователей. Перейдите к экрану, содержащему окно просмотра пользователей.

Чтобы удалить пользователя из системы, нужно обладать правами администратора пользователей.

Существуют две возможности удаления пользователя из системы:

- Непосредственно в окне просмотра пользователей
- С использованием диалогового окна данного пользователя

#### **Замечание**

Пользователи "Admin [Админ]" и "PLC\_User [ПЛК\_Пользователь]" существуют по умолчанию и не могут быть удалены.

# **Последовательность действий при удалении пользователей в окне просмотра пользователей**

Выполните следующие действия:

- 1. С помощью клавиш  $\|\nabla\|_{\text{HJIM}}\|$  выберите в окне просмотра пользователей пользователя, которого нужно удалить.
- 2. Нажмите  $\left| \begin{array}{c} \text{INS} \\ \text{DEL} \end{array} \right|$ .

#### **Результат**

Пользователь удален.

## **Последовательность действий при удалении пользователя с использованием диалогового окна пользователя**

Выполните следующие действия:

- 1. С помощью клавиш  $\|\nabla\|_{\text{HJIM}}\|$  выберите в окне просмотра пользователей пользователя, которого нужно удалить.
- 2. Нажмите

Откроется диалоговое окно пользователя.

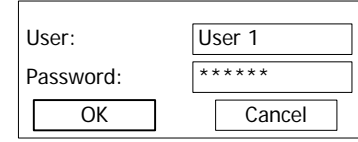

.

- 3. Выберите поле ввода "User [Пользователь]" с помощью клавиши <sup>ТАВ</sup>
- 4. Нажмите ENTER
- 5. Нажмите  $\left| \begin{array}{c} \text{INS} \\ \text{DEL} \end{array} \right|$ .

Удалите все символы из поля ввода.

.

- 6. Выберите "ОК" с помощью  $\Big|$ <sup>TAB</sup>
- 7. Нажмите ENTER .

#### **Результат**

Пользователь удален.

# **8.2.5 Закрытие проекта**

#### **Последовательность действий**

Выполните следующие действия:

- 1. Для закрытия проекта используйте соответствующий объект операторского управления. После закрытия проекта подождите, пока откроется окно Loader [Загрузчика].
- 2. Отключите питание устройства HMI.

*Работа с проектом 8.2 Работа с проектом на OP 77A и OP 77B* 

# **Работа <sup>с</sup> рецептом на OP 77B 9**

# **9.1 9.1 Работа с рецептом на OP 77B**

#### **Понятия**

#### **Рецепт**

Рецепт состоит из нескольких тегов, определяющих структуру записи данных.

#### **Запись данных**

Запись данных содержит значения рецепта.

#### **Элемент рецепта**

Элемент рецепта состоит из имени элемента и значения. Именем элемента называют имя, присвоенное тегу.

#### **Окно рецептов**

Окно рецептов представляет собой конфигурируемый объект экрана, в котором рецепты, записи данных и элементы рецепта представлены в виде списков. Они описаны нижев данном разделе.

Существует различие между окном рецептов и простым окном рецептов. На устройстве OP 77B отображается простое окно рецептов.

#### **Список рецептов**

В этом списке показаны созданные в проекте рецепты. Список рецептов может выглядеть так, как показано ниже:

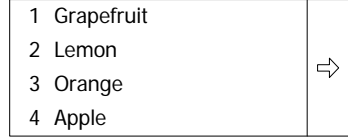

Пример списка рецептов

| Клавиша                                   | Действие                                                           |  |  |  |  |
|-------------------------------------------|--------------------------------------------------------------------|--|--|--|--|
| <b>INS</b><br><b>SHIFT</b><br>DEL<br>$^+$ | Создает новую запись данных                                        |  |  |  |  |
| <b>ENTER</b>                              | Открывает список записей данных выделенного рецепта                |  |  |  |  |
| <b>HELP</b>                               | Открывает окно, содержащее текст подсказки для выделенного объекта |  |  |  |  |
|                                           | Открывает меню                                                     |  |  |  |  |

Таблица 9-1 Обзор клавиш, используемых при работе со списками рецептов

Дополнительные клавиши, используемые для перемещения по списку, описаны в разделе "Перемещением по спискам". Клавиши, описанные в этом разделе также используются для работы со списками записей данных/элементов.

## **Список записей данных в рецепте**

| 1 Juice    |
|------------|
| 2 Beverage |
| 3 Nectar   |
|            |

Рисунок 9-1 Пример списка записей данных

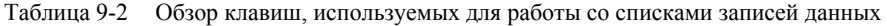

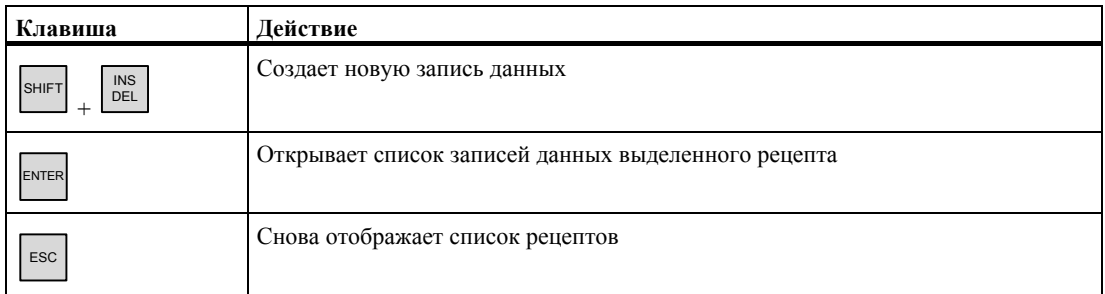

#### **Последовательность действий**

Выполните следующие действия:

- 1. Выделите первую запись данных.
- 2. Нажмите  $|\triangle|$

Отображается название соответствующего рецепта, как показано на рисунке ниже.

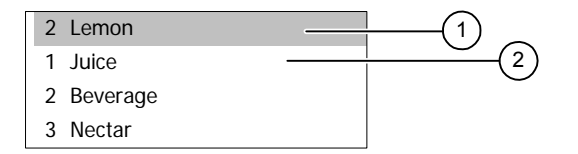

- 1 Название и номер рецепта
- 2 Первая запись в списке записей данных

#### **Список элементов – значений записи данных**

Значения записи данных могут быть отредактированы в списке элементов.

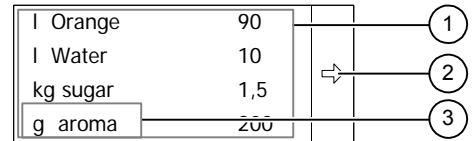

Рисунок 9-2 Пример списка элементов

- 1 Запись данных
- 2 Меню
- 3 Имя элемента

Возможно задание порядка сортировки в столбцах имен элементов и значений.

Таблица 9-3 Обзор клавиш, используемых для работы со списками элементов

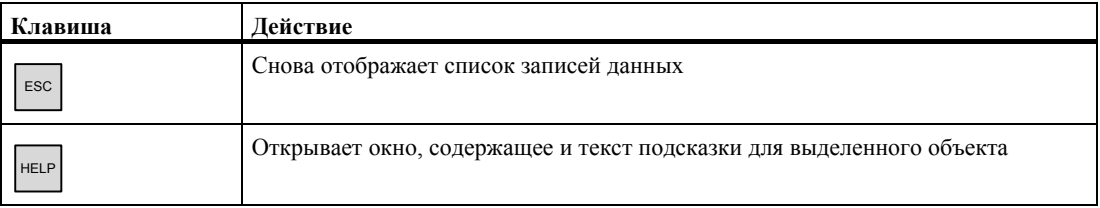

#### **Последовательность действий при просмотре имен записей данных / рецептов**

Выполните следующие действия:

- 1. Выделите элемент.
- 2. Нажмите  $\boxed{\blacktriangle}$

Отображается имя соответствующего рецепта, как показано на рисунке ниже.

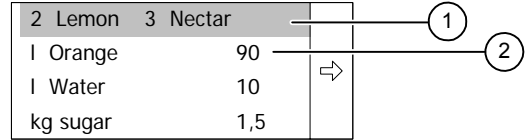

- 1 Номер / название рецепта и номер / название записи данных
- 2 Первый элемент в списке элементов

#### **Последовательность действий при редактировании значений**

Выполните следующие действия:

1. Выделите имя элемента.

Значения, которые могут быть введены, определяются типом тега. В текстовом списке, созданном для элемента рецепта, можно также вводить символьные значения.

- 2. Введите значение.
- 3. Сохраните или отмените введенное значение.

#### **Меню**

Меню обеспечивает быстрый доступ к функциям управления в рецептах, записях данных и списках элементов.

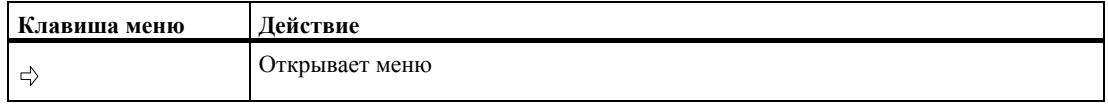

Кроме клавиши  $\Leftrightarrow$ , для открытия меню вы можете использовать  $\blacktriangleright$ 

#### **Команды меню для работы в окне рецептов**

В следующей таблице приведены команды меню, используемые для работы с тремя типами списков. Некоторые команды меню из приведенных в таблице могут также быть вызваны с помощью системных клавиш.

Таблица 9-4 Обзор настраиваемых команд меню

| Пункт меню                                       | Функция                                                  | Системная<br>клавиша              | Список<br>рецепто<br>$\bf{B}$ | Список<br>записей<br>данных | Список<br>элемент<br>0 <sub>B</sub> |
|--------------------------------------------------|----------------------------------------------------------|-----------------------------------|-------------------------------|-----------------------------|-------------------------------------|
| New [Создать]                                    | Добавление записи данных                                 | <b>INS</b><br>SHIFT<br><b>DEL</b> | да                            | да                          |                                     |
| Save [Сохранить]                                 | Сохранение                                               |                                   |                               |                             | да                                  |
| Delete [Удалить]                                 | Удаление запись                                          | <b>INS</b><br><b>DEL</b>          |                               | да                          |                                     |
| То РLC [На ПЛК]                                  | Запись почтового ящика<br>данных в память<br>контроллера |                                   |                               |                             | да                                  |
| From PLC [C IIJIK]                               | Считывание записи данных<br>с ПЛК                        |                                   |                               |                             | да                                  |
| Save as [Сохранить<br>как]                       | Сохранение под именем                                    |                                   |                               | да                          | да                                  |
| Rename<br>[Переименовать]                        | Переименование записи<br>данных                          |                                   |                               | да                          | да                                  |
| Display infotext<br>Показать текст<br>подсказки] | Отображение текста<br>подсказки                          | <b>HELP</b>                       | да                            | да                          | да                                  |
| Open [Открыть]                                   | Открытие списка                                          | <b>ENTER</b>                      | да                            | да                          |                                     |
| Previous<br>[Предыдущий]                         | Открытие предыдущего<br>списка                           | <b>ESC</b>                        |                               | да                          | да                                  |

Соответствующее меню может выглядеть следующим образом:

6 Save record as 5 Get record from PLC 4 Send record to PLC 2 Save record

Рисунок 9-3 Пример меню с командами, настроенными для списков эментов

Каждую из этих команд можно выбрать, введя присвоенный ей номер или выделив ее курсором и нажав ENTER .

Таблица 9-5 Обзор клавиш, используемых в меню для окна рецепта

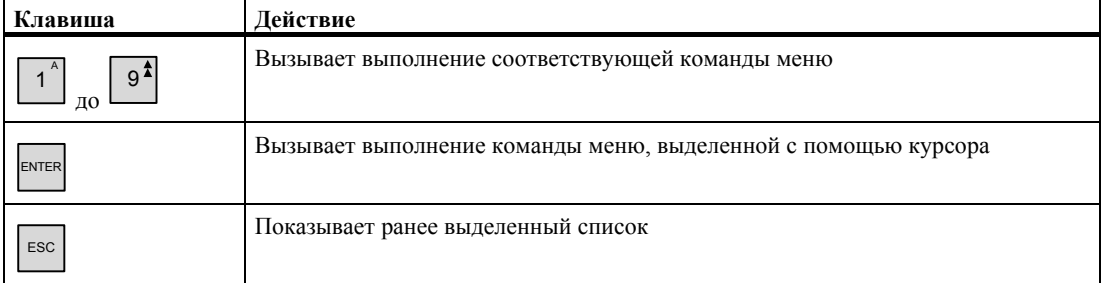

#### **Пример**

Используйте команду "Save [Сохранить]" – см. рисунок "Пример меню с командами, настроенными для списков элементов ". Первая строка содержит "2 Save".

Выполните следующие действия:

#### **Ввод с использованием клавиш управления курсором**

- 1. С помощью клавиш управления курсором выберите "Save [Сохранить]".
- 2. Нажмите ENTER .

Это сохранит запись данных и снова откроет список.

#### **Ввод цифр**

1. Введите"2".

Это сохранит запись данных и снова откроет список.

# **9.2 9.2 Экспорт и импорт записей данных рецепта**

#### **Введение**

В зависимости от настройки проекта вы можете как экспортировать записи данных рецепта в файл формата CSV, например, для редактирования в MS Excel, так и импортировать их из файла CSV. Степень вашего влияния на эти процессы определяется настройкой интерфейса в проекте. В пользовательском интерфейсе могут быть созданы различные поля ввода:

- Ввод пути к CSV-файлу
- Выделение записей данных рецепта для экспорта
- Запись на место существующего CSV-файла

#### **Экспорт записи данных рецепта**

#### **Требования**

В проекте определены функции экспорта.

#### **Последовательность действий**

- 1. Настройте функции экспорта в пользовательском интерфейсе устройства HMI.
- 2. Нажмите кнопку или клавишу устройства HMI с фунцией "Export recipe records [Экспорт записей рецепта]".

#### **Результат**

Запись данных рецепта экспортирована в CSV-файл.

#### **Замечание**

Новые записи данных, созданные во время исполнения, могут быть экспортированы во внешний файл.

## **Импорт записей рецепта**

#### **Требования**

В проекте определены функции импорта.

#### **Последовательность действий**

- 1. Настройте функции импорта в пользовательском интерфейсе устройства HMI.
- 2. Нажмите кнопку или клавишу устройства HMI с функцией "Import recipe records [Импорт записей рецепта] ".

#### **Результат**

Запись данных рецепта импортирована. Если структура CSV-файла отличается от структуры рецепта, отклонения обрабатываются следующим образом:

- Любые дополнительные значения в CSV-файле будут отвергнуты.
- Если CSV-файл содержит значения неверного типа, записи рецепта присваивается значение, определенное как значение по умолчанию.

Пример:

CSV-файл содержит значения, показывающие объем содержимого резервуара, которые были записаны в файл в формате с плавающей точкой. Однако, соответствующий тег рецепта имеет тип целого значения. В этом случае система игнорирует импортированное значение и использует определенное по умолчанию.

• В запись данных рецепта записывается значение, определенное по усмолчанию, если CSVфайл содержит недостаточное количество значений.

*Работа с рецептом на OP 77B 9.2 Экспорт и импорт записей данных рецепта*

# **Работа <sup>с</sup> сообщениями 10**

# **10.1 10.1 Обзор**

#### **Сообщения**

Сообщения информируют о событиях, которые происходят в технологическом процессе или на самом устройстве HM,I и о состояниях процесса и устройства. Сообщение о состоянии выводится на экран по его получении.

Сообщение может инициировать одно из следующих событий сообщения:

- Активизировать
- Деактивировать
- Квитировать

Инженер-проектировщик определяет, какие сообщения должны квитироваться пользователем. Сообщение может содержать следующую информацию:

- Дата
- Время
- Тест сообщения
- Место ошибки
- Состояние
- Класс сообщения
- Номер сообщения
- Группа квитирования

#### **Классы сообщений**

Сообщения относятся к различным классам сообщений:

• Ошибка

Сообщения этого класса должны всегда быть квитированы. Такие сообщения обычно информируют о критических ошибках в технологическом процессе, например "Температура двигателя слишком высокая".

• Предупреждение

Предупреждающие сообщения обычно информируют о состояниях установки, таких как "Мотор включен".

Системное

Системные сообщения информируют о состояниях устройства HMI и событиях, связанных с устройством.

• Пользовательские классы сообщений

Свойства класса пользовательских сообщений должны быть определены в проектных данных.

• Классы сообщений STEP 7 (для OP 77B)

Классы сообщений, созданные в STEP 7, также существуют на устройстве HMI.

Дополнительную информацию по этим вопросам можно найти в документации по вашей установке.

#### **Буфер сообщений**

События сообщений хранятся во внутреннем энергозависимом буфере памяти. Размер буфера зависит от типа устройства HMI.

#### **Журнал сообщений (только для OP 77B)**

Если функция регистрации сообщений включена, события сообщений выводятся непосредственно на принтер.

Функцию регистрации можно включить отдельно для каждого сообщения. При этом "активированные" и "деактивированные" события сообщения будут выводиться на принтер.

Вывод сообщений класса "системные" необходимо инициировать с помощью соответствующего буфера сообщений. При этом содержимое буфера сообщений будет выведено на принтер. Для запуска печать необходимо создать в проекте соответствующий объект управления.
## **10.2 10.2 Сообщения на OP 73**

#### **10.2.1 Отображение сообщений**

#### **Окно сообщений и окно просмотра сообщений**

Сообщения отображаются в окне просмотра сообщений или в окне сообщений на устройстве HMI.

156 12:05:49 Alarm Engine 23 too hot

Рисунок 10-1 Окно просмотра сообщений

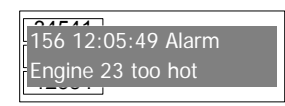

Рисунок 10-2 Окно сообщений

Вид и функционирование окна сообщений аналогичны виду и функционированию окна просмотра сообщений.

Окно сообщений не зависит от экрана процесса. При соответствующей настройке окно сообщений автоматически появляется при получении нового, не квитированного сообщения. Можно выполнить настройку окна сообщений таким образом, что оно будет автоматически закрываться после того, как все сообщения были квитированы.

Дополнительную информацию по этим вопросам можно найти в документации по вашей установке.

#### **Элементы операторского управления**

Функции кнопок устройства HMI в окне сообщений:

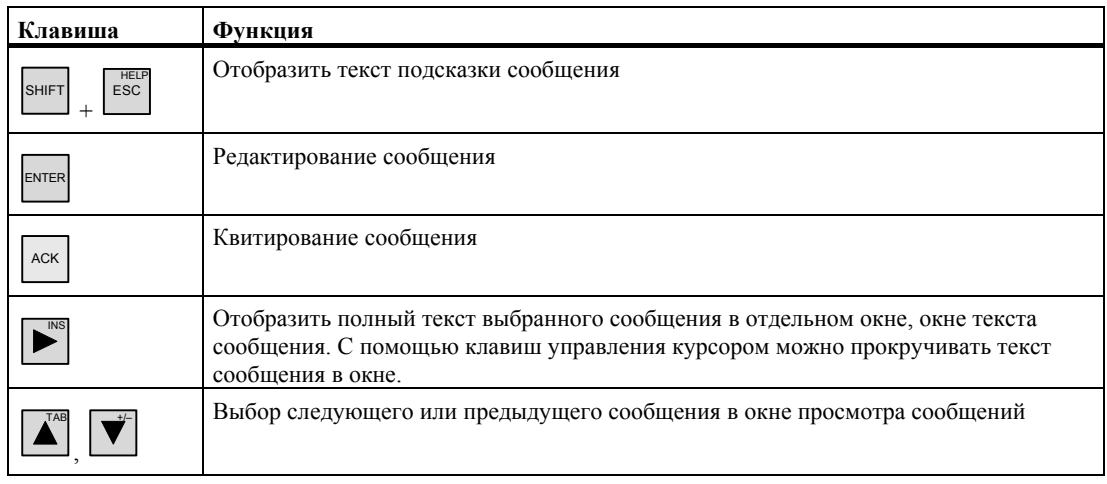

#### **Символ идентификации класса сообщения**

Для того чтобы различать сообщения различных классов в окне просмотра сообщений, для них определяется символ идентификации.

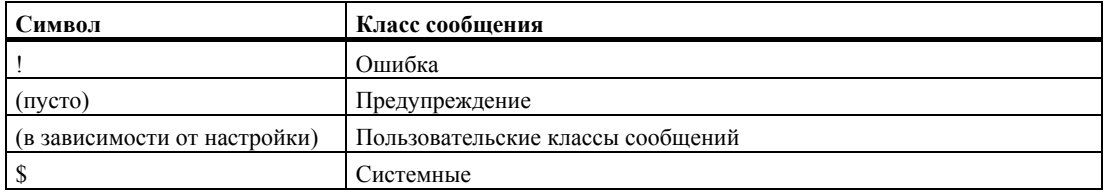

Инженер-проектировщик может редактировать символы идентификации классов сообщений. Дополнительную информацию по этим вопросам можно найти в документации по вашей установке.

#### **Просмотр текста подсказки**

Для сообщения можно определить текст подсказки.

Для просмотра текста подсказки выполните следующие действия:

- 1. С помощью клавиш управления курсором выберите сообщение в окне просмотра сообщений.
- 2. Нажмите SHIFT и HELP<br>ESC .

Отобразится текст подсказки, соответствующий данному сообщению.

3. Для закрытия текста подсказки нажмите ESC

#### **Просмотр длинного текста сообщения**

Для просмотра текста подсказки сообщения, который не может быть полностью выведен в окне просмотра сообщений, можно использовать окно текста сообщений.

.

- 1. С помощью клавиш управления курсором выберите сообщение.
- 2. Нажмите INS

.

Откроется текстовое окно сообщения, показанное ниже.

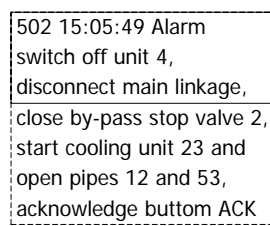

- 3. Для просмотра всего текста сообщения нажмите  $|\mathbf{v}^{\cdot}|$  или  $|\mathbf{\Delta}^{\text{AB}}|$ .
- 4. Нажмите <sup>ЕSC</sup>

При этом окно текста сообщения закроется.

.

#### **10.2.2 Квитирование сообщения**

#### **Предварительные условия**

- Сообщение, которое должно быть квитировано, отображается в окне сообщений или окне просмотра сообщений.
- Должно быть активизировано или окно сообщений или окно просмотра сообщений.
- Сообщение должно быть квитировано.

#### **Порядок действий**

Для квитирования сообщений выполните следующие действия:

- 1. С помощью клавиш управления курсором выберите соответствующее сообщение в окне сообщений или окне просмотра сообщений.
- 2. Нажмите  $\vert$ <sup>АСК</sup>

#### **Результат**

При этом сообщение или все сообщения соответствующей группы квитирования будут квитированы.

Дополнительную информацию о группах квитирования можно найти в документации по вашей установке.

#### **10.2.3 Редактирование сообщения**

#### **Введение**

Инженер-проектировщик может определить для каждого сообщения дополнительные функции. Эти функции будут выполняться при обработке сообщения.

#### **Предварительные условия**

- Редактируемое сообщение отображается в окне сообщений или окне просмотра сообщений.
- Должно быть активизировано или окно сообщений или окно просмотра сообщений.

#### **Порядок действий при редактировании сообщения**

Для редактирования сообщений выполните следующие действия:

- 3. С помощью клавиш управления курсором выберите сообщение, которое необходимо отредактировать в окне просмотра сообщений.
- 4. Нажмите ENTER .

#### **Результат**

Система выполнит дополнительные функции, определенные для данного сообщения. Дополнительную информацию по этим вопросам можно найти в документации по вашей установке.

#### **Замечание**

При редактировании не квитированного сообщения оно автоматически квитируется.

# **10.3 10.3 Сообщения на OP 77A и OP 77B**

#### **10.3.1 Сообщения класса "Error [Ошибка]"**

При возникновении сообщений класса"Error [Ошибка]" начинает светиться светодиодный "индикатор сообщения":

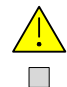

Рисунок 10-3 Светодиодный "индикатор сообщения"

Светодиодный "индикатор сообщения" может сигнализировать о следующих состояниях:

• Светодиодный индикатор не светится

Сообщений класса "Error [Ошибка]" нет.

• Светодиодный индикатор мигает

Существует по крайней мере одно неквитированное сообщение класса "Error [Ошибка]".

• Светодиодный индикатор светится

Существует по крайней мере одно квитированное сообщение класса "Error [Ошибка]", однако неквитированных сообщений нет.

#### **10.3.2 Просмотр сообщений**

#### **Окно просмотра сообщений и окно сообщений**

Сообщения отображаются в окне просмотра сообщений или в окне сообщений на устройстве HMI.

156 12:05:49 Alarm Engine 23 too hot

Рисунок 10-4 Окно просмотра сообщений

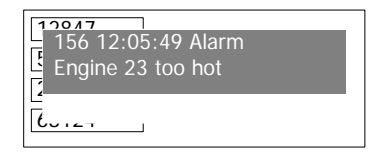

Рисунок 10-5 Окно сообщений

Вид и функционирование окна сообщений аналогичны виду и функционированию окна просмотра сообщений.

Окно сообщений не зависит от экрана процесса. При соответствующей настройке окно сообщений автоматически появляется при получении нового, не квитированного сообщения. Можно выполнить настройку окна сообщений таким образом, что оно будет автоматически закрываться после того, как все сообщения были квитированы.

Дополнительную информацию по этим вопросам можно найти в документации по вашей установке.

#### **Элементы операторского управления**

Функции кнопок устройства HMI в окне сообщений:

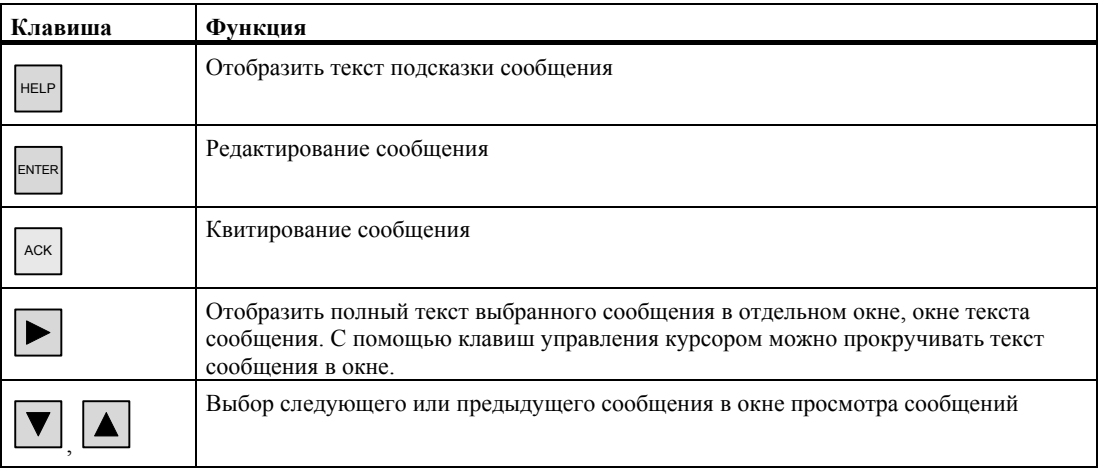

#### **Символ идентификации класса сообщения**

Для того чтобы различать сообщения различных классов в окне просмотра сообщений, для них определяется символ идентификации.

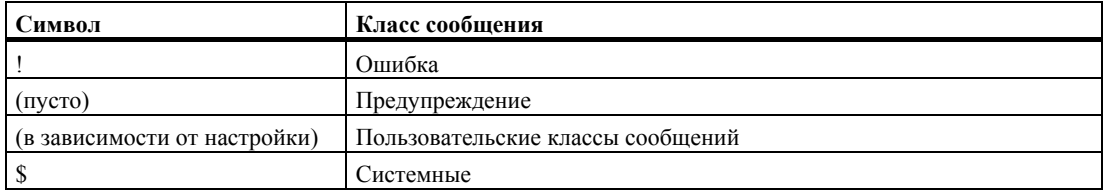

Инженер-проектировщик может редактировать символы идентификации классов сообщений. Дополнительную информацию по этим вопросам можно найти в документации по вашей установке.

#### **Просмотр текста подсказки**

Для сообщения можно определить текст подсказки.

Для просмотра текста подсказки выполните следующие действия:

- 1. С помощью клавиш управления курсором выберите сообщение в окне просмотра сообщений.
- 2. Нажмите

Отобразится текст подсказки, соответствующий данному сообщению.

3. Для закрытия текста подсказки нажмите ESC

#### **Просмотр длинного текста сообщения**

Для просмотра текста подсказки сообщения, который не может быть полностью выведен в окне просмотра сообщений, можно использовать окно текста сообщений.

.

- 1. Выделите сообщение, используя клавиши управления курсором.
- 2. Нажмите

Откроется текстовое окно сообщения, показанное ниже.

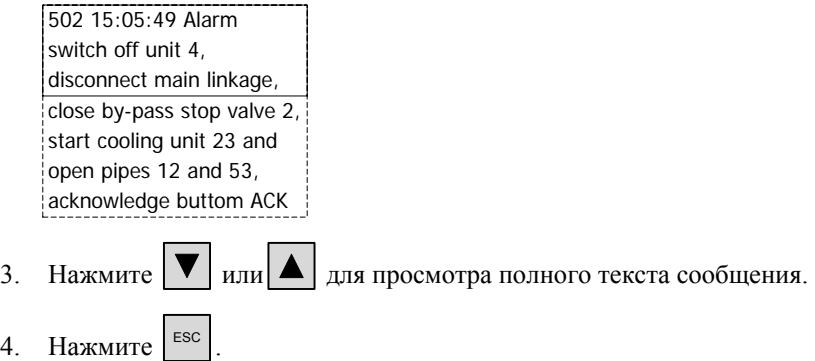

Текстовое окно сообщения закроется.

#### **10.3.3 Квитирование сообщения**

#### **Предварительные условия**

- Сообщение, которое должно быть квитировано, отображается в окне сообщений или окне просмотра сообщений.
- Должно быть активизировано или окно сообщений или окно просмотра сообщений.
- Сообщение должно быть квитировано.

#### **Порядок действий**

Для квитирования сообщений выполните следующие действия:

- 5. С помощью клавиш управления курсором выберите соответствующее сообщение в окне сообщений или окне просмотра сообщений.
- 6. Нажмите  $\vert$ <sup>АСК</sup>

#### **Результат**

При этом сообщение или все сообщения соответствующей группы квитирования будут квитированы.

Дополнительную информацию о группах квитирования можно найти в документации по вашей установке.

#### **10.3.4 Редактирование сообщения**

#### **Введение**

Инженер-проектировщик может определить для каждого сообщения дополнительные функции. Эти функции будут выполняться при обработке сообщения.

#### **Предварительные условия**

- Редактируемое сообщение отображается в окне сообщений или окне просмотра сообщений.
- Должно быть активизировано или окно сообщений или окно просмотра сообщений.

#### **Порядок действий при редактировании сообщения**

Для редактирования сообщений выполните следующие действия:

- 1. С помощью клавиш управления курсором выберите сообщение, которое необходимо отредактировать в окне просмотра сообщений.
- 2. Нажмите ENTER .

#### **Результат**

Система выполнит дополнительные функции, определенные для данного сообщения. Дополнительную информацию по этим вопросам можно найти в документации по вашей установке.

#### **Замечание**

При редактировании не квитированного сообщения оно автоматически квитируется.

# **Техническое обслуживание <sup>и</sup> уход 11**

#### **11.1 11.1 Техническое обслуживание и уход**

#### **Объем профилактических работ**

Устройство HMI спроектировано таким образом, что оно не требует профилактического ремонта и обслуживания при его эксплуатации. Однако, необходимо регулярно протирать дисплей и сенсорную экранную или мембранную клавиатуру.

#### **Подготовка**

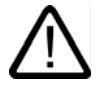

#### **Осторожно**

#### **Неправильная эксплуатация**

Всегда отключайте устройство HMI перед его чисткой. Это позволит вам избежать непреднамеренного запуска функций путем случайного касания сенсорных клавиш.

Для чистки устройства используйте влажную ткань, пропитанную чистящим раствором. В качестве чистящего раствора используйте только воду с небольшим количеством разведенного в ней жидкого мыла или моющую пену для чистки экранов.

#### **Последовательность действий**

Никогда не брызгайте чистящие растворы непосредственно на устройство HMI. Пропитывайте ими ткань. Никогда не используйте агрессивные растворители или абразивные средства..

#### **Осторожно**

Никогда не чистите устройства с использованием распылителей на основе сжатого воздуха или пароструйных очистителей.

# **11.2 11.2 Ремонт и запасные части**

#### **Ремонт**

Неисправные устройства HMI должны быть возвращены производителю для ремонта. Устройство HMI может быть отремонтировано только на заводе-производителе.

## **Сервисный пакет**

Для технического обеспечения устройства можно заказать сервисный пакет. В его состав входят следующие компоненты:

- Монтажный уплотнитель
- Крепежные винтовые зажимы
- Клеммный блок (блок выводов) (из двух частей)

Сервисный пакет можно заказать у представителя Siemens.

# **Техническое описание 12**

# **12.1 12.1 Чертежи приборов с размерами.**

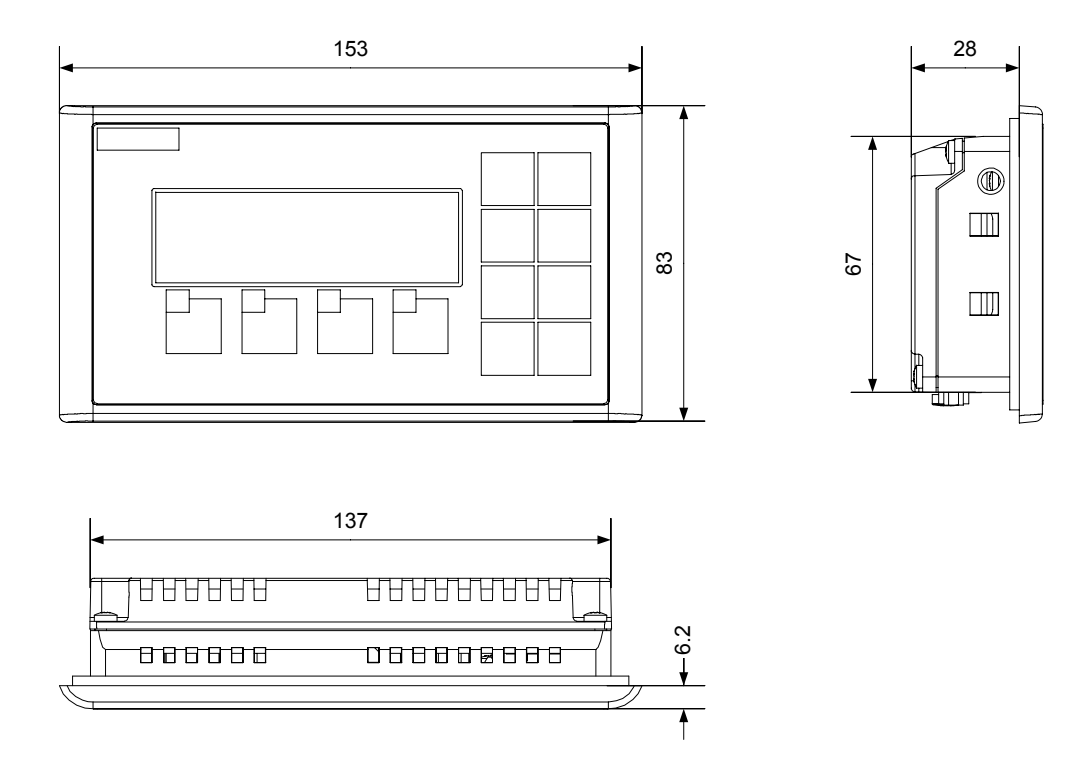

# **12.1.1 Чертеж OP 73 с размерами**

Рисунок 12-1 Габаритные размеры устройства HMI

# **12.1.2 Чертежи OP 77A и OP 77B с размерами**

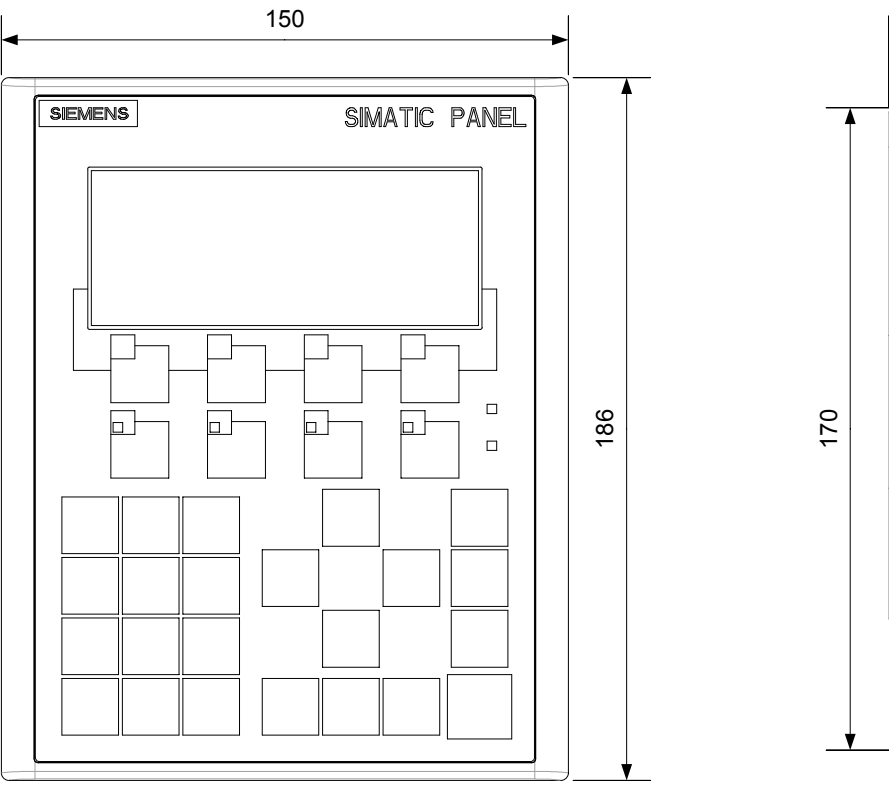

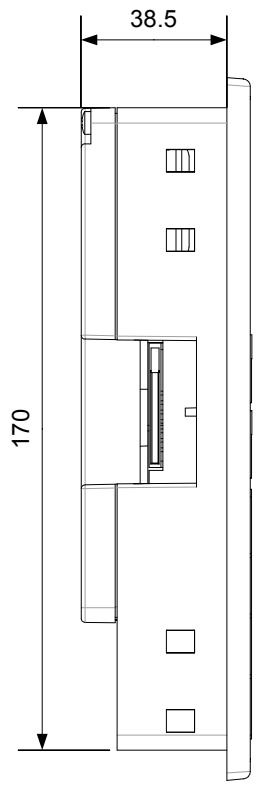

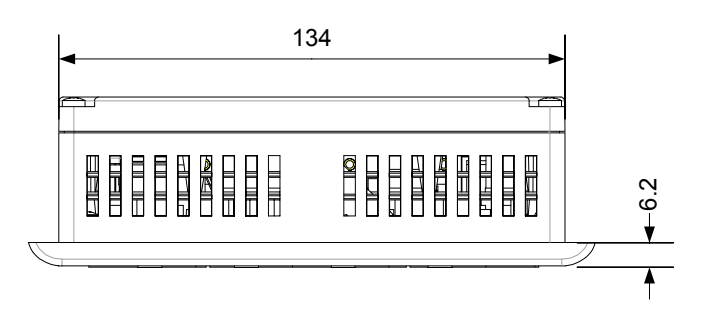

Рисунок 12-2 Чертежи OP 77A и OP 77B с размерами

# **12.2 12.2 Технические характеристики**

## **12.2.1 Технические характеристики OP 73**

#### **Корпус**

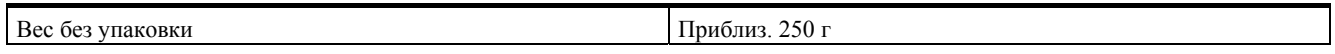

#### **Дисплей**

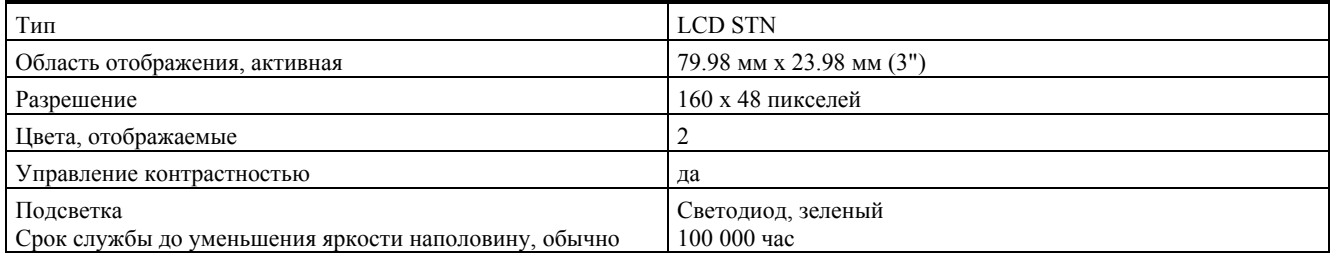

#### **Блок ввода**

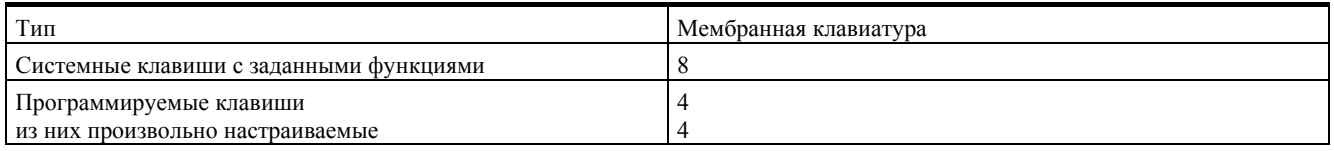

#### **Объем памяти**

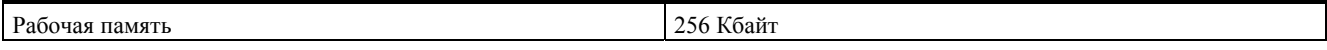

#### **Напряжение питания**

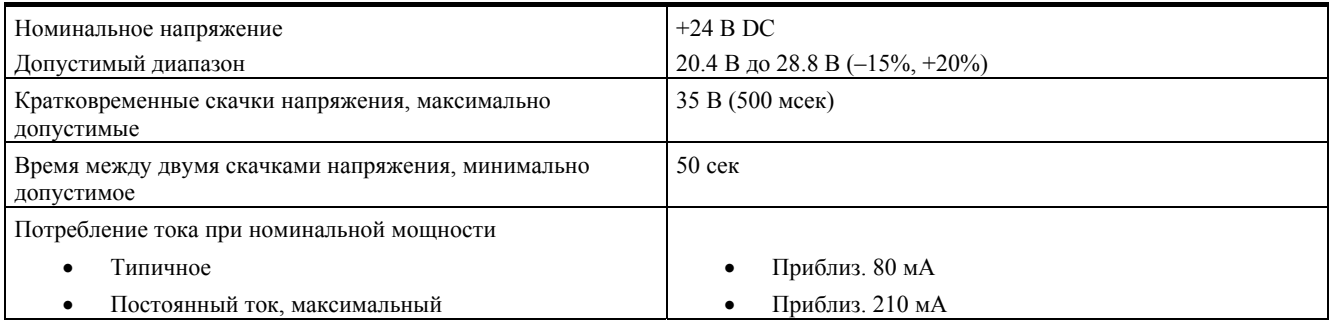

*Техническое описание*

*12.2 Технические характеристики*

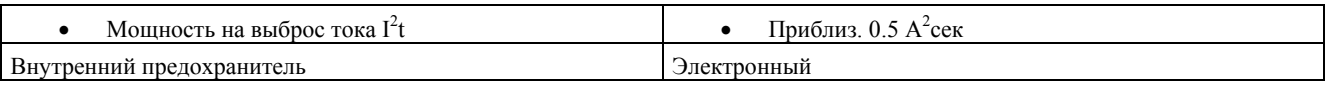

#### **Дополнительную информацию можно также найти в следующих разделах**

Стандарты и сертификаты (страница 2-2)

Электромагнитная совместимость (страница 2-7)

Условия транспортировки и хранения (страница 2-9)

Информация по монтажу устройства (стр. 3-1)

Положения при монтаже и крепление панели (страница 3-3)

Проверка изоляции, класс защиты и степень защиты (страница 3-6)

#### **12.2.2 Технические характеристики OP 77A**

#### **Корпус**

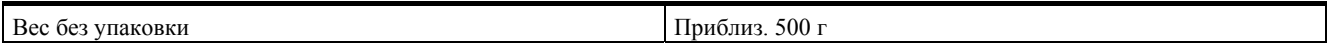

#### **Дисплей**

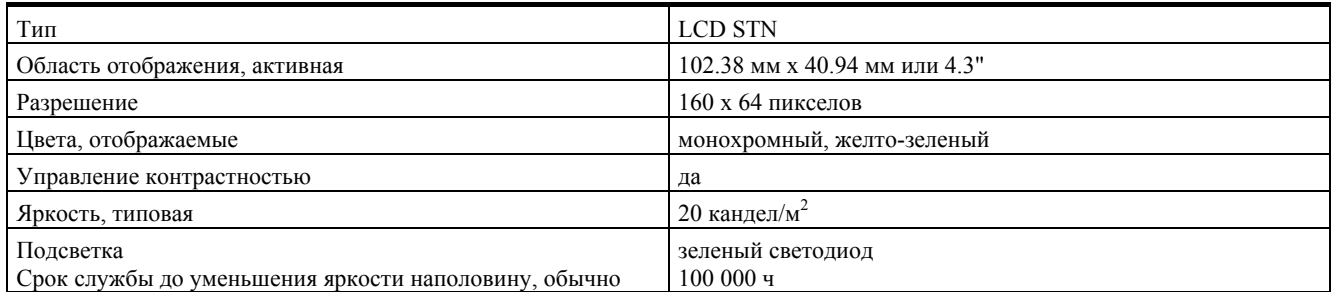

#### **Блок ввода**

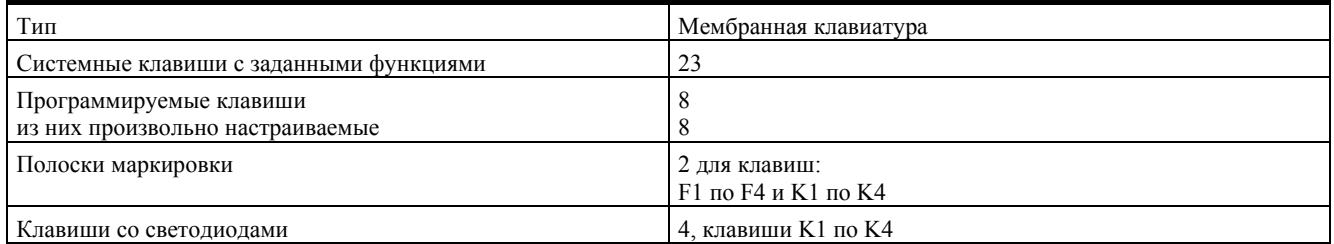

#### **Объем памяти**

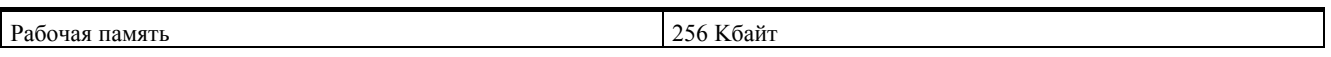

#### **Напряжение питания**

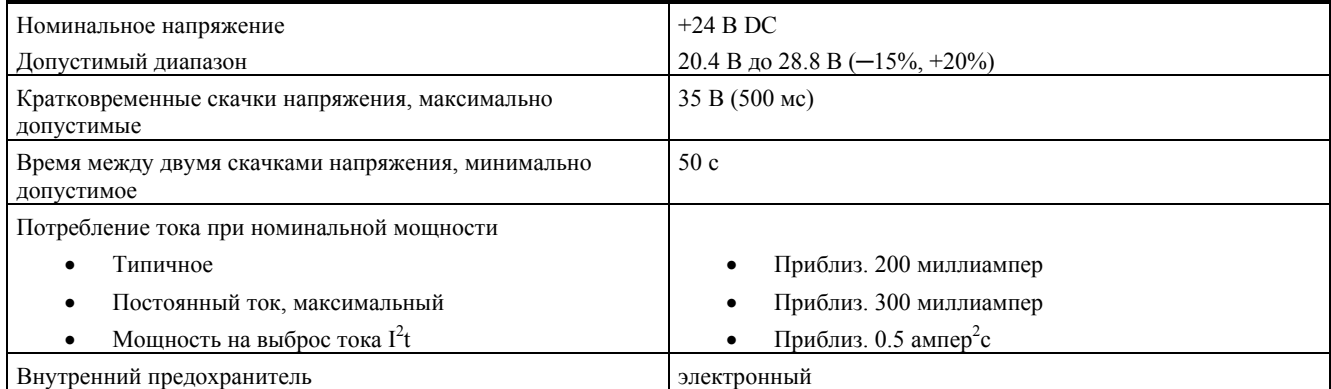

#### **Дополнительную информацию можно также найти в следующих разделах**

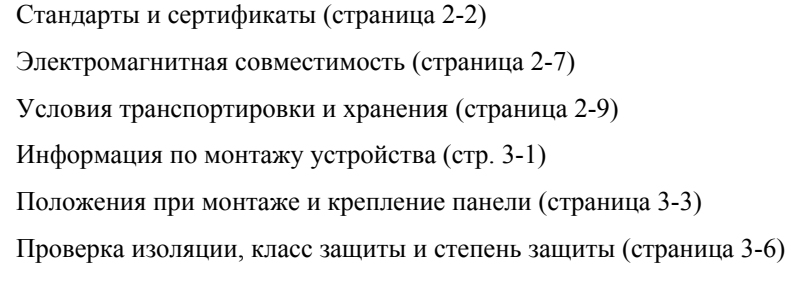

# **12.2.3 Технические характеристики OP 77B**

#### **Корпус**

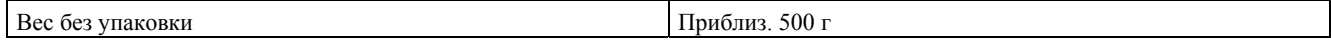

#### **Дисплей**

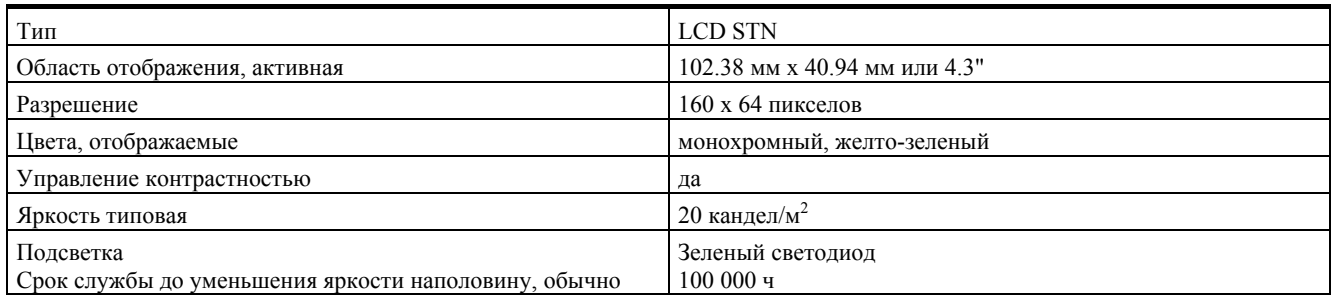

*12.2 Технические характеристики*

#### **Блок ввода**

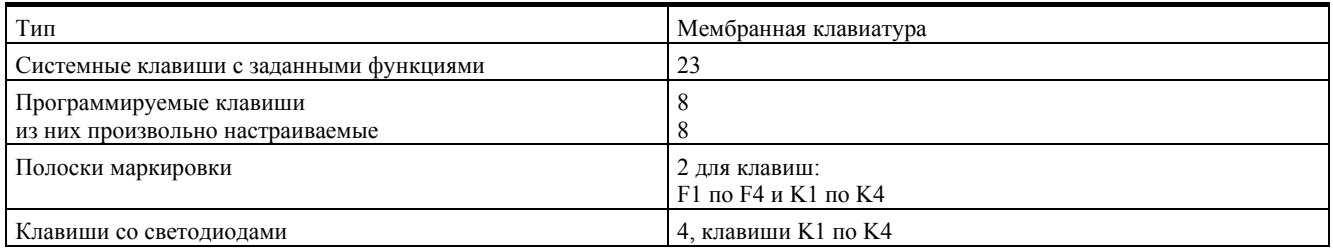

#### **Объем памяти**

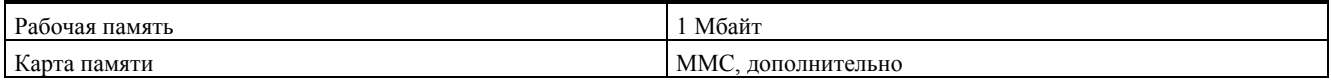

#### **Напряжение питания**

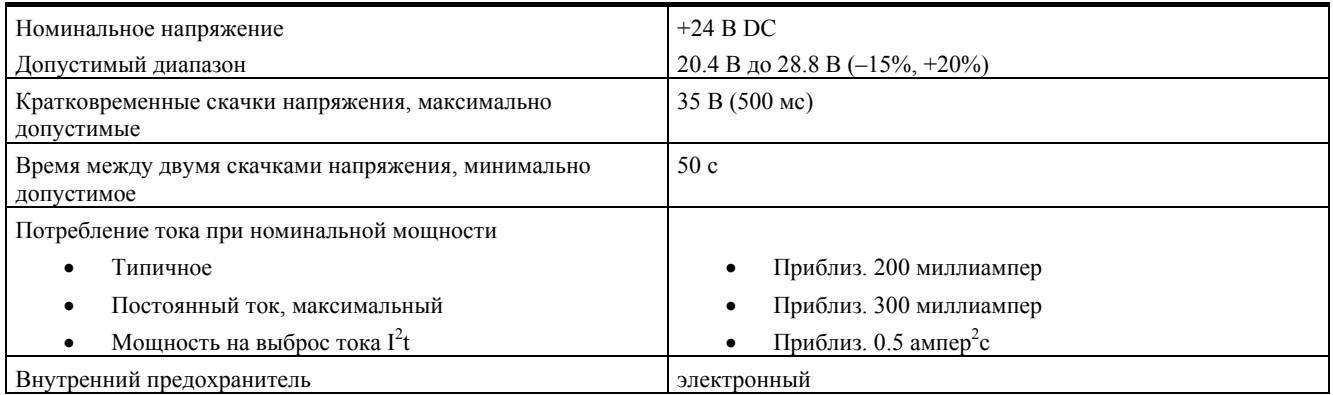

#### **Дополнительную информацию можно также найти в следующих разделах**

Стандарты и сертификаты (страница 2-2)

Электромагнитная совместимость (страница 2-7)

Условия транспортировки и хранения (страница 2-9)

Информация по монтажу устройства (стр. 3-1)

Положения при монтаже и крепление панели (страница 3-3)

Проверка изоляции, класс защиты и степень защиты (страница 3-6)

# **12.3 12.3 Описание интерфейсов**

#### **12.3.1 Блок питания**

Штекерный соединитель, 2-контактный

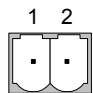

Рисунок 12-3 Назначение контактов соединителя блока питания

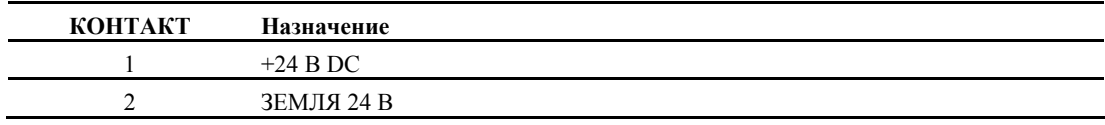

# **12.3.2 RS 485 (IF 1B) для OP 73**

Разъем Sub-d, 9-контактный, с винтовым фиксатором

$$
\begin{array}{c|c}\n5 & 1 \\
\hline\n0 & 0 & 0 & 0 \\
\hline\n0 & 0 & 0 & 0 \\
\hline\n9 & 6 & & \\
\end{array}
$$

Рисунок 12-4 Назначение контактов интерфейса RS 485

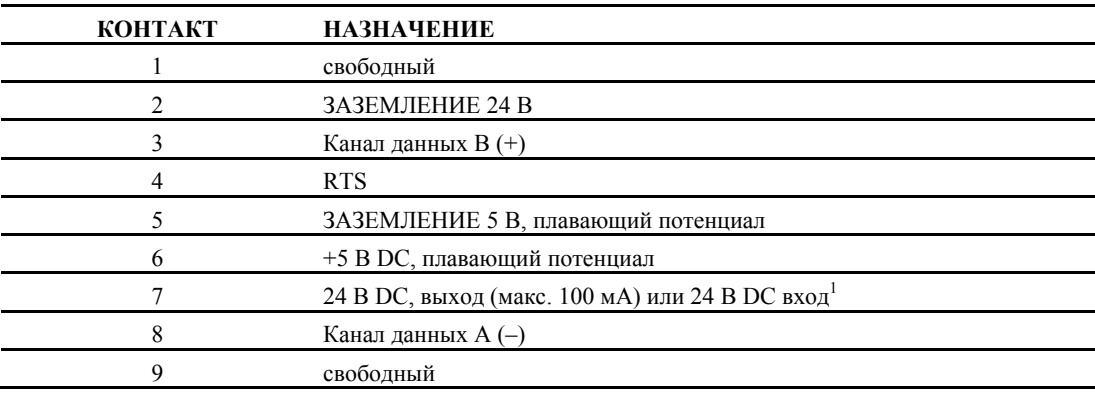

1 применимо, когда питается от ЦПУ

#### **Осторожно**

#### **Блок питания**

Когда напряжение питания HMI подается от ЦПУ, не подключайте внешний источник питания к устройству.

## **12.3.3 RS 485 (IF 1B) для OP 77A**

Разъем Sub-d, 9-контактный, с винтовым фиксатором

$$
\begin{array}{c|c}\n5 & 1 \\
\hline\n0 & 0 & 0 & 0 \\
\hline\n0 & 0 & 0 & 0 \\
\hline\n9 & 6 & & \\
\end{array}
$$

Рисунок 12-5 Назначение контактов интерфейса RS 485

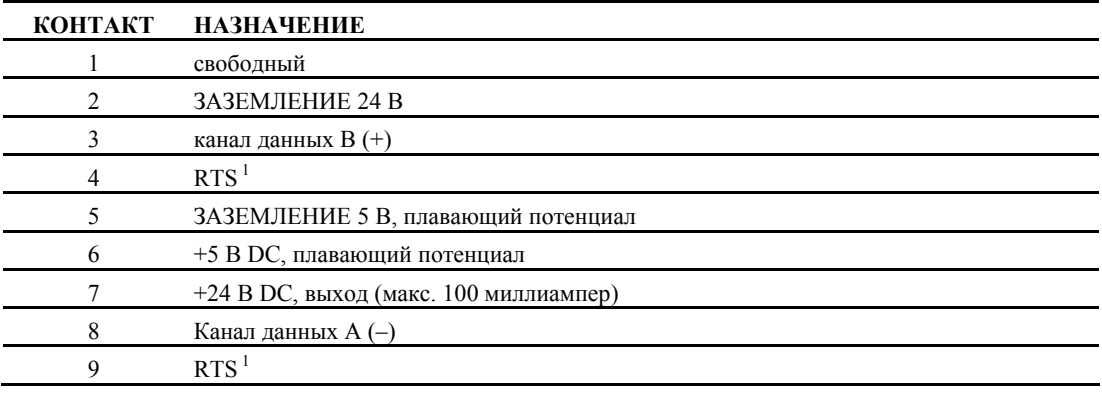

1 На контакте 4 или 9, устанавливается переключателем DIL

## **12.3.4 RS 422/RS 485 (IF 1B) для OP 77B**

Разъем Sub-d, 9-контактный, с винтовым фиксатором

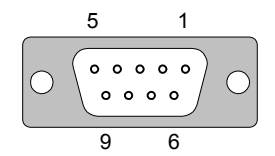

Рисунок 12-6 Назначение контактов интерфейсов RS 485 и RS 422

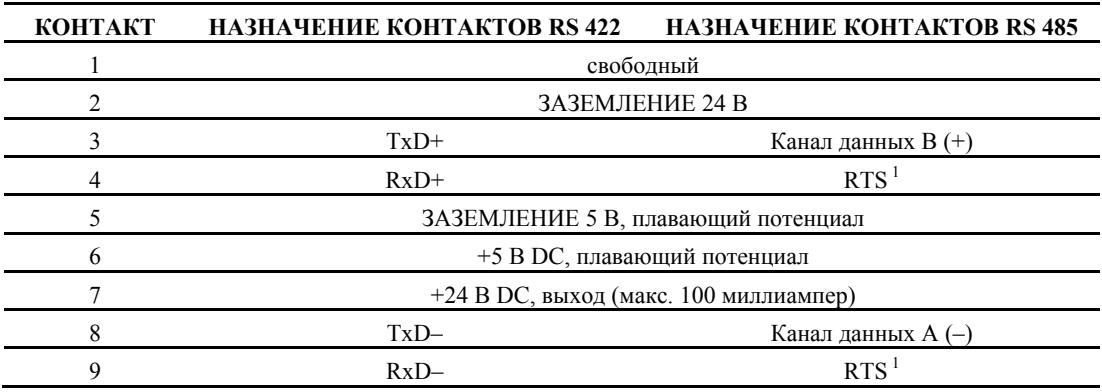

1 На контакте 4 или 9, устанавливается переключателем DIL

## **12.3.5 RS 232 (IF 1A) для OP 77B**

Разъем Sub-d, 9-контактный, с винтовым фиксатором

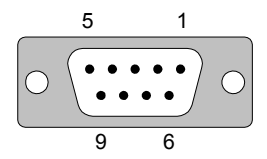

Рисунок 12-7 Назначение контактов интерфейса RS 232

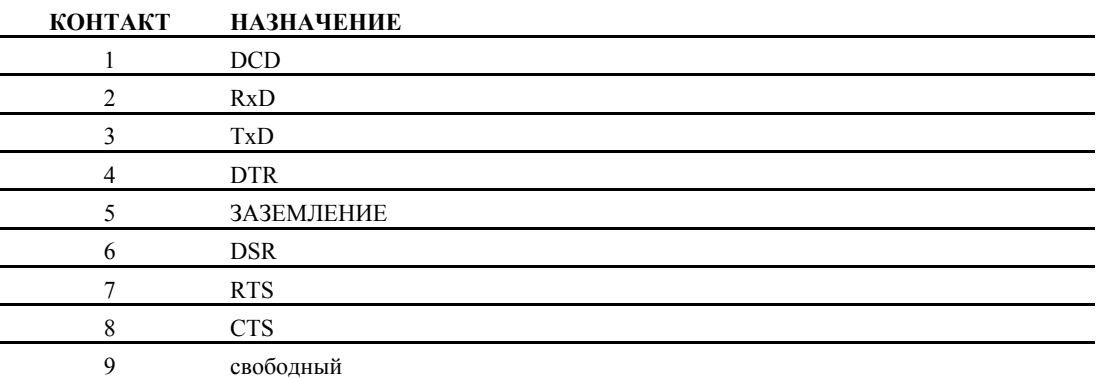

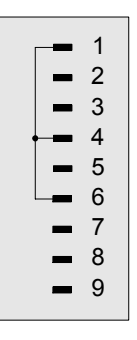

Рисунок 12-8 Коммутация контактов

#### **12.3.6 USB для OP 77B**

Стандартный USB соединитель

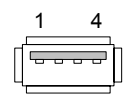

Рисунок 12-9 Назначение контактов стандартного USB-соединителя

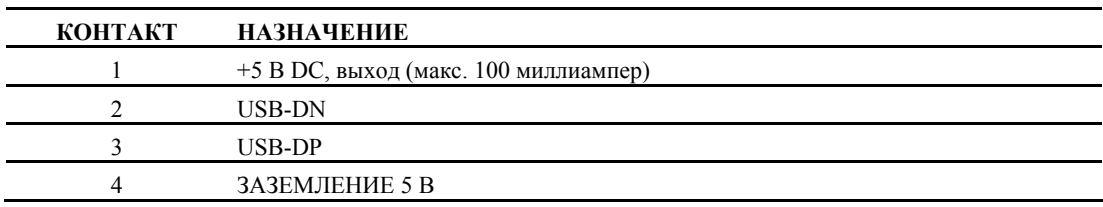

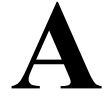

# Приложение

#### $A.1$ Директивы ESD

#### Что означает ESD?

Электронные устройства представляют собой комплекс интегрируемых компонентов. Конструктивные особенности этих компонентов приводят к тому, что они очень чувствительны к скачкам напряжения, а следовательно, и к разряду статического электричества. Такие компоненты идентифицируются специальным образом и обозначаются аббревиатурой ESD.

#### Аббревиатуры

Для обозначения устройств, чувствительных к электростатическому разряду используются следующие аббревиатуры:

- ESD (Electrostatic Sensitive Devices) устройства, чувствительные к разряду статического  $\bullet$ электричества
- ESD (Electrostatic Sensitive Devices) общепринятое международное обозначение для устройств, чувствительных к разряду статического электричества

#### Маркировка

Модули ESD маркируются следующим символом:

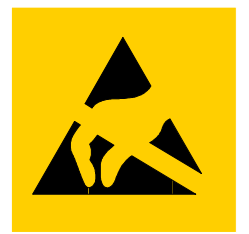

Рисунок A-1 ESD - маркировка

Электростатический заряд

#### **Осторожно**

#### **Электростатический заряд**

Устройства, чувствительные к разряду электростатического электричества (ES) могут быть повреждены воздействием электрических напряжений величиной намного ниже порога чувствительности человека. Такие напряжения могут возникнуть при контакте человека, не имеющего заземления, защищающего от статического электричества, с компонентом устройства или компоновочным узлом. Обычно повреждение устройства, чувствительного к электростатическому напряжению, в результате перенапряжения трудно обнаружить сразу, часто это становится явным только после некотрого периода работы.

Старайтесь избегать накапливания электростатического заряда на вашем теле перед контактом с устройством ESD!

Электростатический заряд возникает при разделении контактирующих поверхностей.

Рисунок, приведенный ниже, показывает максимальный электростатический заряд, генерируемый при контакте со следующими материалами. Эти значения приведены в соответствии со стандартами IEC 801-2.

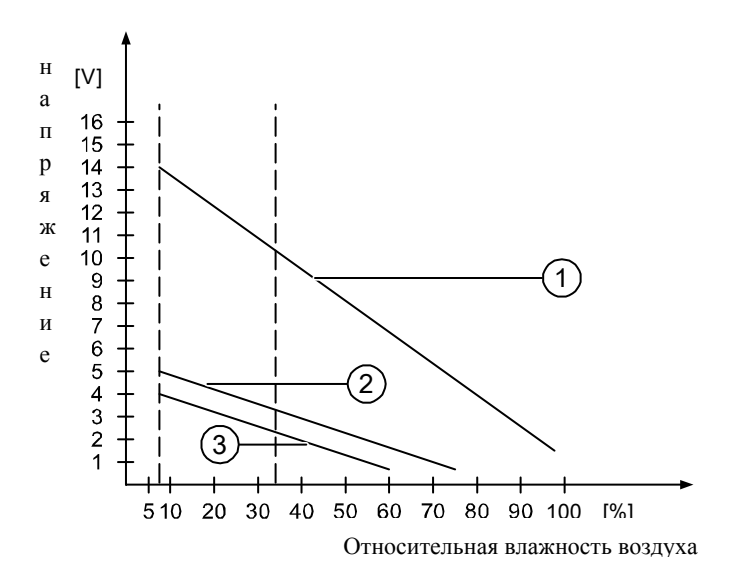

Рисунок A-2 Напряжение статического электричества, накапливаемое на человеке.

- 1 Синтетические материалы
- 2 Шерсть
- 3 Антистатические материалы, например, дерево или бетон

#### **Меры по защите от разряда статического электричества**

#### **Осторожно**

#### **Заземление**

При работе с устройствами, чувствительными к статическому электричеству, убедитесь в том, что сам работающий, его рабочее место и корпус устройства правильно заземлены. Это поможет избежать накапливания электростатического электричества.

Старайтесь касаться устройства ESD только когда этого не избежать. Пример: для ухода и обслуживания. Когда вы касаетесь модулей, старайтесь не дотрагиваться до контактов или проводников на печатной плате. Таким образом можно предотвратить разряд статического электричества на чувствительные к статическому электричеству компоненты и избежать их повреждения.

Снимите статическое электричество с вашего тела, если вы выполняете измерения с использованием ESD. С этой целью коснитесь заземленного металлического объекта.

Всегда используйте заземленные измерительные приборы.

#### $A.2$ Системные сообшения

#### Ввеление

Системные сообщения на устройстве НМІ информируют о внутренних состояниях устройства НМІ и ПЛК.

В таблице, приведенной ниже, представлен обзор причин возникновения сообщений и способов устранения ошибок.

Системные сообщения зависят от функциональных возможностей устройства. Сообщения, приводимые в этом разделе, применимы к различным устройствам НМІ.

#### Замечание

Системные сообщения отображаются только в том случае, если было настроено окно сообщений. Системные сообщения выводятся на языке, который в данный момент установлен на устройстве НМІ..

#### Параметры системных сообщений

Системные сообщения могут содержать параметры в закодированном виде, которые имеют отношение к устранению ошибок, вызвавших появление сообщения, поскольку содержат ссылки на коды источника сообщения в системе исполнения проекта. Эти параметры выводятся после текста "Error code [Код ошибки]"

#### Значение системных сообшений

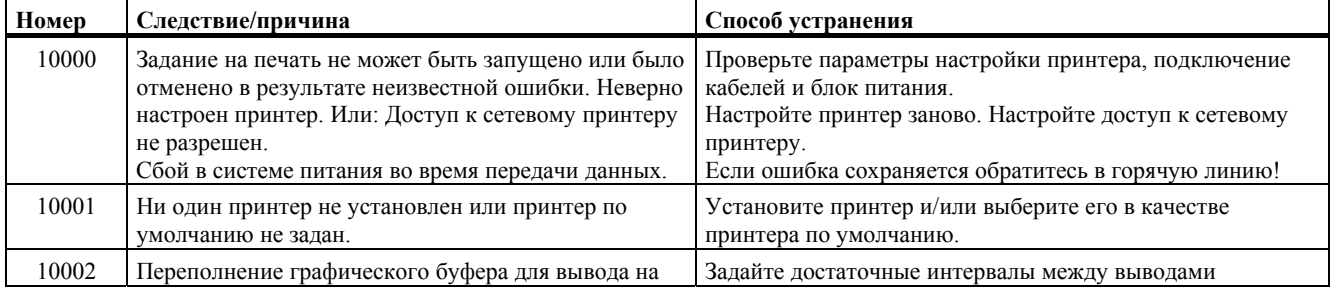

#### *Приложение*

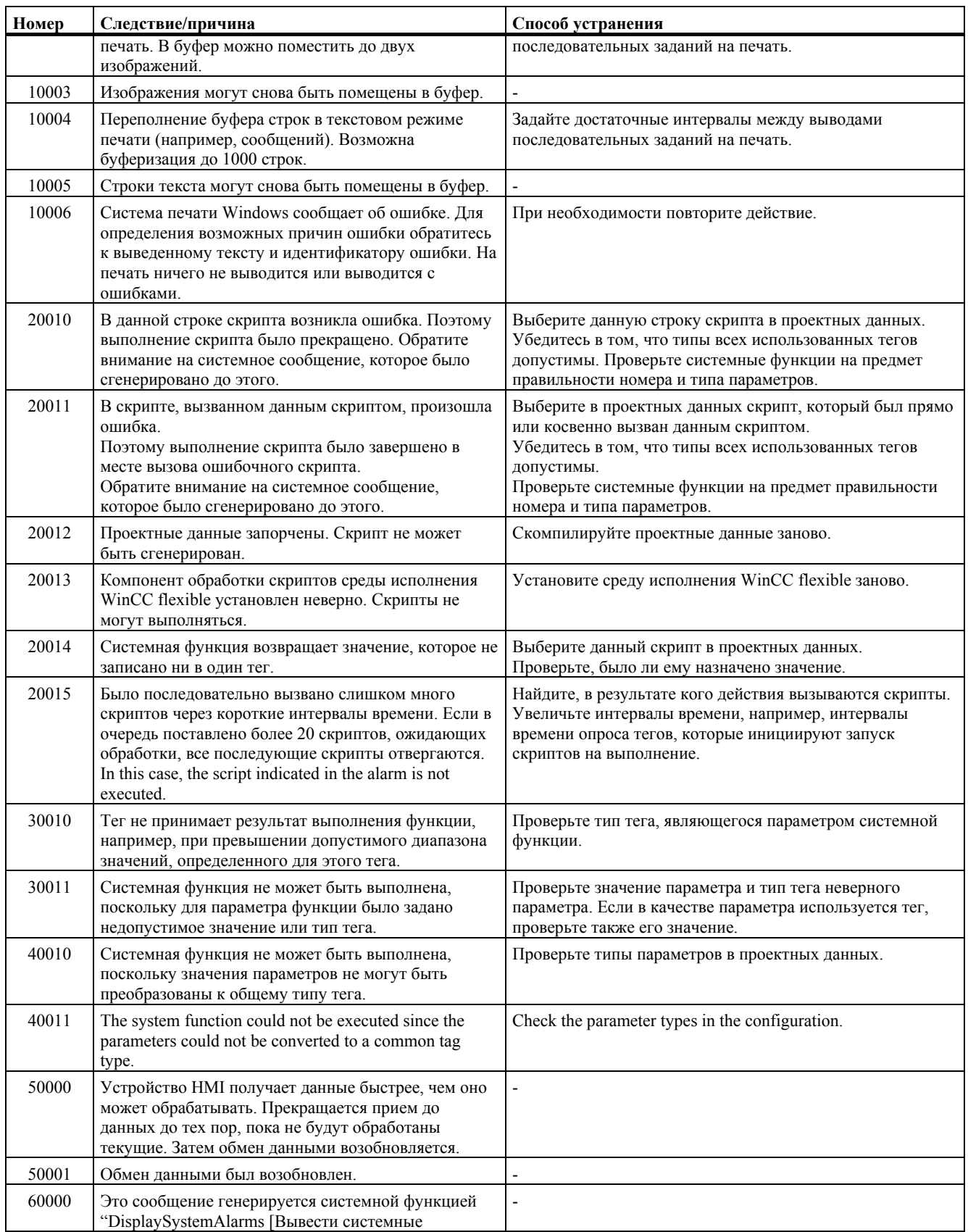

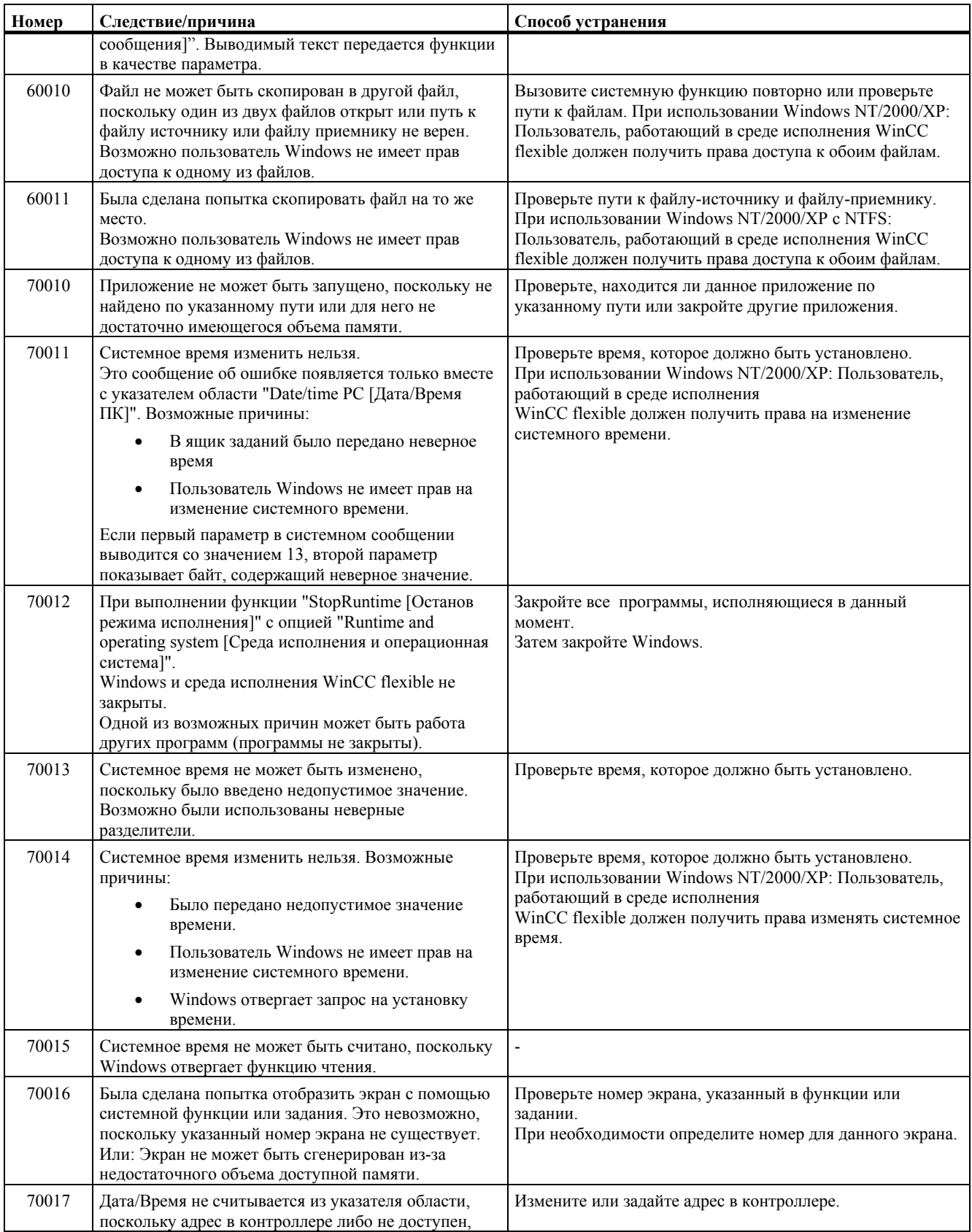

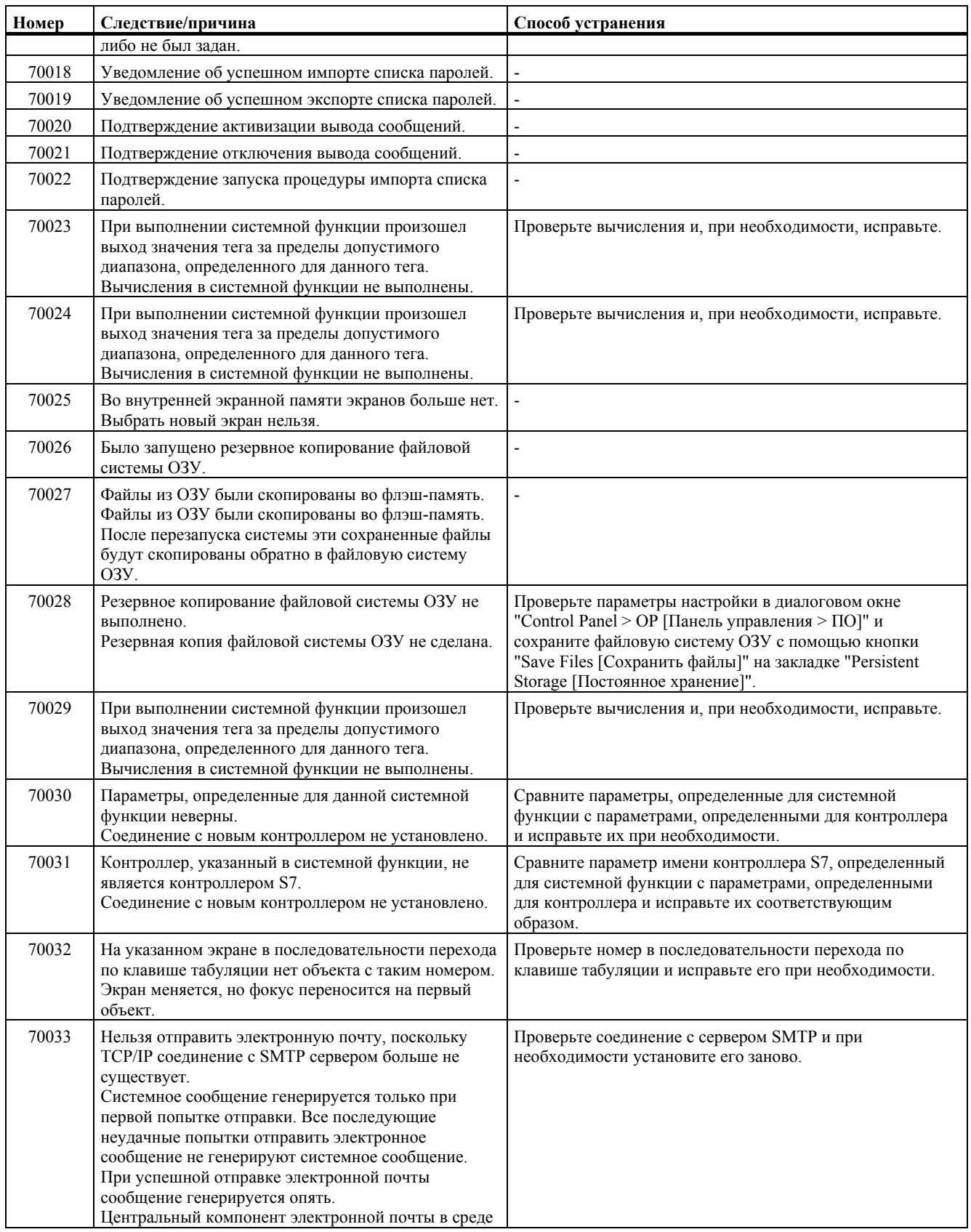

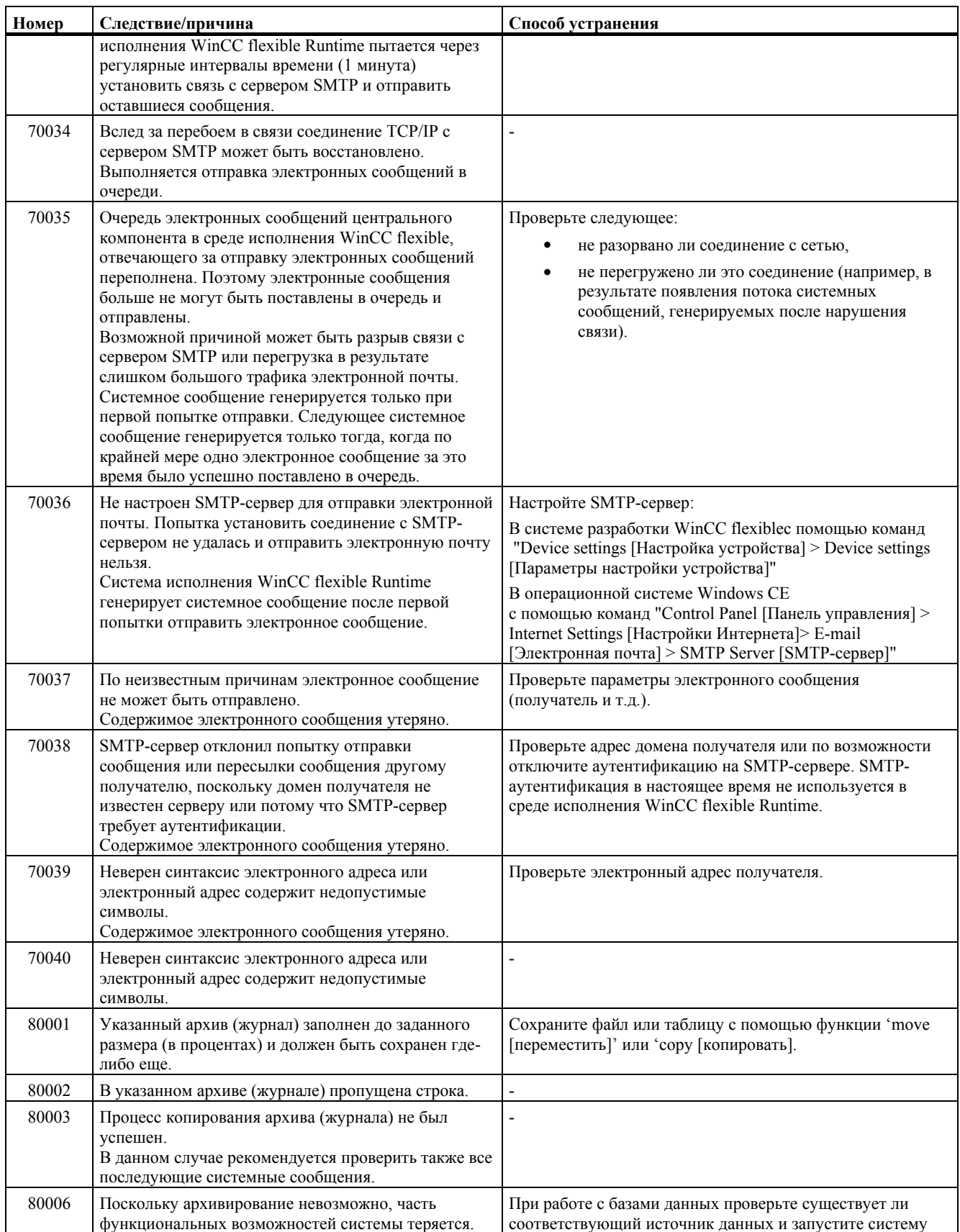

#### *Приложение*

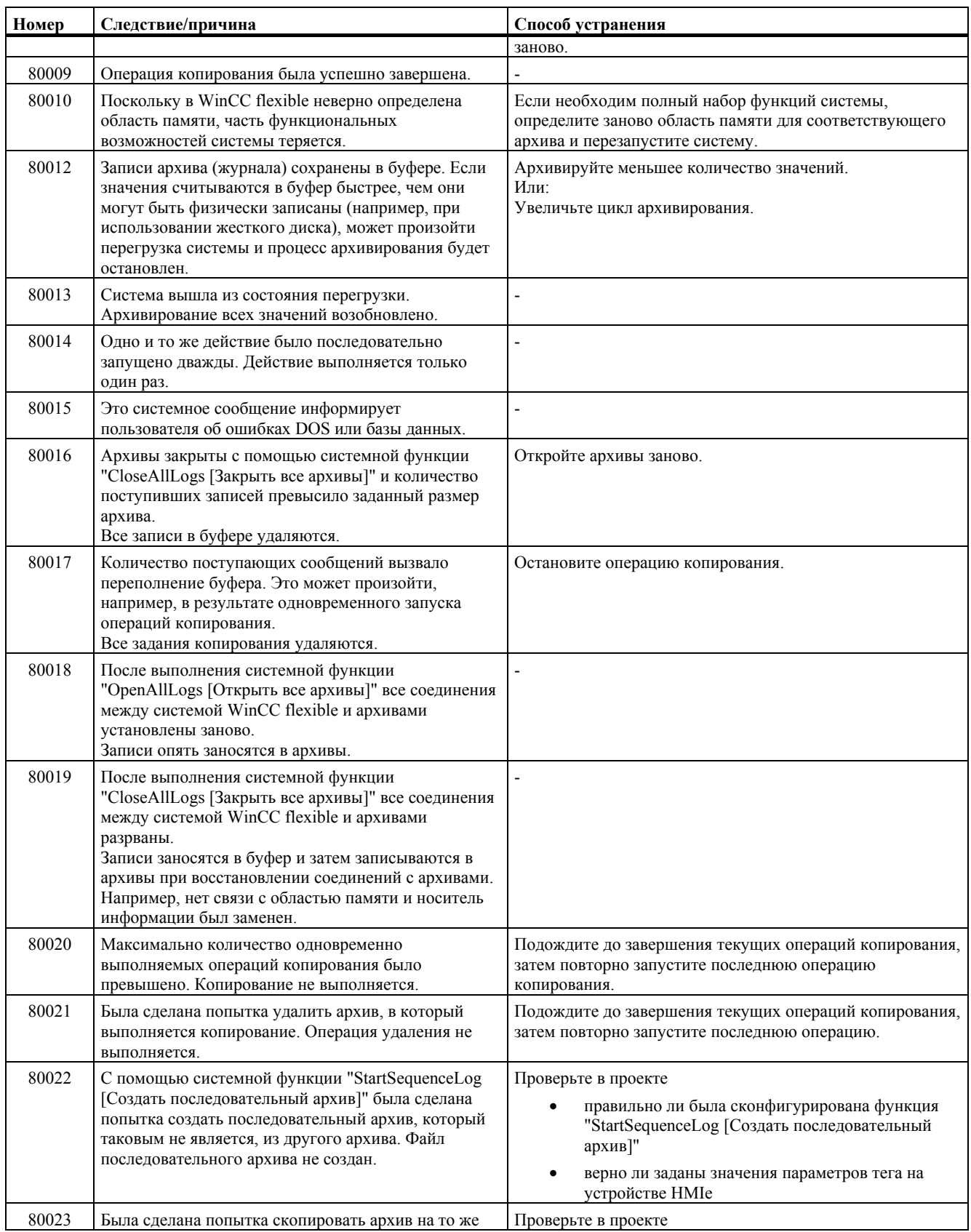

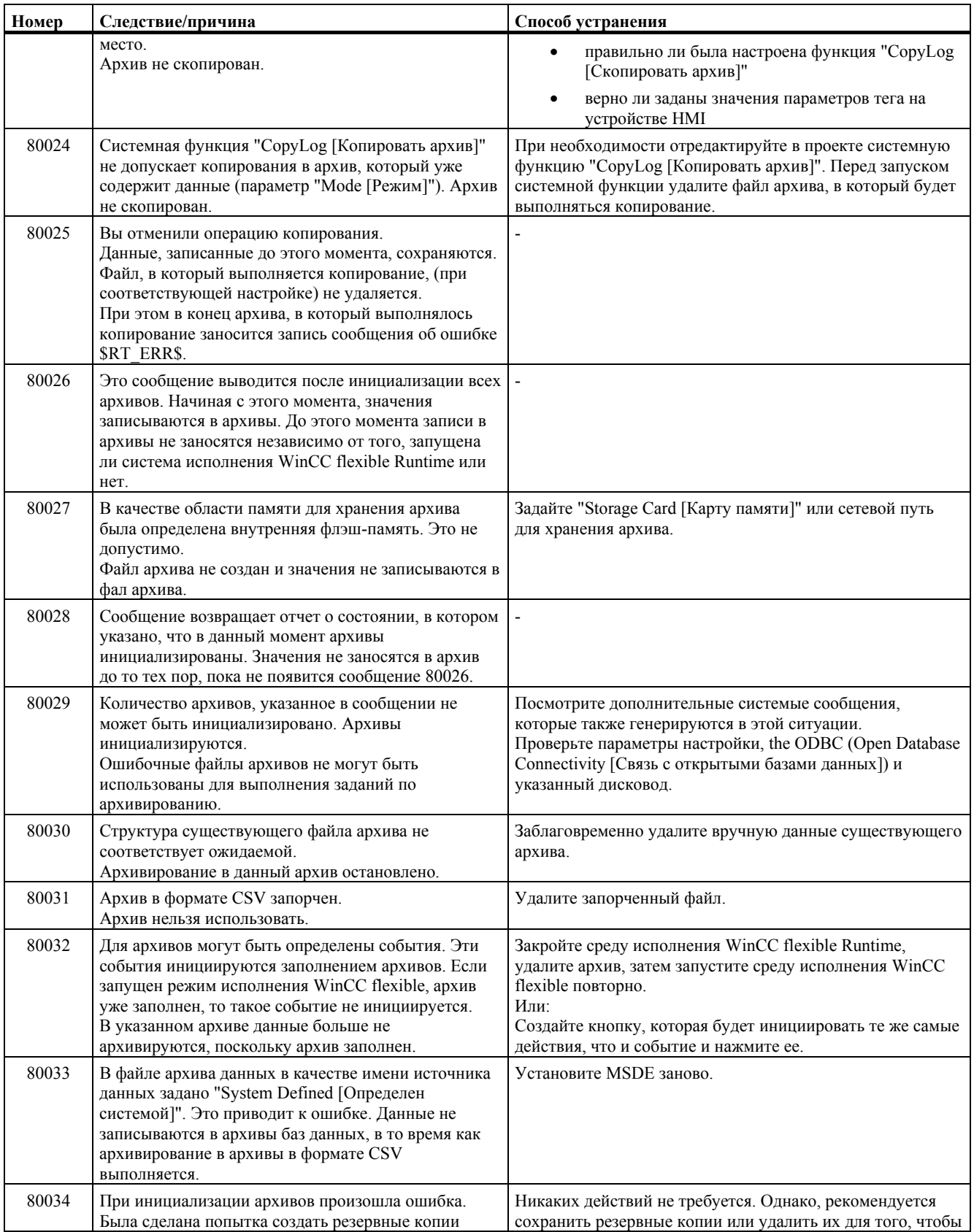

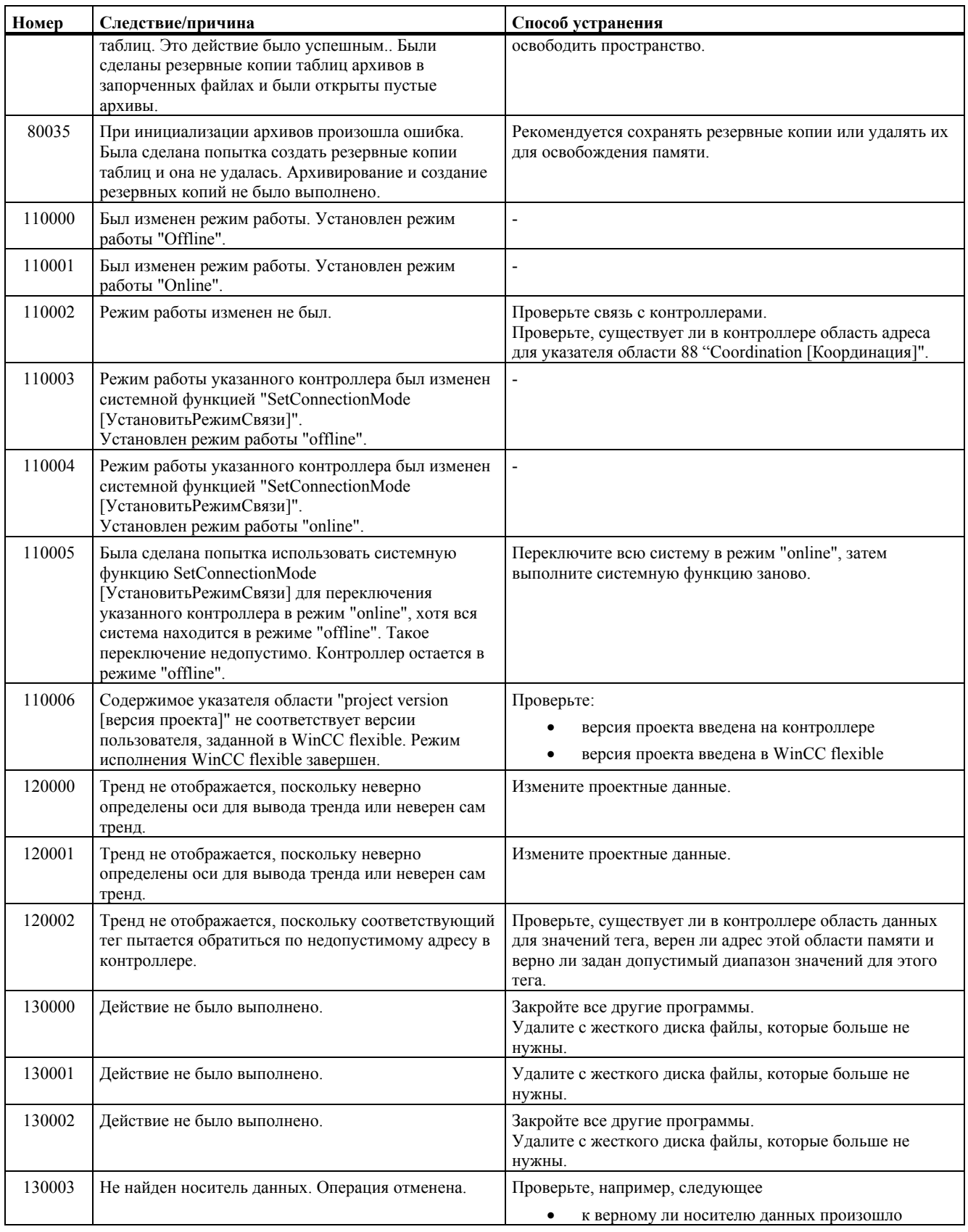

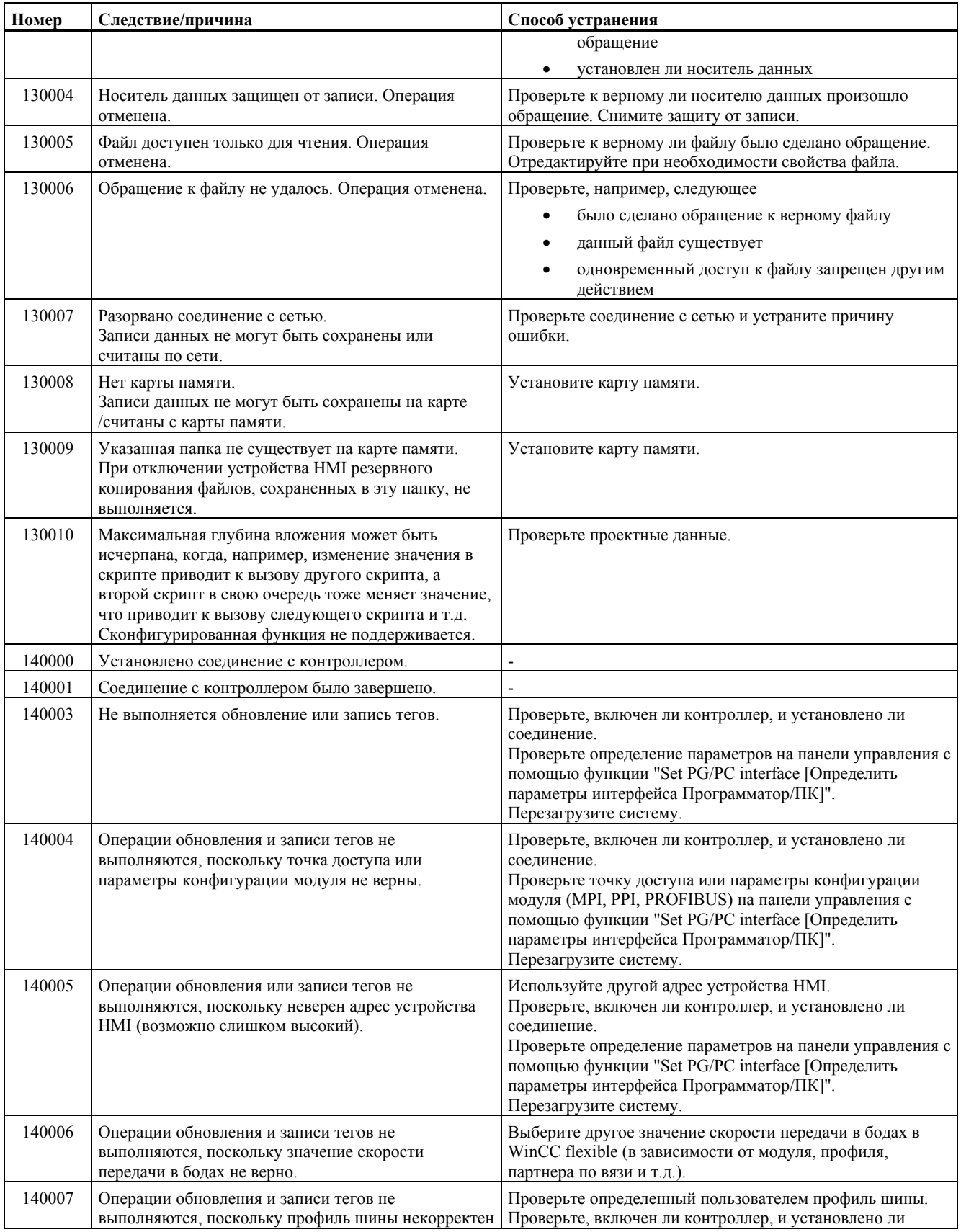

# Приложение<br>А.2 Системные сообщения

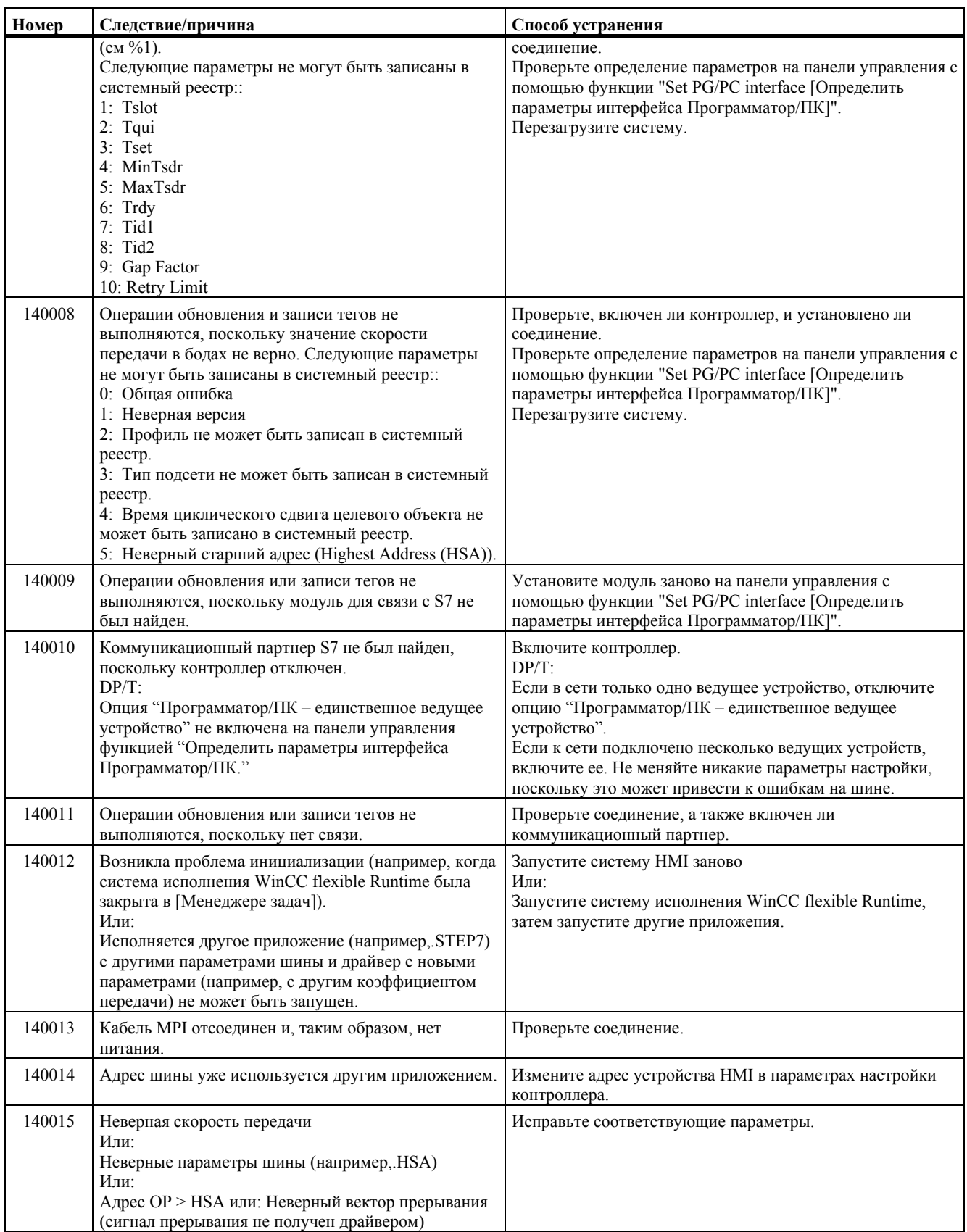

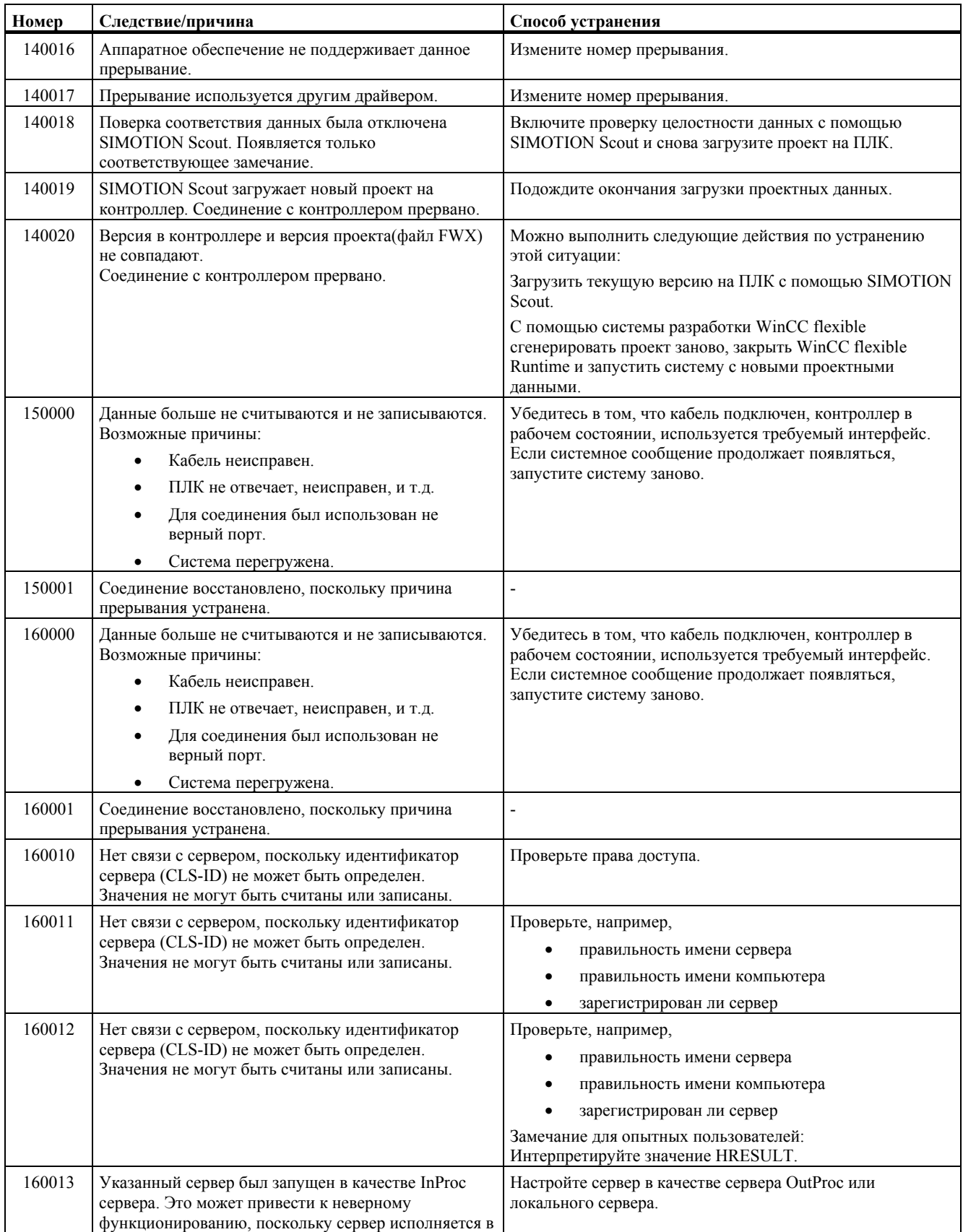

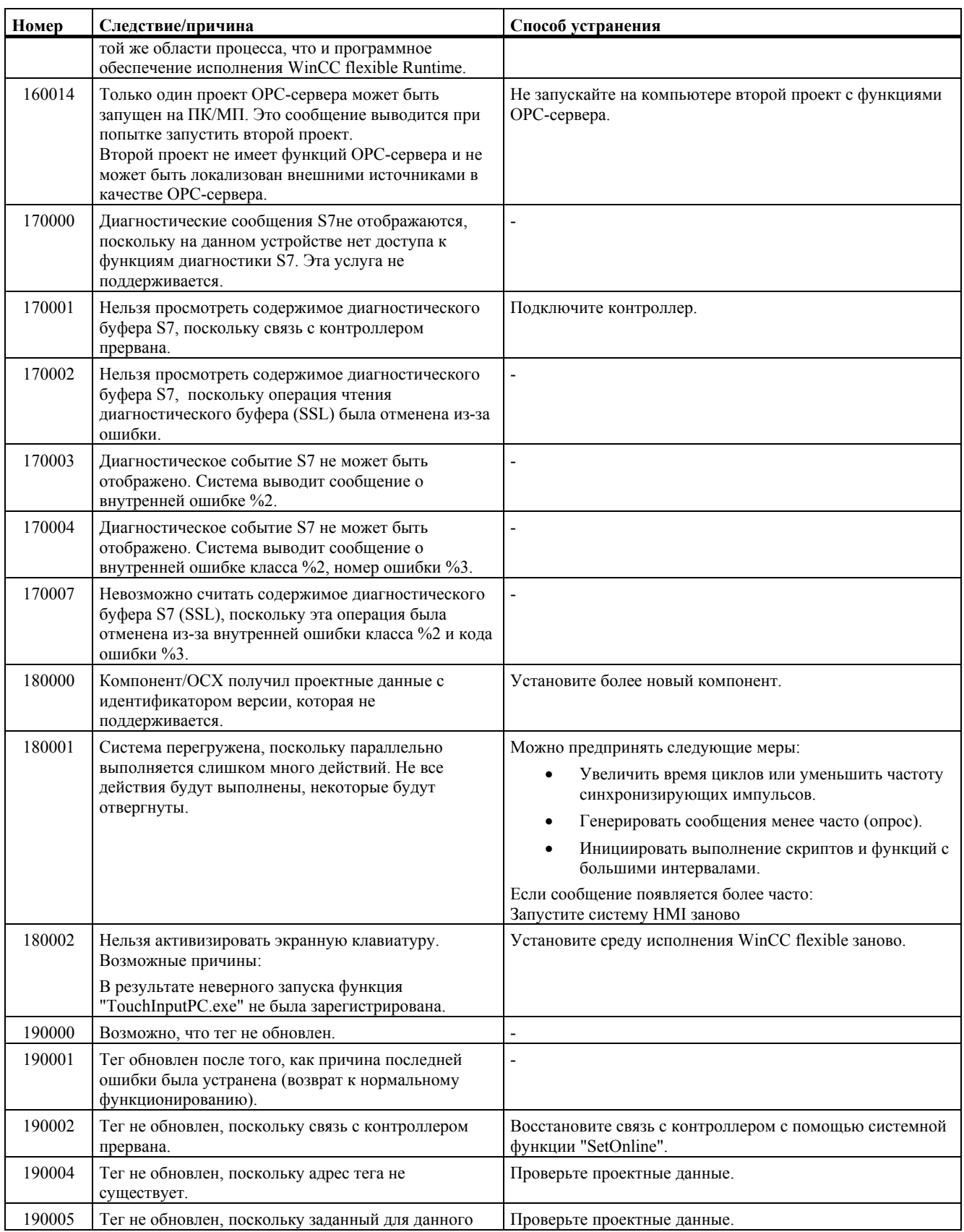

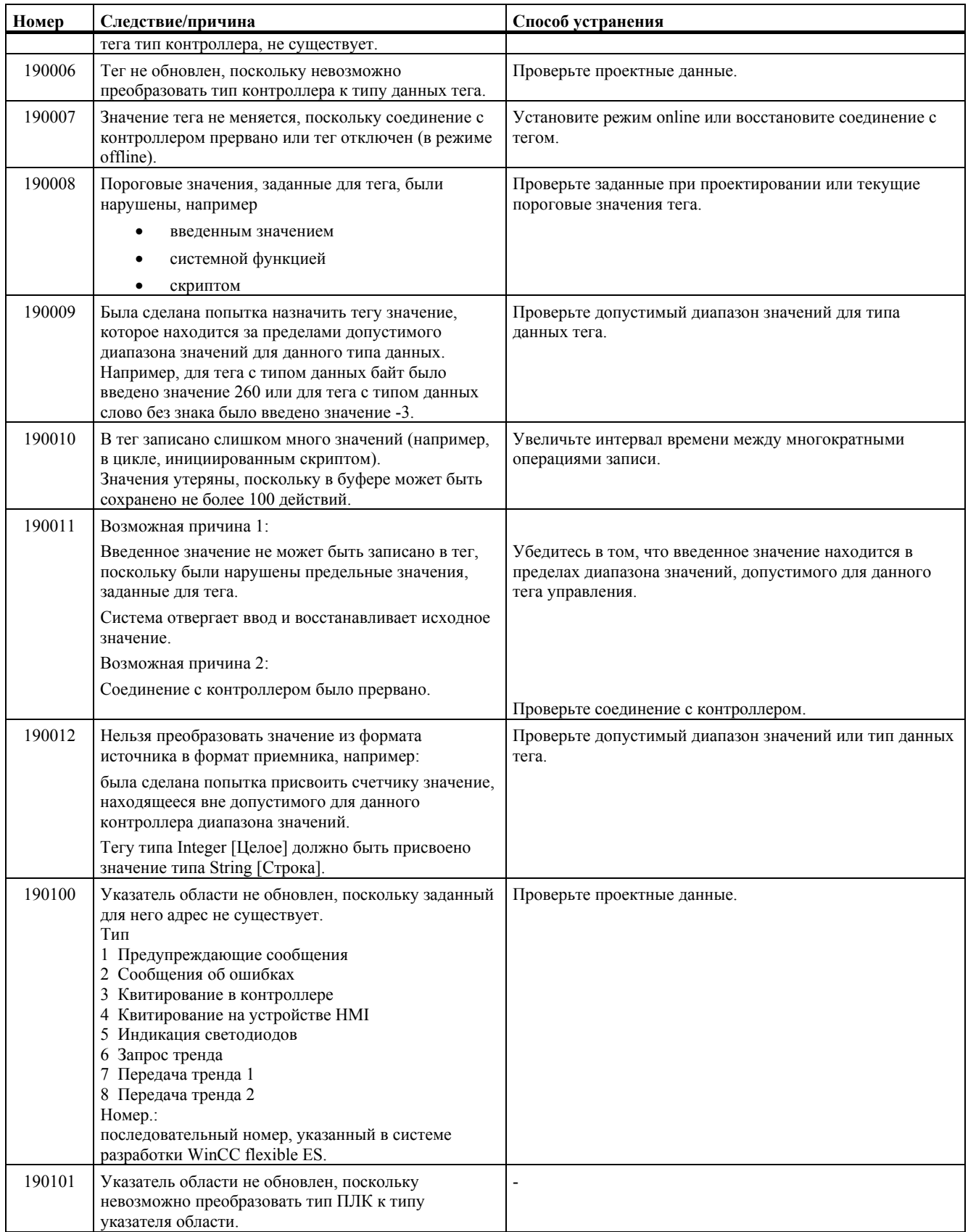

#### *Приложение*

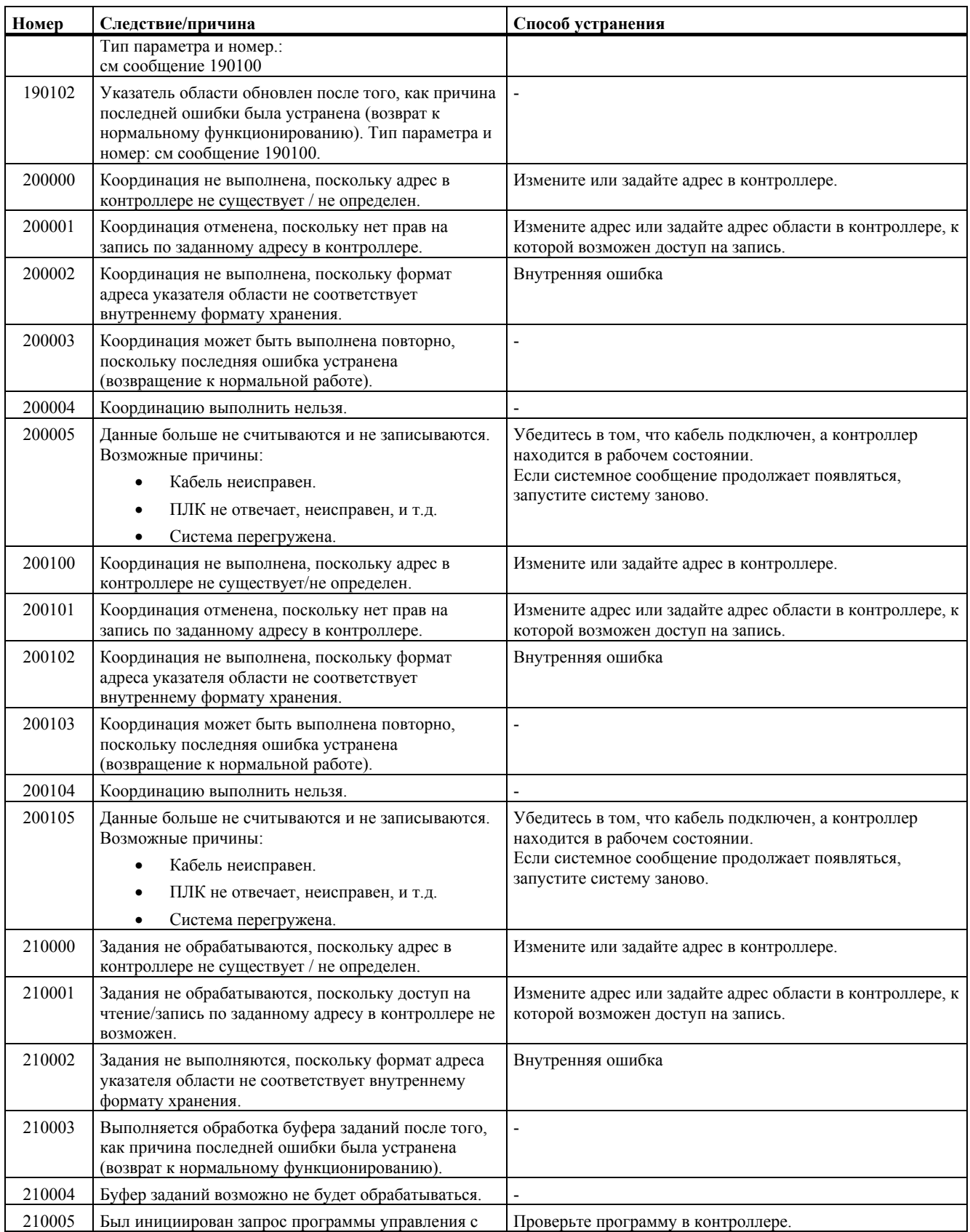
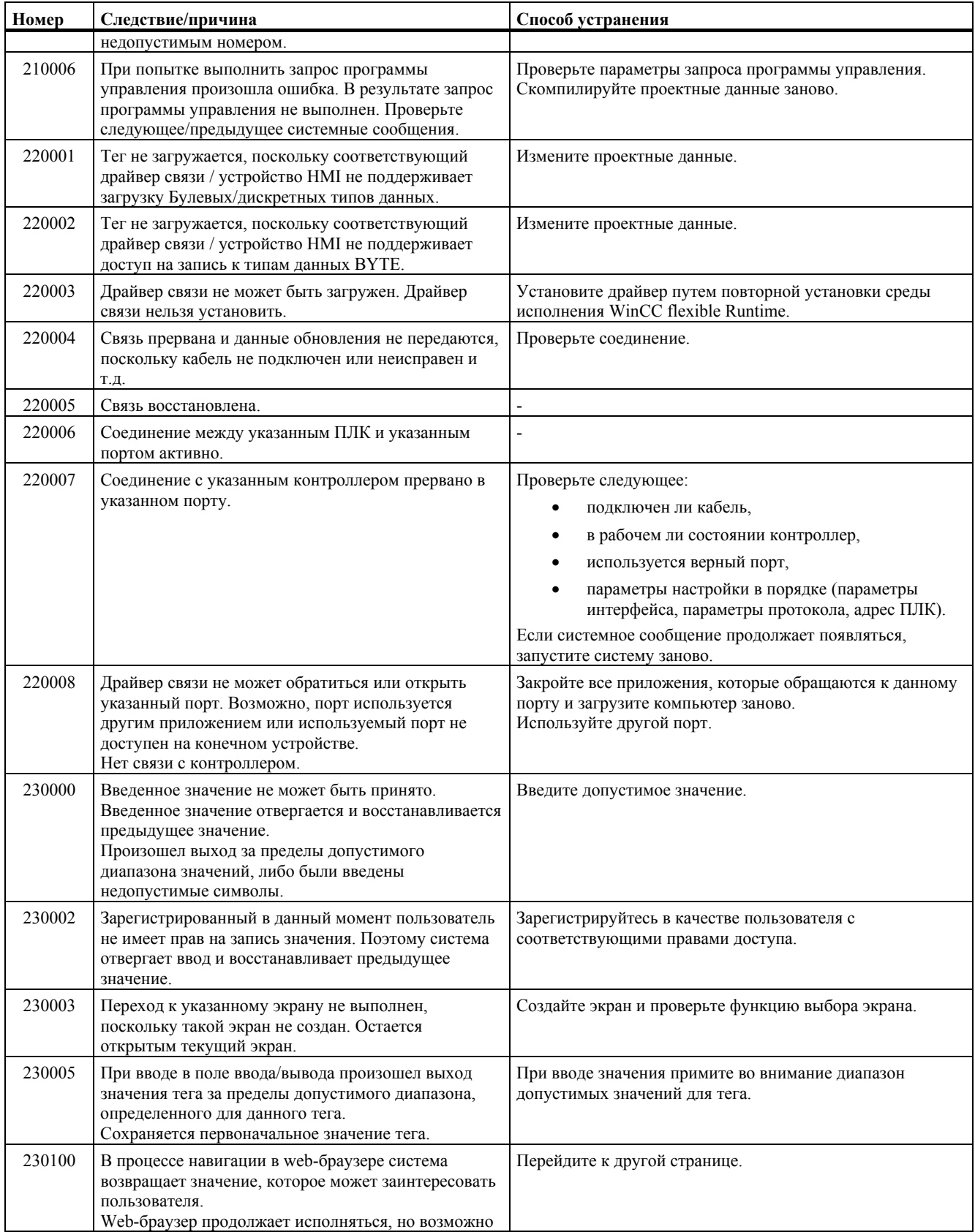

#### *A.2 Системные сообщения*

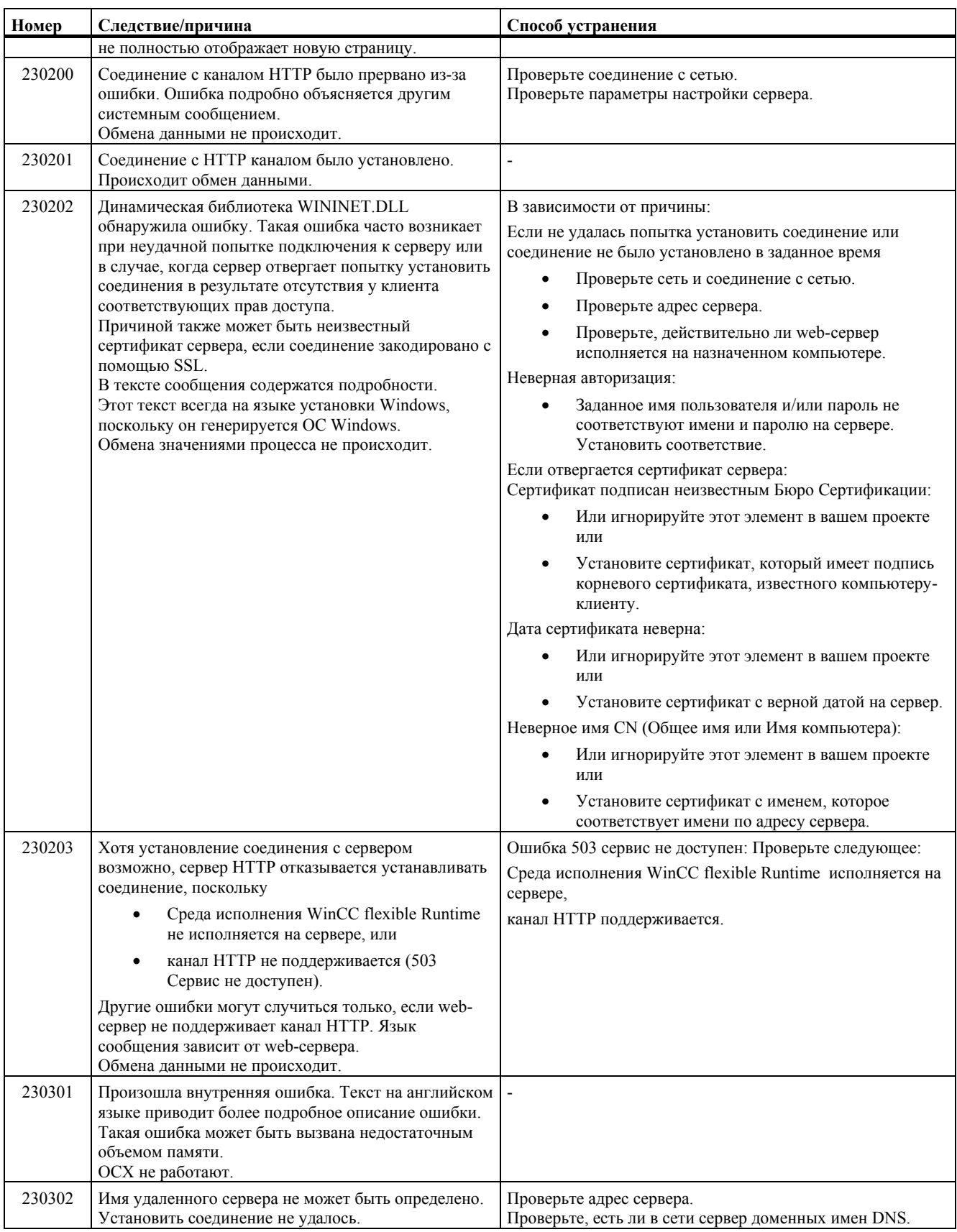

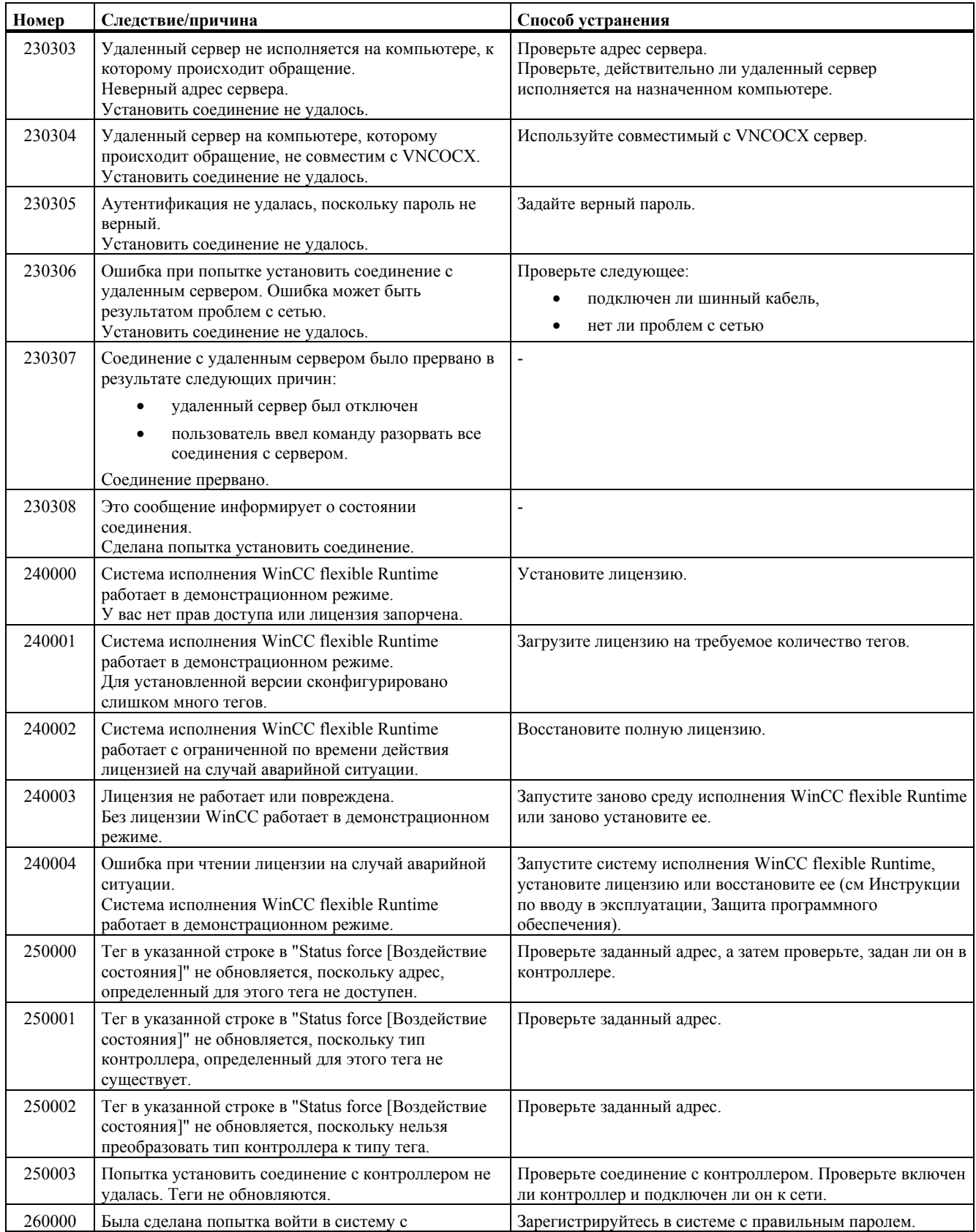

#### *Приложение*

#### *A.2 Системные сообщения*

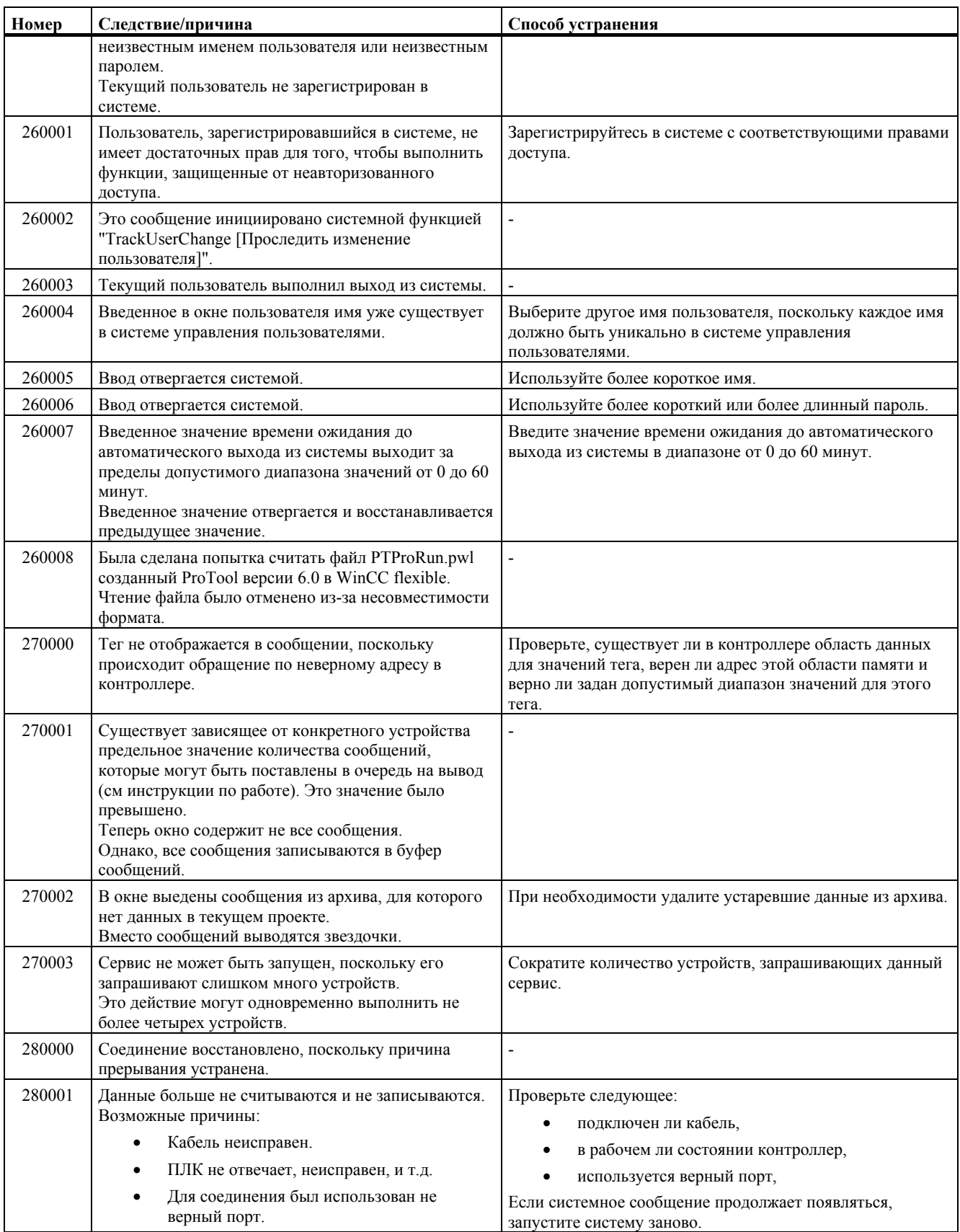

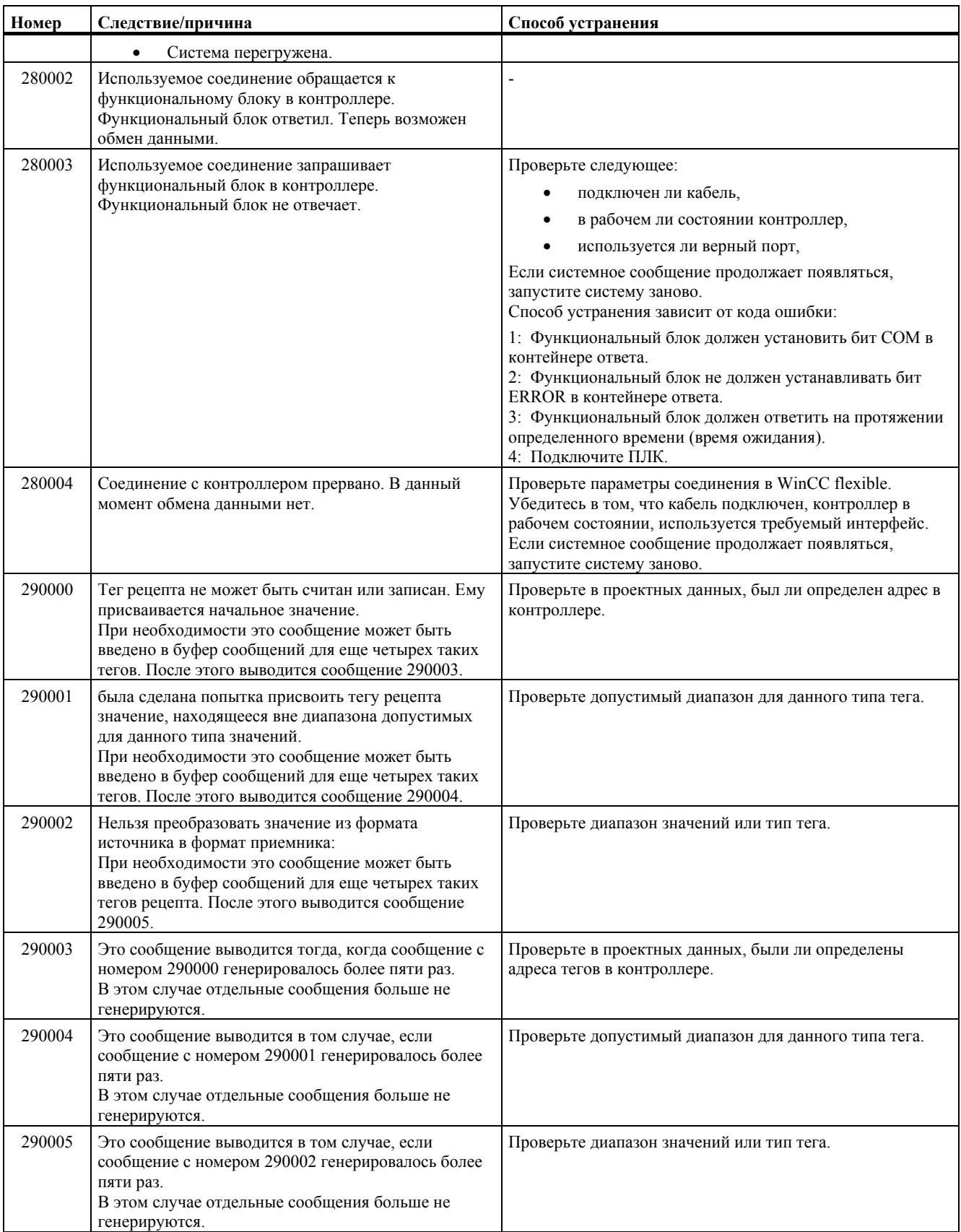

## Приложение<br>А.2 Системные сообщения

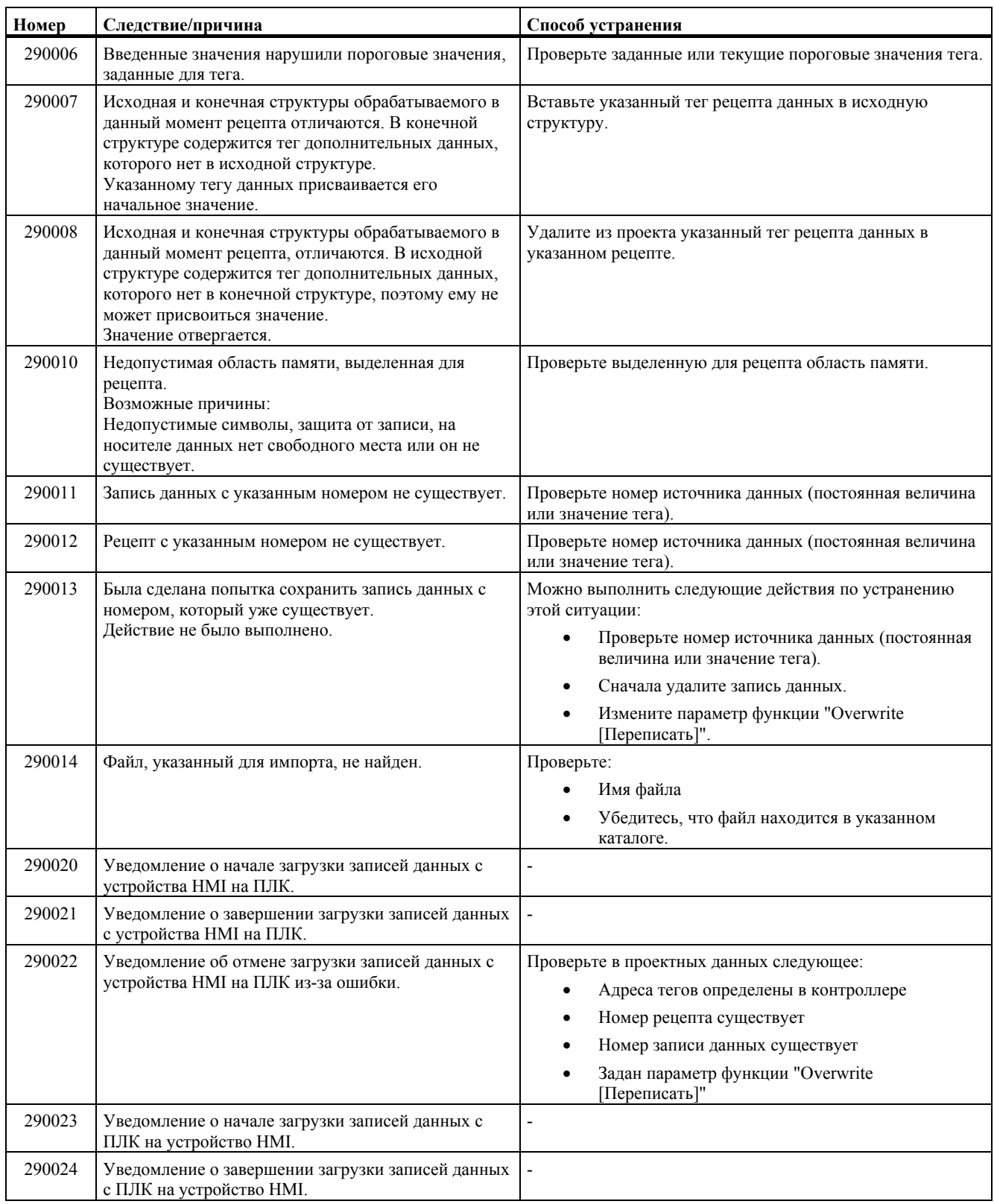

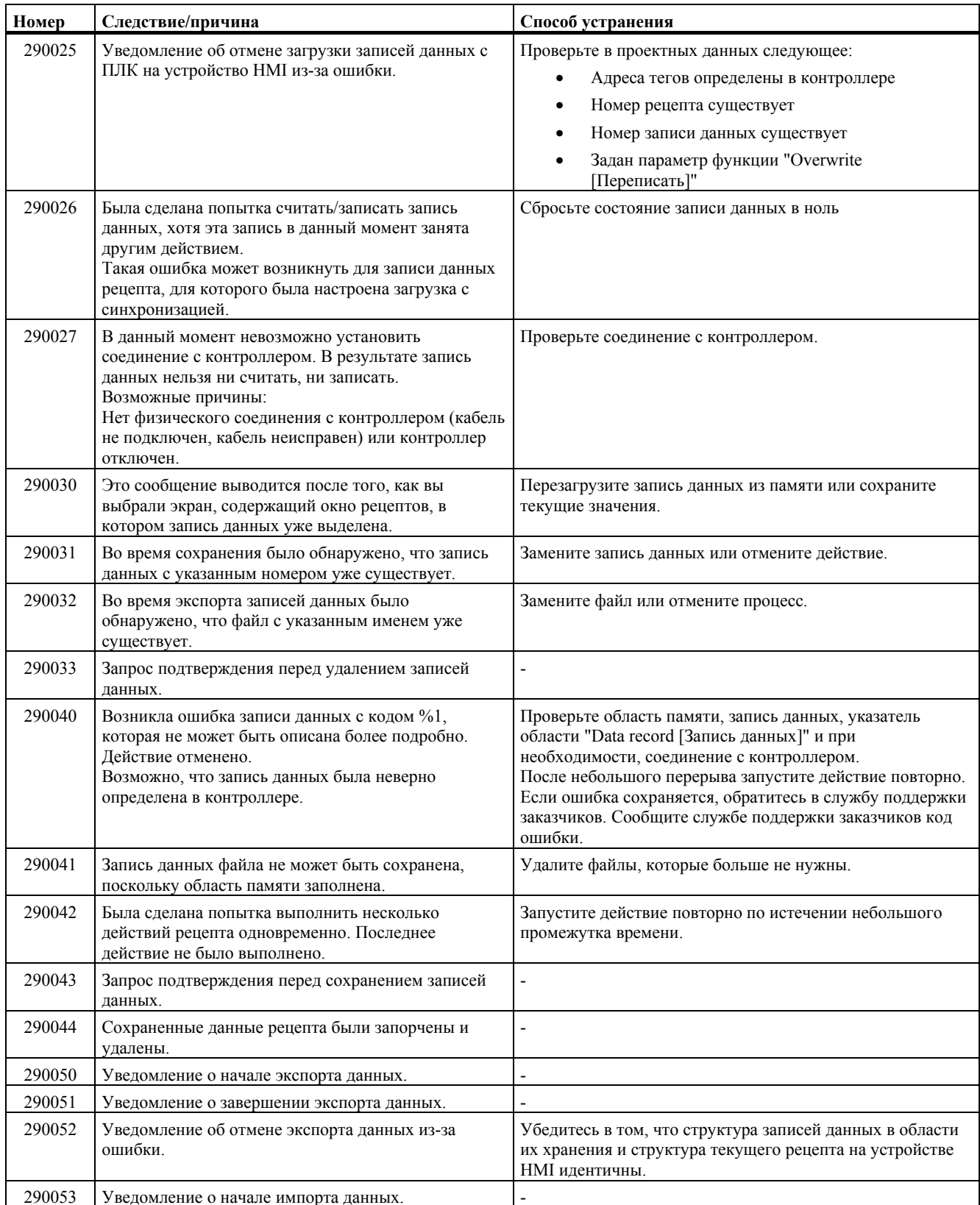

#### *Приложение*

#### *A.2 Системные сообщения*

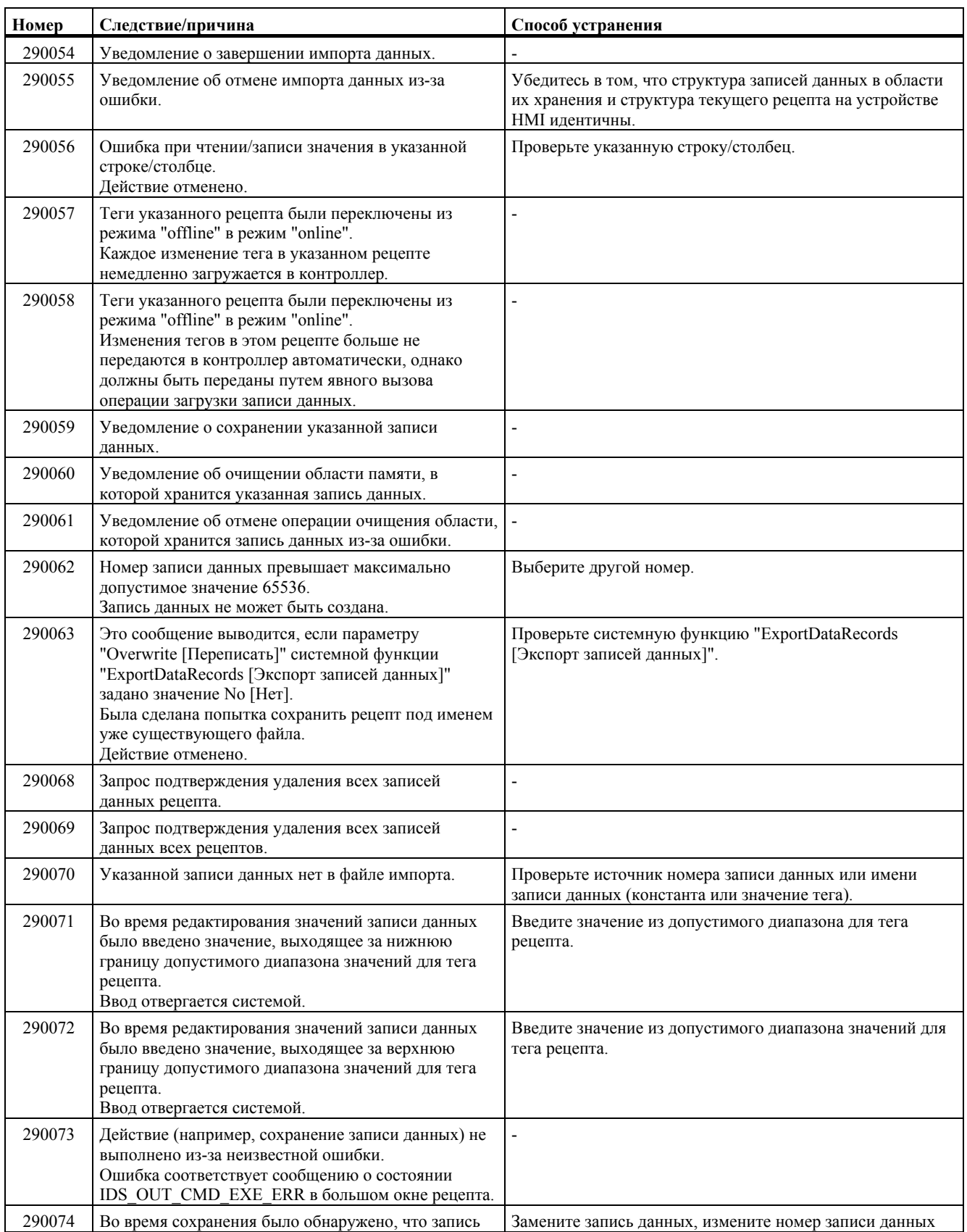

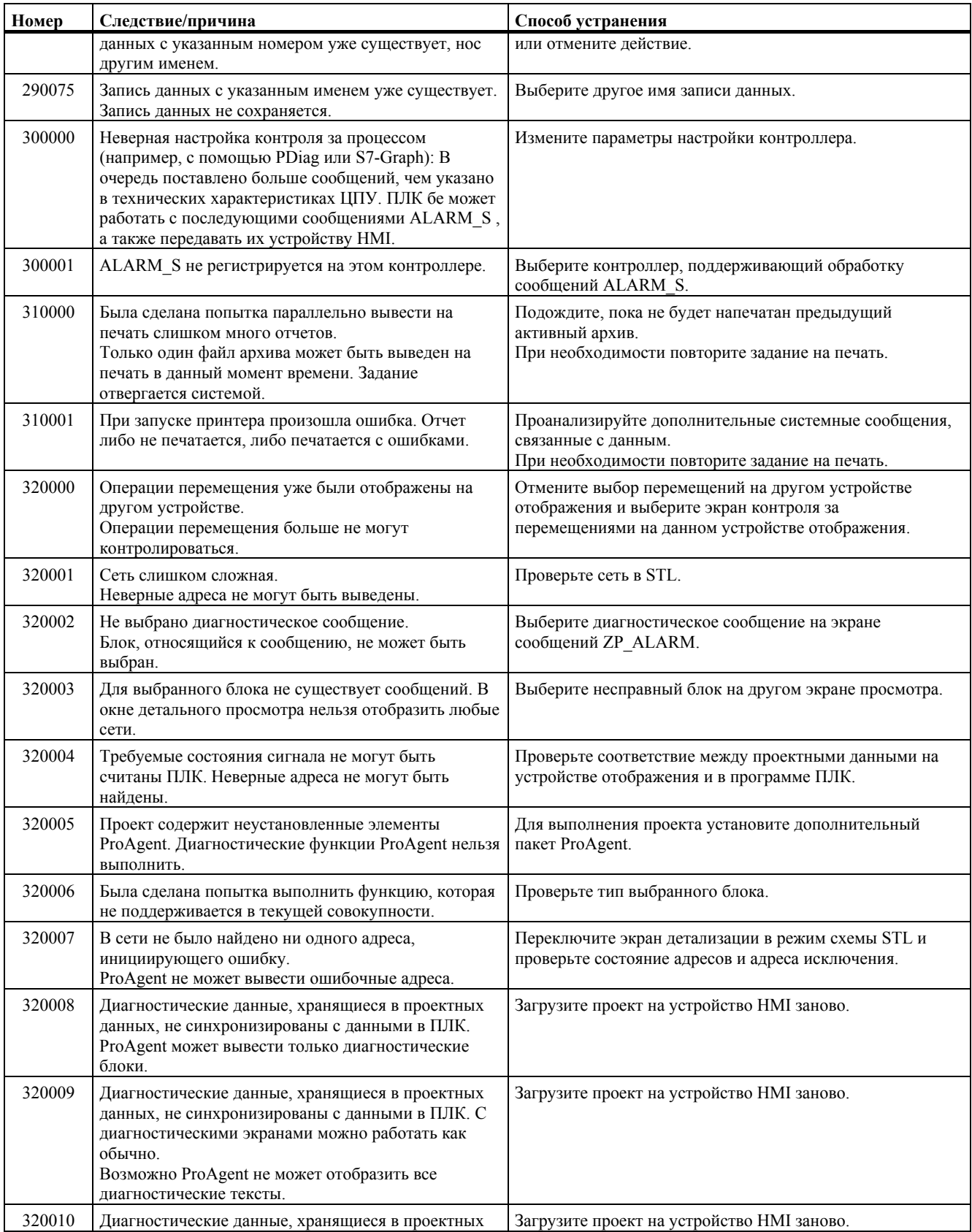

Приложение<br>А.2 Системные сообщения

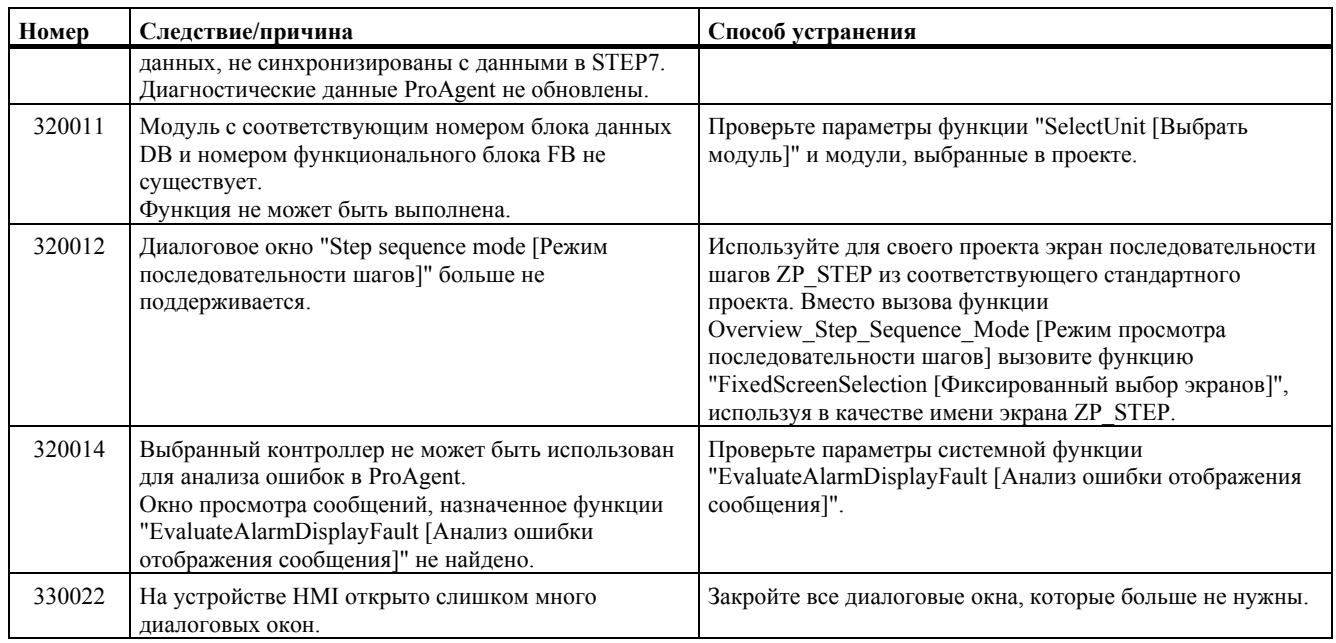

*Приложение A.2 Системные сообщения*

# **<sup>B</sup>Аббревиатуры B**

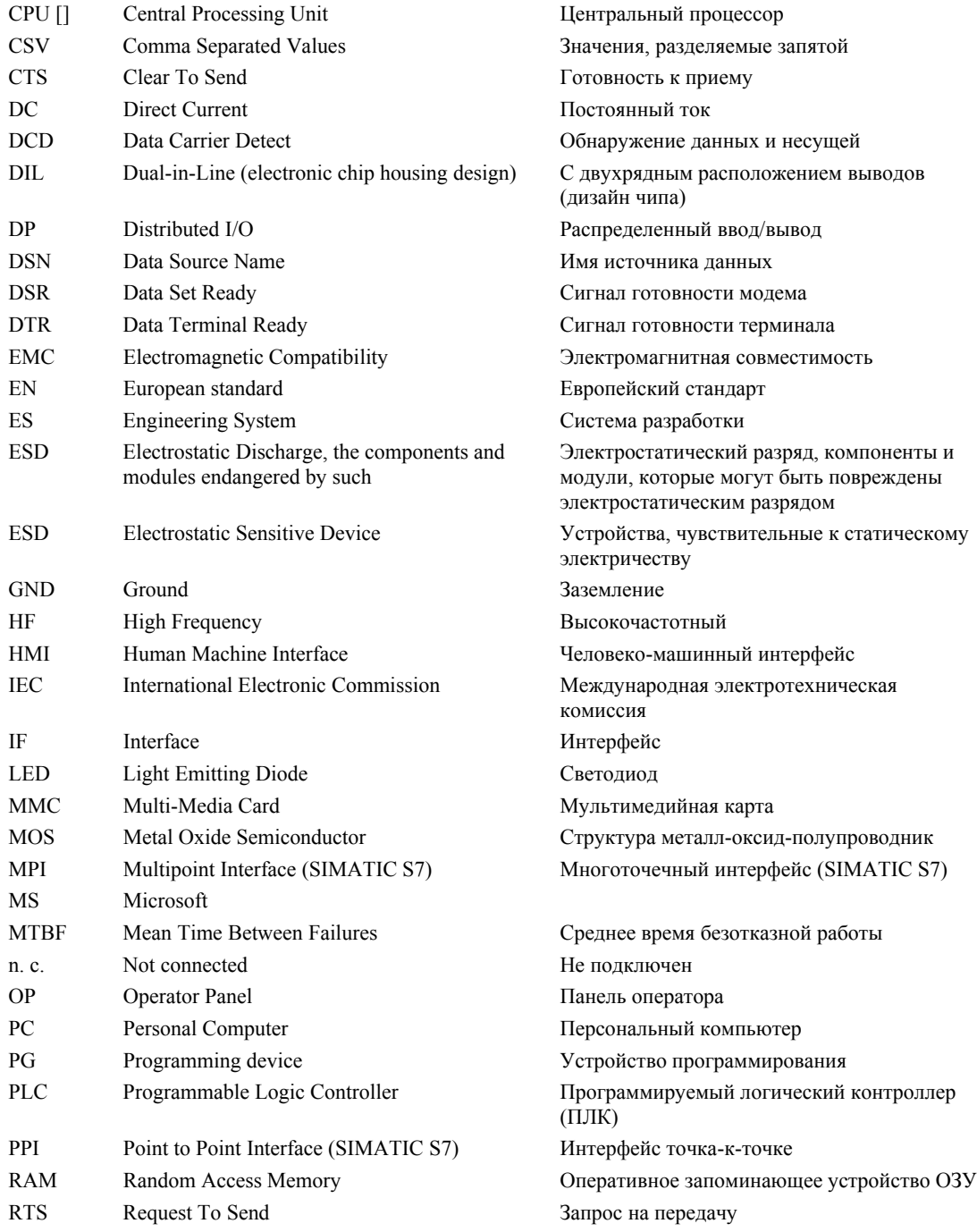

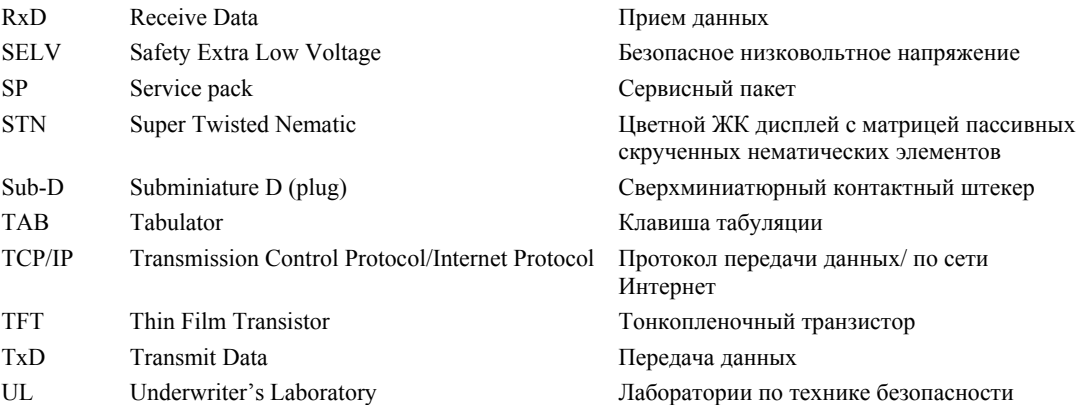

## Глоссарий

#### $AG$

Обозначение ПЛК серии SIMATIC S5, таких как, например, AG S5-115UAS [Система

#### **Автоматизации**

ПЛК серии SIMATIC S7, как например, SIMATIC S7-300AS 511

Протокол интерфейса между устройством программирования и ПЛК SIMATIC S5 PLCSTEP 7

Программное обеспечение для программирования контроллеров SIMATIC S7, SIMATIC C7 и SIMATIC WinAC.

#### **STEP 7 Micro/WIN**

Программное обеспечение для программирования контроллеров серии SIMATIC S7-200.

#### Визуализация процесса

Представление и отображение технологических процессов, происходящих в производственных цехах, на участках материально-технического обеспечения и обслуживания в текстовом и графическом форматах. Сконфигурированные экраны технологического процесса позволяют оператору активно вмешиваться в процессы, выполняющиеся на установке путем ввода и вывода данных.

#### Время отображения

Определяет, будут ли отображаться на устройстве НМІ системные сообщения, и как долго они будут отображаться.

#### Время ошибки

Обозначает интервал времени между активизацией и деактивацией сообщения.

#### Исхолный файл

Файл, из которого создаются разные файлы проекта, ориентированные на конкретную конфигурацию системы и параметры настройки. Исходный файл не передается на устройство НМІ, а остается на компьютере проектирования. Расширение имени этого файла \*.hmi.

#### См Сжатый файл и Файл проекта.

#### **Квитирование**

Квитирование сообщения подтверждает факт его приема оператором.

#### **Компьютер проектирования**

Общий термин для программаторов (PG) и персональных компьютеров (ПК), на которых создаются проекты с помощью программного обеспечения разработки.

#### **Контроллер**

Общий термин для устройств и систем, с которыми обменивается данными устройство HMI, например SIMATIC S7.

#### **Начальный загрузчик**

Используется для запуска операционной системы. Начинает работу автоматически после включения устройства HMI. Во время запуска появляется начальный экран. После загрузки операционной системы открывается окно Loader [Загрузчика].

#### **Образ системы HMI**

Файл, который может быть передан с устройства программирования на устройство HMI. Образ системы HMI включает операционную систему и элементы программного обеспечения среды исполнения, требуемые для выполнения проекта. HMI.

#### **Объект**

Компонент проекта Пример: экран или сообщение. Объекты используются для просмотра или ввода текстов и значений на устройстве HMI.

#### **Объект операторского управления**

Компонент проекта, используемый для ввода значений и вызова функций проекта. Объектом операторского управления является, например, кнопка.

#### **Объект экрана**

Объект, созданный для контроля и управления системой, например, четырехугольник, поле ввода/вывода или окно рецептов.

#### **Объект экрана**

Передача исполняемого проекта на устройство HMI.

#### **Печатная копия**

Вывод содержимого экрана на принтер.

#### **Поле**

Область, выделяемая на конфигурируемом экране, для ввода и вывода значений.

#### **Поле ввода/вывода**

Позволяет на устройстве HMI вводить и выводить значения процесса, передаваемые в контроллер или из контроллера.

#### **Порядок перехода по клавише табуляции**

Устанавливает последовательность, в которой при нажатии клавиши табуляции фокус переносится с одного объекта на другой.

#### **Программируемая (функциональная) клавиша (англ. Softkey)**

Клавиша на устройстве HMI, которая служит для вызова пользовательских функций. Функция для клавиши определяется при проектировании. Функция клавиши может быть определена только для активного в данный момент экрана или для всех экранов.

#### **Программное обеспечение разработки**

Программное обеспечение для создания проектов для визуализации технологических процессов. См также **Проект, Визуализация технологического процесса** и **Программное обеспечение среды исполнения.** 

#### **Программное обеспечение системы исполнения**

Программное обеспечение визуализации процесса, которое используется для отладки проекта на компьютере проектирования. См также **Проект** и **Программное обеспечение разработки**.

#### **Проект**

Результат проектирования с использованием программного обеспечения разработки. В проект обычно уже включены несколько экранов со встроенными системными объектами, базовыми настройками и сообщениями. Файл проекта, созданного в WinCC flexible сохраняется под именем с расширением\*.hmi.

Следует различать проект на компьютере проектирования и на устройстве HMI. Проект, созданный на компьютере проектирования может позволять использование большего количества языков, чем поддерживает устройство HMI. Кроме того, проект, созданный на компьютере проектирования, может быть настроен и использован для разных устройств HMI. На определенное устройство HMI может быть передан только проект, настроенный для этого устройства.

#### **Регистрация сообщений**

Вывод пользовательских сообщений на принтер, параллельно с их выводом на экран устройства HMI.

#### Режим передачи

В режиме передачи, задаваемом на устройстве НМІ, происходит передача исполняемого проекта с компьютера проектирования на устройство НМІ.

#### Ренент

Комбинация тегов, образующих фиксированную структуру данных. Созданной структуре данных на устройстве НМІ могут быть присвоены данные, которые затем будут переданы в ПЛК в качестве записи данных. Использование рецептов обеспечивает синхронную передачу данных, присвоенных записи данных, в ПЛК при загрузке этой записи на устройство.

#### Самозагрузка системы

Функция, вызываемая при обновлении операционной системы. Если операционная система функционирует, то ее обновление может быть выполнено без функции самозагрузки и настройки параметров. В противном случае, необходимо выполнять обновление системы с функцией самозагрузки после ее обновления. При этом компьютер проектирования обменивается данными с устройством НМІ с помощью функции самозагрузки.

#### Символьное поле ввода/вывода

Поле для ввода/вывода параметра. Содержит список элементов, заданных по умолчанию, из которых выбирается требуемый.

#### Система представления данных

Система, состоящая из знаков, символов и соответствующих правил. В частности, используется для определения формата записей языка программирования при обработке данных.

#### Системные сообщения

Относятся к классу сообщений "System [Системные]". Системные сообщения информируют о внутренних состояниях устройства НМІ и ПЛК.

#### Сжатый файл

Сжатая форма исходного файла. Может быть передан вместе с файлом проекта на устройство соответствующее устройство НМІ. Для этого на компьютере проектирования должна быть установлена опция "Enable Upload [Включить загрузку]". Расширение имени сжатого файла \*.pdz. Сжатый исходный файл по умолчанию обычно хранится на внешней карте ММС. См Исходный файл.

Для восстановления исходного файла нужно использовать ту же самую версию WinCC flexible, которая использовалась для создания проекта.

#### **Событие**

Выполнение функций инициируется определенными событиями. События могут быть определены при проектировании. Событиями для объекта кнопки могут быть, например, "Press [Нажатие]" и "Release [Освобождение]".

#### **Сообщение, квитирование**

Квитирование сообщения подтверждает, что сообщение было замечено оператором.

#### **Сообщение, активизация**

Момент генерирования сообщения ПЛК или устройством HMI.

#### **Сообщение, деактивация**

Момент, в который инициированное сообщение сброшено контроллером.

#### **Сообщение, пользовательское**

Пользовательское сообщение может быть отнесено к одному из следующих классов сообщений:

- Ошибка
- Предупреждение
- Пользовательские классы сообщений

Пользовательское сообщение информирует об определенной рабочем состоянии установки, которая подключена к устройству HMI через ПЛК.

#### **Срок службы до снижения яркости наполовину**

Период времени до снижения яркости дисплея наполовину от первоначального значения. Это значение зависит от температуры работы.

#### **Тег**

Определяет область памяти, в которую записываются или из которой считываются значения процесса. Можно выполнять операции записи или считывания с ПЛК или устройства HMI. В зависимости от того, обменивается ли тег значениями с ПЛК или нет, различают "внешние" теги (теги процесса) и "внутренние" теги.

#### **Текст подсказки**

Информация об объектах проекта. Текст подсказки для сообщения, например, может содержать указание на причину ошибки и действия по ее устранению.

#### **Управляющий запрос**

Инициирует функцию через ПЛК.

#### **Установка**

Общий термин, относящийся к машинам, центрам обработки, системам, установкам и технологическим процессам, отображаемым и управляемым на устройстве HMI.

#### **Файл проекта**

Готовый файл, созданный на основе исходного файла для определенного устройства HMI, получаемый по завершении процесса проектирования. Файл проекта передается на соответствующее устройство HMI и используется для наблюдения и управления установками. См **Исходный файл**.

#### **Флэш-память**

Энергонезависимая память на базе микросхемы EEPROM используется в качестве мобильного носителя или в качестве модуля памяти, установленного на материнской плате.

#### **Экран**

Форма отображения всех логически вязанных данных процесса, исполняющегося на установке. Для визуализации процесса используются графические объекты.

#### **EMC [Электромагнитная совместимость]**

Электромагнитная совместимость это способность электрического оборудования правильно функционировать в создаваемой им электромагнитной среде, не оказывая влияния на эту среду.

## **Предметный указатель**

#### **I**

IF 1A, 12-10 IF 1B, 12-7, 12-9

#### **M**

MMC [Мультимедийная карта памяти], 5-4

#### **O**

Offline, 7-4 Online, 7-4

#### **R**

RS 232 (IF 1A), 12-10 RS 422 (IF 1B), 12-9 RS 485 (IF 1B), 12-7, 12-9

#### **А**

Автоматический запуск передачи, 7-7 Авторизация, vii Адаптер PC-PPI [ПК - Программируемое периферийное устройство], 1-4 Адрес MPI/DP, 6-10, 6-26 Адрес MPI/PROFIBUS DP настройка, 6-10, 6-26 Адрес производителя, 2-7

#### **Б**

Блок питания защита от перемены полярности, 4-8, 4-23 подключение к клеммному блоку, 4-22 поперечное сечение проводников, 4-8 Боковой вид OP 73, 1-1 Боковой вид OP 77A, 1-2 Боковой вид OP 77B, 1-3 Буквенно-цифровое значение, 8-5, 8-24 ввод, 8-6, 8-25 редактирование, 8-26 Буквенно-цифровой символ ввод, 8-6, 8-25

редактирование, 8-6 Буфер сообщений, 10-2

#### **В**

Ввод, 12-3, 12-4, 12-6 буквенно-цифрового значения, 8-27 буквенно-цифровых значений, 8-5, 8-6, 8-7, 8-24, 8-25 буквенно-цифровых символов, 8-6, 8-25 даты и времени, 8-5, 8-10, 8-24, 8-29 пример, 8-7, 8-27 символьных значений, 8-5, 8-24 цифровых знаков, 8-6, 8-25 числового значения, 8-27 числовых значений, 8-4, 8-6, 8-7, 8-23, 8-25 Ввод на устройстве HMI использование программируемых клавиш, 8-1, 8- 19 с использованием системных клавиш, 8-2, 8-20 Ввод пароля, 6-7, 6-21 Ввод символов с помощью управляющих клавиш, 8-5, 8-9, 8-25, 8-28 Взрывоопасная среда, 2-5 Вид панели OP 77A снизу, 1-3 Вид снизу OP 73, 1-2 Вид снизу OP 77B, 1-4 Винтовой зажим, 3-4 использование, 4-1, 4-11 Включение устройства HMI, 4-9, 4-23 Восстановление с MMC, 7-19 Восстановление, 6-23, 7-5, 7-12, 7-14, 7-16, 7-17 без самозагрузки, 7-12 в случае конфликтной ситуации при проверке совместимости, 7-12 на карту памяти, 6-23 принципиальная схема, 7-2 с использованием ProSave, 7-16 с использованием WinCC flexible, 7-14 с самозагрузкой, 7-12 Время, 8-5, 8-24

Время задержки установка, 6-6, 6-19 Время ожидания до автоматического окончания сеанса работы, 8-12, 8-31 Выбор в поле, 8-2 ориентации печати, 6-32 размера бумаги, 6-32 языка принтера, 6-31 Выбор канала 2, 6-25 Выгрузка, 7-11 Выгрузка проекта, 7-10 Вызов диалогового окна локальной настройки, 6-20 Вызов на экран информации об устройстве HMI, 6-16 Выполнение профилактического обслуживания, 11-1 Высокочастотное изучение, 2-1

#### **Г**

Габаритные размеры OP 73, 12-1 OP 77A, 12-2 OP 77B, 12-2

#### **Д**

Данные пользователя резервное копирование/восстановление, 8-13, 8-32 Дата и время, 8-5, 8-24 ввод, 8-10, 8-29 Декларация соответствия стандартам EC, **2-2** Десятичные разряды, 8-4, 8-24 Диаграмма электропроводки компьютер проектирования, 4-19 монтаж цепи эквипотенциального заземления, 4- 16 подключение источника питания, 4-7, 4-22 подключение к ПЛК, 4-17 подключение периферийных устройств, 4-20 подключение цепи эквипотенциального заземления, 4-5 Диалоговое окно начального загрузчика, 4-9 Диалоговое окно локальной настройки вызов, 6-20 Дисплей, 12-3, 12-4, 12-5 Дополнительные аксессуары карта памяти, 1-4 набор аксессуаров, 1-4

#### **Ж**

Журнал сообщений, 10-2

#### **З**

Загрузчик, 4-9, 4-23 OP 73, 6-1 OP 77A, 6-13 OP 77B, 6-13 клавиши для работы, 6-1, 6-13 Задержка запуска, 6-6, 6-19 Зазоры, 3-5, 3-6 Запись данных, 9-1 импорт, 9-6 экспорт, 9-6 Запись рецепта импорт, 9-6 экспорт, 9-6 Зарегистрированные торговые знаки, vi Защита от взрыва маркировка, 2-5 Защита от перемены полярности, 4-8, 4-23 Значение процесса, 1-5

#### **И**

Идентификатор (ID) проекта, 7-11 Излучение высокочастотное, 2-1 Импорт записей рецептов, 9-6 рецептов, 9-6 Индикатор сообщений, 10-7 Инструкции по безопасности, 2-1 Инструкции по технике безопасности безопасность, 2-5 взрывоопасная среда, 2-5 высокочастотное излучение, 2-1 Интерфейс настройка, 4-18 номинальная нагрузка, 4-21 Интерфейсы, 4-3, 4-13 Информация о версии, 6-5, 6-17 просмотр, 6-5, 6-17 Информация об устройстве, 6-4, 6-16 Информация об устройстве HMI OP 73micro, 6-4 вызов на экран, 6-16 Информация/Настройка, 6-2, 6-14 Использование в жилых районах, 2-4 в промышленности, 2-4 во взрывоопасной среде, 2-5 требующее принятия дополнительных мер, 3-1 условия, 3-1 Источник питания диаграмма электропроводки, 4-7, 4-22

подключение, 4-8, 4-23 подключение к клеммному блоку, 4-8 сечение проводника, 4-7, 4-22 Исходный файл проверка, 7-11

#### **К**

Кабель эквипотенциального заземления, 4-5, 4-15 Канал 1: последовательная передача, 6-9, 6-24 Канал 2: MPI/DP, 6-9, 6-26 USB, 6-29 Канал MPI/PROFIBUS DP настройка, 6-9, 6-25 Канал USB настройка, 6-25 Канал передачи данных настройка, 6-8 Канал последовательной передачи данных настройка, 6-9, 6-24 Карта памяти, 1-4 восстановление с карты, 6-23 использование, 5-4 резервное копирование на карту, 6-23 Качество печати определение качества печати, 6-33 Квитирование сообщения, 10-5, 10-9 Клавиши для работы в Загрузчике, 6-1, 6-13 Класс сообщений символ идентификации, 10-4, 10-8 Класс сообщений об ошибках, 10-7 Класс сообщения, 10-1 Климатические условия транспортировки, 2-10 хранения, 2-10 Кнопки для работы в загрузчике, 4-10, 4-24 Контрастность, 6-4, 6-16 настройка, 6-4, 6-16 Контроллер настройка интерфейса, 4-18 подключение, 4-17 протоколы ПЛК фирмы Siemens, 1-7, 1-8 Контроль значений на соответствие допустимому диапазону, 8-4, 8-23 Корпус, 12-3, 12-4, 12-5

#### **Л**

Локальная настройка, 6-20

#### **М**

Максимальные значения длины имени, пароля и количества записей в окне просмотра пользователей, 8-13, 8-33 Маркировка декларация соответствия стандартам EC, **2-2** защиты от взрыва, 2-5 программируемых клавиш, 5-6, 8-20 сертификаты соответствия, 2-2 Меню Информация/Настройка, 6-2, 6-14 Настройка, 6-5, 6-18 настройка принтера, 6-31 настройки параметров передачи, 6-24 Механические условия транспортировки, 2-10 хранения, 2-10 Монтаж устройства, 4-1 Монтаж устройства HMI типы крепления, 3-4 Монтаж цепи эквипотенциального заземления диаграмма электропроводки, 4-16 Монтажный вырез зазоры, 3-6 подготовка, 3-5 размеры, 3-5

#### **Н**

Набор дополнительных аксессуаров, 1-4 Нажатие комбинации клавиш, 8-1, 8-20 Назначение контактов RS 485, 12-7 RS-232, 12-10 RS-422, 12-9 USB, 12-10 соединитель блока питания, 12-7 Напряжение питания, 12-3, 12-5, 12-6 Настройка, 6-5, 6-18 интерфейса, 4-18 контрастности, 6-4, 6-16 операционной системы, 6-1, 6-13 экранной заставки, 6-20 Настройка USB, 6-29 Настройка канала MPI/DP, 6-26 Настройка принтера, 6-31 Начальный загрузчик, 4-9, 4-23 Начальный запуск устройства HMI, 7-2 Номинальная нагрузка на интерфейс, 4-21 Номинальное напряжение, 3-8

#### **О**

Объект дополнительный, 1-6 сообщение, 1-5 тег, значение процесса, список, 1-5 текст подсказки, 1-6 экран, 1-6 Объем памяти, 12-3, 12-5, 12-6 Объем профилактических работ, 11-1 Окно просмотра пользователей максимальное количество записей, 8-13, 8-33 Окно просмотра сообщений, 10-3, 10-7 Окно рецептов, 9-1 настраиваемые команды меню, 9-4 Окно сообщений, 10-3, 10-7 Окно текста сообщения, 10-5, 10-9 Окончание санса работы в системе пользователя, 8-14, 8-34 Операционная система настройка, 6-13 настройка для OP 73, 6-1 обновление, 7-5, 7-21 Определение качества печати, 6-33 Ориентация, 6-32 Ориентация печати выбор, 6-32 Отключение устройства HMI, 4-11, 4-25 Офисы, vi

#### **П**

Параметры передачи, 6-12, 6-24 Параметры передачи данных, 6-9 меню, 6-9 Пароль, 6-7, 6-21 максимальная длина, 8-13, 8-33 назначение, 6-7, 6-21 редактирование, 6-7, 6-21 удаление, 6-8, 6-22 Парольная защита, 6-3, 6-15 Передача, 7-2, 7-4, 7-5 автоматический запуск, 7-7 восстановление, 7-2 отмена, 4-10 проекта, 7-2 резервное копирование, 7-2 ручной запуск, 7-6 Переключатель с двухрядным расположением выводов положение, 4-18 положения, 4-18 Перемещение

внутри поля, 8-5, 8-25 по списку, 8-2, 8-21 Периферийные устройства номинальная нагрузка, 4-21 ПЛК SIMATIC протоколы, 1-7, 1-8 Повторный ввод в эксплуатацию устройства HMI, 7-2 Подключение к компьютеру проектирования, 4-19 контроллер, 4-17 периферийных устройств, 4-20 последовательность, 4-2 последовательность действий, 4-12 устройства HMI, 4-2, 4-12 эквипотенциального заземления, 4-4, 4-15 Подключение к клеммному блоку, 4-8, 4-22 Подключение к компьютеру проектирования диаграмма электропроводки, 4-7, 4-19 Подключение к ПЛК диаграмма электропроводки, 4-6 Подключение периферийных устройств диаграмма электропроводки, 4-20 Поле активизация, 8-2, 8-20 перемещение, 8-5, 8-25 Положение при монтаже, 3-3 Полоски для маркировки, 1-5 Полоски маркировки, 5-4, 5-6 Пользователь изменение времени ожидания до автоматического окончания сеанса работы в системе, 8-16, 8-36 изменение данных пользователя, 8-16, 8-36 изменение имени пользователя, 8-16, 8-36 изменение назначений для группы, 8-16, 8-36 изменение пароля, 8-16, 8-36 максимальная длина имени, 8-13, 8-33 окончание сеанса работы в системе, 8-14, 8-34 регистрация в системе, 8-13, 8-33 создание, 8-37 создание в системе, 8-15, 8-34 удаление, 8-18, 8-37 Помехи синусоидальные, 2-9 формо-импульсные, 2-8 Последовательность действий при подключении, 4- 12 Последовательность клавиш для ввода символа, 8-6, 8-27 Последовательность подключения, 4-2 Правила общие, 2-4 работы с устройством, помещенным в шкаф, 2-1 Правила техники безопасности

работа с устройством, помещенным в шкаф, 2-1 Представительства, vi Преобразователь RS 232-TTY, 1-4 Проверка устройства HMI, 4-9, 4-23 Проверка функций, 4-10 Проверка функционирования, 4-25 Программируемые клавиши, 5-1 Программируемые клавиши, 5-2 маркировка, 5-6, 8-20 с назначением глобальных функций, 8-1, 8-19 с назначением локальных функций, 8-1, 8-19 Проект выгрузка, 7-10 закрытие, 8-19, 8-39 передача, 7-2 тестирование, 7-8 тестирование в режиме Offline, 7-9 тестирование в режиме Online, 7-9 Проль резервное копирование/восстановление, 8-13, 8-32 Просмотр информации о версии, 6-5, 6-17 Протоколы ПЛК SIMATIC, 1-7, 1-8

#### **Р**

Работа с устройством, помещенным в шкаф, 2-1 Размер бумаги, 6-32 выбор, 6-32 Разности потенциалов, 4-4, 4-15 Регистрация в системе пользователей, 8-13, 8-33 Режим передачи, 4-10 случайное включение, 6-11, 6-28, 6-30 Режим работы Offline, 7-4 Online, 7-4 изменение, 7-3 обзор, 7-3 передача, 7-4 Передача, 4-24 Режим черновой печати, 6-33 Резервное копирование с использованием WinCC flexible, 7-13 Резервное копирование, 6-23, 7-5, 7-12, 7-13, 7-15, 7- 17 на MMC, 7-18 на карту памяти, 6-23 принципиальная схема, 7-2 с использованием ProSave, 7-15 Рецепт, 9-1 импорт, 9-6

список записей данных, 9-2 список рецептов, 9-1 список элементов, 9-3 экспорт, 9-6 Ручной запуск передачи, 7-6

### **С**

Самозагрузка системы, 7-5, 7-12, 7-22 Светодиодные индикаторы, 5-1, 5-2 Сервисный пакет, 11-2 Сертификаты, 2-2, 2-7 Сечение проводника, 4-7, 4-22 Символ вставка, 8-8, 8-28 последовательность клавиш для ввода, 8-6, 8-27 удаление, 8-8, 8-28 Символьное значение, 8-5, 8-24 ввод, 8-9, 8-29 Система защиты от несанкционированного доступа, 8-11, 8-30 Системные клавиши, 5-1, 5-2, 8-2, 8-20 Системные сообщения значение, A-3 параметры, A-3 Скорость передачи по каналу MPI/DP, 6-10, 6-27 Скорость передачи по каналу MPI/PROFIBUS DP настройка, 6-27 Скорость передачи по каналу MPI/PROFIBUS DP настройка, 6-10 Соединения количество, 1-7 Количество, 1-7 Сообщение, 1-5 квитирование, 10-5, 10-9 редактирование, 10-6, 10-10 текст подсказки, 10-4, 10-8 Сообщения просмотр, 10-3 Список, 1-5 перемещение, 8-2, 8-21 Список записей данных, 9-2 Список рецептов, 9-1 Список элементов, 9-3 Средства защиты от несанкционированного доступа, 8-11, 8-30

#### **Т**

Тег, 1-5 Текст подсказки, 1-6 просмотр, 8-10, 8-29, 10-4, 10-8 Текст сообщения длинный, 10-5, 10-9 Тестирование

проекта, 7-8, 7-9 Тестирование в режиме Offline, 7-9 Тестирование в режиме Online, 7-9 Техническая поддержка, vii Технические характеристики RS 485, 12-7 RS-232, 12-10 RS-422, 12-9 ввод, 12-3, 12-4, 12-6 дисплея, 12-3, 12-4, 12-5 корпус, 12-3, 12-4, 12-5 напряжение питания, 12-3, 12-5, 12-6 объем памяти, 12-3, 12-5, 12-6 Техническое описание блок питания, 12-7 габаритные размеры OP 73, 12-1 габаритные размеры OP 77B, 12-2 Техничесое описание габаритные размеры OP 77A, 12-2 Тип крепления, 3-4

#### **У**

Удаление пароля, 6-8, 6-22 пользователя из системы, 8-18, 8-37 Управляющие клавиши для ввода символов, 8-5, 8-9, 8-25, 8-28 Условия транспортировки, 2-10 Условия хранения, 2-10 Установка времени задержки, 6-6, 6-19 по стандартам электромагнитной совместимости,  $2 - 8$ Устройство HMI боковой вид, 1-2, 1-3 вид снизу, 1-3, 1-4 включение, 4-9, 4-23 интерфейсы, 4-13 крепление, 3-4 начальный запуск, 7-2 отключение, 4-11, 4-25 повторный запуск, 7-2 подключение, 4-2, 4-12 положение при монтаже, 3-3 проверка, 4-9, 4-23 фронтальный вид, 1-2, 1-3 Устройство HMI установка по стандартам электромагнитной совместимости, 2-8 Уход, 11-1, 11-2

#### **Ф**

Формат для отображения на экране, 8-4, 8-23 Фронтальный вид OP 73, 1-1 Фронтальный вид OP 77A, 1-2 Фронтальный вид OP 77B, 1-3

#### **Ц**

Центр обучения, vi Цепь эквипотенциального заземления монтаж, 4-16 Цифровой знак ввод, 8-6, 8-25 Цифровой симовол редактирование, 8-6

#### **Ч**

Числовое значение ввод, 8-6, 8-25 десятичные разряды, 8-4, 8-24 редактирование, 8-26 формат для отображения на экране, 8-4, 8-23 Числовые значения процесса контроль на соответствие допустимому диапазону, 8-4, 8-23 Чистящие средства, 11-1

#### **Э**

Эквипотенциальное заземление диаграмма электропроводки, 4-5 монтаж, 4-5 подключение, 4-4, 4-15 требования, 4-4, 4-15 Экран, 1-6 Экранная заставка, 6-20 настройка, 6-20 Экспорт записей рецептов, 9-6 рецептов, 9-6 Электростатический заряд, A-1 Элемент рецепта, 9-1 Элементы диалогового окна редактирование, 6-2, 6-13 Элементы операторского управления, 5-1, 5-2, 5-4 полоски маркировки, 5-4

#### **Я**

Язык выбор, 8-3, 8-22 Язык принтера, 6-31 выбор, 6-31